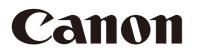

# Network Camera Operation Guide

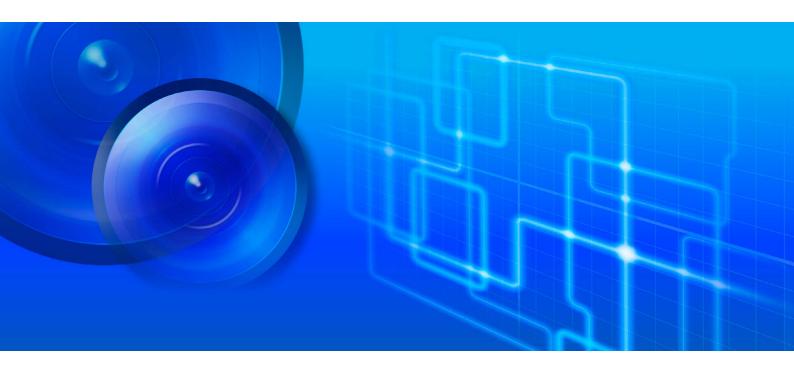

VB-R11VE/VB-R11 VB-R10VE VB-M641VE/VB-M641V VB-M640VE/VB-M640V VB-M741LE/VB-M740E

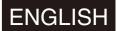

The Operation Guide should be read before using the network camera.

# Introduction

Thank you for purchasing a Canon Network Camera (hereafter referred to as the camera)\*. This "Operation Guide" explains the camera settings and operations. Read this guide carefully before using the camera to ensure correct use. Also, be sure to read the files in the LICENSE folder on the Setup CD-ROM.

\* The cameras described in this manual may include models not be sold in your country and region.

For the latest information on this product (firmware and included software, user manuals, operating environment, etc.), please refer to the Canon Web Site.

# Precautions for Use (Disclaimer)

#### Disclaimer

To the full extent permitted by laws and regulations, neither Canon Inc. nor any of its subsidiaries or affiliates shall be responsible for any financial losses that may be incurred as a result of the loss of recorded information or images, regardless of the internal or external cause of the loss.

EXCEPT AS SET FORTH IN THE LIMITED WARRANTY ACCOMPANYING THE CAMERA AND WITHOUT DETRACTING FROM ANY RIGHTS A CONSUMER MAY BE ENTITLED TO, AND TO THE FULL EXTENT PERMITTED BY LAWS AND REGULATIONS: (1) NEITHER CANON INC. NOR ANY OF ITS SUBSIDIARIES OR AFFILIATES MAKE ANY WARRANTY OF ANY KIND, EXPRESS OR IMPLIED, WITH REGARD TO THE MATERIAL IN THIS MANUAL OR WITH REGARD TO THE USE OF THE CAMERA INCLUDING, WITHOUT LIMITATION, IMPLIED WARRANTIES AS TO MARKETABILITY, MERCHANTABILITY, FITNESS FOR A PARTICULAR PURPOSE OR USE, OR NON-INFRINGEMENT AND (2) NEITHER CANON INC. NOR ANY OF ITS SUBSIDIARIES OR AFFILIATES SHALL BE LIABLE FOR ANY DIRECT, INCIDENTAL, OR CONSEQUENTIAL DAMAGES OF ANY NATURE RESULTING FROM THE USE OF THIS MATERIAL OR THE CAMERA.

#### Network Security

The user is responsible for the network security of this product and its use.

Take appropriate network security measures to avoid security breaches. To the full extent permitted by laws and regulations, neither Canon Inc. nor any of its subsidiaries or affiliates shall be liable for any losses, direct, incidental or consequential damages, or liabilities that may be incurred as a result of network security incidents such as unauthorized accesses.

#### <Network Security Recommendations>

- Change the password of the camera periodically.
- Change the HTTP or HTTPS port number of the camera.
- Limit access to the camera by network devices.

# Privacy and Publicity Rights Regarding the Use of Video/Audio

When using the camera (for video or audio), it is the full responsibility of the user to protect privacy and avoid any violation of publicity rights. For example, obtaining consent to install the camera in advance if specific buildings or rooms are to be monitored. Canon shall have no liability whatsoever in this regard.

#### Legal Notice

In some cases, camera monitoring may be prohibited by law or regulation, the details of which differ by country. Before using the camera, check the laws or regulations of the country or region where the camera is used.

# Copyright

Videos, images or sounds recorded with your camera may not be utilized or published without consent of copyright holders, if any, except in such a way as permitted for personal use under the relevant copyright law.

## Use of Included RM-Lite Software

Flaws or other problems with RM-Lite may result in recording failure or destruction or loss of recorded data. Canon shall have no liability whatsoever for any loss or damages incurred by the user as a result of such problems.

#### Product Parts Life

Movable parts of this product (e.g., pan/tilt mechanism) as well as its electronic components may require replacement at an earlier period, according to where the product is installed, and how it is used. Please refer to Canon's web site, for a reference as to the lifespan of the parts, in relation to how the product is used.

# License Agreement for Included Software

For information on the License Agreement for Included Software, refer to the following files in the BundledSoftware folder in the Included Setup CD-ROM LICENSE folder.

| Software Type                                                                                        | File Name     |
|----------------------------------------------------------------------------------------------------|---------------|
| Camera Management Tool                                                                               |               |
| Camera Angle Setting Tool<br>(Used by VB-M641VE, VB-M640VE, VB-M641V, VB-M640V, VB-M741LE, VB-M740E) | VBTools-E.txt |
| Network Video Recording Software RM-Lite                                                             | RM-Lite-E.txt |

This product is licensed under AT&T patents for the MPEG-4 standard and may be used for encoding MPEG-4 compliant video and/or decoding MPEG-4 compliant video that was encoded only (1) for a personal and non-commercial purpose or (2) by a video provider licensed under the AT&T patents to provide MPEG-4 compliant video. No license is granted or implied for any other use for MPEG-4 standard.

# Trademarks

- Canon and the Canon logo are registered trademarks of Canon Inc.
- Microsoft, Windows, Windows Vista, Internet Explorer, Windows Server, Windows Media and ActiveX are trademarks or registered trademarks of Microsoft Corporation in the United States and other countries.
- Windows is legally recognized as the Microsoft Windows Operating System.
- This product comes with exFAT, a licensed file system technology from Microsoft.
- QuickTime is a trademark of Apple Inc.
- SD, SDHC and SDXC logos are trademarks of SD-3C, LLC.
- All other company or product names used in this manual are trademarks or registered trademarks of their respective holders.

# Open Source Software

The product (camera and included RM-Lite) contains Open Source Software modules. For details, please refer to "ThirdPartySoftware-E.pdf" (Third-Party Software License) in the Open-SourceSoftware folder in the LICENSE folder on the Setup CD-ROM. Each module's license conditions are also available in the same folder.

#### Software under GPL and LGPL

If you would like to obtain the source code under GPL/LGPL, please contact us at nvsossg@canon.co.jp and provide the following information in English or Japanese:

1. Product name and firmware version.

2. Name of the software module or modules you would like to obtain.

You can obtain the source code for a least three years from the day you purchased this product. Please note we may bill you for any costs we incur in providing you the source code.

# Security Export Control

This product is subject to security export control. Therefore, to export or carry it overseas may require an authorization by governmental agencies.

# User Manuals

# Types of User Manuals

The following describes the different camera user manuals.

#### Included User Manuals

#### Installation Guide

This describes precautions and procedures for installing the camera. Sections you should reference in this guide will be marked "Installation Guide" along with the name of the reference items.

#### Guides Included on the Setup CD-ROM

#### Operation Guide (This Guide)

This document explains the initial camera settings, Viewer operations, Admin Tools settings, troubleshooting and other operations.

Appendix – Specifications

This lists the camera specifications.

Camera Management Tool User Manual

This explains details on using the Camera Management Tool.

Network Video Recording Software RM Series Administrator Manual This explains details on using the RM-Lite video recording software (P. 22).

#### Notes

- 1. Any unauthorized reproduction of this guide is prohibited.
- 2. The contents of this guide are subject to change without any prior notice.
- 3. This document has been prepared with the utmost attention to accuracy. If you have any comments, however, please contact a Canon sales representative.
- 4. Canon shall assume no liability for any outcome of using this product, notwithstanding items 2 and 3 above.

# How to Use This Operation Guide

The assumed reading format of this operation guide is on a computer screen.

#### Software Screenshots

The software screenshots samples shown in this guide are for illustration only. The screenshots may differ from the actual screens displayed.

Most screenshots used with the explanations are from a Windows 8.1 computer connected to a VB-R11 network camera.

The video size set selected for explanations is  $[1280 \times 720 / 640 \times 360 / 320 \times 180]$ . If using a different video size set, substitute those sizes.

## Symbols Indicating Camera Models

Explanations that differ depending on the camera model are indicated by the camera name and the following symbols.

| Symbol | Camera Model        |
|--------|---------------------|
| R11    | VB-R11VE, VB-R11    |
| R10    | VB-R10VE            |
| M641   | VB-M641VE, VB-M641V |
| M640   | VB-M640VE, VB-M640V |
| M741   | VB-M741LE           |
| M740   | VB-M740E            |

# Symbols Indicating Safety Precautions

This section explains the symbols used in this guide. The following symbols used in this guide indicate information for safe use of the product, as well as important and supplemental information the user should know. Be sure to read and understand this information when using the product.

| Symbol    | Meaning                                                                                                    |
|-----------|----------------------------------------------------------------------------------------------------|
| Warning   | Failure to follow the instructions indicated by this symbol may result in death or serious injury. Be sure to follow these warnings to ensure safety. |
| Caution   | Failure to follow the instructions indicated by this symbol may result in injury. Be sure to follow these precautions to ensure safety.               |
| Caution   | Failure to follow the instructions indicated by this symbol may result in property damage.<br>Be sure to follow these precautions.                    |
| Important | Cautions and restrictions during operation. Make sure to read these carefully.                                                                        |
| P Note    | Supplementary descriptions and reference information.                                                                                                 |

# Safety Precautions

This section explains precautions that must be followed when using the camera.

If they are not followed, injury, death and/or property damage may occur. Read the following information carefully and be sure to follow the precautions.

#### M Important Warnings

To reduce a risk of fire or electric shock, do not expose this product to rain or moisture. (VB-R11, VB-M641V, VB-M640V)

Caution TO REDUCE THE RISK OF ELECTRIC SHOCK, DO NOT REMOVE COVER (OR BACK). NO USER-SERVICEABLE PARTS INSIDE. REFER SERVICING TO QUALIFIED SERVICE PERSONNEL.

The AC adapter (sold separately) can be connected to the camera from a standard AC power outlet. Please refer to the user manual to make sure that the camera is compatible with the adapter.

• The socket-outlet should be installed near the equipment and should be easily accessible.

Unplug the equipment from the wall outlet before cleaning or maintaining.

#### FDA regulation

This Network Camera has not been evaluated by the Food and Drug Administration (FDA) for use as a medical device. When incorporated into a system with medical applications, FDA regulations may apply. Therefore, please consult your legal advisor to determine whether FDA regulations apply.

#### FCC REGULATIONS

Network Camera, Model Name: VB-R11VE/VB-R10VE/VB-M641VE/VB-M640VE/VB-M741LE/VB-M740E This equipment has been tested and found to comply with the limits for a Class A digital device, pursuant to Part 15 of the FCC Rules.

These limits are designed to provide reasonable protection against harmful interference when the equipment is operated in a commercial environment. This equipment generates, uses, and can radiate radio frequency energy and, if not installed and used in accordance with the user manual, may cause harmful interference to radio communications. Operation of this equipment in a residential area is likely to cause harmful interference in which case the user will be required to correct the interference at his own expense.

Do not make any changes or modifications to the equipment unless otherwise specified in the manual. If such changes or modifications should be made, you could be required to stop operation of the equipment. Use of shielded cable is required to comply with class A limits in Subpart B of Part 15 of FCC Rules.

#### European Union regulatory notices:

Network Camera, Model Name: VB-R11VE/VB-R10VE/VB-M641VE/VB-M640VE/VB-M741LE/VB-M740E

#### Warning

This is a class A product. In a domestic environment this product may cause radio interference in which case the user may be required to take adequate measures.

#### FCC NOTICE

Network Camera, Model Name: VB-R11/VB-M641V/VB-M640V

This device complies with Part 15 of the FCC Rules. Operation is subject to the following two conditions: (1) This device may not cause harmful interference, and (2) this device must accept any interference received, including interference that may cause undesired operation.

Note: This equipment has been tested and found to comply with the limits for a Class B digital device, pursuant to Part 15 of the FCC Rules. These limits are designed to provide reasonable protection against harmful interference in a residential installation.

This equipment generates, uses and can radiate radio frequency energy and, if not installed and used in accordance with the instructions, may cause harmful interference to radio communications.

However, there is no guarantee that interference will not occur in a particular installation. If this equipment does cause harmful interference to radio or television reception, which can be determined by turning the equipment off and on, the user is encouraged to try to correct the interference by one or more of the following measures:

- Reorient or relocate the receiving antenna.
- Increase the separation between the equipment and receiver.
- · Connect the equipment to an outlet on a circuit different from that to which the receiver is connected.
- Consult the dealer or an experienced radio/TV technician for help.

Do not make any changes or modifications to the equipment unless otherwise specified in the manual. If such changes or modifications should be made, you could be required to stop operation of the equipment. Canon U.S.A., Inc.

One Canon Park, Melville, New York 11747, U.S.A. Tel No. 1-800-OK-CANON (1-800-652-2666)

# Precautions

#### **Camera Precautions**

🕂 Warning

If you notice abnormal conditions, such as smoke, unusual sounds, heat or strange odors, immediately stop using the camera and contact your nearest dealer.

Fire or electric shock may result from continued use.

The following may result in fire or electric shock.

- If thunder starts, stop installation or inspection etc. and do not touch the camera or continue connecting the cable.
- Do not disassemble or modify the camera.
- Spray the camera with water, or otherwise make it wet (VB-R11/VB-M641V/VB-M640V).
- · Please do not insert objects like water or metal objects within the camera housing.
- Do not use flammable sprays near the camera.
- Do not leave LAN cables, external power supplies or AC adapter (sold separately) power connectors connected when the camera is not in use for long periods.
- Do not damage the connecting cable.

This camera should not be used with medical devices or other life-support systems.

Depending on the computer and network environment, high-precision video transmission cannot be guaranteed due to video lag or loss.

Canon will assume no liability for any accident or damage resulting from use of the camera under the conditions above.

9

#### Caution

Caution

#### M741

Avoid looking directly at the infrared illumination at close distance for long periods of time. Intense infrared illumination can cause eye damage.

The following may result in camera malfunction.

• Do not capture the sun, halogen lamps, and other very bright light sources or subjects.

• Do not expose the camera to strong impact or vibration.

#### R11 R10 M641 M640

• Do not forcibly turn the rotating parts of the camera by hand.

#### Camera Angle Setting Tool Precautions

Caution
The Camera Angle Setting Tool is for use when installing the camera. Do not use on a daily basis.
Frequent use may result in camera malfunction.

#### Precautions for Built-In Camera Functions and Included Software

Do not use the following built-in camera functions or included software in situations requiring high reliability:

- Intelligent Function
- Image Stabilization Function

- Network Video Recording Software RM-Lite

These do not guarantee high-precision capture and cannot support applications beyond their intended range of use. Canon will assume no liability for any accident or damage resulting from the use of these functions or software.

#### Maintenance Precautions

Do not use flammable solvents such as alcohol, paint thinner or benzine when cleaning the camera. Use of these may result in fire or electric shock.

🕂 Caution

Periodically inspect the parts and screws for rust and loosening.

For inspections, please contact the dealer where you purchased the product.

Failure to follow these precautions could result in injuries and equipment damage due to falling items.

# Clean the Camera

Turn off the power before cleaning the camera.

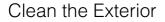

- 1 Dampen a soft cloth with water or diluted neutral detergent and gently wipe away any grime.
- 2 Wipe with a dry cloth.

#### M641 M640 M741 M740

# Caution

#### Important

Grime on the front cover and dome cover, may result in focusing problems, and or reduction of image quality. It is recommended that the cover be cleaned on a regular basis.

#### Clean the Lens

Use a commercial lens cleaner to remove grime on the lens surface.

- Scratches on the lens surface may result in poor video capture.
- Auto focus functionality may be degraded if the lens surface is dusty or dirty.

# Camera Disposal

Dispose of the camera in accordance with local laws and regulations.

# Table of Contents

| Introduction                            | 2  |
|-----------------------------------------|----|
| Precautions for Use (Disclaimer)        | 2  |
| License Agreement for Included Software | 3  |
| Trademarks                              | 3  |
| Open Source Software                    | 3  |
| Security Export Control                 | 4  |
| User Manuals                            | 5  |
| Types of User Manuals                   | 5  |
| How to Use This Operation Guide         | 5  |
| Symbols Indicating Camera Models        | 6  |
| Safety Precautions                      | 7  |
| Precautions                             | 8  |
| Clean the Camera                        | g  |
| Camera Disposal                         | 10 |

# Chapter 1

#### Before Use

| Network Camera Capabilities                                    | 20 |
|----------------------------------------------------------------|----|
| Camera Software                                                | 21 |
| Software Included on the Camera                                |    |
| Software Included on the Setup CD-ROM                          | 21 |
| Additional Software/Licenses (Sold Separately)                 | 23 |
| Operating Environment                                          | 24 |
| Camera Angle Setting Tool, Admin Viewer/VB Viewer, Admin Tools | 24 |
| Steps for Setting Up Camera                                    | 25 |
| Step 1 Pre-Installation Preparations                           | 25 |
| Step 2 Check Camera Connection                                 | 25 |
| Step 3 Install the Camera                                      | 25 |
| Step 4 Set the Camera Angle                                    | 25 |
| Step 5 Adjust Advanced Settings According to Use               |    |
| Step 6 Use the Viewers                                         |    |
| Step 7 Use Admin Tools                                         | 26 |
| Troubleshooting                                                |    |

# Chapter 2 Camera Setup

| Install Software                                 | 28 |
|--------------------------------------------------|----|
| Necessary Software                               | 28 |
| Software Installation                            | 28 |
| Check/Make Security Settings                     | 31 |
| Check Firewall Settings                          | 31 |
| Register the Camera IP Address as a Trusted Site | 32 |
| Settings When Using Windows Server               | 33 |
| Making Initial Camera Settings                   | 36 |
| Launch the Camera Management Tool                | 36 |
| Searching for Cameras and Setting up Networks    | 36 |

|           | Set the Password, Date and Time, Camera Name and Video       | 38 |
|-----------|--------------------------------------------------------------|----|
|           | Registering Camera's IP Address to Trusted Sites             | 40 |
|           | Access the Top Page of the Camera to Check Video             | 41 |
|           | Access the Top Page from Camera Management Tool              | 41 |
|           | Top Page                                                     |    |
|           | Checking Camera Video                                        |    |
| Chapter 3 | Camera Angle Setting Tool                                    |    |
|           | Launch the Camera Angle Setting Tool and Connect to a Camera | 46 |
|           | Launch the Camera Angle Setting Tool                         |    |
|           | Connect to the Camera                                        |    |
|           | Disconnect from the Camera and Close the Software            |    |
|           | Camera Angle Setting Tool Screen                             | 51 |
|           | Set the Camera Angle                                         | 53 |
|           | Set the Camera Angle and Zoom                                |    |
|           | Set the Focus and Exposure Compensation                      | 54 |
|           | Use a Camera Specification File                              | 56 |
|           | Create a Camera Specification File                           |    |
| Chapter 4 | Setting Page                                                 |    |
|           | How to Use The Setting Page                                  | 60 |
|           | Access the Setting Page                                      |    |
|           | Common Setting Page Operations                               | 61 |
|           | About Each Setting Page                                      | 62 |
|           | Configure Network Settings                                   |    |
|           | [Basic Settings] > [Network]                                 | 64 |
|           | LAN                                                          | 64 |
|           | IPv4                                                         | 64 |
|           | IPv6                                                         | 65 |
|           | DNS                                                          |    |
|           | mDNS                                                         |    |
|           | Set the Administrator Password                               |    |
|           | [Basic Settings] > [Password]                                | 68 |
|           | Administrator Password                                       | 68 |
|           | Set the Date/Time                                            |    |
|           | [Basic Settings] > [Date and Time]                           | 69 |
|           | Current Date and Time                                        |    |
|           | Setting                                                      |    |
|           | Set Video Size and Quality                                   |    |
|           | [Basic Settings] > [Video Settings]                          | 72 |
|           | All Videos                                                   | 72 |
|           | JPEG                                                         | 72 |
|           | H.264(1)                                                     | 73 |
|           | H.264(2)                                                     | 74 |
|           | Set General Camera Controls                                  |    |
|           | [Camera] > [Camera Settings]                                 | 75 |
|           | Camera Name                                                  | 75 |
|           |                                                              |    |

| Camera Control                                               |     |
|--------------------------------------------------------------|-----|
| Day/Night (When Auto Is Set)                                 |     |
| Installation Conditions                                      | 77  |
| Camera Position Control                                      |     |
| External Input Device 1, 2                                   |     |
| External Output Device 1, 2                                  |     |
| Set Initial Video Settings                                   |     |
| [Camera] > [Initial Setting]                                 |     |
| Initial Setting                                              |     |
| Reduce Data Size by Lowering Video Quality in Specific Areas |     |
| [Video and Audio] > [ADSR]                                   |     |
| Specified Area                                               |     |
| ADSR                                                         |     |
| Display Date, Time and Text on the Viewer                    |     |
| [Video and Audio] > [On-screen display]                      |     |
| On-Screen Display                                            |     |
| Set Audio Input/Output                                       |     |
| [Video and Audio] > [Audio Settings]                         |     |
| General Sound                                                |     |
| Sound Clip Upload1to 3                                       |     |
| HTTP, SNMP and FTP Server Settings                           |     |
| [Server] > [Server Settings]                                 |     |
| HTTP Server                                                  |     |
| SNMP Server                                                  |     |
| FTP Server                                                   |     |
| WS-Security                                                  |     |
| Video Transmission Settings                                  |     |
| [Server] > [Video Server]                                    |     |
| Audio Transmission/Reception Settings                        |     |
| [Server] > [Audio Server]                                    |     |
| RTP Settings                                                 |     |
| [Server] > [RTP Server]                                      |     |
| RTP Server                                                   |     |
| Audio Multicast                                              |     |
| RTP Streaming 1 to 5                                         |     |
| HTTP and FTP Upload Settings                                 |     |
| [Video Record] > [Upload]                                    |     |
| Video Record Setting                                         |     |
| General Upload                                               |     |
| HTTP Upload                                                  |     |
| FTP Upload                                                   |     |
| Settings for Recording Video to a Memory Card                |     |
| [Video Record] > [Memory Card]                               |     |
| Video Record Setting                                         |     |
| Memory Card Operations                                       |     |
| Memory Card Information                                      | 101 |

| Set E-mail Notification                            |     |
|----------------------------------------------------|-----|
| [Video Record] > [E-mail Notification]             | 102 |
| E-mail Notification                                | 102 |
| External Device Input Triggered Operation Settings |     |
| [Event] > [External Device]                        | 104 |
| External Device Output 1, 2                        | 104 |
| External Device Input                              | 104 |
| External Device Input 1, 2                         |     |
| Abnormal Audio Input Triggered Operation Settings  |     |
| [Event] > [Audio Detection]                        | 107 |
| Volume Detection                                   | 107 |
| Scream Detection                                   | 108 |
| Timer Triggered Operation Settings                 |     |
| [Event] > [Timer]                                  | 110 |
| Timer 1 to 4                                       | 110 |
| Execute Presets When Switching Day/Night Mode      |     |
| [Event] > [Switch Day/Night]                       |     |
| Use Event Combinations                             |     |
| [Event] > [Linked Event]                           | 113 |
| Linked Event 1 to 4                                |     |
| Linked Event Operation Examples                    |     |
| Set Users Who Connect to the Camera                |     |
| [Security] > [User Restrictions]                   | 118 |
| Authorized User Account                            |     |
| User Authority                                     |     |
| Set Access Restrictions                            |     |
| [Security] > [Host Access Restrictions]            | 110 |
| [Security] > [Host Access Restrictions]            |     |
| IPv6 Host Access Restrictions                      |     |
| Set HTTP Communication Encryption                  |     |
| [Security] > [SSL/TLS]                             | 101 |
| Certificates                                       |     |
| Certificate Management                             |     |
| Encrypted Communications                           |     |
| Network Port Authentication Settings               | 120 |
| [Security] > [802.1X]                              | 104 |
| 802.1X Authentication                              |     |
| Authentication Method                              |     |
| Set IPsec                                          |     |
|                                                    | 100 |
| [Security] > [IPsec]                               |     |
| IPsec                                              |     |
| Auto Key Exchange Settings<br>IPsec Set 1 to 5     |     |
|                                                    |     |
| Memory Card Operations and Information Display     | 100 |
| [Memory Card]                                      |     |
| Video Record Setting                               |     |

| Memory Card Operations                                                  | 130 |
|-------------------------------------------------------------------------|-----|
| Memory Card Information                                                 | 132 |
| Display Camera Device Information and Perform Maintenance [Maintenance] | 134 |
| Device Information                                                      | 134 |
| Tool                                                                    | 134 |

# Admin Viewer/VB Viewer

| Admin Viewer and VB Viewer                                   | 138 |
|--------------------------------------------------------------|-----|
| Major Differences Between the Admin Viewer and the VB Viewer | 138 |
| Viewer Access Restrictions                                   | 138 |
| View Video With Admin Viewer                                 | 140 |
| Launch the Admin Viewer                                      | 140 |
| Admin Viewer/VB Viewer Screen                                | 141 |
| Check Information                                            | 143 |
| Change the Video Size and Display Screen Size                | 143 |
| Operate the Camera With Admin Viewer                         | 147 |
| Obtain Camera Control Privileges                             | 147 |
| Use Pan/Tilt/Zoom                                            | 147 |
| Magnify and Display Part of Video (Viewer PTZ)               | 151 |
| Cropping and Displaying Part of an Image (Digital PTZ)       | 153 |
| Using Presets or the Home Position                           | 154 |
| Use Backlight Compensation                                   | 155 |
| Receive/Transmit Audio                                       | 155 |
| Use Control for Admin                                        | 158 |
| Control for Admin Panel                                      | 158 |
| Pan / Tilt / Zoom                                            | 159 |
| Preset / Initial Setting Registration                        | 159 |
| Smart Shade Control                                          | 159 |
| Haze Compensation                                            | 160 |
| Focus                                                        | 161 |
| Exposure                                                     | 162 |
| White Balance                                                | 164 |
| Day/Night                                                    | 165 |
| Infrared                                                     | 167 |
| External Device Output                                       | 167 |
| Image Quality Adjustment                                     | 168 |
| Video Reception                                              | 168 |
| About Presets                                                | 169 |
| Register Presets                                             | 170 |
| Display the Preset Setting Panel                             | 170 |
| Use [Quick Registration]                                     | 172 |
| Register with [Advanced Preset Settings] Panel               | 173 |
| Context Menu                                                 | 175 |
| Change Multiple Presets Simultaneously                       | 176 |
| Automatically Move to a Preset Position at a Specified Time  |     |
| (Auto Control Settings)                                      | 177 |
| Configure [Auto Control Settings]                            |     |
|                                                              |     |

| 179                  |
|----------------------|
| 179                  |
| 181                  |
| 183                  |
| 184                  |
| 184                  |
| 186                  |
| 186                  |
| 186                  |
| 188                  |
| 188                  |
| -<br>-<br>1<br><br>1 |

# Admin Tools

| Admin Tools Overview                                       | 192 |
|------------------------------------------------------------|-----|
| Overview of Each Tool in the Admin Tools                   | 192 |
| Access Admin Tools                                         | 193 |
| Launch Admin Tools                                         | 193 |
| Admin Tools Operations Common to All Tools                 | 194 |
| Privacy Mask Setting Tool                                  | 196 |
| Register Privacy Masks                                     | 196 |
| Change/Delete a Privacy Mask                               | 198 |
| Panorama Creation Tool                                     | 201 |
| Create a Panorama Image                                    | 201 |
| Delete a Panorama Image from the Camera                    | 204 |
| Save/Load Panorama Image File                              | 204 |
| View Restriction Setting Tool                              | 206 |
| Configure View Restrictions                                | 206 |
| Intelligent Function Setting Tool Overview                 | 210 |
| Intelligent Function                                       | 210 |
| Notes on Intelligent Function Settings and Operations      | 213 |
| Pre-register Presets                                       |     |
| Select the Intelligent Function Operation Mode             | 214 |
| Intelligent Function Setting Tool                          |     |
| - Video Detection                                          | 216 |
| Steps for Configuring Video Detection                      | 216 |
| Configure Detection Criteria ([Detection Criteria] Tab)    | 219 |
| Configure Operations for Triggered Detection ([Event] Tab) | 227 |
| Reduce Effects of Lighting Change (Detections Settings)    | 228 |
| Context Menu                                               | 229 |
| Intelligent Function Setting Tool                          |     |
| - Auto Tracking                                            | 230 |
| Set Auto Tracking                                          | 230 |
| Auto Tracking Termination                                  | 233 |
| Disable Auto Tracking                                      | 233 |
| Intelligent Function Setting Tool                          |     |
| Display Options and Shared Operations                      | 234 |
| Display Event Status                                       | 234 |

| 235 |
|-----|
| 236 |
| 236 |
| 237 |
| 240 |
|     |
|     |
|     |
|     |

# Appendix

| Memory Card Data                                                           | 250 |
|----------------------------------------------------------------------------|-----|
| Saved Data and Data Organization of Memory Card                            | 250 |
| Data Downloaded with Recorded Video Utility                                | 250 |
| Modifiers                                                                  | 252 |
| Troubleshooting                                                            | 254 |
| List of Log Messages                                                       | 256 |
| Log Messages on the Camera                                                 | 256 |
| Error Log                                                                  | 256 |
| Warning log                                                                | 261 |
| Notification log                                                           | 263 |
| List of Viewer Messages                                                    | 269 |
| Messages Displayed in the Information Display                              | 269 |
| Restore Default Settings                                                   | 270 |
| Restoring the Initial Setting from the Maintenance Page in the Web Browser | 270 |
| Restoring Factory Default Settings with the Reset Switch on the Camera     | 270 |
| List of Factory Default Settings                                           | 273 |
| Index                                                                      | 283 |

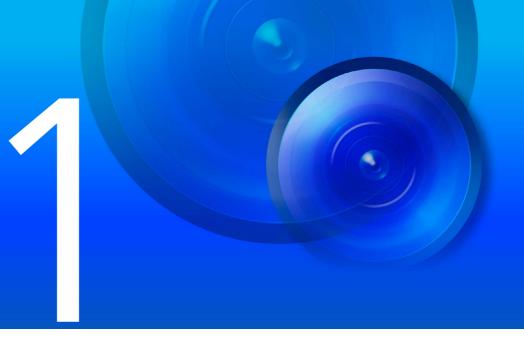

# Before Use

This chapter explains camera functions, software and operating environment. It also describes the flow from preparation and setup through to actual use.

# Network Camera Capabilities

This network camera is capable of not just camera operations using the installed software but also recording and uploading video and monitoring using various intelligent functions.

However, the functions that can be used differ depending on the model. For the difference in functions by model, refer to the table below.

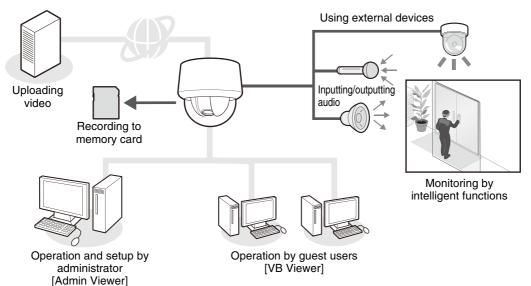

# Table of Function Compatibility by Model

The functions for which availability differs depending on the model are shown below.

|                                                     | R11          | R10          | M641         | M640         | M741         | M740 |
|-----------------------------------------------------|--------------|--------------|--------------|--------------|--------------|------|
| Pan/Tilt                                            | ~            | $\checkmark$ | -            | -            | -            | -    |
| Digital PTZ                                         | -            | -            | $\checkmark$ | $\checkmark$ | $\checkmark$ | ~    |
| Audio I/O Terminals                                 | ~            | -            | $\checkmark$ | -            | $\checkmark$ | -    |
| External Device Terminals                           | ~            | -            | $\checkmark$ | -            | $\checkmark$ | -    |
| Infrared Illumination                               | -            | -            | -            | -            | $\checkmark$ | -    |
| Camera Angle Setting Tool                           | -            | -            | $\checkmark$ | $\checkmark$ | $\checkmark$ | ~    |
| Audio Detection                                     | ~            | -            | $\checkmark$ | -            | $\checkmark$ | -    |
| Auto Tracking                                       | $\checkmark$ | $\checkmark$ | -            | -            | -            | -    |
| Event Triggered Preset Movement                     | $\checkmark$ | $\checkmark$ | -            | -            | -            | -    |
| Linked Event                                        | ~            | -            | $\checkmark$ | -            | $\checkmark$ | -    |
| Panorama Creation Tool                              | ~            | $\checkmark$ | -            | -            | -            | -    |
| View Restriction Setting Tool                       | ~            | $\checkmark$ | -            | -            | -            | -    |
| microSD/microSDHC/microSDXC memory card<br>support* | -            | -            | ~            | ~            | -            | -    |
| SD/SDHC/SDXC memory card support*                   | ~            | $\checkmark$ | -            | -            | $\checkmark$ | ~    |
| Max. Number of Registered Presets                   | 2            | 57           |              | 2            | 21           | 1    |

\* In this guide, "memory card" refers to the memory cards that can be used by the cameras.

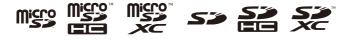

# Camera Software

The software needed for camera setup and use is included on the camera and on the setup CD-ROM included with the camera. The software can also be purchased separately.

# Software Included on the Camera

The following software is included on the camera. It is automatically downloaded from the camera when you use it.

#### Admin Viewer/VB Viewer (P. 137)

These Viewers are used for camera control and for monitoring video and events.

Admin Viewer can only be used by administrators and registered users with camera control permissions, and allows complete control of the camera.

The VB Viewer allows any user with camera access to use the camera, but the user is restricted to a limited set of functions.

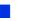

#### Admin Tools (P. 191)

This tool is used for making camera settings and for managing cameras.

- Privacy Mask Setting Tool
- Intelligent Function Setting Tool
- Log Viewer
- Recorded Video Utility

#### R11 R10

- Panorama Creation Tool
- View Restriction Setting Tool

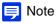

To use Admin Viewer and Admin Tools, .NET Framework 3.5 SP1 (when using Internet Explorer 8/9) or .NET Framework 4.5 (when using Internet Explorer 10/11) is necessary.

If it is not installed on the computer, it will be automatically installed when using the installer (P. 28).

# Software Included on the Setup CD-ROM

The software included on the setup CD-ROM is installed and used on a computer.

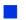

#### Camera Management Tool (P. 36)

This tool is used for batch managing multiple cameras, from making settings to performing maintenance. The Camera Management Tool can perform the following tasks.

- Set various camera settings.
- Launch software included on the camera, such as Admin Viewer and Admin Tools.
- Update firmware, back up/restore settings, perform memory card and other operations, as well as, camera maintenance.

This guide explains how to use this tool to make initial settings for cameras (P. 36). For details on other uses and functions, please refer to the "Camera Management Tool User Manual".

The Camera Management Tool can be installed by the installer application. Installer location: Setup CD-ROM > [Applications] folder > VBToolsInstall.exe

# Camera Angle Setting Tool (P. 45)

This tool allows you to adjust the camera angle during installation by viewing video from the camera on the computer screen via a network.

Installer location: Setup CD-ROM > [Applications] folder > VBToolsInstall.exe

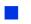

#### Admin Tools Certificate

This is a digital certificate for using Admin Viewer and Admin Tools. **Installer location:** Setup CD-ROM > [Applications] folder > VBToolsInstall.exe

## Admin Viewer/Admin Tools with Proxy Authentication Support

Use these when going through a proxy server with proxy authentication. **Software location:** Setup CD-ROM > ProxyAuthSupport folder

#### RM-Lite

This software displays, records and plays back video from up to four cameras via a network. **Software location:** Setup CD-ROM > [Applications] folder > RMLiteInstall.exe

#### **RM-Lite Software**

| Туре                   | Overview                                                                                                    | License   |
|------------------------|----------------------------------------------------------------------------------------------------|-----------|
| RM-Lite Storage Server | Up to four cameras can be registered to record video (JPEG).                                                                                             | 1 license |
| RM-Lite Viewer         | Plays video recorded in the storage server and displays live video (JPEG/H.264) from the camera.<br>Up to four cameras can be registered for the viewer. | 1 license |
| RM-Lite Manager        | Use register cameras and configure recording schedules.                                                                                                  | 1 license |

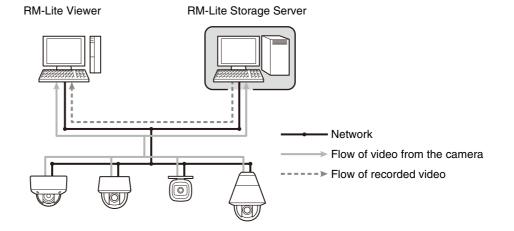

| Supported cameras | VB-R11VE, VB-R11, VB-R10VE, VB-M641VE, VB-M641V, VB-M640VE, VB-M640V, VB-M741LE, VB-M740E, VB-H43, VB-H630VE, VB-H630D, VB-H730F, VB-M42, VB-M620VE, VB-M620D, VB-M720F, VB-S30D, VB-S31D, VB-S800D, VB-S900F, VB-S805D, VB-S905F, VB-H41, VB-H610VE, VB-H610D, VB-H710F, VB-M40, VB-M600VE, VB-M600D, VB-M700F, VB-C60, VB-C500VD/VB-C500D, VB-C300, VB-C50i/VB-C50iR, VB-C50Fsi/VB-C50Fi |
|-------------------|----------------------------------------------------------------------------------------------------|
|-------------------|----------------------------------------------------------------------------------------------------|

#### 🚹 Important

To add the RM-Lite Viewer or RM-Lite Manager, you must purchase RM-Lite-V (sold separately).

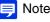

For details on the usage, operating environment, and functions of RM-Lite, please refer to the "System Administrator Manual".

# Additional Software/Licenses (Sold Separately)

You can purchase additional software and licenses as necessary.

# Canon H.264 Additional User License AUL-VB

Additional license for viewing H.264 video with multiple computers via Admin Viewer or Recorded Video Utility. Each camera includes one license. Additional licenses are necessary for multiple computers to view H.264 video from a single camera.

#### RM-64/RM-25/RM-9

This software allows network cameras to be used for multipoint surveillance, and for displaying, recording and playing back videos from the camera.

The number of cameras that can be registered with RM-64/RM-25/RM-9 varies: 64, 25, or 9 cameras respectively can be registered. By using multiple Storage Servers, you can construct a surveillance system supporting up to 512 cameras.

#### 톚 Note

Licenses for upgrading from RM-9 to RM-25 or RM-64, and from RM-25 to RM-64 are also available.

#### RM-V

This additional license lets you install the RM-64/RM-25/RM-9 RM Manager and Viewer on multiple computers. Purchase the license to be able to view video from the camera from multiple locations and for other similar purposes.

#### RM-Lite-V

This additional license lets you install the RM-Lite Viewer or RM-Lite Manager on multiple computers. Purchase the license to be able to view video from the camera from multiple locations and for other similar purposes.

# **Operating Environment**

For the latest information on this product (firmware and included software, user manual, operating environment, etc.), please refer to the Canon Web Site.

# Camera Angle Setting Tool, Admin Viewer/VB Viewer, Admin Tools

| CPU                       | Intel Core i7-2600 or higher                                                                                                    |
|---------------------------|----------------------------------------------------------------------------------------------------|
| OS*1                      | Windows Vista Ultimate/Business/Enterprise/Home Premium SP2 32/64-bit<br>Windows 7 Ultimate/Professional/Enterprise/Home Premium SP1 32/64-bit<br>Windows 8/Windows 8 Pro/Windows 8 Enterprise 32/64-bit <sup>*4</sup><br>Windows 8.1/Windows 8.1 Pro/Windows 8.1 Enterprise 32/64-bit <sup>*4</sup><br>Windows Server 2008 Standard SP2 32/64-bit<br>Windows Server 2008 R2 Standard SP1 64-bit<br>Windows Server 2012 Standard 64-bit <sup>*4</sup><br>Windows Server 2012 R2 Standard 64-bit <sup>*4</sup> |
| Web Browser <sup>*2</sup> | Internet Explorer 8/9 32-bit<br>Internet Explorer 10/11                                                                                                    |
| Memory                    | 2 GB or more                                                                                                    |
| Viewer Display            | 1920 x 1080 or higher                                                                                                    |
| Software* <sup>3</sup>    | .NET Framework 3.5 SP1 (when using Internet Explorer 8/9)<br>– Must be installed on Windows Vista and Windows Server 2008 systems<br>.NET Framework 4.5 (when using Internet Explorer 10/11)<br>– Must be installed on Windows 7 and Windows Server 2008 R2 systems                                                                                                    |
| Audio                     | A computer that supports audio is required to use the camera's audio function.                                                                                                    |

\*1 Set the Control Panel's font size (DPI) for Admin Tools and Admin Viewer to 100% or 125%.

\*2 The browser must support JavaScript, XAML browser applications, and IFRAME (HTML tag).

The VB Viewer requires Cookies.

\*3 Installation is unnecessary if only VB Viewer will be used. .NET Framework 3.5 SP1 and 4.5 are provided on the included setup CD-ROM, and the appropriate installer is selected automatically depending on the version of Internet Explorer.

\*4 The included software or the software installed on the camera cannot be started from the Start screen added to Windows 8 and later.

#### 闫 Note

For details on using Camera Management Tool, please refer to "Camera Management Tool User Manual".

# Steps for Setting Up Camera

# Step 1 Pre-Installation Preparations

Make preparations to use the camera via a network.

Install necessary software

→ "Install Software" (P. 28)

Check/configure computer and web browser security settings

→ "Check/Make Security Settings" (P. 31)

Use Camera Management Tool to configure initial camera settings.

→ "Making Initial Camera Settings" (P. 36)

# Step 2 Check Camera Connection

Access the camera with a computer to ensure preparations have been properly completed.

Access the camera top page using a web browser

→ "Access the Top Page from Camera Management Tool" (P. 41)

Launch VB Viewer to check camera video

→ "Checking Camera Video" (P. 43)

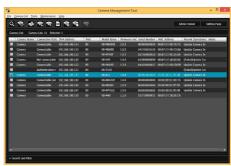

Camera Management Tool

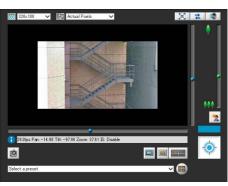

**VB** Viewer

# Step 3 Install the Camera

Install the camera to suit the operating environment it will be used in.

→ "Installation Guide"

#### Step 4 Set the Camera Angle M641 M640 M741 M740

Use Camera Angle Setting Tool to set the camera angle while checking video on the computer screen.

→ "Camera Angle Setting Tool" (P. 45)

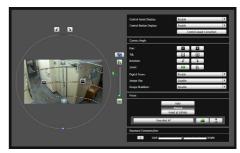

Camera Angle Setting Tool

# Step 5 Adjust Advanced Settings According to Use

Advanced settings can be made in the Setting Menu, such as for camera control and security, suitable for the intended camera use.

→ "Setting Page" (P. 59)

| Selection and a second |                                                                 | Admin Viewer Back to top |
|------------------------|-----------------------------------------------------------------|--------------------------|
|                        | Setting Menu                                                    |                          |
| Basic Settings         | Basic Settings for Using the Camera                             |                          |
| Camera                 | Camera control and parameter settings                           |                          |
| Video and Audio        | Video and audio settings                                        |                          |
| Server                 | Various Server Function Settings                                |                          |
| Video Record           | Video Recording Settings (Uploads/E-mail Notifications, etc.)   |                          |
| Events                 | Event Settings (Timer, etc.)                                    |                          |
| Security               | Access Restrictions and Security Communications Settings        |                          |
| Memory Card            | Memory card operations and settings                             |                          |
| Maintenance            | Camera maintenance such as viewing logs or the settings list. a | nd rebooting the camera  |
| User Page              | The setting pages that a user can add                           |                          |

Setting Page

# Step 6 Use the Viewers

Use the viewers included on the camera.

The Admin Viewer is intended for administrators, and the VB Viewer for guest users. Use the VB viewer to check content distributed to guest users and Admin Viewer to make all settings and fully check all preparations.

→ "Admin Viewer/VB Viewer" (P. 137)

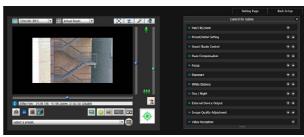

Admin Viewer

# Step 7 Use Admin Tools

Admin Tools can be used to set masks to ensure privacy, set view restrictions and set the Intelligent Function to detect changes in video. You can also view logs of the camera's operational status, as well as browsing and managing video recorded to the camera's memory card.

→ "Admin Tools" (P. 191)

# test test definit food Image: Contract on Setting food Image: Contract on Setting food Image: Verw Restriction Setting food Image: Detaction Setting food Image: Verw Restriction Setting food Image: Detaction Setting food Image: Log Verwer Image: Detaction Verw Restriction Setting food

# Troubleshooting

Please refer to the "Appendix" (P. 249), in case of error messages or problems.

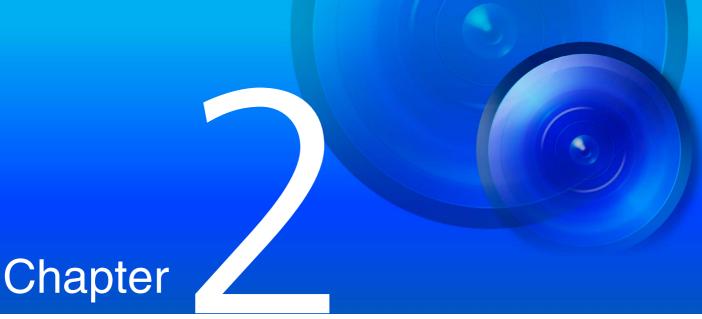

# Camera Setup

To prepare the camera for use, install necessary computer software and make initial settings for web browser security and the camera.

When initial settings are complete, access the camera and check if video can be viewed.

# Install Software

Use the setup CD-ROM included with the camera to install necessary software.

# Necessary Software

You will need the following software:

- Camera Management Tool (P. 36)
- Admin Tools Certificate
- .NET Framework 3.5 SP1/.NET Framework 4.5 (unnecessary if already installed on computer)

#### M641 M640 M741 M740

Camera Angle Setting Tool

#### 闫 Note

- All computer users will be able to use Admin Viewer and Admin Tools if the Admin Tools Certificate is installed.
- If .NET Framework 3.5 SP1/.NET Framework 4.5 is not installed on the computer, the installer will automatically install the version appropriate for the version of Internet Explorer used on the computer.

# Software Installation

#### Installation Methods

The software can be installed together using [Easy Installation], or you can select which software to install using [Custom Installation].

#### 闫 Note

- [Easy Installation] will also install the Camera Angle Setting Tool, which cannot be used by VB-R11VE, VB-R11 and VB-R10VE. Use [Custom Installation] and exclude the Camera Angle Setting Tool if you do not need to install it.
- If you plan to use Admin Viewer and Admin Tools on a computer that will not be used for the initial camera setup (a computer that does not have Camera Management Tool installed), you can select [Custom installation] and only install the "Admin Tools Certificate".

#### Install Software

- Insert the setup CD-ROM into the drive on the computer.
- Confirm that all other applications have been closed.
- 3 Double-click the CD-ROM icon > [Applications] folder > [VBToolsInstall.exe] in Windows Explorer.

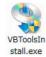

The installation screen appears.

#### 闫 Note

If the [User Account Control] screen appears, click [Yes] or [Continue].

**4** Select the installation method.

| Canon | Canon Network Camera<br>bundled software installation<br>Thank you for purchasing the Canon Network Camera.<br>Please select an installation method from the following options. |
|-------|----------------------------------------------------------------------------------------------------|
|       | Recommended                                                                                                    |
|       | Easy Installation                                                                                                    |
|       | Installs all bundled software applications.<br>This installation is recommended for most users.                                                                                 |
|       | Custom Installation                                                                                                    |
|       | Installs the selected software<br>in the specified destination folder.                                                                                                    |
|       | Exit                                                                                                    |
|       |                                                                                                    |

# **5** Confirm or select the software that will be installed.

If you select [Easy Installation], confirm the software that will be installed and click [Next].

|                                       |                                                                                                   | Disk                                                                                                    |
|---------------------------------------|---------------------------------------------------------------------------------------------------|----------------------------------------------------------------------------------------------------|
| Camera Management<br>Tool Ver. 1.0    | This software is used for the initial setup of the camera and settings when operating the system. | 21 ME                                                                                                    |
| Camera Angle Setting<br>Tool Ver. 4.0 | Tool for configuring camera angles.                                                               | 25ME                                                                                                    |
| Admin Tools Certificate<br>Ver. 4.0   | Electronic certificate required to use the Admin Viewer and Admin Tools.                          | 1MB                                                                                                    |
|                                       | Tool Ver. 1.0<br>Camera Angle Setting<br>Tool Ver. 4.0<br>Admin Tools Certificate                 | Tool Ver. 1.0     settings when operating the system.       Camera Angle Setting<br>Tool Ver. 4.0     Tool for configuring camera angles.       Admin Tools Certificate     Electronic certificate required to use the Admin Viewer and |

If you select [Custom Installation], select the software to be installed and click [Next].

|          | Software name                         | Contents                                                                                          | Disi |
|----------|---------------------------------------|---------------------------------------------------------------------------------------------------|------|
| <u></u>  | Camera Management<br>Tool Ver. 1.0    | This software is used for the initial setup of the camera and settings when operating the system. | 21M  |
| <b>N</b> | Camera Angle Setting<br>Tool Ver. 4.0 | Tool for configuring camera angles.                                                               | 25MI |
| N (      | Admin Tools Certificate<br>Ver. 4.0   | Electronic certificate required to use the Admin Viewer and<br>Admin Tools.                       | 1ME  |

The User License Agreement screen appears.

**6** Read through the user license agreement and click [Yes] if you accept it.

| License Agreement       | Please read the following License Agreement before using the software.                                                           |  |
|-------------------------|----------------------------------------------------------------------------------------------------|--|
| — Camera Management     | CANON SOFTWARE LICENSE AGREEMENT                                                                                                 |  |
| Tool                    | IMPORTANT: PLEASE READ THIS DOCUMENT BEFORE                                                                                      |  |
| Camera Angle Setting    | INSTALLING THE SOFTWARE.                                                                                                    |  |
| Tool                    | This is a legal agreement between you and Canon Inc., having its                                                                 |  |
| Admin Tools Certificate | place of business at 30-2 Shimomaruko 3-chome, Ohta-ku, Tokyo                                                                    |  |
|                         | 146-8501, Japan ("Canon"), with respect to the tool software for<br>Canon's network camera products, which is provided with this |  |
| Finish                  | agreement and its "online" or electronic documentation, if any<br>(collectively, the "Software").                                |  |
|                         |                                                                                                    |  |
|                         | BY INSTALLING THE SOFTWARE, YOU AGREE TO BE BOUND BY<br>THE TERMS OF THIS AGREEMENT. IF YOU DO NOT AGREE TO                      |  |
|                         | THE TERMS OF THIS AGREEMENT. IN TOO BO NOT INSTALL THE                                                                           |  |
|                         | Do you accept all the terms of the License Agreement?                                                                            |  |
|                         | If you accept click "Yes".                                                                                                    |  |
|                         | If you do not accept, click "No".                                                                                                |  |
|                         |                                                                                                    |  |
|                         |                                                                                                    |  |

Installation starts.

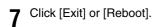

|                              | Installation Complete                                                                   |
|------------------------------|-----------------------------------------------------------------------------------------|
| V License Agreement          | The following software has been installed.                                              |
| Camera Management<br>Tool    | Camera Management Tool Ver. 1.0                                                         |
| Camera Angle Setting<br>Tool | Camera Angle Setting Tool Ver. 4.0                                                      |
| V Admin Tools Certificate    | Marin Tools Certificate Ver. 4.0                                                        |
| 🔽 Finish                     |                                                                                         |
|                              |                                                                                         |
|                              | Click "Exit" on the lower-right corner to complete installation.                        |
|                              | antitetti – en saatesi ettetti tatamista Pooritettettiinin keiska kan voorattatettiinin |
|                              |                                                                                         |
|                              |                                                                                         |
|                              | Exit                                                                                    |
|                              |                                                                                         |

The Camera Management Tool icon and Camera Angle Setting Tool icon (if installed) will appear on the desktop.

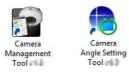

# Check/Make Security Settings

Depending on Windows or Internet Explorer security settings, software or web browsers may be blocked from making camera settings or using the camera.

Change or check security settings beforehand.

# **Check Firewall Settings**

To use the Camera Management Tool on computers where Windows Firewall is enabled, you may need to register the Camera Management Tool as an application allowed to communicate via the firewall.

#### 闫 Note

Even if you do not perform the following steps, you can still register the Camera Management Tool with the [Windows Security Alert] dialog box that appears when you launch the software (P. 36).

- Click [System and Security] > [Windows Firewall] in [Control Panel].
- 2 Click [Allow an app or feature through Windows Firewall].

| 2                                                   | Windows Firewall                                                                   |                                                                                           |  |
|-----------------------------------------------------|------------------------------------------------------------------------------------|-------------------------------------------------------------------------------------------|--|
| 🕣 👻 🕆 🔗 ኑ Control I                                 | Panel 🕨 System and Security 🕨 Windows Firewall                                     | Search Control Panel                                                                      |  |
| Control Panel Home                                  | Help protect your PC with Windows Firewall                                         |                                                                                           |  |
| Allow an app or feature<br>through Windows Firewall | Windows Firewall can help prevent hackers or<br>through the Internet or a network. | malicious software from gaining access to your PC                                         |  |
| Change notification settings                        | Private networks                                                                   | Not connected 😔                                                                           |  |
| Turn Windows Firewall on or<br>off                  | Guest or <u>p</u> ublic networks                                                   | Connected 🙆                                                                               |  |
| Restore defaults<br>Advanced settings               | Networks in public places such as airports or cafés                                |                                                                                           |  |
| Troubleshoot my network                             | Windows Firewall state:                                                            | On                                                                                        |  |
|                                                     | Incoming connections:                                                              | Block all connections to applications that are not<br>on the list of allowed applications |  |
|                                                     | Active public networks:                                                            | Unidentified network                                                                      |  |
|                                                     | Notification state:                                                                | Notify me when Windows Firewall blocks a new app                                          |  |
|                                                     |                                                                                    |                                                                                           |  |
|                                                     |                                                                                    |                                                                                           |  |
|                                                     |                                                                                    |                                                                                           |  |
|                                                     |                                                                                    |                                                                                           |  |
| See also                                            |                                                                                    |                                                                                           |  |
| Action Center                                       |                                                                                    |                                                                                           |  |
| Network and Sharing Center                          |                                                                                    |                                                                                           |  |

2

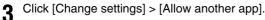

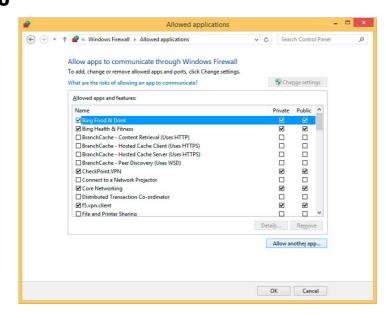

Select [Camera Management Tool] and click [Add].

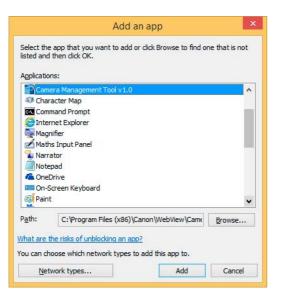

# Register the Camera IP Address as a Trusted Site

In Internet Explorer 9 or later and Windows Server 2008/Windows Server 2012, Internet Explorer's security level for Internet and intranet sites is set to [High] by default.

As a result, it may be necessary to register the camera's IP address as a trusted site to access the Admin Viewer/VB Viewer, Setting Page or Admin Tools.

#### 闫 Note

- Set the camera IP address with the Camera Management Tool (P. 37).
- If you skip registration in this step, you can perform registration later using Camera Management Tool (P. 40).

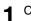

- Click [Tools] menu > [Internet Options] in Internet Explorer.
- 2 Click the [Security] tab.

#### 3 Click [Trusted sites] > [Sites].

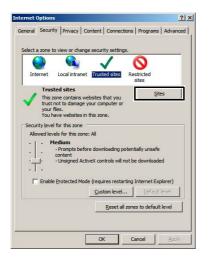

The [Trusted sites] dialog box appears.

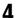

Enter the IP address of the camera under [Add this Web site to the zone], then click [Add].

| You can add and remove web<br>this zone will use the zone's s | sites from this zone. All websit<br>ecurity settings. |
|---------------------------------------------------------------|-------------------------------------------------------|
| dd this website to the zone:                                  | Add                                                   |
| vebsites:                                                     | 700                                                   |
|                                                               | Remove                                                |
|                                                               |                                                       |
| Require server verification (https:)                          | for all sites in this zone                            |
|                                                               |                                                       |

#### ᆗ Note

• Clear the [Require server verification (https:) for all sites in this zone] check box if it is selected. The camera's IP address will be registered to the [Websites] list.

| d this website to the zone     | :                              | Add            |
|--------------------------------|--------------------------------|----------------|
| ebsites:<br>http://INCIANIER I |                                | <u>R</u> emove |
|                                |                                |                |
| Require server verification    | n (https:) for all sites in th | is zone        |

• You can register IP addresses for multiple cameras by using a wildcard (\*) when entering the IP address. For example, if you enter "192.160.1.\*", all cameras that share the "192.160.1" portion of the address will be registered as trusted sites.

# Settings When Using Windows Server

## Register "about:internet" and the Camera Host Name

Admin Viewer and Admin Tools will not launch when IE ESC (Internet Explorer Enhanced Security Configuration) is enabled in Windows Server 2008/Windows Server 2012.

Before using the tools, register "about:internet" and the host name for the connected camera in the Internet Explorer "local intranet" or "trusted sites" list.

| m this zone. All websites in<br>ettings. |
|------------------------------------------|
| Add                                      |
| Remove                                   |
|                                          |
| ites in this zone                        |
|                                          |
|                                          |

#### 🚹 Important

When "about:internet" is registered, the security level in Windows 7 is the same as when using Internet Explorer. After using Admin Viewer/Admin Tools, it is recommended that you remove "about:internet" and the camera name as necessary and restore the original security level.

#### Security Settings When Using an SSL Connection

When an SSL connection to the camera is made from a web browser (Internet Explorer 9/10/11) in Windows Server 2008/Windows Server 2012, the following operations may cause the display of the blocked content dialog box and prevent further operation.

- The launching of Admin Tools or Admin Viewer
- Audio reception from VB Viewer

This occurs when Internet Explorer Enhanced Security Configuration (IE ESC) is enabled in Internet Explorer 9/10/11. Use the procedures below to change this setting.

Click [Tools] menu > [Internet Options] in Internet Explorer 9/10/11.

- 2 Click the [Advanced] tab.
- 3 Clear the [Do not save encrypted pages to disk] check box in [Security].

#### 🚹 Important

Note that when Internet Explorer Enhanced Security Configuration is turned back on, the [Do not save encrypted pages to disk] check box also becomes enabled.

#### Sound Settings for Using the Audio Functions

1

In Windows Server 2008/Windows Server 2012, the sound function is disabled by default. To use audio functions with the viewer, follow the steps below to enable the sound function.

#### Open [Control Panel] and click [Hardware].

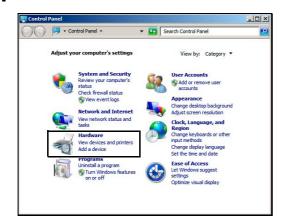

### 2 Click [Sound].

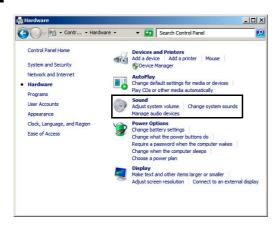

[Audio Service Not Running] dialog box appears.

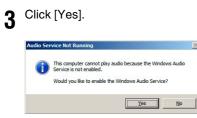

The [Sound] dialog box appears.

#### **4** Click the [Playback] tab to confirm that an audio device has been installed.

If no audio device is installed, refer to your computer manual.

# Making Initial Camera Settings

To use the camera, you must first set the network settings for the camera and then establish a network connection between the camera and a computer. Use Camera Management Tool for these settings.

This section will explain, in addition to network settings, how to set the camera name, the date and time and other settings. It will also explain how to use the Camera Management Tool to make initial camera settings.

#### 闫 Note

- For details on using Camera Management Tool, please refer to "Camera Management Tool User Manual".
- The settings made here will be reflected in the settings on the Setting Page (P. 59).

# Launch the Camera Management Tool

Launch the Camera Management Tool that was installed onto the computer from the setup CD-ROM.

Connect the camera and computer to the network and turn on the power.

Please refer to "Installation Guide" > "Connecting the Camera"

**2** Double-click the [Camera Management Tool] icon on the desktop.

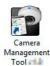

Camera Management Tool launches and the [Camera Search Settings] dialog box appears.

3 Enter the factory default password ("camera") into [Administrator Password] and click [OK].

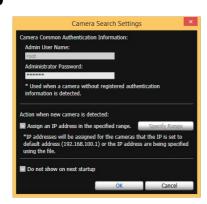

The Camera Management Tool main screen will appear.

# Searching for Cameras and Setting up Networks

This will explain network settings so you can search for network connected cameras and connect to them from a computer. The examples will be for setting one camera. The Camera Management Tool, however, can set multiple cameras at the same time.

Click the [Search Camera] icon.

1

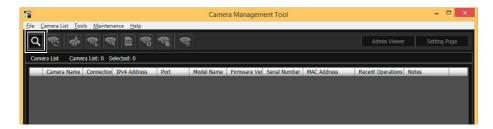

2 Detected cameras will appear in the camera list.

3 Select a camera in the camera list and click the [Basic Camera Settings] icon.

| P           |                      |                    |                   |              | Came       | ra Managem   | ent Tool                                |                    |                     |              |
|-------------|----------------------|--------------------|-------------------|--------------|------------|--------------|-----------------------------------------|--------------------|---------------------|--------------|
| <u>File</u> | <u>amera List</u> oo | ls <u>M</u> ainten | ance <u>H</u> elp |              |            |              |                                         |                    |                     |              |
| Q,          | ଙ୍କି 💣               | ଙ୍କୁ ବ             | 8                 | <b>~</b>   ~ |            |              |                                         |                    | Admin Viewer        | Setting Page |
| Cam         | era List Came        | ra List: 10        | Selected: 1       |              |            |              |                                         |                    |                     |              |
|             | Camera Name          | Connectior         | IPv4 Address      | Port         | Model Name | Firmware Ver | Serial Number                           | MAC Address        | Recent Operations N | lotes        |
|             | Camera               | Connectat          | 192,168,000,110   | 80           | VB-M600VE  | 1.0.3        | 000000000000000000000000000000000000000 | 888707402425       | Add to Trusted Site |              |
|             | Camera               | Connectat          | 110.108.000.141   | 80           | VB-M641VE  | 1.0.0        | 000000000000                            | 00.001010120124    | Memory Card Oper    |              |
|             | Camera               | Connectat          | 192,168,000,146   | 80           | VB-M640V   | 1.0.0        | 0000000000000                           | 00:00:00 01:07:57A | Memory Card Oper    |              |
|             | Camera               | Connectat          | 192.168.000 147   | 80           | VB-M741LE  | 1.0.0        | 0000000000000                           | 00-00-03-00-72-45  | Memory Card Oper    |              |
|             | Camera               | Connectat          | 110.008.000141    | 80           | VB-R11     | 1.0.0        | 008800008500                            | 00.00-85 0121200   | Setting Page        |              |
|             | Camera               | Connectat          | 192,168,000,120   | 80           | VB-H43     | 1.0.0        | 611090000099                            | 0007101012006      | Add to Trusted Site |              |
| 100         | Camera               | Connectat          | 192,168,000,111   | 80           | VB-M600VE  | 1.0.3        | 000000000000000000000000000000000000000 | 88487127-00-01-25  | Add to Trusted Site |              |

The [Basic Camera Settings] dialog box appears.

### **4** Set each of the [Network] items.

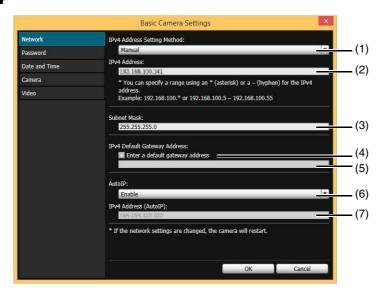

#### (1) [IPv4 Address Setting Method]

Select the method for setting the IPv4 address.

If [Manual] is selected, directly enter values that suit the environment in which the camera is used. If [Auto (DHCP)] is selected, the value automatically acquired from the DHCP server will be entered in [IPv4 Address], [Subnet Mask] and [IPv4 Default Gateway Address].

### (2) [IPv4 Address]

If you selected [IPv4 Address Setting Method] > [Manual], enter a fixed IPv4 address.

#### (3) [Subnet Mask]

If you selected [IPv4 Address Setting Method] > [Manual], enter the designated subnet mask values for each network.

#### (4) [Enter a default gateway address]

Select this to manually set the default gateway address.

#### (5) [IPv4 Default Gateway Address]

Be sure to set this if you select [IPv4 Address Setting Method] > [Manual] and connect to the camera with a different subnet than that of the viewer.

- (6) [AutoIP]
  - Select this to enable or disable AutoIP.
- (7) [IPv4 Address (AutoIP)]When [Enable] is selected for [AutoIP], an automatically set IPv4 address is displayed.

# **5** Click [OK].

The camera will restart and the settings will take effect.

When you click [OK], other settings in ([Password], [Date and Time], [Camera], [Video]) [Basic Camera Settings] will also take effect.

# Set the Password, Date and Time, Camera Name and Video

Set basic camera information, such as the camera name, administrator password and date. Once you have entered information for each item, click [OK].

### Password Setting

Click [Password] and set the administrator password.

### 🚹 Important

To ensure system security, be sure to change the administrator password. Do not forget the new password.

|               | Basic Camera Settings                |
|---------------|--------------------------------------|
| Network       | Password Up to 8 characters:         |
| Password      |                                      |
| Date and Time | Confirm Password Up to 8 characters: |
| Camera        |                                      |
| /ideo         |                                      |
|               |                                      |
|               |                                      |
|               |                                      |
|               |                                      |
|               |                                      |
|               |                                      |
|               |                                      |
|               |                                      |
|               |                                      |
|               |                                      |
|               |                                      |
|               |                                      |
|               | OK Cancel                            |

# Date and Time Settings

Click [Date and Time] and make settings such as the camera date and time setting method, time zone, and daylight saving time.

For details on each item, please refer to "Setting" (P. 69) in "Set the Date/Time".

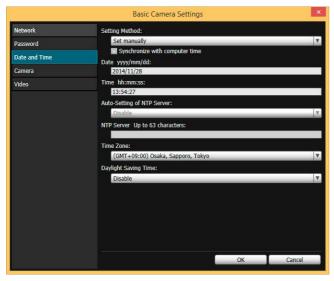

### Camera Name Setting

Click [Camera] and set the camera name displayed in the viewers and other software. For setting details, please refer to "Camera Name" (P. 75) in "Set General Camera Controls".

|               | Basic Camera Settings                                      | ×      |
|---------------|------------------------------------------------------------|--------|
| Network       | Camera Name (alphanumeric characters) Up to 15 characters: |        |
| Password      | Camera                                                     |        |
| Date and Time |                                                            |        |
| Camera        |                                                            |        |
| Video         |                                                            |        |
|               |                                                            |        |
|               |                                                            |        |
|               |                                                            |        |
|               |                                                            |        |
|               |                                                            |        |
|               |                                                            |        |
|               |                                                            |        |
|               |                                                            |        |
|               |                                                            |        |
|               |                                                            |        |
|               |                                                            |        |
|               |                                                            |        |
|               | ОК                                                         | Cancel |

### Video Settings

Click [Video] and configure the size and quality settings of the video transmitted from the camera. For setting details, please refer to "Set Video Size and Quality [Basic Settings] > [Video Settings]" (P. 72).

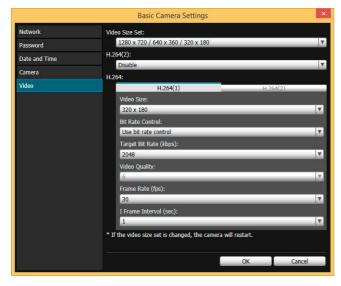

# Registering Camera's IP Address to Trusted Sites

With Internet Explorer 9 or later and Windows Server 2008/Windows Server 2012, Internet Explorer's security level for Internet and intranet sites is set to [High] by default.

As a result, it may be necessary to register the camera's IP address as a trusted site to access the Admin Viewer/VB Viewer, Setting Page or Admin Tools.

- Select a camera from the camera list.
- 2 Click [Maintenance] menu > [Add to Trusted Sites].

| 2                      | Camera Management Tool                                  |              |                                         |                   |                     |              |  |
|------------------------|---------------------------------------------------------|--------------|-----------------------------------------|-------------------|---------------------|--------------|--|
| File Camera List Tools | Maintenance Help                                        |              |                                         |                   |                     |              |  |
| 🔍 😪 🎸 🕻                | Update Firmware<br>Back Up Settings<br>Restore Settings |              |                                         |                   | Admin Viewer        | Setting Page |  |
| Camera Name C          | Memory Card Operations<br>Restart Camera                | Firmware Ver | Serial Number                           | MAC Address       | Recent Operations   | Notes        |  |
| 🔳 Camera Co            | Restore the camera to the initial settings              | 1.0.3        | 000000000000000000000000000000000000000 | 888703900425      | Add to Trusted Site |              |  |
| 🔲 Camera Co            | Add to Trusted Sites                                    | 1.0.0        |                                         | 00.00.01.01.00.74 | Memory Card Oper    |              |  |
| Camera Co              |                                                         | 1.0.0        | 000000000000000                         | ODDOORD BEEFE     | Memory Card One     |              |  |

A confirmation message appears.

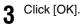

The camera will be registered as a trusted site for Internet Explorer.

### 闫 Note

The registered information will be loaded when Internet Explorer is restarted. Close and restart Internet Explorer if it is running.

# Access the Top Page of the Camera to Check Video

When camera installation and initial settings are complete, access the camera with the Camera Management Tool and check if video can be viewed properly.

# Access the Top Page from Camera Management Tool

You can use the Camera Management Tool to launch the camera top page.

- Launch the Camera Management Tool (P. 36)
- **2** Double-click the IPv4 address of a camera in the camera list to launch its top page.

| P     |                                 |                         |                   |         | Camera M   | anagement T  | ool           |                    |                     | >            |
|-------|---------------------------------|-------------------------|-------------------|---------|------------|--------------|---------------|--------------------|---------------------|--------------|
| ile ( | <u>C</u> amera List <u>T</u> oc | ols <u>M</u> aintenance | <u>H</u> elp      |         |            |              |               |                    |                     |              |
| a     | ® 6                             | ବ୍ ବ୍                   | • @ @             | <b></b> |            |              |               |                    | Admin Viewer        | Setting Page |
|       |                                 |                         |                   |         |            |              |               |                    |                     |              |
| Cam   | era List Came                   | ra List: 11 Selecte     | ed: 1             |         |            |              |               |                    |                     |              |
|       | Camera Name                     | Connection Statu        | IPv4 Address      | Port    | Model Name | Firmware Ver | Serial Number | MAC Address        | Recent Operations   | Notes        |
|       | Camera                          | Not connectable         | 192108-10111      | 80      | VB-M600VE  | 1.0.3        | 000000000000  | 68-67-17-40-74/75  | Add to Trusted Site |              |
|       | Camera                          | Connectable             | 101212-001201-240 | 80      | VB-M641VE  | 1.0.0        | 0000000000000 | BOIRS BOOL PRICE   | Memory Card Oper    |              |
|       | Camera                          | Not connectable         | 192.000.100.145   | 80      | VB-M640V   | 1.0.0        | 0000000000000 | 00100-0500107-74   | Memory Card Oper    |              |
|       | Camera                          | Connectable             | 192.168.188.147   | 80      | VB-M741LE  | 1.0.0        |               | 80-00-000-00-00-00 | Memory Card Oper    |              |
|       | Camera                          | Connectat e             | PT.188.198.192    |         | VB-R11     | 1.0.0        | DOOCHCOCODEE  | 00.00.00.00.00.00  |                     |              |
|       | Camera                          | Connectable             | 102.101.101.121   | 80      | VB-H43     | 1.0.0        | 611296000000  | 00071718-0016      | Add to Trusted Sit  |              |
|       | Camera                          | Connectable             | 102106-00-111     | 80      | VB-M600VE  | 1.0.3        | 0000000000000 | 68-62-12-40-24-25  | Add to Trusted Site |              |

The web browser will start and the camera top page appears.

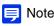

- The web browser will not start when [Connection Status] for a camera is [Not connectable].
- You can also launch the camera top page by entering the IP address configured with the Camera Management Tool (P. 37) directly into the web browser.
- If the camera top page does not launch, please refer to "Troubleshooting" (P. 254).

# Top Page

From the top page of the camera, you can navigate to the Setting Page to configure various camera settings, launch Admin Tools, and access Viewers to view video.

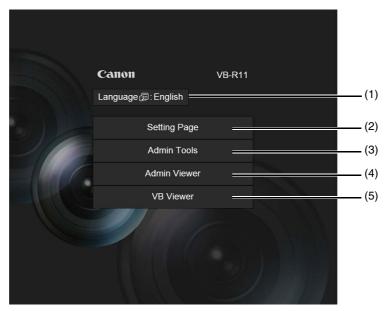

Click to switch the display language.

#### (2) [Setting Page]

Displays the Setting Page (P. 60).

You can make initial camera settings and settings to suit how the camera will be used.

#### (3) [Admin Tools]

Displays the Admin Tools top page (P. 193).

You can launch various tools for making settings, such as for using the camera, or launch a utility for managing recorded video.

#### (4) [Admin Viewer]

Launches the Admin Viewer (P. 43).

#### (5) [VB Viewer]

Launches the VB Viewer (P. 43).

### User Authentication

When you use the Setting Page, Admin Tools or Admin Viewer, an authentication screen appears, and you are prompted to enter a user name and password.

If you enter the wrong user name or password, you will not be able to connect to the camera. Enter the correct user name and password and connect to the camera.

| to that it is from Administrator. |
|-----------------------------------|
|                                   |
| Username                          |
| Password                          |
| Remember my credentials           |

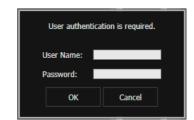

Authentication Screen for Setting Page Authentication Screen for Admin Tools/Admin Viewer

The factory default user name and password are:

#### User Name: root

#### Password: camera

The user name "root" is the administrator account for the camera.

### 🚹 Important

- To ensure system security, be sure to change the administrator password. Do not forget the new password.
- Restore factory default settings if you have forgotten the administrator password (P. 270). Note that this will reset all camera settings to factory default settings except for date and time.
- If you connect to the camera using the administrator account, it will not be possible to connect with administrator privileges from a different computer.
- If the administrator and an authorized user share the VB Viewer on the same computer, it is strongly recommended that the [Remember my credentials] check box be cleared.
- The Admin Tools and the Admin Viewer cannot be used if an IPv6 address is specified. Only host names are supported for IPv6 connections.

### 闫 Note

- Only administrators can connect to a camera using the Setting Page and Admin Tools.
- Authorized users with camera control privileges can also connect using Admin Viewer. You can set the user privileges of registered users with [Security] > [User Restrictions] > [User Authority] on the Setting Page (P. 118).

• Depending on the security settings in Internet Explorer, the blocked content dialog box may appear when attempting to access the Setting Page, Admin Tools or the Viewers when using the camera with Internet Explorer 9 or later, or on Windows Server 2008/ Windows Server 2012. If this happens, click [Add] to register the camera IP address as a trusted site.

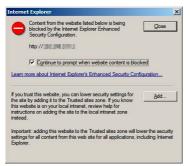

# Checking Camera Video

Check the camera video with a viewer. VB Viewer and Admin Viewer are available.

This section only explains how to launch a viewer for checking video. For details on how to use each Viewer, please refer to "Admin Viewer/VB Viewer" (P. 137).

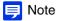

If the blocked content dialog box appears when you launch a viewer, click [Add] in the dialog box to register the camera's IP address as a trusted site.

### Viewing Video With VB Viewer

VB Viewer allows any user with camera access to use the camera. The user, however, is restricted to a limited set of functions.

When you click [VB Viewer] on the top page, the VB Viewer launches and displays the camera video.

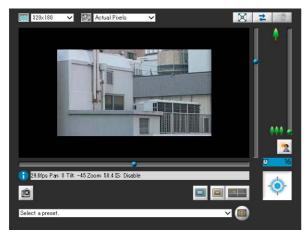

### Viewing Video With Admin Viewer

The Admin Viewer can only be used by administrators and registered users with camera control privilege. It allows complete control of the camera.

### Click [Admin Viewer] on the top page.

1

The user authentication window appears.

2 Enter a user name and password (P. 42) and click [OK].

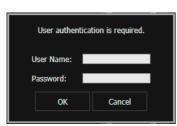

The Admin Viewer launches and displays the camera video.

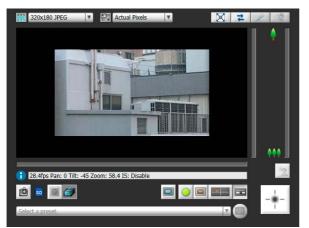

# Chapter

# Camera Angle Setting Tool

M641 M640 M741 M740

After installing the camera, connect to it with the Camera Angle Setting Tool and view the displayed video to make settings, such as the camera angle, focus and exposure.

# Launch the Camera Angle Setting Tool and Connect to a Camera

The Camera Angle Setting Tool allows you to view displayed video on a computer to make settings, such as the camera angle and focus.

Use this to adjust the camera during installation or if the camera has been moved from its original position. The following gives an overview of the settings that can be made with the Camera Angle Setting Tool.

M641 M640 Pan, Tilt, Rotation, Zoom, Focus, Image Flip

M741 M740 Zoom, Focus, Image Flip

### Important

- The Camera Angle Setting Tool is for use when installing the camera. Do not use on a daily basis. Frequent use may result in camera malfunction.
- After changing settings with the Camera Angle Setting Tool, make sure that the settings made with the Setting Page and Admin Tools function correctly.
- The Camera Angle Setting Tool cannot be used via a proxy server.
- The upload function cannot be used while the Camera Angle Setting Tool is connected.

# Launch the Camera Angle Setting Tool

Double-click the [Camera Angle Setting Tool] icon on the desktop to launch it.

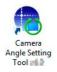

### 🗐 Note

You can also launch the Camera Angle Setting Tool from the Camera Management Tool. For details, please refer to the "Camera Management Tool User Manual".

# Connect to the Camera

Use the Camera Angle Setting Tool to select the camera on which you want to set the camera angle.

### 🚹 Important

- Connections to a single camera are limited to 30 minutes. If the connection is closed because you exceeded the time limit before you completed camera angle settings, reconnect to the camera.
- Multiple computers cannot simultaneously connect to the same camera using the Camera Angle Setting Tool.

There are two methods for connecting to the camera.

- Specify camera information.
- Use a Camera Specification File (P. 56)

Connect by Specifying Camera Information

Click [File] menu > [Connect].

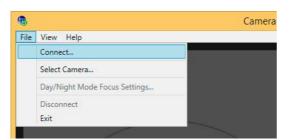

The [Connection settings] dialog box appears.

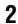

1

Enter the connection settings for the camera.

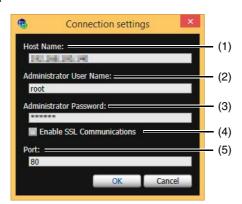

(1) [Host Name]

Enter the host name or IP address of the camera (P. 37).

- (2) [Administrator User Name] Enter the administrator user name for the camera (P. 42).
- (3) [Administrator Password] Enter the administrator password for the camera (P. 42).
- (4) [Enable SSL Communications]

Select this to connect to the camera using SSL communication. Normally, disabling SSL communication (the factory default setting) is not an issue (P. 123).

(5) [Port]

Set the HTTP port number to 80, 443 or a value in the range of 1024 to 65535. Normally use [80] (factory default setting) (P. 89).

# 3 Click [OK].

A confirmation message will appear.

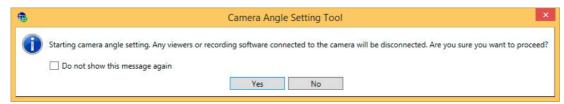

### 闫 Note

Connecting to the camera with the Camera Angle Setting Tool will disconnect connections to that camera from Viewers and recording software, except for those connecting via RTP.

### d Click [Yes].

You will connect to the camera and live video from it will appear.

### Use a Camera Specification File for Connecting

You can connect to a camera by loading camera information listed in a camera specification file (P. 56).

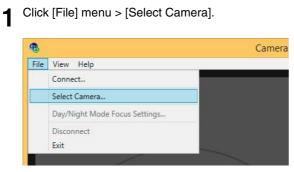

The [Select Camera] dialog box appears.

| 2 | Click [Load camera | specification | file]. |
|---|--------------------|---------------|--------|
|   |                    |               |        |

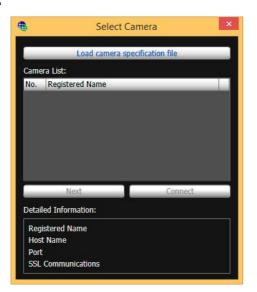

3

Select a camera specification file and click [Open].

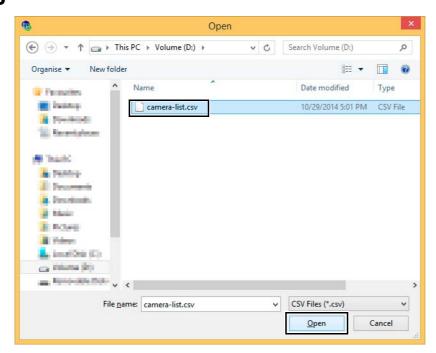

The camera specification file will be loaded and the camera name will appear in [Camera List].

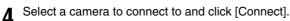

| 6     | Sele             | ct Camera            |  |  |
|-------|------------------|----------------------|--|--|
| _     | Load came        | a specification file |  |  |
| Came  | ra List:         |                      |  |  |
| No.   | Registered Name  |                      |  |  |
|       | B1F VB-M641VE    |                      |  |  |
| 2     | 1Fa VB-M640VE    |                      |  |  |
| 3     | 1Fb VB-M641V     |                      |  |  |
| 4     | 2Fa VB-M641V     |                      |  |  |
| 5     | 2Fb VB-M641V     |                      |  |  |
| 6     | 3Fa VB-M741LE    |                      |  |  |
| 7     | R VB-VB-M740F    |                      |  |  |
| _     | Next             | Connect              |  |  |
| Detai | led Information: |                      |  |  |
| Reg   | istered Name     | B1F VB-M641VE        |  |  |
| Hos   | t Name           | 192.168.100.1        |  |  |
| Port  |                  | 80                   |  |  |
| SCI   | Communications   | Disable              |  |  |

You will connect to the camera.

### Connect to the Next Camera

After setting the camera angle, click [Next] to connect to the next camera. You will be disconnected from the current camera and connected to the next camera appearing in the list.

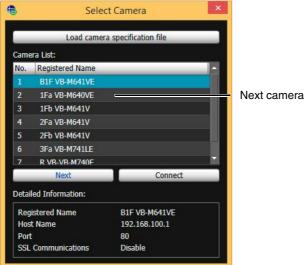

### 📃 Note

- The [Select Camera] dialog box will continue to display until you close the Camera Angle Setting Tool or click the X in the upper right corner of the dialog box.
- The camera list will be discarded when the Camera Angle Setting Tool is closed. Load the camera specification file the next time you launch the Camera Angle Setting Tool.

## Disconnect from the Camera and Close the Software

Once you have completed setting the camera angle, follow the steps below to disconnect from the camera and close the Camera Angle Setting Tool. Note that camera angle settings will be lost if you turn the camera on/off without performing these steps.

## Click [File] menu > [Disconnect].

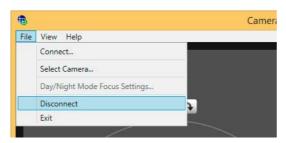

You will disconnect from the camera.

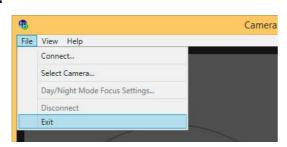

The Camera Angle Setting Tool will close.

# Camera Angle Setting Tool Screen

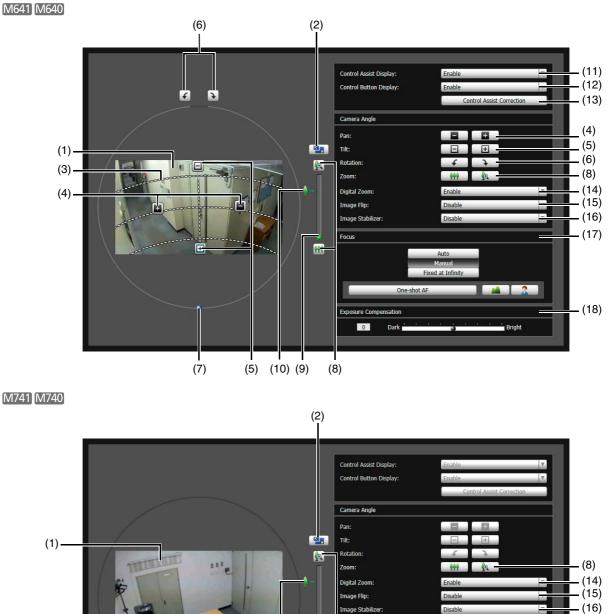

(10) (9)

0

(8)

Dark

Auto Fixed at Infinity

Brigh

### 51

. (17)

(18)

### (1) Video Display Area

Camera video appears here.

### (2) [Switch Screen Size] Button

Switch the Camera Angle Setting Tool screen between small and large sizes. You can select the screen size with [Display] menu > [Display screen size].

#### (3) Control Assist Display M641 M640

Display dotted lines indicating the possible ranges for panning and tilting.

M741 M740

- (4) [Pan] Buttons M641 M640 Pan the camera.
- (5) [Tilt] Buttons M641 M640 Tilt the camera.
- (6) [Rotation] Buttons M641 M640 Rotate the camera.
- (7) [Rotation] Slider M641 M640Click on the slider or drag the slider to rotate the camera angle.
- (8) [Zoom] Buttons Zoom the camera.
- (9) [Zoom] Slider Click on the slider or drag the slider to zoom the camera.
- (10) Optical telephoto end icon

Appears when [Digital Zoom] > [Enable] has been selected. Digital zoom is used when dragging the slider above this icon.

- (11) [Control Assist Display] Selection Menu M641 M640 Select whether or not to display control assistance in the video display area.
- (12) [Control Button Display] Selection Menu M641 M640

Select whether or not to display pan and tilt control buttons in the video display area.

(13) [Control Assist Correction] Button M641 M640

If you click this when the displayed control assistance does not match the actual camera angle, the actual camera angle will be confirmed and the position of the displayed control assistance automatically corrected. Correction takes approximately one minute.

#### (14) [Digital Zoom]

Select whether or not to use digital zoom.

If you select [Enable], the digital zoom range will appear on the zoom slider and you will be able to use digital zoom.

The higher the digital zoom ratio, the lower the video quality.

#### (15) [Image Flip] Selection Menu

Select the orientation of the camera video. If [Enable] is selected, the video is displayed rotated 180 degrees.

### (16) [Image Stabilizer]

Select this to reduce blur in video due to camera vibration.

If there is still blur after selecting [On1], select [On2].

The angle of view will be narrower and the video noisier when using stabilization compared to when it is not used.

### Important

- Stabilization will not affect blurring of subjects.
- Stabilization is not effective beyond a certain degree of vibration or for momentary vibrations.
- If you select [On2], it is recommended selecting a video reception size less than 640 × 480.
- If you use stabilization, please refer to the information listed in the following "Important" sections.
  - The "Important" section in "View Restriction Setting Tool" (P. 207).
  - The "Important" section in "View Video With Admin Viewer" (P. 143).
  - The "Important" section in "Register Presets" (P. 170).

### (17) [Focus]

Focus the camera (P. 54).

(18) [Exposure Compensation] Slider

Adjust exposure to suit the brightness of subjects (P. 55).

# Set the Camera Angle

After connecting to the camera, view the displayed video to make settings, such as the camera angle and zoom.

### Important

You will have to reconfigure Intelligent Function detection area settings, privacy mask settings, or preset settings you have already made on a camera, if you change settings on that camera with the Camera Angle Setting Tool.

# Set the Camera Angle and Zoom

You can set the camera angle and zoom using the video display area or buttons.

### Make Settings with the Operation Buttons and Sliders

You can set the camera angle with the [Pan], [Tilt] and [Rotation] buttons. While you push a button, the camera angle will change in that direction. When you release the button, the camera angle will stop.

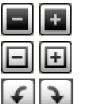

Pans left or right.

Tilts up or down.

Rotates.

If you rotate the camera angle using the [Rotation] slider, release the mouse button when the video display area is horizontal.

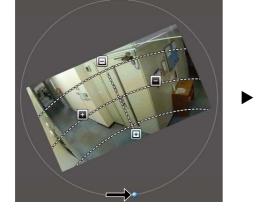

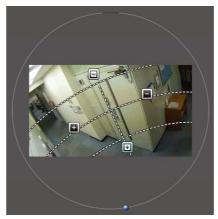

# Set Camera Angle by Clicking Video

#### M641 M640

M641 M640

If you click anywhere in the video display area, the camera angle will change to center on that location. If you click outside the pan or tilt range, however, the camera angle will only change for the one which is within its range.

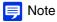

If the camera moves differently than the intended operation, or if settings in the full range displayed by control assist cannot be made, control assist may be out of alignment with the actual camera angle. If this happens, reset the camera angle after clicking [Control Assist Correction].

### Change the Camera Zoom Ratio

You can change the zoom ratio of the camera with the [Zoom] buttons or [Zoom] slider. Operation will continue while you hold a [Zoom] button down and stop when you release it.

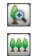

Zooms in.

Zooms out.

If you drag the slider handle, the camera zoom ratio will change according to the position on the slider. If you select [Digital Zoom] > [Enable], the maximum optical telephoto icon and digital zoom range will appear and you will be able to use digital zoom.

The higher the digital zoom ratio, however, the lower the video quality becomes.

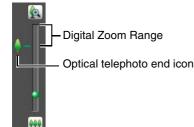

# Set the Focus and Exposure Compensation

This focuses on the subject. Adjust exposure to suit the brightness of subjects.

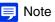

The exposure compensation value set with the Camera Angle Setting Tool will be reset when the camera is rebooted.

# Set the Focus

You can automatically or manually focus on subjects, or set focus to infinity. You can use One-shot AF to focus on subjects manually.

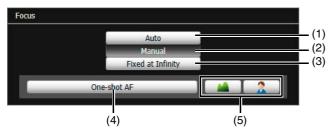

(1) [Auto]

Automatically focuses on the subject.

(2) [Manual]

Use buttons ((4) and (5)) to manually adjust focus.

(3) [Fixed at Infinity]

Fixes the focus near infinity.

(4) [One-shot AF]

Use when the focus mode is set to [Manual]. When you click this, it will focus once using autofocus and then switch to manual focus.

#### (5) Far and Near Buttons

Use to adjust focus when the focus mode is set to [Manual]. Focus will change while you hold the buttons down and stop when you release them.

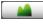

Focuses further away.

Focuses nearer.

### 📃 Note

• Focusing may be difficult for the following types of subjects when using [Auto] or [One-shot AF].

Difficult to Focus Subjects

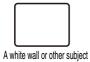

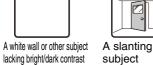

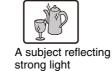

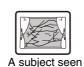

through glass

A subject consisting of only slant lines or horizontal stripes

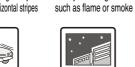

A dark area or

night view

A subject having no form,

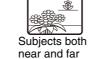

A fast moving subject

VA. 

- It is recommended that you check that the camera is focused whenever you restart the camera or use One-shot • AF.
- The focus ranges (approximate) are shown in the table below.

| Focus Mode        | Day/Night Settings        |                           |  |  |  |
|-------------------|---------------------------|---------------------------|--|--|--|
|                   | Day mode                  | Night mode                |  |  |  |
| Auto/Manual       | 0.3 m (12 in.) – infinity | 0.3 m (12 in.) – infinity |  |  |  |
| Fixed at Infinity | Fixed nea                 | ar infinity*              |  |  |  |

\* Using infrared illumination from an external device may throw the camera out of focus.

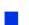

## Set the Exposure Compensation

Set the video brightness.

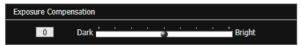

# Use a Camera Specification File

If you create a camera specification file listing the information needed to connect to cameras beforehand, you can load the file with the Camera Angle Setting Tool and connect to cameras that appear in the camera list simply by specifying them. When you set the camera angle of multiple cameras, this eliminates the need to enter information, such as the host name and password, of each camera individually.

### Important

Enter the actual administrator passwords in the camera specification file. Handle the camera specification file with sufficient care.

# Create a Camera Specification File

Create the camera specification file with an editor like the text editor and save the file as .csv format.

### Important

The maximum number of cameras that can be listed in a camera specification file is 30. An error will be generated if you try to load a file with the Camera Angle Setting Tool listing 31 or more cameras.

## Information Listed in a Camera Specification File

| Header<br>Row | → | RegisterName  | HostName      | PortNumber | UserName | Password | ConnectType |
|---------------|---|---------------|---------------|------------|----------|----------|-------------|
| Individual    | Γ | B1F VB-M641VE | 192.168.100.1 | 80         | root     | camera1  | 0           |
| Camera        |   | 1Fa VB-M640VE | 192.168.100.2 | 80         | root     | camera2  | 0           |
| Information   | _ | 1Fb VB-M641V  | 192.168.100.3 | 80         | root     | camera3  | 0           |
| (Max. 30      |   | •             | •             | •          | •        | •        | :           |
| Cameras)      |   | •             | •             | •          | •        | •        | •           |

The camera specification file consists of the following format.

The first row serves as a header row listing the titles of each column.

Each row from the second row on, lists the information for one camera per row.

The information listed in each column is described below.

| Header Row Title | Information Listed in Column                                                          |
|------------------|---------------------------------------------------------------------------------------|
| RegisterName     | Enter any camera name. This will appear in the camera list when connected.            |
| HostName         | Host name or IP address of the camera.                                                |
| PortNumber       | HTTP port number for the camera (default setting is 80).                              |
| UserName         | Administrator user name for the camera (default setting is "root").                   |
| Password         | Administrator password for the camera (default setting is "camera").                  |
| ConnectType      | Enable SSL communications: 1<br>Disable SSL communications: 0 (default setting is 0). |

# Example Using a Text Editor for Entry

Enter each item separated by a comma. Give the file the .csv extension and save it.

RegisterName,HostName,PortNumber,UserName,Password,ConnectType B1F VB-M641VE,192.168.100.1,80,root,camera1,0 1Fa VB-M640VE,192.168.100.2,80,root,camera2,0 1Fb VB-M641V,192.168.100.3,80,root,camera3,0 2Fa VB-M641V,192.168.100.4,80,root,camera4,0 2Fb VB-M641V,192.168.100.5,80,root,camera5,0 3Fa VB-M741LE,192.168.100.6,80,root,camera6,0 R VB-M740E,192.168.100.7,443,root,camera7,0

### 🚹 Important

If you separate items with a delimiter other than a comma, such as a semicolon, the Camera Angle Setting Tool will not be able to load the file.

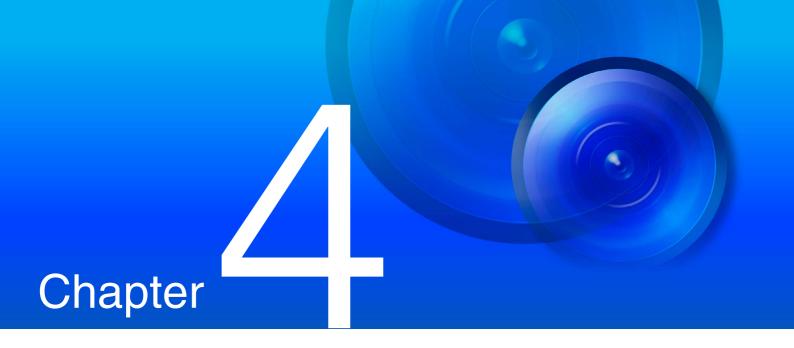

# Setting Page

The Setting Page is used to make necessary basic settings after camera installation, such as, network, video and security settings, and to make settings to suit the situation in which a camera will be used. It also has the maintenance menu for the camera.

# How to Use The Setting Page

This section explains operation up to displaying the Setting Page, and common Setting Page operations.

# Access the Setting Page

Use a web browser to access the camera's top page to display the Setting Page.

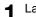

Launch the camera top page and click [Setting Page] (P. 41).

A user authentication window appears.

2 Enter a user name and password (P. 42) and click [OK].

The Setting Menu will appear.

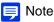

You can also access the Setting Page from the Camera Management Tool. For details, please refer to the "Camera Management Tool User Manual".

# Setting Menu

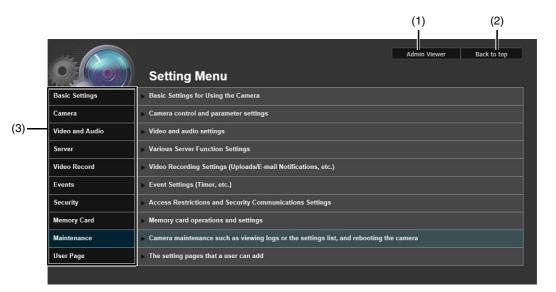

#### (1) [Admin Viewer]

Click this button to launch Admin Viewer.

(2) [Back to top]

Click this button to navigate to the top page.

#### (3) Setting Menus

If you click this, a submenu (P. 62) will appear (excluding the [Memory Card], [Maintenance] and [User Page] menus). Click the submenu to navigate to each Setting Page.

#### 🚹 Important

- To ensure security, exit the web browser after completing settings on the Setting Page and after using Admin Viewer/Admin Tools.
- Do not open multiple Setting Pages at one time and try to change the settings of a single camera.

# Common Setting Page Operations

This section explains basic Setting Page operations, and operations common to all Setting Pages.

### Applying Changes to Settings

When a setting is changed on the Setting Page, [Apply] shown on the top right and bottom right of the Setting Page changes from grayed-out to blue.

Apply Clear

Click [Apply] in this state to apply the changed settings. Click [Clear] to revert to the previous settings.

Setting Changes Requiring Rebooting

Items that require the camera to be rebooted in order to apply the changed settings are indicated with an orange symbol to their right.

| IPv4 Address Setting Method | Manual | -(     | Ì     |
|-----------------------------|--------|--------|-------|
| • 5                         |        | $\sim$ | <br>2 |

When any item indicated with an orange symbol is changed, [Apply] shown at the top right and bottom right of each Setting Page changes to [Apply and reboot].

Reboot Apply and reboot Clear

Click [Apply and reboot] to apply the changed settings and reboot the camera. Click [Clear] to revert to the previous settings.

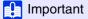

Setting changes will be lost if you navigate to another Setting Page without clicking [Apply] or [Apply and reboot]. Be sure to click [Apply] or [Apply and reboot] to apply the changed settings.

### Return to the Setting Menu

Click [Settings menu] at the top right of each Setting Page to return to the top menu.

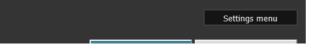

### 🚹 Important

Do not use the [Back] or [Forward] button in the web browser to navigate Setting Pages. The changed settings may revert to the original settings or unwanted setting changes may be applied.

### Help

Click <a>[Help]</a> at the beginning of any setting item to display a detailed explanation of that setting item.

### Setting Ranges and Character Limits

For settings where you enter numerical values or characters, the setting range or character limits that can be entered will be displayed.

Please enter the settings within the displayed limits.

Maximum Packet Size 576 - 1500

Confirm Password Up to 8 characters

# About Each Setting Page

This section will give an overview of each item in Setting Menu and each list of submenus.

Each of the [Basic Settings], [Video and Audio]/[Video], and [Video Record] menus has a [Video Settings] submenu, but the functions are all common. The functions can be set in any of the menus and the settings will be reflected in all of the [Video Settings] submenus.

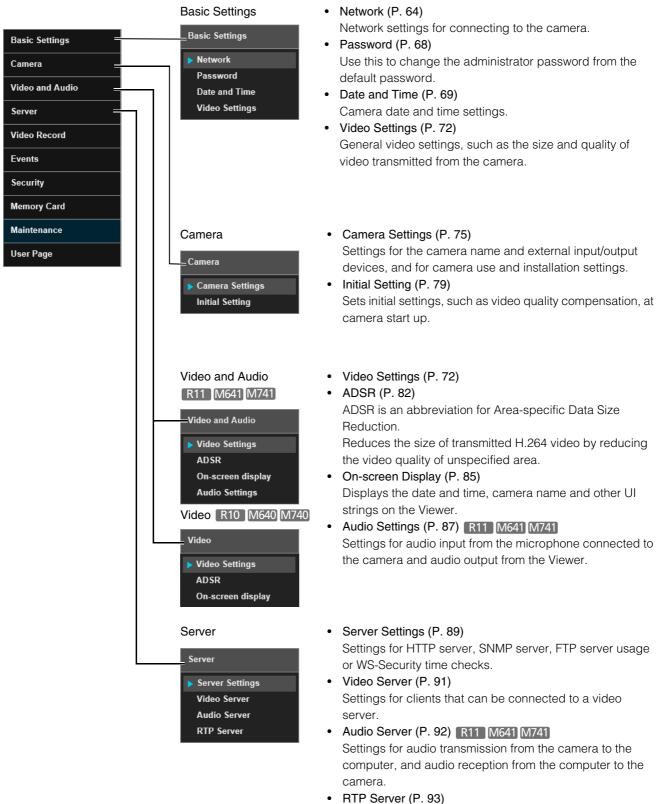

Settings for RTP streaming.

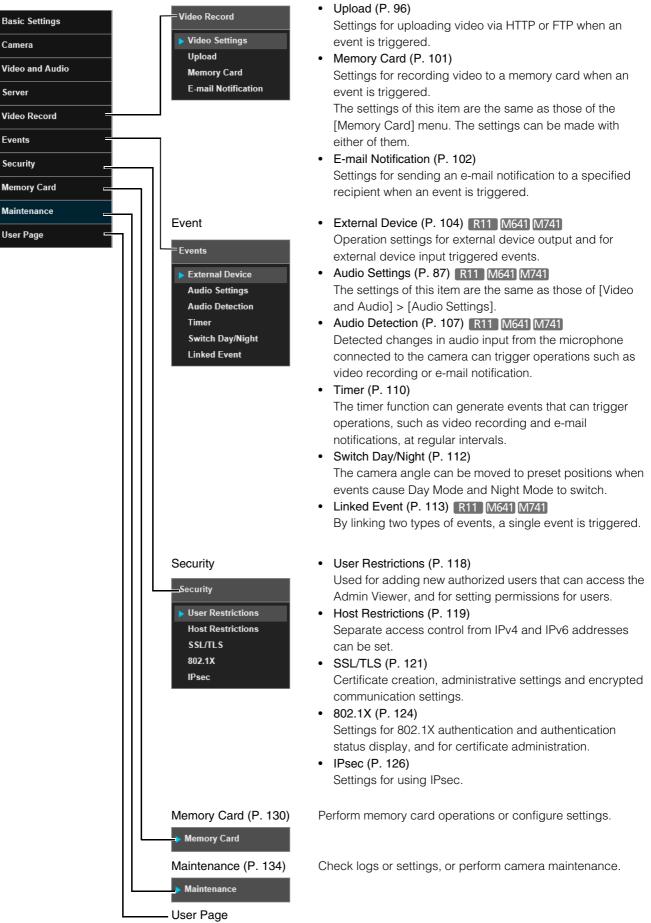

Video Settings (P. 72)

Video Record

Camera

Server

Events

Security

Maintenance

User Page

Link to web page customized by the user.

For information on the User Page, contact a Canon Customer Service Center.

# Configure Network Settings [Basic Settings] > [Network]

Network settings for connecting to the camera.

### Important

If any network settings are changed, the camera may become inaccessible from the active web browser. If this occurs, a confirmation dialog box will appear when you click [Apply] or [Apply and reboot]. Click [OK] to apply the new settings. If you reboot the camera after changing settings and cannot connect to the camera from the web browser, any available URI for connecting to the camera will be displayed in a message. If you cannot connect to the camera through the displayed URI, contact your system administrator.

# LAN

Set the LAN communication method and size of video transmitted from the camera.

| LAN                            |          |
|--------------------------------|----------|
| LAN Interface                  | Auto 🔻 🗖 |
| Maximum Packet Size 576 - 1500 | 1500     |

#### [LAN Interface]

Select the interface suited to the device for connecting to the camera. Generally use [Auto].

#### [Maximum Packet Size]

Enter the maximum packet size to be transmitted by the camera. Normally there is no need to change the default setting of 1500.

A setting of 1280 or greater is necessary when using IPv6.

When using ADSL, setting a slightly lower value may increase transmission efficiency.

### IPv4

Settings for using IPv4 to connect to the camera. The IPv4 address can be assigned by the DHCP server automatically or set manually.

### 🚹 Important

- Contact your System Administrator for the [IPv4 Address], [Subnet Mask] and [IPv4 Default Gateway Address] if you set the IPv4 address manually.
- If any of the [IPv4 Address], [Subnet Mask] or [IPv4 Default Gateway Address] settings are wrong, the camera may become inaccessible via the network. If this occurs, use the Camera Management Tool to reset the address (P. 36).

| IPv4                         |               |  |
|------------------------------|---------------|--|
| IPv4 Address Setting Method  | Manual 🔻 🗖    |  |
| IPv4 Address                 | H3 48 H9 10   |  |
| O Subnet Mask                | 10.25.20.3    |  |
| IPv4 Default Gateway Address |               |  |
| AutolP                       | Enable •      |  |
| IPv4 Address (AutoIP)        | 401284-001028 |  |

#### [IPv4 Address Setting Method]

Select the method for setting the IPv4 address.

For [Manual], enter a fixed IPv4 address into [IPv4 Address].

For [Auto (DHCP)], the settings acquired from the DHCP server will be automatically entered in [IPv4 Address], [Subnet Mask] and [IPv4 Default Gateway Address].

### Important

If [Auto (DHCP)] is selected as the IPv4 address setting method, the IPv4 address may not be assigned correctly in certain environments, such as when a router is present between the DHCP server and the camera. If this occurs, select [Manual] and enter a fixed IPv4 address.

### [IPv4 Address]

When [IPv4 Address Setting Method] is set to [Manual], enter a fixed IPv4 address. The IP address cannot start with 127., such as 127.0.0.1.

### [Subnet Mask]

When [IPv4 Address Setting Method] is set to [Manual], enter the designated subnet mask values for each network.

#### [IPv4 Default Gateway Address]

When [IPv4 Address Setting Method] is set to [Manual], enter a default gateway IP address. Be sure to set this when connecting the camera to a different subnet from that of the Viewer.

#### [AutoIP]

Select this to enable or disable AutoIP.

### [IPv4 Address (AutoIP)]

When [AutoIP] is set to [Enable], an automatically set IPv4 address is displayed.

# IPv6

Settings for using IPv6 to connect to the camera. The IPv6 address can be assigned by the RA or DHCPv6 server automatically or set manually.

### Important

Contact your System Administrator for the [IPv6 Address], [Prefix Length] and [IPv6 Default Gateway Address] if you set the IPv6 address manually.

| IPv6                                      |                             |   |  |
|-------------------------------------------|-----------------------------|---|--|
| IPv6                                      | Enable                      | Ŧ |  |
| Auto (RA)                                 | Enable                      |   |  |
| Auto (DHCPv6)                             | Enable                      | - |  |
| <ul> <li>IPv6 Address (Manual)</li> </ul> |                             |   |  |
| Prefix Length 16 - 128                    | 64                          |   |  |
| IPv6 Default Gateway Address              |                             |   |  |
| IPv6 Address (Auto)                       | N/01: 200-05/1 %-01 %/00/64 |   |  |

### [IPv6]

Select this to enable or disable IPv6.

#### [Auto (RA)]

Select [Enable] to set an address automatically using RA (Router Advertisement, network information automatically transmitted from a router).

### [Auto (DHCPv6)]

Select [Enable] to use DHCPv6 to set an address automatically.

### [IPv6 Address (Manual)]

Enter a fixed IPv6 address if you set the address manually.

#### [Prefix Length]

Enter a prefix length if [Disable] is specified in [Auto (RA)].

#### [IPv6 Default Gateway Address]

Enter a default gateway address if [Disable] is specified in [Auto (RA)]. Be sure to set this when connecting the camera to a different subnet from that of the Viewer.

#### [IPv6 Address (Auto)]

If [Enable] is specified in [IPv6] and [Enable] is specified in [Auto (RA)] and [Auto (DHCPv6)], then the automatically acquired address will be shown.

### 闫 Note

In an environment where IPv6 cannot be used, and IPv6/Auto is set to [Enable], then only the link-local address will be displayed in the [IPv6 Address (Auto)] field.

## DNS

Set the DNS server address. The DNS server address can be set manually or automatically assigned by a DHCP/DHCPv6 server.

| DNS                                    |                 |        |
|----------------------------------------|-----------------|--------|
| Name Server Address 1                  |                 |        |
| Name Server Address 2                  |                 |        |
| Auto-Setting of Name Server Address    | Use DHCP/DHCPv6 | ~      |
| Name Server Address (DHCP)             |                 |        |
| Name Server Address (DHCPv6)           |                 |        |
| Host Name Up to 63 characters          |                 |        |
| Host Name Registration with DDNS       | Disable         | -      |
| Search Domain Up to 63 characters      |                 | Add    |
| <ul> <li>Search Domain List</li> </ul> |                 | Delete |

#### [Name Server Address 1], [Name Server Address 2]

Enter the name server address you want to register. To register only one address, keep the [Name Server Address 2] field blank.

You must set at least one if you manually set the IPv4 address or IPv6 address.

### 闫 Note

If [Name Server Address 1] is unavailable, [Name Server Address 2] will be accessed. However, [Name Server Address 2] must be set in advance.

### [Auto-Setting of Name Server Address]

Select the server to use for automatically setting the name server address.

To set [Use DHCP], select [Auto (DHCP)] in [IPv4 Address Setting Method] (P. 64).

To set [Use DHCPv6], select [Enable] in [IPv6], then select [Enable] in [Auto (DHCPv6)] (P. 65).

#### [Name Server Address (DHCP)]

Select [Use DHCP] or [Use DHCP/DHCPv6] in [Auto-Setting of Name Server Address] to display the name server address acquired from the DHCP server.

#### [Name Server Address (DHCPv6)]

Select [Use DHCPv6] or [Use DHCP/DHCPv6] in [Auto-Setting of Name Server Address] to display the name server address acquired from the DHCPv6 server.

### [Host Name]

You can register the camera host name in name server using alphanumeric characters. Do not use "\_" (underscore) in the host name in Internet Explorer 8/9/10/11.

### [Host Name Registration with DDNS]

When you enter a name into [Host Name] and select [Enable], the host name will be registered in the name server. Registering the host name to DDNS is useful when operating with [IPv4 Address Setting Method] set to [Auto (DHCP)] (P. 64). DNS server registration settings must be set in advance. Contact your system administrator for the DNS server settings.

### [Search Domain]

Enter a domain name and click [Add] to add the domain name to the Search Domain List. Specify the host name without specifying a domain name for a server, such as the upload server, to search domains in the form "host name + domain name", where the domain names are specified in the Search Domain List. Do not use "\_" (underscore) in the domain name in Internet Explorer 8/9/10/11.

### [Search Domain List]

A list of domain names added using [Search Domain].
The function queries the DNS server for each domain name starting from the top of the list.
Use the ▲▼ buttons on the right to change the order of the domain names.
To delete a domain name, select one from the list and then click [Delete].

# mDNS

This will configure settings for using multicast DNS. If you use mDNS, the IP address and host name of the camera will be broadcast to other hosts on the network.

| mDNS     |          |
|----------|----------|
| Use mDNS | Enable • |

### [Use mDNS]

Select this to enable or disable mDNS.

# Set the Administrator Password [Basic Settings] > [Password]

In order to prevent users, other than administrators, from changing the system, change the administrator password from the default password.

### Important

- To ensure system security, be sure to change the administrator password. Do not forget the new password.
- Press the reset switch to restore factory default settings if you have forgotten the administrator password (P. 270). Note, however, that this will reset all camera settings to factory default settings except for date and time.

# Administrator Password

Change the administrator password.

| Administrator Password              |        |
|-------------------------------------|--------|
| Password Up to 8 characters         | ****   |
| Confirm Password Up to 8 characters | ****** |

#### [Password]

Enter the administrator password in alphanumeric characters (spaces or printable characters).

The factory default setting is "camera".

If the Admin Viewer, Admin Tools, etc., are connected, terminate the connection before changing the password.

#### [Confirm Password]

Enter the same password as above for confirmation.

# Set the Date/Time [Basic Settings] > [Date and Time]

Camera date and time settings.

# Current Date and Time

The date and time set in the camera are shown.

| Current Date and Time |            |
|-----------------------|------------|
| Date yyyy/mm/dd       | 2014/10/30 |
| Time hh:mm:ss         | 14:02:29   |

# Setting

Set the date and time setting method, time zone and daylight saving time for the camera.

| Setting              |                                   |   |
|----------------------|-----------------------------------|---|
| Setting Method       | Set manually                      | Ŧ |
| Date yyyy/mm/dd      | 2014/10/30                        |   |
| Time hh:mm:ss        | 14:02:29                          |   |
| Time Zone            | (GMT+09:00) Osaka, Sapporo, Tokyo | Ŧ |
| Daylight Saving Time | Disable                           | Ŧ |

### [Setting Method]

Select the date and time setting method.

The settings are configured as follows depending on the setting configured in [Setting Method].

#### [Set manually]

Set the desired date and time in [Date] and [Time]. Set the time in 24-hour format in <hour:minute:second> order.

#### [Synchronize with NTP server]

Select the setting method displayed in [Auto-Setting of NTP Server].

#### [Not used]

| Setting                        |                                   |   |
|--------------------------------|-----------------------------------|---|
| Setting Method                 | Synchronize with NTP server       | ~ |
| Auto-Setting of NTP Server     | Disable                           | • |
| NTP Server Up to 63 characters | rtp.nict.jp                       |   |
| <ul> <li>Time Zone</li> </ul>  | (GMT+09:00) Osaka, Sapporo, Tokyo | • |
| Daylight Saving Time           | Disable                           | • |

Enter the IP address or host name of the NTP server in [NTP Server].

[Use DHCP]

| Setting                    |                                   |   |
|----------------------------|-----------------------------------|---|
| Setting Method             | Synchronize with NTP server       | ~ |
| Auto-Setting of NTP Server | Use DHCP                          | ~ |
| NTP Server (DHCP)          |                                   |   |
| Time Zone                  | (GMT+09:00) Osaka, Sapporo, Tokyo | • |
| Daylight Saving Time       | Disable                           | • |

The camera time is synchronized with the time of the NTP server at the address acquired from the DHCP server. The acquired NTP server address appears in [NTP Server (DHCP)].

In order to set [Use DHCP], you must change [Network] > [IPv4] > [IPv4 Address Setting Method] to [Auto (DHCP)] (P. 64).

#### [Use DHCPv6]

| Setting                    |                                   |   |
|----------------------------|-----------------------------------|---|
| Setting Method             | Synchronize with NTP server       | < |
| Auto-Setting of NTP Server | Use DHCPv6                        | < |
| NTP Server (DHCPv6)        |                                   |   |
| Time Zone                  | (GMT+09:00) Osaka, Sapporo, Tokyo | • |
| Daylight Saving Time       | Disable                           | • |

The camera time is synchronized with the time of the NTP server at the address acquired from the DHCPv6 server. The acquired NTP server address appears in [NTP Server (DHCPv6)].

In order to set [Use DHCPv6], you must change [Network] > [IPv6] > [Use IPv6] to [Enable], then set [Auto (DHCPv6)] to [Enable] (P. 65).

#### [Use DHCP/DHCPv6]

The camera time is synchronized with the time of the NTP server at the address acquired from the DHCP server or DHCPv6 server.

If the NTP server (address) can be acquired from both the DHCP server (IPv4) and DHCPv6 server, the NTP server address acquired from the DHCP server (IPv4) will be used.

#### [Synchronize with NTP broadcast]

The camera will synchronize time with NTP broadcasts received from the NTP server. The camera's NTP broadcast mode does not support IPv6.

| Setting              |                                     |  |  |
|----------------------|-------------------------------------|--|--|
| Setting Method       | Synchronize with NTP broadcast      |  |  |
| Time Zone            | (GMT+09:00) Osaka, Sapporo, Tokyo 🔹 |  |  |
| Daylight Saving Time | Disable 🔻                           |  |  |

#### [Synchronize with computer time]

The date and time will be synchronized with that of the computer currently accessing the camera. After clicking [Apply], [Setting Method] will change to [Set manually].

[Time Zone] is not automatically selected, so set it if necessary.

| Setting                |                                   |   |
|------------------------|-----------------------------------|---|
| Setting Method         | Synchronize with computer time    | ~ |
| Date yyyy/mm/dd        | 2014/11/28                        |   |
| <b>ð</b> Time hh:mm:ss | 14:42:05                          |   |
| Time Zone              | (GMT+09:00) Osaka, Sapporo, Tokyo | • |
| Daylight Saving Time   | Disable                           | • |

### ᆗ Note

• If the NTP server IP address is incorrect or a connection with the NTP server cannot otherwise be established, the date and time will not be changed.

• The NTP server query interval is 300 seconds. Synchronization will take time if the time difference is large.

### [Time Zone]

Select the appropriate time zone.

If the time zone is changed, the date and time display will update automatically according to the specified time zone.

### [Daylight Saving Time]

Select whether or not to automatically adjust for daylight saving time to suit the time zone.

# Set Video Size and Quality [Basic Settings] > [Video Settings]

General video settings, such as the size and quality of JPEG and H.264 video transmitted from the camera.

### Important

- This [Video Settings] submenu is common with the [Video Settings] submenu found in [Video and Audio] or [Video], and [Video Record]. A setting configured in any of the [Video Settings] submenus will be reflected in the other [Video Settings] submenus.
- The following may occur if video size, video quality and target bit rate are set higher, as this increases network load and data size per frame.
  - JPEG: The frame rate may drop
  - H.264: Video may be temporarily disrupted
- In case of H.264 video, block noise may become noticeable if a large video size and low target bit rate are set.
- The data size may increase depending on the type or movement of the subject. If the frame rate remains low or other undesirable conditions continue for a prolonged period, lower the video size or quality setting.
- The included RM-Lite can only record JPEG video.

## All Videos

Set the video size sets used by the camera.

All options in the [Video Settings] submenu and the size sets that can be selected in [Video Size] in all of the Setting Pages are determined by the video size set selected here.

This also determines the video sizes and screen sizes that can be selected by each Viewer.

| All Videos     |                                    |   |
|----------------|------------------------------------|---|
| Video Size Set | 1280 x 720 / 640 x 360 / 320 x 180 | - |

#### [Video Size Set]

Categories and aspect ratios vary according to each video size set.

| [Video Size Set]                     | Category | Aspect Ratio |
|--------------------------------------|----------|--------------|
| [1280 x 720 / 640 x 360 / 320 x 180] | 720p     | 16:9         |
| [1280 x 960 / 640 x 480 / 320 x 240] | 4:3      | 4:3          |

### Important

Changing the [Video Size Set] selection and clicking [Apply and reboot] will disconnect all connections and then change all the video sizes. Consequently, users connected to the camera must reconnect.

If the [Video Size Set] selection is changed, review the following settings and check the operation.

- ADSR
- Privacy Mask settings
- Intelligent Function settings
- Present Setting
- View Restriction settings R11 R10
- Camera Angle Setting Tool M641 M640 M741 M740

# JPEG

You can configure settings for the quality and size of JPEG video transmitted from the camera, as well as, the video size when recording the camera video.

The video sizes that can be set or selected depend on the [Video Size Set] setting.

| JPEG                                               |           |   |
|----------------------------------------------------|-----------|---|
| Video Quality: 320 x 180                           | 6         | • |
| Video Quality: 640 x 360                           | 6         | • |
| Video Quality: 1280 x 720                          | 6         | • |
| Video Quality: Digital PTZ                         | 6         | • |
| Video Size: video Transmission                     | 320 x 180 | • |
| Maximum Frame Rate: Video Transmission<br>0.1 - 30 | 30.0      |   |
| Video Size: Upload / Memory card                   | 320 x 180 | • |

#### [Video Quality]

Select the video quality transmitted from the camera for each size in a video size set. Greater values have higher quality.

#### [Video Quality: Digital PTZ] M641 M640 M741 M740

Select the video quality for digital PTZ.

#### [Video Size: Video Transmission]

Select the default video size transmitted from the camera when no video size has been specified by the Viewer.

#### [Maximum Frame Rate: Video Transmission]

Limit the maximum frame rate per second transmitted to reduce the viewer load. Up to 30 frames per second can be set.

#### [Video Size: Upload/Memory card]

Select the size of video when using the upload function (P. 96) or when recording to a memory card (P. 101). Set whether to upload a video or record it to a memory card with [Video Record] > [Upload] or [Memory Card] > [Video Record Action] (P. 96).

## H.264(1)

Settings for H.264(1) video transmitted from the camera.

Configure settings here for using H.264 video for upload or memory card recording. H.264(2) video cannot be used for upload or memory card recording.

H.264(1) video can be displayed using Admin Viewer and RM-Lite Viewer. It cannot be displayed using VB Viewer. The video sizes that can be selected depend on the [Video Size Set] setting.

| H.264(1)               |                      |   |
|------------------------|----------------------|---|
| Video Size             | 320 x 180            | • |
| Bit Rate Control       | Use bit rate control | • |
| Target Bit Rate (kbps) | 2048                 | • |
| Frame Rate (fps)       | 30                   | • |
| I Frame Interval (sec) | 1                    | • |

#### [Video Size]

Select the size of the video transmitted from the camera.

#### [Bit Rate Control]

Set the video bit rate.

If you select [Use bit rate control], please set [Target Bit Rate (kbps)]. If you select [Do not use bit rate control], please set [Video Quality].

#### [Target Bit Rate (kbps)]

You can select the target bit rate if [Bit Rate Control] is set to [Use bit rate control].

| Bit Rate Control | Do not use bit rate control |
|------------------|-----------------------------|
| Video Quality    | 6                           |

#### [Video Quality]

You can select the video quality if [Bit Rate Control] is set to [Do not use bit rate control]. Greater values have higher quality.

#### [Frame Rate (fps)]

Select the video frame rate.

#### [I Frame Interval (sec)]

Select the I frame interval (sec) for H.264 video.

### Important

• When [H.264(1)] is used for memory card recording and upload, the following restrictions apply to the [H.264(1)] setting.

- [Bit Rate Control]: [Use bit rate control] only
- [Target Bit Rate (kbps)]: [3072] or less
- [I Frame Interval (sec)]: either [0.5], [1], or [1.5]
- The included RM-Lite cannot record H.264 video.

## H.264(2)

Settings for H.264(2) video transmitted from the camera.

H.264(2) video can be displayed using Admin Viewer and RM-Lite Viewer. It cannot be used for upload, memory card recording, or by VB Viewer.

The video sizes that can be selected depend on the [Video Size Set] setting.

| H.264(2)               |                      |   |
|------------------------|----------------------|---|
| H.264(2)               | Enable               | < |
| Video Size             | 320 x 180            | 4 |
| Bit Rate Control       | Use bit rate control | • |
| Target Bit Rate (kbps) | 2048                 | 4 |
| Frame Rate (fps)       | 30                   | 4 |
| I Frame Interval (sec) | 1                    | • |

#### [H.264(2)]

Select [Enable] to dual stream H.264 video.

[Video Size], [Bit Rate Control], [Target Bit Rate (kbps)], [Video Quality], [Frame Rate (fps)], [I Frame Interval (sec)] Please refer to each setting in "H.264(1)".

#### 🚹 Important

• When dual streaming H.264 videos, setting the video size for H.264(1) and H.264(2) to the following combinations restricts the frame rate to a maximum of 15 fps. For all other combinations, a frame rate of up to 30 fps can be selected.

| H.264(1)   | H.264(2)   |
|------------|------------|
| 1280 x 960 | 1280 x 960 |
| 1280 x 720 | 1280 x 720 |

• The included RM-Lite cannot record H.264 video.

# Set General Camera Controls [Camera] > [Camera Settings]

Settings for the camera name and external input/output devices, and for camera use and installation settings.

## Camera Name

Set the camera name.

| Camera Name                                                  |        |
|--------------------------------------------------------------|--------|
| Camera Name (alphanumeric characters)<br>Up to 15 characters | Camera |

#### [Camera Name]

Enter any camera name. Be sure to enter a name in [Camera Name (alphanumeric characters)].

## Camera Control

Set various controls to ease viewing of video.

| Camera Control                      |                          |   |
|-------------------------------------|--------------------------|---|
| Digital Zoom                        | Disable                  | • |
| Image Stabilizer                    | Disable                  | • |
| AGC Limit                           | 6                        | • |
| Smart Shade Control Strength (Auto) | Medium                   | • |
| Haze Compensation Strength (Auto)   | Medium                   | • |
| Pan/Tilt Speed Control              | Control by zoom position | • |
| Auto Flip                           | Enable                   | • |

#### M741

| Infrared Strength (Auto) | Strong • |
|--------------------------|----------|
|--------------------------|----------|

#### [Digital Zoom] R11 R10

Select this to enable or disable digital zoom.

If [Enable] is selected, the digital zoom telephoto end icon will appear next to the zoom slider in the Viewer (P. 148). Unlike optical zoom, the higher the digital zoom ratio, the lower the video quality.

#### [Image Stabilizer]

Select this to enable or disable blur reduction in video due to camera vibration.

If there is still blur after selecting [On1], select [On2].

The angle of view will be narrower and video noisier when using stabilization compared to when it is not used.

### Important

- The image stabilizer is not effective when the subject is shaking.
- Stabilization is not effective beyond a certain degree of vibration or for momentary vibrations.
- If you select [On2], It is recommended to select a video reception size less than [640 x 480].
- If you use stabilization, please refer to the information listed in the following "Important" sections.
  - The "Important" section in "View Restriction Setting Tool" (P. 207).
  - The "Important" section in "View Video With Admin Viewer" (P. 143).
  - The "Important" section in "Register Presets" (P. 170).

#### [AGC Limit]

Select the Auto Gain Control (AGC) limit value for increasing gain to brighten video in low light conditions. The greater the value, the higher the sensitivity will become, but video noise will increase.

### 🚹 Important

- [AGC Limit] will not function if [Admin Control] > [Exposure] (P. 162) is set to [Manual] or [Auto (Flickerless)].
- Minimum subject illumination may change when [AGC Limit] is set.

#### [Smart Shade Control Strength (Auto)]

Select the control strength when [Smart Shade Control] (P. 80) is set to [Auto].

- [Mild]: Select if noise is noticeable.
- [Medium]: Recommended setting for Auto mode (default setting).
- [Strong]: Select to increase visibility in dark areas.

#### [Haze Compensation Strength (Auto)]

Select the strength of compensation when [Haze Compensation] (P. 81) is set to [Auto].

### 闫 Note

When [Haze Compensation] is set to [Auto] and [Haze Compensation Strength (Auto)] is set to [Strong], contrast may be strong if the subject is not obscured by haze. If this happens, set [Haze Compensation Strength (Auto)] to [Mild].

#### [Infrared Strength (Auto)] M741

Select the infrared illumination strength when you have selected [Auto], [Auto (Flickerless)] or [Auto (Shutter-priority AE)] for [Exposure] (P. 80).

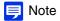

- If all or part of the image appears to have a white glow, there is a possibility that a wall (even a wall not in the image) is reflecting the infrared lighting. If this occurs, please adjust the camera angle.
- When using the infrared lighting, and there is a problem in getting the desired contrast on the object (would like the image brighter or darker), please adjust the Exposure Compensation (P. 80) and/or the Metering Mode (P. 80).

#### [Pan/Tilt Speed Control] R11 R10

Select the pan/tilt control mode.

If [Control by zoom position] is selected, the pan/tilt speed will be slower in telephoto, and faster in wide-angle.

### 闫 Note

- Pan/Tilt Speed Control can also be set in [Control for Admin] > [Pan/Tilt Speed] (P. 148).
- If [Control by zoom position] is selected, [Control for Admin] > [Pan/Tilt Speed] will also be fixed at [Control speed by zoom position].

#### [Auto Flip] R11 R10

Select this to enable or disable Auto Flip.

If you enable Auto Flip and tilt the camera using the video display area in the Admin Viewer/VB Viewer (P. 147), the video will flip when the tilt angle of the camera nears 100°.

For example, if tracking a subject that passes directly under a ceiling mounted camera (tilt angle 90°), the video will flip as the tilt angle nears 100° without the subject appearing inverted.

### 톚 Note

Auto Flip may be disabled depending on the View Restriction Setting Tool settings (P. 209).

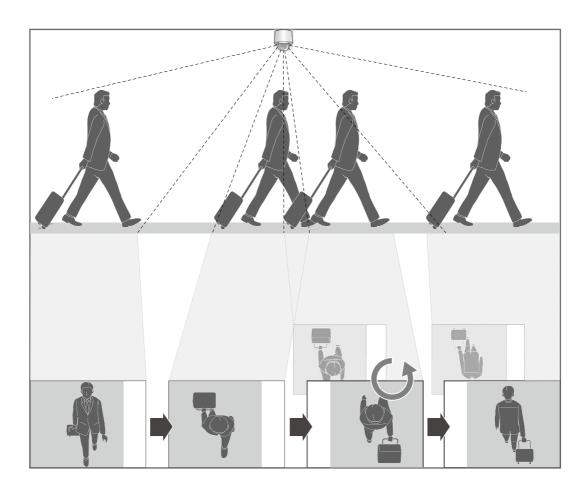

## Day/Night (When Auto Is Set)

Set conditions for switching Day Mode and Night Mode when [Initial Settings] > [Day/Night] (P. 81) is set to [Auto].

| Day/Night (when Auto is set)        |            |
|-------------------------------------|------------|
| Switching Brightness                | Standard 🔹 |
| <ul> <li>Response (sec.)</li> </ul> | 20 🔹       |

#### [Switching Brightness]

Select the brightness for switching Day/Night Mode when [Day/Night] is set to [Auto].

Select [Darker] if you want to capture video in color as much as possible.

Select [Brighter] to reduce noise. Note that this mode switches to monochrome sooner.

#### [Response (sec.)]

Select the number of seconds for determining when to switch Day/Night Mode, when [Day/Night] is set to [Auto]. Day/Night Mode switches when the brightness continues to exceed or fall below the brightness set in [Switching Brightness] within any of the settings for the number of seconds selected.

Select [30] or [60] if brightness changes frequently, such as when a light source passes in front of the camera. Select [5] or [10] if change in brightness is minimal.

## Installation Conditions

Configure settings for camera use suitable for the location the camera will be installed.

| Installation Conditions |           |
|-------------------------|-----------|
| LED Setting             | Turn On 👻 |
| 🗿 Image Flip            | Disable • |

#### [LED Setting] M741 M740

Select whether to enable or disable the camera operation status LED. The LED will light for several seconds when starting the camera even if set to [Turn Off].

#### [Image Flip]

Select whether or not to vertically flip the video.

Select the setting suited to the camera installation method, such as ceiling mounting or placing on a desk.

## Camera Position Control

Settings for camera use when there are no camera control restrictions for users or requests for camera control privileges.

| Camera Position Control         |                                |
|---------------------------------|--------------------------------|
| Restricted to Presets           | No Restriction                 |
| Camera Position without Control | Do not return to Home Position |

#### [Restricted to Presets] R11 R10

Restricts camera control of the camera angle, such as with VB Viewer, to presets, including the home position, for users other than administrators.

#### [Camera Position without Control]

Select the camera operation when there are no users with camera control privileges.

If [Return to Home Position] has been selected, the home position of the camera must be set in advance with [Control for Admin] > [Preset/Initial Setting] > [Preset Setting] > [Preset Registration] tab (P. 170).

## External Input Device 1, 2 R11 M641 M741

Enter each device name in order to identify the corresponding external input device being connected. There are 2 external input device terminals on the camera.

| External Input Device 1                                                                |  |
|----------------------------------------------------------------------------------------|--|
| <ul> <li>Device Name (alphanumeric characters)</li> <li>Up to 15 characters</li> </ul> |  |

#### [Device Name]

Enter the name of the device connected to the external input device terminal. Be sure to enter a name in [Device Name (alphanumeric characters)].

## External Output Device 1, 2 R11 M641 M741

Enter each device name in order to identify the corresponding external output device being connected. There are 2 external output device terminals on the camera.

| External Output Device 1                                                          |  |
|-----------------------------------------------------------------------------------|--|
| <ul> <li>Device Name (alphanumeric characters)<br/>Up to 15 characters</li> </ul> |  |

#### [Device Name]

Enter the name of the device connected to the external output device terminal. Be sure to enter a name in [Device Name (alphanumeric characters)].

# Set Initial Video Settings [Camera] > [Initial Setting]

Sets initial settings, such as video quality compensation, at camera start up.

## **Initial Setting**

If the current camera settings and saved initial camera settings differ when you access [Initial Setting], [Apply] in the upper right of the screen will appear blue. If you click [Apply], the current camera settings will be saved as the initial camera settings. Clicking [Clear] will revert to the initial camera settings saved in the camera.

In addition, if you click [Preset/Initial Setting] > [Initial Setting Registration] (P. 159) in Control for Admin, the settings at that point will applied here as initial camera settings.

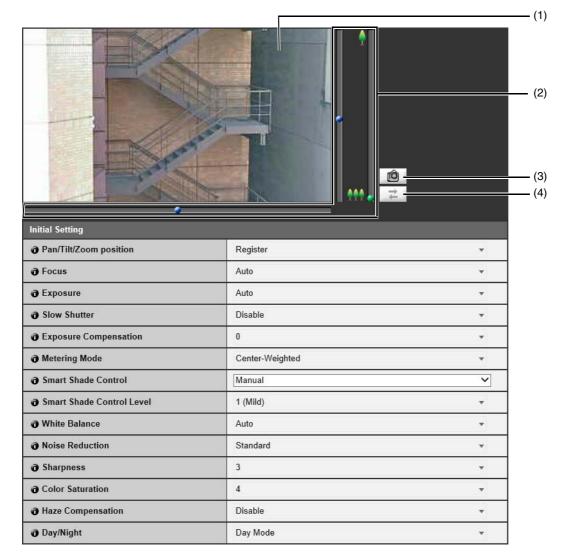

#### M741

| Use Infrared   | Day/Night Operation |
|----------------|---------------------|
| Infrared Level | 1 (Low) -           |

#### (1) Video Display Area

This displays a preview of how video will appear due to changes made in each item.

The video display area is used for confirmation. To actually apply the changes as initial camera settings, it is necessary to click [Apply] and save the settings.

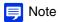

If another Viewer with administrator privileges, such as the Admin Viewer, connects to the camera, video from the camera will cease and a globe icon will appear in the video display area.

#### (2) Use the pan, tilt and zoom sliders. R11 R10

Drag the sliders to pan (horizontally), tilt (vertically) or zoom in (telephoto)/zoom out (wide-angle) the camera. To register the adjusted pan, tilt, and zoom positions as the initial camera angle settings, set [Pan/Tilt/Zoom Position] to [Register] and click [Apply].

#### (3) [Snapshot] Button

Open the snapshot panel and display a still image of the moment you clicked the button (P. 186).

(4) [Reconnect] Button

Reconnects to the camera.

#### [Pan/Tilt/Zoom Position]

Choose if you would like to register the present pan, tilt, and zoom positions. If you select [Unregister], the camera will return to the pan, tilt, and zoom positions when the camera was turned off, when restarted.

#### [Focus]

Selects the focus.

For details, please refer to "Focus" in "Use Control for Admin" (P. 161).

#### [Exposure]

Selects an exposure. For details, please refer to "Exposure" in "Use Control for Admin" (P. 162).

#### [Slow Shutter]

When [Auto] is selected for [Exposure], you can select the slowest shutter speed. For details, please refer to "Exposure" in "Use Control for Admin" (P. 162).

#### [Exposure Compensation]

Selects an exposure compensation value. For details, please refer to "Exposure" in "Use Control for Admin" (P. 162).

Important

The setting is not available if [Smart Shade Control] is set to [Auto].

#### [Metering Mode]

Selects a metering mode.

For details, please refer to "Exposure" in "Use Control for Admin" (P. 162).

| Exposure      | Manual   |
|---------------|----------|
| Shutter Speed | 1/30     |
| Aperture      | <u> </u> |
| 🗿 Gain        | <u></u>  |

#### [Shutter Speed]

When [Manual] or [Auto (Shutter-priority AE)] is selected for [Exposure], you can select the shutter speed. For details, please refer to "Exposure" in "Use Control for Admin" (P. 162).

#### [Aperture], [Gain]

These can be set when [Exposure] is [Manual].

For details, please refer to "Exposure" in "Use Control for Admin" (P. 162).

#### [Smart Shade Control], [Smart Shade Control Level]

If the background is bright and the subject is hard to see, this function brightens dark areas without affecting bright areas to make the subject easier to see.

For details, please refer to "Smart Shade Control" in "Use Control for Admin" (P. 159).

### Important

- [Auto] cannot be selected for [Smart Shade Control] if [Exposure] is set to [Manual].
- [Smart Shade Control] is not available if [Haze Compensation] is set to [Auto] or [Manual].

#### [White Balance]

Select the white balance according to the light source to achieve natural color in the video. For details, please refer to "White Balance" in "Use Control for Admin" (P. 164).

#### [Noise Reduction]

Select a noise reduction level. For details, please refer to "Image Quality Adjustment" in "Use Control for Admin" (P. 168).

#### [Sharpness]

Select a sharpness level.

For details, please refer to "Image Quality Adjustment" in "Use Control for Admin" (P. 168).

#### [Color Saturation]

Select a color saturation level.

For details, please refer to "Image Quality Adjustment" in "Use Control for Admin" (P. 168).

#### [Haze Compensation], [Haze Compensation Level]

If the subject is obscured by haze, this adjusts contrast in the video to improve subject visibility. For details, please refer to "Haze Compensation" in "Use Control for Admin" (P. 160).

### Important

Haze Compensation cannot be used if [Smart Shade Control] is set to [Auto] or [Manual]

#### [Day/Night]

Select a capture mode suited to the brightness of the subject. For details, please refer to "Day/Night" in "Use Control for Admin" (P. 165).

#### [Use Infrared], [Infrared Level] M741

Select whether or not to use the [Day/Night] linked infrared illumination. For details, please refer to "Infrared" in "Use Control for Admin" (P. 167).

#### Important

[Infrared Level] can only be set when [Exposure] is [Manual].

# Reduce Data Size by Lowering Video Quality in Specific Areas [Video and Audio] > [ADSR]

Reduces the size of transmitted H.264 video by reducing the video quality of non-target areas, such as ceilings and the sky. ADSR is an abbreviation for Area-specific Data Size Reduction.

### Important

- This function can be used if [Bit Rate Control] is set to [Do not use bit rate control] in [Video Settings] > [H.264(1)] or [H.264(2)].
- Some image scenes and settings for selected areas may not be able to reduce data size using ADSR. Please test the ADSR feature in the environment, before use.

### 📃 Note

• The quality of the specified area is determined by [Video Settings] > [H.264(1)] or [H.264(2)].

#### R11 R10

- Even if the camera is panned, tilted, or zoomed, the specified area follows the movement of the camera.
- Specified areas can only be configured within view restrictions.

## Specified Area

Specify the area where video quality is not lowered. You can specify up to eight areas with different colored frames.

### Important

- You may have to reconfigure the specified areas if you change the [Camera] > [Image Flip] setting.
- Reconfigure the specified area if you change the [Video Settings] > [All Videos] > [Video Size Set] settings.

#### R11 R10

- Configure the specified area to a slightly larger size.
- Specified areas may deviate slightly from the specified position depending on the zoom position.
- The selected area can only be set within the optical zoom range, and cannot be set using the digital zoom range (P. 148).

### ᆗ Note

If another Viewer with administrator privileges, such as the Admin Viewer, connects to the camera, a globe icon will appear in the video display area and you will not be able to configure a specified area.

| Specified Area                      |         |   |         | [Reconnect] Button |
|-------------------------------------|---------|---|---------|--------------------|
| Area 1 (Pink)                       | Disable | Ŧ | Preview |                    |
| <ul> <li>Area 2 (Purple)</li> </ul> | Disable | ٣ | Preview |                    |
| Area 3 (Blue)                       | Disable | ٣ | Preview |                    |
| 🗃 🛛 Area 4 (Cyan)                   | Disable | v | Preview |                    |
| Area 5 (Green)                      | Disable | v | Preview |                    |
| Area 6 (Yellow)                     | Disable | ٣ | Preview |                    |
| Area 7 (Orange)                     | Disable | ٣ | Preview |                    |
| Area 8 (White)                      | Disable | ۳ | Preview |                    |

If you select [Enable] for the area with the frame color you would like to use for the specified area, the frame will appear on the Viewer.

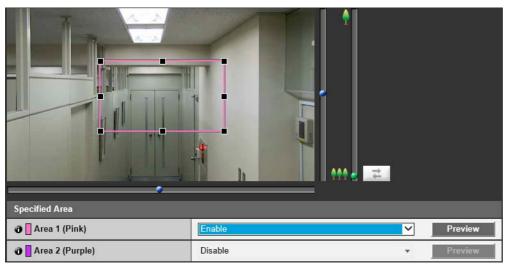

Set the specified area as follows with the display area.

- Drag out a frame and move it to the area you want to specify.
- Change the size of the frame by dragging any of the 8 handles (■).
- If you want to change the camera angle, use the pan/tilt/zoom sliders. R11 R10

#### [Preview] R11 R10

The camera will move to a specified area if you click [Preview] for that area.

### 闫 Note

You can use Admin Viewer to check video with ADSR settings applied. Video outside the specified area will deteriorate according to the amount of applied data reduction.

## ADSR

Set whether H.264(1) and H.264(2) will each lower video quality outside areas set with [Specified Area].

| ADSR               |           |
|--------------------|-----------|
| Enable in H.264(1) | Disable • |
| Enable in H.264(2) | Disable • |

#### [Enable in H.264(1)]

Select [Enable] to lower video quality outside areas set with [Specified Area] in H.264(1) video.

### Important

If you use [ADSR] with [H.264(1)], H.264(1) video cannot be uploaded or recorded to a memory card.

#### [Enable in H.264(2)]

Select [Enable] to lower video quality outside areas set with [Specified Area] in H.264(2) video.

# Display Date, Time and Text on the Viewer [Video and Audio] > [On-screen display]

Displays the date and time, camera name and other UI strings on the Viewer.

### Important

The on-screen time display is not suitable for usage where high reliability is required. Only use it as reference information on systems where utmost and constant reliability is required for surveillance.

### ᆗ Note

- Depending on video quality settings, on-screen display may become difficult to decipher. Set after confirming appearance on actual video.
- When using digital PTZ, on-screen display will not appear if the cropped video has a horizontal size of 384 pixels or less. M641 M640 M741 M740

## On-Screen Display

| On-screen display                       |                                |   |
|-----------------------------------------|--------------------------------|---|
| Date display                            | Enable                         | ~ |
| Position of date display                | Upper left                     | • |
| Format of date display                  | YYYY/MM/DD                     | • |
| <ul> <li>Time display</li> </ul>        | Enable                         | < |
| Position of time display                | Upper left                     | • |
| 🗿 Text display                          | Display designated string      | < |
| Position of text display                | Upper left                     | • |
| Text string display Up to 15 characters |                                |   |
| <ul> <li>Color of text</li> </ul>       | White                          | • |
| Background color                        | Black                          | • |
| Color depth of text and background      | Fill text and background color | • |

#### [Date display]

Select whether to display the date on the Viewer.

#### [Position of date display]

Select position for date display on the Viewer.

#### [Format of date display]

Select the year, month and day display order.

#### [Time display]

Select whether to display the time on the Viewer.

[Position of time display] Select position for time display on the Viewer.

#### [Text display]

Select the text strings to display on the Viewer.

#### [Display designated string]

Displays the text string entered in [Text string display] below.

#### [Display camera name]

Displays the camera name entered in [Camera Name (alphanumeric characters)] (P. 75).

#### [Position of text display]

Select position for text display on the Viewer.

#### [Text string display]

If [Text display] is set to [Display designated string], enter the text string to be displayed in alphanumeric characters.

#### [Color of text]

Select from eight colors for the text color.

#### [Background color]

Select from eight colors for the background color.

#### [Color depth of text and background]

Select a color depth combination (Filling, Transparence, Translucence) for the text and background color.

## R11 M641 M741

# Set Audio Input/Output [Video and Audio] > [Audio Settings]

Settings for audio input from the microphone connected to the camera and audio output from the Viewer. The output sound clip used when an event is triggered can also be registered.

This [Audio Settings] submenu is common with the [Audio Settings] submenu found in the [Event] menu. Settings configured in any page will be reflected in the other pages.

### 🚹 Important

- Video and audio can be distributed to up to 30 clients. However, when there are many clients or they are connected to the camera over an SSL connection, the video frame rate may slow down and the sound may drop out if audio reception from the camera is enabled.
- The video and audio may not be synchronized.
- If the [Input Volume] or [Echo Canceller] setting is changed after setting volume detection (P. 107) or scream detection (P. 108), check the detection setting again.
- The audio may be temporarily interrupted, depending on the performance of the computer and the network environment.
- The audio may be interrupted if anti-virus software is enabled.
- Communication may be temporarily interrupted, cutting off the audio, if the LAN cable is unplugged and plugged in again. If this occurs, reconnect from the Viewer.
- The volume, sound quality, etc., may change depending on the characteristics of the microphone used.
- Use a speaker with an amplifier to connect to the camera ("Installation Guide" > "Audio Input/Output Terminals").

## General Sound

Set the audio input/output volume, echo cancellation and microphone type.

| General Sound         |           |
|-----------------------|-----------|
| Input Volume 1 - 100  | 50        |
| Output Volume 1 - 100 | 50        |
| Echo Canceller        | Disable 🔻 |
| Audio Input           | Line In 🔹 |

#### [Input Volume]

Enter the input volume from the microphone connected to the camera. This can be set when [Server] > [Audio Server] > [Audio Transmission from the Camera] (P. 92) is set to [Enable].

#### [Output Volume]

Enter the output volume from the Viewer to the speaker connected to the camera.

This can be set when [Server] > [Audio Server] > [Audio Reception from Viewer] (P. 92) is set to [Enable].

#### [Echo Canceller]

Select to enable or disable the Echo Canceller for suppressing echoes that occur between the microphone and speaker. This can be set when [Server] > [Audio Server] (P. 92) is set to the following.

- [Audio Transmission from the Camera] is set to [Enable]
- [Audio Reception from Viewer] is set to [Enable]

### 🚹 Important

Use of the Echo Canceller may affect audio quality and volume. Use it when necessary to suit the installation environment and camera usage.

#### [Audio Input]

Select the type of microphone connected to the camera.

Caution

If using a microphone, switch [Line In] and [Microphone In] (P. 87) with [Audio Input] to suit the specifications of the microphone.

Using the wrong input may damage the camera and/or microphone. Be sure to configure settings correctly.

## Sound Clip Upload1to 3

You can upload up to three sound clips for playback when an event is triggered.

### 闫 Note

The sound clip is used when audio playback is set in [Event] > [External Device Input] (P. 104) or [Intelligent Function Setting Tool] > [Event] tab (P. 228).

| Sound Clip Upload 1                 |        |        |
|-------------------------------------|--------|--------|
| Browse File                         | Browse | Add    |
| Sound Clip Name Up to 15 characters |        | Delete |

#### [Browse File]

Specify the sound clip to upload and click [Add].

To be able to upload a sound clip, it must satisfy the following requirements.

- Playback length: Less than 20 seconds.
- File Format: ".wav" (μ-law PCM 8bit. Sampling frequency 8000 Hz, monaural)
- A sample sound clip is included on the Setup CD-ROM in the SOUND folder.

#### [Sound Clip Name]

Enter the name of the sound clip to upload.

Be sure to enter the sound clip name. If it is blank when you click the [Apply] button, the sound clip will be deleted. To delete an uploaded sound clip, click [Delete] next to the name of the sound clip.

# HTTP, SNMP and FTP Server Settings [Server] > [Server Settings]

Settings for HTTP server, SNMP server, FTP server usage or WS-Security time checks.

## HTTP Server

Set the authentication method and HTTP port number.

### Important

If the setting of [HTTP Port] or [HTTPS Port] is changed and the camera may become inaccessible from the active web browser, a confirmation dialog box will appear. Click [OK] to apply the new setting.

If you reboot the camera and cannot connect to the camera from the web browser, any available URI for connecting to the camera will be displayed in a message.

If you cannot connect to the camera through the displayed URI, contact your system administrator.

| HTTP Server                  |                       |
|------------------------------|-----------------------|
| Authentication Method        | Digest Authentication |
| HTTP Port 80, 1024 - 65535   | 80                    |
| HTTPS Port 443, 1024 - 65535 | 443                   |

#### [Authentication Method]

Select an authentication method for use by the HTTP server.

#### [HTTP Port]

Enter an HTTP port number. Normally use [80] (factory default setting).

#### [HTTPS Port]

Enter an HTTPS port number. Normally use [443] (factory default setting).

## **SNMP** Server

Configure the necessary settings to use SNMP.

### 闫 Note

- The camera information referenced from the SNMP manager is read-only.
- Use an SNMP Manager that supports SNMP MIB2 (supporting RFC1213).
- Supports SNMP protocol versions v1 and v2c (v3 unsupported).

| SNMP Server                                               |        |
|-----------------------------------------------------------|--------|
| SNMP                                                      | Enable |
| Community Name Up to 31 characters                        | public |
| Administrator Contact Information     Up to 63 characters |        |
| Administration Function Name     Up to 31 characters      | VB-R11 |
| Installation Location Up to 31 characters                 |        |

#### [SNMP]

Select this to enable or disable SNMP.

When using SNMP, the camera information can be referenced by the SNMP Manager.

#### [Community Name]

Enter a community name for SNMP.

It is recommended that you change the default community name from [public] to ensure system security.

#### [Administrator Contact Information]

Enter contact information (e-mail address, etc.) for the administrator of the camera. Setting information can be referenced by the SNMP manager.

#### [Administration Function Name]

Enter the camera name used for administration. Setting information can be referenced by the SNMP manager. If left blank, the camera model name will be used.

#### [Installation Location]

Enter information regarding the installation location of this camera. Setting information can be referenced by the SNMP manager.

## **FTP Server**

| FTP Server     |           |
|----------------|-----------|
| Use FTP Server | Disable 🔻 |

#### [Use FTP Server]

Select whether to use an FTP server.

### Important

Canon will assume no liability for any accident or damage resulting from use of FTP software.

## WS-Security

| WS-Security                  |         |
|------------------------------|---------|
| Check Time on Authentication | Check • |

#### [Check Time on Authentication]

Select whether to check the time information of data transmitted by the client.

# Video Transmission Settings [Server] > [Video Server]

#### Settings for clients that can connect to a video server.

| Video Server                             |    |
|------------------------------------------|----|
| Maximum Number of Clients 0 - 30         | 30 |
| Camera Control Queue Length 0 - 30       | 30 |
| Maximum Connection Time (sec.) 0 - 65535 | 0  |
| Camera Control Time (sec.) 1 - 3600      | 20 |

#### [Maximum Number of Clients]

Enter the maximum number of clients that can be connected to the camera at the same time. If set to [0], only administrators will be able to connect.

### 🚹 Important

#### R11 M641 M741

When there are many clients or they are connected to the camera over an SSL connection, the video frame rate may slow down and the sound may drop out if audio reception from the camera is enabled.

#### [Camera Control Queue Length]

Enter the maximum queue length for clients requesting camera control privileges from the Viewer. If set to [0], only Admin Viewer and Admin Tools can queue for camera control.

#### [Maximum Connection Time (sec.)]

Enter the maximum time in seconds during which an individual client can connect to the camera. If set to [0], the connection time is unlimited.

#### [Camera Control Time (sec.)]

Enter the maximum time VB Viewer can retain camera control privileges.

# Audio Transmission/Reception Settings [Server] > [Audio Server]

Settings for audio transmission from the camera to the computer, and audio reception from the computer to the camera.

| Audio Server                       |                  |  |
|------------------------------------|------------------|--|
| Audio Transmission from the Camera | Disable •        |  |
| Voice Activity Detection           | Disable 🔻        |  |
| Audio Reception from Viewer        | Disable <b>•</b> |  |

#### [Audio Transmission from the Camera]

Select to transmit audio from the microphone connected to the camera to the Viewer.

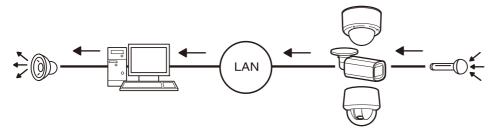

#### [Voice Activity Detection]

Select whether to detect when there is no sound coming from the microphone.

When set to [Enable], audio data transmission will pause while there is no sound input from the camera. This can reduce the load on the network used.

#### [Audio Reception from Viewer]

Select to receive audio from Admin Viewer and RM Viewer.

Received audio can be output from a speaker with an amplifier connected to the camera.

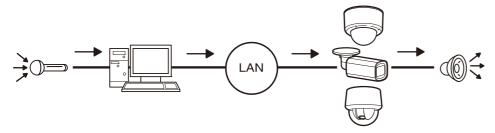

# RTP Settings [Server] > [RTP Server]

Set the video and audio transmission using RTP.

## **RTP Server**

Enable RTP, and set the RTSP authentication method and port number.

| RTP Server                  |                         |
|-----------------------------|-------------------------|
| RTP                         | Enable 👻                |
| RTSP Authentication Method  | Digest Authentication 🔹 |
| RTSP Port 554, 1024 - 65535 | 554                     |

### [RTP]

Select this to enable or disable RTP.

#### [RTSP Authentication Method]

Select an authentication method for RTSP. Since the RTSP authentication method is configured independently of the HTTP authentication method, you need to configure each authentication method.

#### [RTSP Port]

Enter the RTSP port number. Normally use [554] (factory default setting).

### Audio Multicast R11 M641 M741

Set multicast for audio transmission.

| Audio Multicast                                    |         |
|----------------------------------------------------|---------|
| Multicast Address                                  | 0.0.0.0 |
| Multicast Port 0, 1024 - 65534 (even numbers only) | 0       |
| Multicast TTL 0 - 255                              | 1       |

#### [Multicast Address]

Enter the multicast address for audio transmission as follows.

IPv4: Range from 224.0.0.0 to 239.255.255.255.

IPv6: Address starting with ff00::/8

Set IPv4 to [0.0.0.0] and IPv6 to [::0 (::)] to disable multicast.

#### [Multicast Port]

Enter the multicast port number for audio transmission. If set to [0], multicast is disabled.

#### [Multicast TTL]

Enter the effective range for multicast transmission.

If set to [0], multicast is disabled.

The TTL (Time To Live), representing the effective range for multicast transmission, is decremented each time the signal passes through a router. When the value reaches 0, the signal can no longer pass through the router and be transmitted. For example, if TTL is set to [1], multicast transmission is confined to the local segment only and cannot pass through the router to be transmitted.

## RTP Streaming 1 to 5

You can set each stream for RTP stream transmission in an RTP Streaming 1 to RTP Streaming 5 session.

| RTP Streaming 1                                    |                  |
|----------------------------------------------------|------------------|
| Video Size                                         | 320 x 180 JPEG 🔹 |
| Frame Rate 1 - 30                                  | 5                |
| Multicast Address                                  | 0.0.0.0          |
| Multicast Port 0, 1024 - 65534 (even numbers only) | 0                |
| Multicast TTL 0 - 255                              | 1                |
| Audio Transmission                                 | Disable 🔹        |

#### [Video Size]

Select the video format (JPEG or H.264) and video size for the RTP stream.

The video sizes for JPEG will vary depending on the [Video Size Set] settings (P. 72).

The video sizes for H.264 will be determined according to the [H.264(1)] and [H.264(2)] settings in [Video Settings] (P. 73). In addition, [H.264(1)] and [H.264(2)] cannot be set for multiple RTP streams.

#### [Frame Rate]

Enter the frame rate if the RTP stream is JPEG video.

This cannot be set for H.264 video. The [Frame Rate] setting in [Video Settings] > [H.264(1)] or [H.264(2)] will be used.

#### [Multicast Address]

Enter the multicast address for RTP streaming as follows.

IPv4: Range from 224.0.0.0 to 239.255.255.255.

IPv6: Address starting with ff00::/8

Enter [0.0.0.0] for IPv4 and [::0(::)] for IPv6 to disable multicast.

#### [Multicast Port]

Enter the multicast port number for RTP streaming. If set to [0], multicast is disabled.

#### [Multicast TTL]

Enter the effective range for multicast transmission of RTP streams.

If set to [0], multicast is disabled.

The TTL (Time To Live), representing the effective range for multicast transmission, is decremented each time the signal passes through a router. When the value reaches 0, the signal can no longer pass through the router and be transmitted. For example, if TTL is set to [1], multicast transmission is confined to the local segment only and cannot pass through the router to be transmitted.

#### [Audio Transmission] R11 M641 M741

Select whether to use audio transmission for RTP streaming.

### 闫 Note

RTP Streaming URL

rtsp://Address:Port Number/rtpstream/config1(to 5)=r|u|m [=r|u|m] is optional and can be omitted. If specified, specify only one option. r: Requests RTP over TCP u: Requests RTP over UDP m: Requests multicast Example: RTP Streaming 1 request using RTP over TCP rtsp://192.168.100.1:554/rtpstream/config1=r Caution: Note that the actual operation is dependent on the RTP client application, so the URL does not necessarily specify the method used for transmission.

• When H.264 is selected, bit rate control and video quality are each set with [Video Settings] (P. 73).

• The [Video Distribution] and [Audio Distribution] settings in [Security] > [User Restrictions] > [User Authority] are not used for RTP.

- RTP streaming video may not be viewable on systems using a proxy server or firewall. If this occurs, contact your system administrator.
- If Host Access Restrictions are applied to a client while it is streaming using RTP over UDP, it may take from a few to tens of seconds until streaming ceases.

#### R11 M641 M741

• Regardless of the [Server] > [Audio Server] > [Audio Transmission from the Camera] setting, RTP streaming audio will be used.

However, to use audio settings, select [Enable] for [Audio Transmission from the Camera] and configure the settings.

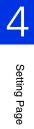

# HTTP and FTP Upload Settings [Video Record] > [Upload]

Settings for uploading video via HTTP or FTP when an event is triggered. Use [Server] > [Server Settings] (P. 89) to configure HTTP server and FTP server settings for uploading.

### Important

- The following settings are necessary to use the upload function or recording to the memory card.
  - [Video Record] settings configured with [Timer] in the [Event] menu.
  - [Video Record] settings configured with each of the [Event] menus ([External Device], [Audio Detection] and [Linked Events]).
     R11 M641 M741
  - The setting in the [Event] tab of the Intelligent Function Setting Tool (P. 227).
- When using the upload function, or recording to the memory card, do not change the settings in the [Setting Page]. Doing so may result in the upload function or the recording to memory card to stop.
- If you are using HTTP or FTP upload, and e-mail notification by text and video, set [Video Settings] > [JPEG] > [Video Size: Upload / Memory card] (P. 73) to a small size.
- HTTP upload does not support SSL/TLS.
- If the camera is set to upload or send e-mail notification continuously, not all video or e-mails may be sent depending on the video size and the network condition to the server. If this occurs, a message is written to the log (P. 134).
- If the destination for HTTP or FTP upload, or e-mail notification is set for a Windows operating system, IPsec communication is not supported.

## Video Record Setting

When an event is triggered, sets whether to upload camera video with HTTP or FTP or to record the video to a memory card. These can also be set with the [Memory Card] submenu (P. 101) and will be reflected in [Video Record Setting] here.

| Video Record Setting |          |
|----------------------|----------|
| Video Record Action  | Upload 👻 |

#### [Video Record Action]

Select [Upload] to upload video.

## General Upload

Sets the upload method and video format for upload.

| General Upload                               |             |
|----------------------------------------------|-------------|
| Upload                                       | HTTP Upload |
| Video Format                                 | JPEG 🔹      |
| Frame Rate 1 - 10                            | 1           |
| Pre-event Buffer (number of frames) 0 - 100  | 0           |
| Post-event Buffer (number of frames) 0 - 100 | 0           |

| General Upload                 |            |
|--------------------------------|------------|
| Upload                         | FTP Upload |
| Video Format                   | H.264(1)   |
| Pre-event Buffer (sec) 0-5     | 0          |
| Post-event Buffer (sec) 0 - 20 | 0          |

#### [Upload]

Select whether to upload with HTTP or FTP.

#### [Video Format]

Select the video format for upload. [H.264(2)] cannot be used.

Video size and quality of the uploaded video follow the settings in [Video Settings] (P. 72).

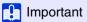

For H.264(1), the following settings must be configured in [Video Settings] > [H.264(1)] (P. 73).

- [Bit Rate Control]: [Use bit rate control]
- [Target Bit Rate (kbps)]: [3072] or less
- [I Frame Interval (sec)]: [0.5], [1] or [1.5]

#### [Frame Rate]

Enter the maximum frame rate of video to be uploaded when [Video Format] is set to [JPEG].

#### [Pre-event Buffer (number of frames)] (JPEG)/ [Pre-event Buffer (sec)] (H.264(1))

Enter the number of frames or seconds of video to be buffered before the event. Enter the maximum number of frames for [JPEG] or the maximum number of seconds for [H.264(1)] in [Video Format].

#### [Post-event Buffer (number of frames)] (JPEG)/ [Post-event Buffer (sec)] (H.264(1))

Enter the number of frames or seconds of video to be buffered after the event.

Enter the maximum number of frames for [JPEG] or the maximum number of seconds for [H.264(1)] in [Video Format].

### 🚹 Important

The maximum video buffer size capacity is approx. 5 MB. If a large video size is set, the Frame Rate, Pre-event Buffer and Post-event Buffer may not be achieved as specified.

If buffering cannot be achieved as specified, a message is written to the log (P. 134). Confirm that no messages appear in the log.

### 텾 Note

If the server or network load increases due to the upload settings, the video frame rate may drop. If this occurs, reconfigure the following settings to reduce the size and frequency of uploaded data.

- Set a lower value for [Video Size: Upload / Memory card] for [JPEG] (P. 73).
- Reduce the number of frames or seconds in [Pre-event Buffer] or [Post-event Buffer] (P. 97).
- If [Volume Detection Event] is enabled, disable [ON Event Operation], [OFF Event Operation] or [Ongoing ON Event Operation] (P. 107).
   R11 [M641] [M741]
- From the Intelligent Function Setting Tool [Event] tab, disable [ON Event Operation], [OFF Event Operation] or [Detected mode Operation] (P. 227).
- If [External Device Input Event] is enabled, disable [Active Event Operation], [Inactive Event Operation] or [Ongoing Active Event Operation] (P. 105). R11 M641 M741
- If [Timer Event] is enabled, increase the value in [Repeat Interval] (P. 110).

## HTTP Upload

Settings for the HTTP upload function when [Upload] is set to [HTTP Upload].

The HTTP upload function sends notifications via HTTP or via HTTP with attached videos, depending on the network camera event.

For information about the HTTP upload function and settings, contact your nearest Canon Customer Service Center.

Setting Page

| HTTP Upload                                   |                             |
|-----------------------------------------------|-----------------------------|
| Notification                                  | Notification Only with HTTP |
| URI Up to 255 characters                      | http://192.168.100.67       |
| O User Name Up to 31 characters               |                             |
| Password Up to 31 characters                  | *****                       |
| Proxy Server Up to 63 characters              |                             |
| Proxy Port 1 - 65535                          | 80                          |
| Proxy User Name Up to 31 characters           |                             |
| Proxy Password Up to 31 characters            | *****                       |
| Parameter (query string) Up to 127 characters |                             |
| HTTP Upload Test                              | Exec                        |

#### [Notification]

Select whether to only send event information notifications or notifications with attached videos when using HTTP upload.

#### [URI]

Enter the HTTP server URI to which to upload.

#### [User Name], [Password]

Enter the user name and password required for authentication. Digest authentication is not supported.

#### [Proxy Server]

If using a proxy server, enter the host name or IP address of the proxy server.

#### [Proxy Port]

If using a proxy server, enter the port number of the proxy server.

#### [Proxy User Name], [Proxy Password]

Enter to use a user name and password for the proxy server. Digest authentication is not supported.

#### [Parameter (query string)]

Enter the request parameters. Parameters can be specified using the "%" character (P. 252).

#### [HTTP Upload Test]

Clicking [Exec] initiates an upload test based on the settings currently entered. Only a single JPEG will be uploaded, but it is not necessary to click [Apply] at that time. After entering a password, first click [Exec], then click [Apply].

#### Important

Enter [Proxy Server], [Proxy Port], [Proxy User Name] and [Proxy Password] if connecting via a proxy server.

## FTP Upload

Settings for the FTP upload function when [Upload] is set to [FTP Upload].

| FTP Upload                            |                            |
|---------------------------------------|----------------------------|
| Notification                          | Video data upload with FTP |
| FTP Server Up to 63 characters        | 192.168.100.67             |
| User Name Up to 31 characters         | ftp                        |
| Password Up to 63 characters          | ****                       |
| PASV Mode                             | Enable -                   |
| File Upload Path Up to 255 characters |                            |
| File Naming                           | YYMMDDHHMMSSms v           |
| FTP Upload Test                       | Exec                       |

#### [Notification]

This is set to [Video data upload with FTP].

#### [FTP Server]

Enter the host name or IP address of FTP server.

#### [User Name], [Password]

Enter the user name and password required for authentication.

#### [PASV Mode]

Select whether to use PASV mode when connecting to an FTP server.

#### [File Upload Path]

Enter a remote path (directory name) for video files to be uploaded to.

#### [File Naming]

Select a first naming rule for the upload file.

#### [YYYYMMDDHHMMSSms]

Video is uploaded according to the file name format of "{year}{month}{day}{hour}{minute}{second}{ms}.jpg". (Example: 20140123112122000.jpg)

#### [YYYYMMDD Directory/HHMMSSms]

A subdirectory named "{year}{month}{day}" is created first, and then the video is uploaded using the file name "{hour}{minute}{second}{ms}.jpg".

(Example: 20140123/112122000.jpg)

| File Naming                      | Loop |
|----------------------------------|------|
| Maximum Number of Loops 0 - 3999 | 0    |

#### [Loop]

Video is loaded with a file name numbered in sequence from 0000 up to the value set in [Maximum Number of Loops]. (Example: 0000.jpg, 0001.jpg) The number will return to 0000 when the maximum number of loops is reached. Since the way FTP servers manage the upload of files with existing file names differs as follows, be sure to check the FTP server specifications before configuring this setting.

- Overwrite the existing file name
- · Automatically save the file with a different name
- Generate an error

#### [Maximum Number of Loops]

If [Loop] is set under [File Naming], enter the maximum number of loops.

| File Naming                                          | User Setting V |
|------------------------------------------------------|----------------|
| Subdirectory Name to Create     Up to 127 characters |                |
| Tile Name to Create Up to 127 characters             | image.jpg      |

#### [User Setting]

Video is uploaded according to the file naming method specified in [Subdirectory Name to Create] and [File Name to Create].

#### [Subdirectory Name to Create], [File Name to Create]

If file naming is set to [User Setting], enter the subdirectory name to be created as well as the name of the created file. Parameters can be specified in the entry with the "%" character (P. 252).

#### [FTP Upload Test]

Clicking [Exec] initiates an upload test based on the settings currently entered.

Only a single JPEG will be uploaded, but it is not necessary to click [Apply] at that time. After entering a password, first click [Exec], then click [Apply].

# Settings for Recording Video to a Memory Card [Video Record] > [Memory Card]

Settings for recording video to a memory card when an event is triggered.

[Memory Card Operations] and [Memory Card Information] on this page are common with [Memory Card] (P. 130). Settings configured in any page will be reflected in the other pages.

## Video Record Setting

Sets whether to record video from the camera to a memory card or upload it with HTTP or FTP. These can also be set with the [Upload] submenu (P. 96) and will be reflected in [Video Record Setting] here.

| Video Record Setting |                       |   |
|----------------------|-----------------------|---|
| Video Record Action  | Record to Memory Card | ~ |

#### [Video Record Action]

Select [Record to Memory Card] to record to a memory card.

## Memory Card Operations

For details on settings, please refer to (P. 130).

## Memory Card Information

For details on settings, please refer to (P. 132).

# Set E-mail Notification [Video Record] > [E-mail Notification]

Settings for sending an e-mail notification to a specified recipient when an event is triggered.

## E-mail Notification

Set the mail server to be used for e-mail notifications and the content of the e-mail to be sent.

| E-mail Notification                  |           |   |
|--------------------------------------|-----------|---|
| Notification                         | Text Only | Ŧ |
| Mail Server Name Up to 63 characters |           |   |
| Mail Server Port 1 - 65535           | 25        |   |
| Sender (From) Up to 63 characters    |           |   |
| Recipient (To) Up to 63 characters   |           |   |
| Authentication                       | None      | • |
| Subject Up to 31 characters          |           |   |
| Message Body Up to 255 characters    |           |   |
| E-mail Notification Test             | Ехес      |   |

#### [Notification]

[Subject] and [Body] are text. If you set [Text with Image], an image (JPEG format) captured immediately before the event will be attached.

#### [Mail Server Name]

Enter the host name or IP address of the SMTP server.

#### [Mail Server Port]

Enter the port number for the SMTP server.

#### [Sender (From)]

Enter the e-mail address of the sender.

#### [Recipient (To)]

Enter the e-mail address of the recipient.

#### [Authentication]

Select an authentication method suited to the destination SMTP server.

| Authentication                 | POP before SMTP |
|--------------------------------|-----------------|
| User Name Up to 31 characters  | username        |
| Password Up to 31 characters   | ******          |
| POP Server Up to 63 characters | servername      |

#### [User Name], [Password], [POP Server]

Enter the user name and password needed for authentication, and the POP server host name or IP address when e-mail authentication is set to [POP before SMTP].

| Authentication                | SMTP-AUTH |
|-------------------------------|-----------|
| User Name Up to 31 characters | username  |
| Password Up to 31 characters  | ******    |

#### [User Name], [Password]

Enter the user name and password needed for authentication when e-mail authentication is set to [SMTP-AUTH].

#### [Subject]

Enter the subject of the e-mail in alphanumeric characters.

#### [Message Body]

Enter the message body (text) of the e-mail in alphanumeric characters. Parameters can be specified in the text using the "%" character (P. 252).

#### [E-mail Notification Test]

Clicking [Exec] initiates an e-mail notification test based on the settings currently entered. It is not necessary to click [Apply]. After entering a password, first click [Exec], then click [Apply].

# External Device Input Triggered Operation Settings [Event] > [External Device] R11 M641 M741

Operation settings for external device output and for external device input triggered events.

## External Device Output 1, 2

Set the operation for output to the external device.

The camera has two external device outputs. You can set the output for each of them.

### 闫 Note

The output for an external device can be switched between active and inactive with [Control for Admin] > [External Device Output] (P. 167).

| External Device Output 1        |                 |  |
|---------------------------------|-----------------|--|
| Operation Mode                  | Normally Open 🔹 |  |
| Active Output Format            | Continuous 👻    |  |
| Pulse Output Time (sec) 1 - 120 | 1               |  |

#### [Operation Mode]

Select whether the output terminals are normally open or closed.

When [Normally Open] is set, the output terminals remain in the open state (non-conducting circuit) during normal operation, and the terminals close upon an active event and open upon an inactive event.

When [Normally Close] is selected, the output terminals remain in the closed state (conducting circuit) during normal operation, and the terminals open upon an active event and close upon an inactive event.

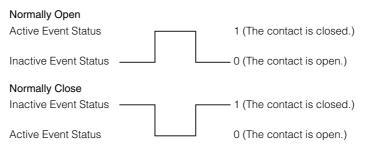

#### [Active Output Format]

Select the output format when the external device output is active.

#### [Pulse Output Time (sec)]

Enter the output duration time (sec.) when [Active Output Format] is set to [Pulse].

#### 🚹 Important

When [Active Output Format] is set to [Pulse] and a timer is used (P. 110), a single contact output is controlled when the timer starts.

## External Device Input

| External Device Input       |          |  |
|-----------------------------|----------|--|
| External Device Input Event | Enable 👻 |  |

#### [External Device Input Event]

Select whether to use the input from an external device, such as a connected sensor, as an event.

## External Device Input 1, 2

Set the operation to be performed when an event is triggered by input from an external device. The camera has two external device inputs. You can set the input for each of them. You can set these if you have selected [Enable] in [External Device Input Event].

### 闫 Note

An icon in the Admin Viewer Event Display panel will indicate when there is an external device input event (P. 184).

| External Device Input 1                   |               |   |
|-------------------------------------------|---------------|---|
| Operation Mode                            | Normally Open | • |
| Active Event Operation                    | Enable        | ~ |
| Inactive Event Operation                  | Disable       | • |
| Ongoing Active Event Operation            | Disable       | • |
| Preset                                    | None          | • |
| Video Record                              | Disable       | • |
| E-mail Notification                       | Disable       | • |
| External Device Output for Active Event   | Disable       | • |
| External Device Output for Inactive Event | Disable       | • |
| Audio Playback at Active Event            | Enable        | ~ |
| Audio Playback at Inactive Event          | Disable       | • |
| Sound Clip                                | SAMPLE_1      | ~ |
| Volume 1 - 100                            | 50            |   |
| Switch Day/Night                          | Disable       | • |

#### [Operation Mode]

Select the circuit condition to suit the signal input from the connected external device.

When [Normally Open] is set, an active event occurs when the terminals of the external device close, and an inactive event occurs when the terminals open.

When [Normally Close] is set, an active event occurs when the terminals of the external device open, and an inactive event occurs when the terminals close.

#### [Active Event Operation]

Select the operation to be performed when an active event is triggered.

If [Enable] is set, [Preset], [Video Record] and [E-mail Notification] will be executed according to their settings when an active event is triggered.

#### [Inactive Event Operation]

Select the operation to be performed when an inactive event is triggered.

If [Enable] is set, [Preset], [Video Record] and [E-mail Notification] will be executed according to their settings when an inactive event is completed.

#### [Ongoing Active Event Operation]

Select the operation to be performed during an active event. This can only be set when [Active Event Operation] is set to [Enable].

If [Enable] is selected, [Video Record] and [E-mail Notification] will be executed according to their settings during the active event.

#### [Preset] R11

If you specify a preset, the camera angle will automatically move to the preset location when an external device input event is triggered.

It is necessary to set presets beforehand with [Control for Admin] > [Preset/Initial Setting] > [Preset Setting] (P. 170).

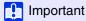

When the user has camera control privileges, those camera control privileges are released if the camera is moved to a preset position specified in the [Preset] settings.

#### [Video Record]

Select whether to record video depending on the event.

If you select [Enable] and an external device input event is triggered, video will be transmitted to the recording destination specified in [Video Record Action] (P. 96).

#### [E-mail Notification]

Select whether to send an e-mail notification depending on the event.

If [Enable] is selected, e-mail notification will be performed when an external device input event is triggered.

To use e-mail notification, you must set [Video Record] > [E-mail Notification] (P. 102) beforehand.

#### [External Device Output for Active Event]

Select whether external device output (1 or 2) is active or inactive when an active event is triggered.

#### [External Device Output for Inactive Event]

Select whether external device output (1 or 2) is active or inactive when an inactive event is triggered.

#### [Audio Playback at Active Event]

If you select [Enable], the sound clip specified in [Sound Clip] will play back at active events for the external device input.

#### [Audio Playback at Inactive Event]

If you select [Enable], the sound clip specified in [Sound Clip] will play back at inactive events for the external device input.

#### [Sound Clip]

Select the sound clip when [Audio Playback at Active Event] or [Audio Playback at Inactive Event] has been set to [Enable].

You must register the sound clip with [Video and Audio] > [Audio Settings] (P. 88) beforehand.

#### [Volume]

Enter the volume for the sound clip.

#### [Switch Day/Night]

Select the Day/Night Mode switching behavior when an external device input event is triggered.

When [Switch to Day Mode] is set, switches to Day Mode when an active event is triggered, and switches to Night Mode when an inactive event is triggered.

When [Switch to Night Mode] is set, switches to Night Mode when an active event is triggered, and switches to Day Mode when an inactive event is triggered.

### Important

• When [Day/Night] in the Admin Viewer is set to [Auto] (P. 165), [Switch Day/Night] will not happen when an external device input event is triggered.

• If the [Switch Day/Night] settings switch Day/Night Mode while the user has camera control privileges, camera control will be released.

# Abnormal Audio Input Triggered Operation Settings [Event] > [Audio Detection]

R11 M641 M741

Audio input from the microphone connected to the camera, such as loud noises or screams, or when expected audio input ceases, can trigger operations such as video recording or e-mail notification.

#### Important **e**hal

For notes on use of volume detection, please refer to "Precautions for Built-In Camera Functions and Included Software" (P. 9) in "Safety Precautions"

### Note

You can check the audio detection status on the Admin Viewer Event Display panel (P. 185).

## Volume Detection

An audio detection event will be triggered when audio input volume is detected exceeding or falling below the reference volume setting.

Set the conditions for triggering a volume detection event and the operations to perform according to an event.

### Important

Volume detection is temporarily disabled when an event causes the playback of a sound clip or when audio is transmitted from the Viewer.

| Volume Detection                      |                                     |     |
|---------------------------------------|-------------------------------------|-----|
| Volume Detection Event                | Enable                              | ~   |
| Detect Criteria                       | The reference volume level or above | •   |
| Reference Volume Level 1 - 100        | 50                                  |     |
| Current Volume Level                  | 50                                  | 100 |
| Detect Criteria Duration (sec) 0 - 10 | 0                                   |     |
| ON Event Operation                    | Enable                              | <   |
| OFF Event Operation                   | Disable                             | •   |
| Ongoing ON Event Operation            | Disable                             | •   |
| Preset                                | None                                | •   |
| Video Record                          | Disable                             | •   |
| E-mail Notification                   | Disable                             | •   |
| External Device Output for ON Event   | Disable                             | •   |
| External Device Output for OFF Event  | Disable                             | •   |

#### [Volume Detection Event]

Select whether to use volume detection event.

#### [Detect Criteria]

Select the criteria for triggering a volume detection event.

#### [Reference Volume Level]

Enter the reference sound level to be used for detection.

Set the reference volume level by performing an actual test while checking [Current Volume Level] before configuring the setting.

#### [Current Volume Level]

The current volume level appears on the status bar.

The level set in [Reference Volume Level] is indicated by a red mark. Volume below the reference level appears in blue, that above the reference level appears in red.

Setting Page

#### [Detect Criteria Duration (sec)]

When the status meeting the volume detection criteria has continued for the duration or longer, an ON event is triggered.

#### [ON Event Operation]

If [Enable] is set, [Preset], [Video Record] and [E-mail Notification] will be executed according to their settings when a volume detection event (ON event) is triggered.

#### [OFF Event Operation]

If [Enable] is set, [Preset], [Video Record] and [E-mail Notification] will be executed according to their settings when a volume detection event (OFF event) is completed.

#### [Ongoing ON Event Operation]

Select the operation to be performed when an ON event is triggered. This can be set when [ON Event Operation] is set to [Enable].

If [Enable] is selected, [Video Record] and [E-mail Notification] will be executed according to their settings during the volume detection event.

#### [Preset] R11

If you specify a preset, the camera angle will automatically move to the preset location when a volume detection event is triggered.

It is necessary to set presets beforehand with [Control for Admin] > [Preset/Initial Setting] > [Preset Setting] (P. 170).

### Important R11

When the user has camera control privileges, those camera control privileges are released if the camera is moved to a preset position specified in the [Preset] when triggered by a volume detection event.

#### [Video Record]

Select whether to record video depending on the volume detection event.

If you select [Enable] and a volume detection event is triggered, video will be transmitted to the recording destination specified in [Video Record Action] (P. 96).

#### [E-mail Notification]

Select whether to send an e-mail notification depending on the volume detection event. If you select [Enable] and a volume detection event is triggered, an e-mail notification will be sent. To use e-mail notification, you must set [Video Record] > [E-mail Notification] (P. 102) beforehand.

#### [External Device Output for ON Event]

Select whether external device output (1 or 2) is active or inactive when an ON event is triggered.

#### [External Device Output for OFF Event]

Select whether external device output (1 or 2) is active or inactive when an OFF event is triggered.

## Scream Detection

A scream detection event is triggered when sounds from someone, such as a scream or cry, are detected. You can also set the operations to perform depending on the scream detection event.

#### Important

- Scream detection detects abnormal sound in relatively quiet environments. Detection is difficult in noisy environments.
- The scream detection is not a voice recognition function.
- Detection may be difficult if an excessively loud scream is input.
- Detection may be difficult if the duration of the scream is short.
- Detection may be temporarily difficult if the same sound is input repeatedly multiple times.

| Scream Detection                    |         |   |
|-------------------------------------|---------|---|
| Scream Detection Event              | Enable  | < |
| ON Event Operation                  | Enable  | < |
| Preset                              | None    | • |
| Video Record                        | Disable | • |
| E-mail Notification                 | Disable | • |
| External Device Output for ON Event | Disable | • |

#### [Scream Detection Event]

Select whether to use scream detection event.

#### [ON Event Operation]

If [Enable] is set, [Preset], [Video Record] and [E-mail Notification] will be executed according to their settings when a scream detection event (ON event) is triggered.

#### [Preset] R11

If you specify a preset, the camera angle will automatically move to the preset location when a scream detection event is triggered.

It is necessary to set presets beforehand with [Control for Admin] > [Preset/Initial Setting] > [Preset Setting] (P. 170).

#### Important

When the user has camera control privileges, those camera control privileges are released if the camera is moved to a preset position specified in the [Preset] when triggered by a scream detection event.

#### [Video Record]

Select whether to record video depending on the scream detection event. If you select [Enable] and a scream detection event is triggered, video will be transmitted to the recording destination specified in [Video Record Action] (P. 96).

#### [E-mail Notification]

Select whether to send an e-mail notification depending on the scream detection event. If you select [Enable] and a scream detection event is triggered, an e-mail notification will be sent. To use e-mail notification, you must set [Video Record] > [E-mail Notification] (P. 102) beforehand.

#### [External Device Output for ON Event]

Select whether external device output (1 or 2) is active or inactive when an ON event is triggered.

### Timer Triggered Operation Settings [Event] > [Timer]

The timer function can generate events that can trigger operations, such as video recording and e-mail notifications, at regular intervals.

You can set the following two types of timers.

- 24 hours continuous from specified timer
- Within specified time only

Either type can be set to trigger timer events at regular intervals.

#### 톚 Note

Timer events are different than [Timer] in [Control for Admin] > [Preset/Initial Setting] > [Preset Setting] > [Auto Control Settings] tab (P. 177).

### Timer 1 to 4

You can register up to 4 timer events.

| Timer 1                    |         |   |  |
|----------------------------|---------|---|--|
| Timer Event                | Enable  | ~ |  |
| 24-Hour Continuous Setting | Disable | • |  |
| Start Time hh:mm           | 00:00   |   |  |
| End Time hh:mm             | 00:00   |   |  |
| Repeat Interval            | None    | Ŧ |  |
| Operation                  |         |   |  |
| Start Time Preset          | None    | Ŧ |  |
| Video Record               | Disable | • |  |
| E-mail Notification        | Disable | • |  |
| External Device Output     | Disable | • |  |
| Switch Day/Night           | Disable | • |  |

#### [Timer Event]

Select whether to use a timer event.

#### [24-Hour Continuous Setting]

When set to [Enable], the timer event will be repeated at the interval in [Repeat Interval] for 24 hours, starting from the time specified in [Start Time].

When set to [Enable], only [Video Record] operations will be performed.

#### [Start Time]

Enter the start time of the timer event in 24-hour format. The timer event will be triggered at the start time.

#### [End Time]

When [24-Hour Continuous Setting] is set to [Disable], enter the end time in 24-hour format for repeating the timer event. The timer event will be triggered at the end time.

#### [Repeat Interval]

Select a repeat interval for timer events. The timer event will be triggered at the selected intervals.

#### Operation

Set the operations to be performed when timer events are triggered.

#### [Start Time Preset] R11 R10

When [24-Hour Continuous Setting] is set to [Disable] and you specify a preset, the camera angle will automatically move to the preset location at the time set in [Start Time].

Setting Page

It is necessary to set presets beforehand with [Control for Admin] > [Preset/Initial Setting] > [Preset Setting] (P. 170).

#### 🚹 Important

When control privileges are held by applications like Admin Viewer, and the camera angle has moved as a result of [Start Time Present], camera control is released.

#### [Video Record]

Select whether to record video depending on the timer event.

If you select [Enable] and a timer event is triggered, video will be transmitted to the recording destination specified in [Video Record Action] (P. 96).

#### [E-mail Notification]

When [24-Hour Continuous Setting] is set to [Disable], select whether to send an e-mail notification depending on the timer event.

If [Enable] is selected, e-mail notification is performed when a timer event is triggered.

To use e-mail notification, you must set [Video Record] > [E-mail Notification] (P. 102) beforehand.

#### [External Device Output] R11 M641 M741

When [24-Hour Continuous Setting] is set to [Disable], set whether external device output (1 or 2) is active or inactive when a timer event is triggered.

[Repeat Interval] is not supported.

#### [Switch Day/Night]

When [24-Hour Continuous Setting] is set to [Disable], select the Day/Night Mode switching behavior when a timer event is triggered. This can only be set with [Timer 1].

Select [Switch to Day Mode] to switch to Day Mode at the start time, and Night Mode at the end time.

Select [Switch to Night Mode] to switch to Night Mode at the start time, and Day Mode at the end time.

[Repeat Interval] is not supported.

#### Important

- If you set [Start Time] and [End Time] and select a preset with [Start Time Preset], the Day/Night setting in [Control for Admin] >
   [Preset/Initial Setting] > [Preset Setting] > [Preset Registration] tab > [Advanced Preset Settings] > [Day/Night] (P. 174) is given
   priority. Therefore, even if you set [Switch Day/Night] to [Switch to Day Mode] or [Switch to Night Mode], the [Switch Day/Night] setting
   will be disabled if the opposite setting has been configured in [Control for Admin] > [Advanced Preset Settings].
- When [Day/Night] in the Control for Admin is set to [Auto] (P. 165), [Switch Day/Night] will not happen when a timer event is triggered.
- If the [Day/Night Mode Switching] settings switch Day/Night Mode while the user has camera control privileges, camera control will be released.

### Execute Presets When Switching Day/Night Mode [Event] > [Switch Day/Night]

When events trigger the switching of Day/Night Mode, presets registered in advance can be executed, such as changing the camera angle or video quality settings.

#### Important

When the Admin Viewer or other camera control applications have control privileges, the presets for [Preset when Switching to Day mode] and [Preset when Switching to Night Mode] will not run.

#### 텾 Note

- It is necessary to set presets beforehand with [Control for Admin] > [Preset/Initial Setting] (P. 170).
- You can set the timing for event triggered Day/Night Mode switching in [Switch Day/Night] in [External Device Input] (P. 105) or [Timer] (P. 110).

| Day/Night Mode Switching            |        |  |
|-------------------------------------|--------|--|
| Preset when Switching to Day Mode   | None 🔻 |  |
| Preset when Switching to Night Mode | None 🔻 |  |

#### [Preset when Switching to Day Mode]

Executes the preset when switched to Day Mode.

#### [Preset when Switching to Night Mode]

Executes the preset when switched to Night Mode.

## Use Event Combinations [Event] > [Linked Event]

By linking two types of events, a single event is triggered. Select AND/OR for the event linking method. You can set the operations to perform, such as recording video or sending e-mail notifications, when a linked event is triggered.

#### 🧐 Note

You can check the linked event status on the Admin Viewer Event Display panel (P. 185).

### Linked Event 1 to 4

You can register up to four linked events.

You can link five types of events: [Volume Detection], [Scream Detection], [External Device Input], [Timer] and [Intelligent Function].

| Linked Event 1                       |                       |   |
|--------------------------------------|-----------------------|---|
| Linked Event                         | Enable                | < |
| Event Linking Method                 | AND                   | • |
| Event Order                          | None                  | • |
| Event Gap (seconds) 0 - 60           | 2                     |   |
| Event 1                              |                       |   |
| Event Type                           | External Device Input | * |
| External Device Input                | Input 1               | • |
| Status                               | Active                | • |
| Event 2                              |                       |   |
| Event Type                           | Intelligent Function  | • |
| Intelligent Function                 | Setting 1             |   |
| Status                               | On                    | • |
| Operation                            |                       |   |
| ON Event Operation                   | Enable                | > |
| OFF Event Operation                  | Disable               | • |
| Ongoing ON Event Operation           | Disable               | • |
| Video Record                         | Disable               |   |
| E-mail Notification                  | Disable               | • |
| External Device Output for ON Event  | Disable               | Ŧ |
| External Device Output for OFF Event | Disable               | • |
| Audio Playback at ON Event           | Enable                | ~ |
| Audio Playback at OFF Event          | Disable               | T |
| Sound Clip                           | SAMPLE_1              | > |
| Volume 1 - 100                       | 50                    |   |

#### [Linked Events]

Select whether to use a linked event.

#### [Event Linking Method]

Select the event linking conditions.

[AND]: A new linked event is triggered if both event types selected with [Event 1] and [Event 2] are triggered. Set [Event Order] and [Event Gap] for this.

[OR]: A new linked event is triggered if either event type selected with [Event 1] and [Event 2] is triggered.

#### R11 M641 M741

4

#### [Event Order]

You can select the order two events must be triggered when [Event Linking Method] is set to [AND]. If set to [None], the order will not be considered.

#### [Event Gap (seconds)]

Enter the interval between two events that must be triggered when [Event Linking Method] is set to [AND]. A new linked event is triggered if the second event triggers within the specified interval after the first event was triggered.

### Event 1, 2

Specify the two events to be linked. The settings are the same for both.

#### [Event Type]

Select the event type for linking.

#### 闫 Note

[Intelligent Function] cannot be specified in both [Event 1] and [Event 2].

| Event 1    |                  |  |
|------------|------------------|--|
| Event Type | Volume Detection |  |
| Status     | On 🔹             |  |

For [Volume Detection], select whether an ON event or OFF event triggers a linked event.

| Event 1    |                  |  |
|------------|------------------|--|
| Event Type | Scream Detection |  |
| Status     | On 🔹             |  |

For [Scream Detection], select whether an ON event or OFF event triggers a linked event.

| Event 1               |                       |   |
|-----------------------|-----------------------|---|
| Event Type            | External Device Input | • |
| External Device Input | Input 1               | • |
| Status                | Active                | • |

For [External Device Input], select External Device Input 1 or 2, then select an active event or inactive event to trigger a linked event.

| Event 1    |         |  |
|------------|---------|--|
| Event Type | Timer   |  |
| Timer      | Timer 1 |  |

For [Timer], select the timer event number to use.

| Event 1                    |                      |  |
|----------------------------|----------------------|--|
| Event Type                 | Intelligent Function |  |
| Intelligent Function       | Setting 1            |  |
| <ul> <li>Status</li> </ul> | On 🔹                 |  |

For [Intelligent Function], select the Intelligent Function detection setting number (P. 217) to use.

#### Operation

Set the operations to be performed when linked events are triggered.

#### [ON Event Operation]

If [Enable] is set, [Preset], [Video Record] and [E-mail Notification] will be executed according to their settings when a linked event (ON event) is triggered.

#### [OFF Event Operation]

If [Enable] is set, [Preset], [Video Record] and [E-mail Notification] will be executed according to their settings when a linked event (OFF event) is completed.

#### [Ongoing ON Event Operation]

Select the operation to be performed when an ON event is triggered.

If [Enable] is selected, [Video Record] and [E-mail Notification] will be executed according to their settings during the linked event.

#### [Preset] R11

If you specify a preset, the camera angle will automatically move to the preset location when a linked event is triggered.

It is necessary to set presets beforehand with [Control for Admin] > [Preset/Initial Setting] > [Preset Setting] (P. 170).

### 闫 Note

This cannot be set when [Event Type] is set to [Intelligent Function].

#### [Video Record]

Select whether to record video depending on the linked event.

If you select [Enable] and a linked event is triggered, video will be transmitted to the recording destination specified in [Video Record Action] (P. 96).

#### [E-mail Notification]

Select whether to send an e-mail notification depending on the linked event. If you select [Enable] and a linked event is triggered, an e-mail notification will be sent. To use e-mail notification, you must set [Video Record] > [E-mail Notification] (P. 102) beforehand.

#### [External Device Output for ON Event]

Select whether external device output (1 or 2) is active or inactive when an ON event is triggered.

#### [External Device Output for OFF Event]

Select whether external device output (1 or 2) is active or inactive when an OFF event is triggered.

#### [Audio Playback at ON Event]

If you select [Enable], the sound clip specified in [Sound Clip] will play back when a linked event is triggered.

### 闫 Note

This can only be set when [Event Type] is set to [External Device Input] or [Intelligent Function].

#### [Audio Playback at OFF Event]

If you select [Enable], the sound clip specified in [Sound Clip] will play back when a linked event completes.

#### [Sound Clip]

Select the sound clip when [Audio Playback at ON Event] or [Audio Playback at OFF Event] has been set to [Enable]. You must register the sound clip with [Video and Audio] > [Audio Settings] (P. 88) beforehand.

#### [Volume]

Enter the volume for the sound clip.

### Linked Event Operation Examples

This shows linked event status examples according to the ON/OFF combinations for Event 1 and Event 2. In the examples below, [Event Gap] is 4 seconds and each cell in the graph below represents 1 second.

| [Event Lin            | king Method] Set to [C | DR]                   |
|-----------------------|------------------------|-----------------------|
| Only One Even         | ON                     |                       |
| Event 1<br>Event 2    |                        | ON<br>OFF<br>ON<br>ON |
| Consolidated<br>state |                        | ON<br>ON<br>OFF       |

#### Both Events ON

| Event 1            |  | ON<br>OFF |
|--------------------|--|-----------|
| Event 2            |  | ON<br>OFF |
| Consolidated state |  | ON<br>OFF |

### [Event Linking Method] is Set to [AND], [Event Order] is Specified

This shows examples when [Event Order] is set to [Event 1 -> 2].

When [Event Order] is set to [None], and [Event Linking Method] is set to [AND] linked events will be as in the examples even if Event 1 and Event 2 are switched.

#### When Events Occur in Order 1 -> 2

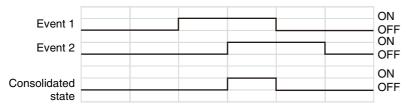

When Events Occur in Order 2-> 1 -> 2

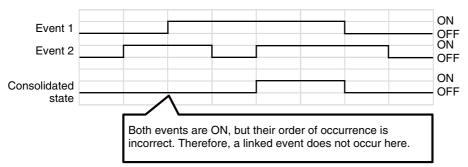

#### Event 2 Triggered but Event Gap Setting ([4] sec.) Exceeded

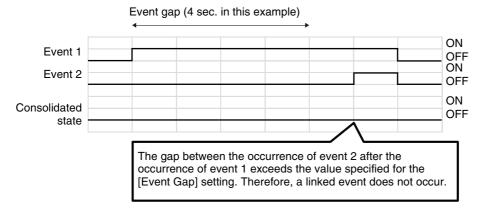

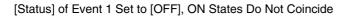

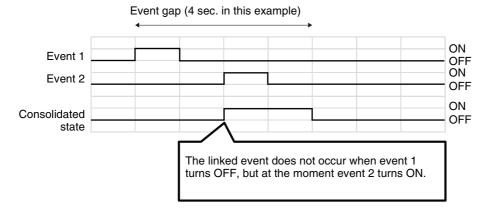

#### One Event Switches Between ON/OFF

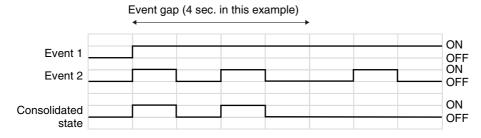

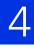

### Set Users Who Connect to the Camera [Security] > [User Restrictions]

Used for adding new authorized users that can access Admin Viewer, and for setting permissions for authorized and guest users.

For details on user permissions, please refer to "Viewer Access Restrictions" (P. 138).

### Authorized User Account

#### Add authorized users.

| Authorized User Account                                      |  |        |  |
|--------------------------------------------------------------|--|--------|--|
| User Name Up to 15 characters<br>Password 6 to 15 characters |  | Add    |  |
| 🔊 User List                                                  |  | Delete |  |

#### [User Name], [Password]

To add the authorized user, enter the user name and password, then click [Add].

The user name can use the characters A to Z, a to z, 0 to 9, "-" (hyphen) and "\_" (underscore).

Enter the password in alphanumeric characters.

Up to 50 authorized users can be added.

#### [User List]

Displays a list of added authorized users.

The order of the list can be changed with the ▲▼ buttons on the right.

To delete an authorized user from the list, select the user and click [Delete].

### User Authority

Set the permissions for authorized users and guest users.

|   | User | Authority       |                              |                |                    |                    |
|---|------|-----------------|------------------------------|----------------|--------------------|--------------------|
| ſ |      |                 | Privileged Camera<br>Control | Camera Control | Video Distribution | Audio Distribution |
| L | 0    | Authorized User | $\checkmark$                 | $\checkmark$   | $\checkmark$       | $\checkmark$       |
| l |      | Guest User      |                              | $\checkmark$   | $\checkmark$       | $\checkmark$       |

#### [Privileged Camera Control], [Camera Control], [Video Distribution]

[Audio Distribution] R11 M641 M741

Select the items for granting users permissions.

Authorized users have elevated permissions compared to guest users.

### Set Access Restrictions [Security] > [Host Access Restrictions]

Separate access control from IPv4 and IPv6 addresses can be set.

#### Important

- To prohibit access via a proxy server in HTTP connection, a proxy server address must be set.
- If host access restriction is set mistakenly, access to the Setting Pages themselves may be prohibited, in which case restoring the factory default settings will become the only means for recovery.

#### 闫 Note

If the same address is duplicated, the policy for the address that appears highest on the list will be applied.

### IPv4 Host Access Restrictions

Specify the hosts from which IPv4 access is permitted and restricted.

| Apply Host Access Restrictions | Enable          |                  |    |     | ~ |
|--------------------------------|-----------------|------------------|----|-----|---|
| Default Policy                 | Authorize Acces | Authorize Access |    |     | • |
|                                | 01:             | 1                | 32 | Yes | Ŧ |
|                                | 02:             | 1                | 32 | Yes | • |
|                                | 03:             | 1                | 32 | Yes | - |
|                                | 04:             | 1                | 32 | Yes | Ŧ |
|                                | 05:             | 1                | 32 | Yes | Ŧ |
|                                | 06:             | 1                | 32 | Yes | Ŧ |
|                                | 07:             | 1                | 32 | Yes | Ŧ |
|                                | 08:             | 1                | 32 | Yes | Ŧ |
|                                | 09:             | 1                | 32 | Yes | • |
| Network Address / Subnet       | 10:             | 1                | 32 | Yes | Ŧ |
|                                | 11:             | 1                | 32 | Yes | - |

#### [Apply Host Access Restrictions]

Select whether to use IPv4 host access restrictions.

#### [Default Policy]

Select whether to allow or block access from IPv4 addresses that have not been specified in [Network Address / Subnet].

#### [Network Address / Subnet]

Enter IPv4 addresses into the list and select [Yes] or [No] for access for each address.

You can specify the subnet to set access restrictions by network or host.

If set to [No], access to all ports is blocked.

Setting Page

### IPv6 Host Access Restrictions

Specify the hosts from which IPv6 access is permitted and restricted.

| IPv6 Host Access Restrictions  |                 |                         |     |     |   |
|--------------------------------|-----------------|-------------------------|-----|-----|---|
| Apply Host Access Restrictions | Enable          | Enable Authorize Access |     |     | ✓ |
| Default Policy                 | Authorize Acces |                         |     |     |   |
|                                | 01:             | 1                       | 128 | Yes | • |
|                                | 02:             | 1                       | 128 | Yes | • |
|                                | 03:             | 1                       | 128 | Yes | • |
|                                | 04:             | 1                       | 128 | Yes | • |
|                                | 05:             | 1                       | 128 | Yes | • |
|                                | 06:             | 1                       | 128 | Yes | • |
|                                | 07:             | 1                       | 128 | Yes | • |
|                                | 08:             | 1                       | 128 | Yes | • |
|                                | 09:             | 1                       | 128 | Yes | • |
| A Deefer / Deefer Longth       | 10:             | 1                       | 128 | Yes | • |
| Prefix / Prefix Length         | 11:             | 1                       | 128 | Yes | - |

#### [Apply Host Access Restrictions]

Select whether to use IPv6 host access restrictions.

#### [Default Policy]

Select whether to allow or block access from IPv6 addresses that have not been specified in [Prefix / Prefix Length].

#### [Prefix / Prefix Length]

Enter IPv6 addresses (prefixes) into the list and select [Yes] or [No] for access for each address.

You can specify the prefix length to set access restriction by network or host.

If set to [No], access to all ports is blocked.

### Set HTTP Communication Encryption [Security] > [SSL/TLS]

Certificate creation, administrative settings and encrypted communication settings.

### Certificates

Create an SSL/TLS certificate.

### Important

Use a self-signed certificate when complete security does not need to be ensured, such as through operation tests. For system operation, it is recommended that you acquire and install a certificate issued by a CA.

| Certificates                                 |               |  |  |  |
|----------------------------------------------|---------------|--|--|--|
| Create Self-Signed Certificate               | Exec          |  |  |  |
| Certificate Status                           | Not Installed |  |  |  |
| Country (C) 2 characters                     |               |  |  |  |
| State/Province (ST) Up to 128 characters     |               |  |  |  |
| Locality (L) Up to 128 characters            |               |  |  |  |
| Organization (O) Up to 64 characters         |               |  |  |  |
| Organizational Unit (OU) Up to 64 characters |               |  |  |  |
| Common Name (CN) Up to 64 characters         |               |  |  |  |
| Validity Period Start Date yyyy/mm/dd        |               |  |  |  |
| Validity Period End Date yyyy/mm/dd          |               |  |  |  |

#### [Create Self-Signed Certificate]

Enter the following items and click [Exec] to create a self-signed certificate. Follow the displayed message and reboot. The certificate created will take effect after rebooting.

### 闫 Note

Creating a certificate takes time, so it is recommended that you stop video transmission and upload processes.

#### [Certificate Status]

If no certificate is installed, [Not Installed] will appear. If a certificate is installed, the validity period for the certificate will appear.

#### [Country (C)]

Enter the ISO3166-1 alpha-2 country code.

#### [State/Province (ST)], [Locality (L)], [Organization (O)], [Organizational Unit (OU)], [Common Name (CN)]

Enter state/province name, locality, organization name, organizational unit and common name in alphanumeric characters (spaces or printable characters).

Enter an FQDN format host name, etc. to set the common name (required).

#### [Validity Period Start Date], [Validity Period End Date]

Set the validity period of the certificate to be created (required when creating a self-signed certificate).

### Certificate Management

#### Manage the SSL/TLS certificate.

| Certificate Management                        |             |
|-----------------------------------------------|-------------|
| Generate Certificate Signing Request          | Exec        |
| Display Certificate Signing Request           | Exec        |
| Install Server Certificate                    | Browse Exec |
| Install Intermediate Certificate              | Browse Exec |
| <ul> <li>Delete Server Certificate</li> </ul> | Exec        |
| Delete Intermediate Certificate               | Exec        |
| Display Server Certificate Details            | Exec        |
| Display Self CA Certificate                   | Exec        |
| <ul> <li>Backup</li> </ul>                    | Exec        |
| Restore                                       | Browse Exec |

#### [Generate Certificate Signing Request]

Click [Exec] to create server private key and generate a certificate signing request. Once processed, the certificate signing request will appear in a separate window.

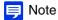

Generating a certificate signing request takes time, so it is recommended that you stop video transmission and upload processes.

#### [Display Certificate Signing Request]

Click [Exec] to view the details of the certificate signing request.

#### [Install Server Certificate]

Perform this operation to install a server certificate. Specify the certificate file to be installed using [Browse] and click [Exec]. The certificate installed will take effect after rebooting.

#### [Install Intermediate Certificate]

Perform this operation to install an intermediate certificate. Specify the certificate file to be installed using [Browse] and click [Exec]. The certificate installed will take effect after rebooting.

#### 闫 Note

To install an intermediate certificate and a primary intermediate certificate, use a text editor or similar software to place them in the same file and install them as an intermediate certificate.

#### [Delete Server Certificate]

Click [Exec] to delete the server certificate.

However, if SSL communications are enabled, the certificate cannot be deleted. Set [SSL Communications] to [Disable] before deleting a certificate.

The deletion will take effect after rebooting.

#### [Delete Intermediate Certificate]

Click [Exec] to delete the intermediate certificate along with the primary certificate.

However, if SSL communications are enabled, the certificate cannot be deleted. Set [SSL Communications] to [Disable] before deleting a certificate.

The deletion will take effect after rebooting.

#### [Display Server Certificate Details]

Click [Exec] to view the details of the certificate.

#### [Display Self CA Certificate]

Used for the purpose of testing SSL communications, but otherwise not normally used.

#### [Backup]

Click [Exec] to perform a backup of the certificates and private key. This can only be performed via SSL communications.

#### [Restore]

Installs the certificates and private key from backup.

Click [Browse] to specify the backup file, then click [Exec]. This can only be performed via SSL communications. The restored certificate will take effect after rebooting.

### **Encrypted Communications**

#### Set encrypted communications.

| Encrypted Communications |           |   |
|--------------------------|-----------|---|
| SSL Communications       | Disable • | • |

#### [SSL Communications]

Select this to enable or disable SSL communications. The setting will take effect after rebooting. However, if no certificate is installed, SSL communications cannot be used.

| 闫 Note |
|--------|
|--------|

- It may take a few minutes to generate an SSL key.
- If SSL communications are used, video transmission performance drops.
- Depending on the type of the certificate being installed on the camera, a dialog box may appear indicating that the web browser has accepted the certificate and a connection can be made. If the dialog box does not appear, register the CA certificate in the web browser.

Setting Page

### Network Port Authentication Settings [Security] > [802.1X]

Settings for 802.1X authentication and authentication status display, and for certificate administration.

### 802.1X Authentication

Display the 802.1X authentication enable/disable control and status.

| 802.1X Authentication |           |  |  |  |
|-----------------------|-----------|--|--|--|
| 802.1X Authentication | Disable 🔹 |  |  |  |
| Authentication Status | Stop      |  |  |  |

#### [802.1X Authentication]

Select this to enable or disable 802.1X authentication.

#### [Authentication Status]

Display the status of 802.1X authentication. There are three types of status: [Authenticated], [Unauthenticated], and [Stop].

### Authentication Method

Set the authentication method used for 802.1X authentication.

| Authentication Method         |           |  |  |  |
|-------------------------------|-----------|--|--|--|
| Authentication Method         | EAP-MD5 🔹 |  |  |  |
| User Name Up to 63 characters |           |  |  |  |
| Password 1 to 244 characters  | ****      |  |  |  |

#### [Authentication Method]

Select the authentication method used for 802.1X authentication.

#### [User Name]

Enter the user name used for authentication.

#### [Password]

Enter the required password for authentication. This is displayed only when [Authentication Method] is set to [EAP-MD5], [EAP-TTLS], or [EAP-PEAP].

### Certificate Information

This is displayed only when [Authentication Method] is set to [EAP-TLS], [EAP-TTLS], or [EAP-PEAP].

| Certificate Information   |               |  |
|---------------------------|---------------|--|
| CA Certificate Status     | Not Installed |  |
| Client Certificate Status | Not Installed |  |
| Client Private Key Status | Not Installed |  |

#### [CA Certificate Status]

If no CA certificate is installed, [Not Installed] is displayed. If a CA certificate is installed, the validity period of the certificate is displayed.

#### [Client Certificate Status]

If no client certificate is installed, [Not Installed] is displayed. If a client certificate is installed, the validity period of the certificate is displayed.

This is displayed only when [Authentication Method] is set to [EAP-TLS].

#### [Client Private Key Status]

If no client private key is installed, [Not Installed] is displayed. If a client private key is installed, [Installed] is displayed.

This is displayed only when [Authentication Method] is set to [EAP-TLS].

### Certificate Management

This is displayed only when [Authentication Method] is set to [EAP-TLS], [EAP-TTLS], or [EAP-PEAP].

#### 🚹 Important

- If any CA certificates, client certificates, and client private keys already exist when installing certificates, they are discarded and new versions are installed.
- An error occurs if the format of the certificate or private key to be installed is incorrect.
- Client certificates and client private keys are checked as a pair when installing, and an error occurs if they do not match.
- The certificate and private key used for 802.1X authentication must be installed as separate items, irrespective of the installation status of certificates for SSL/TLS.

| Certificate Management                          |             |  |  |  |
|-------------------------------------------------|-------------|--|--|--|
| Install CA Certificate                          | Browse Exec |  |  |  |
| Install Client Certificate                      | Browse Exec |  |  |  |
| Install Client Private Key                      | Browse Exec |  |  |  |
| Client Private Key Password 1 to 234 characters | ****        |  |  |  |
| <ul> <li>Delete Certificate</li> </ul>          | Exec        |  |  |  |

#### [Install CA Certificate]

Installs a CA certificate.

Specify the certificate file to be installed using [Browse] and click [Exec].

#### [Install Client Certificate]

Installs a client certificate.

Specify the certificate file to be installed using [Browse] and click [Exec]. This is displayed only when [Authentication Method] is set to [EAP-TLS].

#### [Install Client Private Key]

Installs a client private key. Specify the private key file to be installed using [Browse] and click [Exec]. This is displayed only when [Authentication Method] is set to [EAP-TLS].

#### [Client Private Key Password]

Enter the password for the client private key. Required when a password has been configured for the private key. This is displayed only when [Authentication Method] is set to [EAP-TLS].

#### [Delete Certificate]

Deletes all installed CA certificates, client certificates, and client private keys. Only "CA Certificate" is displayed when [Authentication Method] is set to [EAP-TTLS] or [EAP-PEAP], but any installed client certificates and client private keys are also deleted.

### Set IPsec [Security] > [IPsec]

Settings for using IPsec.

#### Important

- To run this camera with IPsec, the communicating devices and network must be set beforehand. Contact your system administrator for these settings.
- When connecting with IPsec, set the camera IP address manually.
   For IPv4 addresses, use addresses with [IPv4 Address Setting Method] set to [Manual] in [Basic Settings] > [Network] > [IPv4].
   For IPv6 addresses, use addresses set with [IPv6 Address (Manual)] in [Basic Settings] > [Network] > [IPv6].
- If the IPsec setting is changed and the camera may become inaccessible from the active web browser, a confirmation dialog box will appear. Click [OK] to apply the new settings.
   If you reboot the camera and cannot connect to the camera from the web browser, any available URI for connecting to the camera will be displayed in a message.

If you cannot connect to the camera through the displayed URI, contact your system administrator.

📃 Note

If IPsec is used, video transmission performance drops.

### **IPsec**

| IPsec                   |                   |
|-------------------------|-------------------|
| <ul><li>IPsec</li></ul> | Auto Key Exchange |

[IPsec]

Select key settings for using IPsec.

### Auto Key Exchange Settings

| Auto Key Exchange Settings                |              |
|-------------------------------------------|--------------|
| IPsec SA Encryption Algorithm             | AES->3DES 🔹  |
| IPsec SA Authentication Algorithm         | HMAC_SHA1_96 |
| IPsec SA Validity Period (min) 10 - 1440  | 480          |
| ISAKMP SA Encryption Algorithm            | AES->3DES 🔹  |
| ISAKMP SA Authentication Algorithm        | SHA1 🔻 🗖     |
| DH Group                                  | Group 2 🔹    |
| ISAKMP SA Validity Period (min) 10 - 1440 | 480          |

#### [IPsec SA Encryption Algorithm]

Select the IPsec SA encryption algorithm.

The specified algorithm will be checked for an applicable encryption algorithm starting from the left.

#### [IPsec SA Authentication Algorithm]

Select the IPsec SA authentication algorithm.

The specified algorithm will be checked for an applicable authentication algorithm starting from the left.

#### [IPsec SA Validity Period (min)]

Enter the duration of validity for IPsec SA.

#### [ISAKMP SA Encryption Algorithm]

Select the SA encryption algorithm for use with auto key exchange protocol IKE.

#### [ISAKMP SA Authentication Algorithm]

Select the SA authentication algorithm for use with auto key exchange protocol IKE.

#### [DH Group]

Select the key generation information that will be used in the DH algorithm for key exchange via auto key exchange protocol IKE.

#### [ISAKMP SA Validity Period (min)]

Enter the duration of validity for ISAKMP SA.

### IPsec Set 1 to 5

IP security can be specified through auto key exchange or manual setting with up to five communicating devices.

### Auto Key Exchange

#### 🚹 Important

If the camera is rebooted during auto key exchange communication, a connection error may result after rebooting. If this occurs, connect again.

### 闫 Note

If auto key exchange is used, it will take approximately 5 to 10 seconds before communication with the camera starts.

| IPsec Set 1                             |                |
|-----------------------------------------|----------------|
| <ul> <li>IPsec Set</li> </ul>           | Enable in IPv4 |
| <ul> <li>IPsec Mode</li> </ul>          | Tunnel Mode 🔹  |
| Destination IPv4 Address                | 192.168.200.1  |
| Source IPv4 Address                     | 192.168.100.1  |
| Security Protocol                       | ESP 🔹          |
| Security Gateway IPv4 Address           | 192.168.10.1   |
| Destination Subnet Mask Length 1 - 32   | 16             |
| IKE Pre-Shared Key Up to 127 characters | pre-shared-key |

#### [IPsec Set]

Set whether IPv4 or IPv6 will use or will not use IPsec sets.

#### [IPsec Mode]

Select the IPsec mode.

#### [Destination IPv4 Address], [Destination IPv6 Address]

Enter the IP address of the connection destination.

#### [Source IPv4 Address], [Source IPv6 Address]

Enter the IP address of the source.

#### [Security Protocol]

Select the IPsec protocol.

If [ESP] is selected, enter only the setting items relating to ESP.

If [AH] is selected, enter only the setting items relating to AH.

If [ESP and AH] is selected, enter all setting items.

#### [Security Gateway IPv4 Address], [Security Gateway IPv6 Address]

Enter the IP address of the security gateway if [IPsec Mode] is set to [Tunnel Mode].

[Destination Subnet Mask Length] (IPv4), [Destination Prefix Length] (IPv6) Enter the subnet mask (IPv4) or prefix length (IPv6) when [IPsec Mode] is set to [Tunnel Mode].

#### [IKE Pre-Shared Key]

Enter the pre-shared key for IKE (auto key exchange).

### Manual

| IPsec Set 1                          |                                          |   |   |
|--------------------------------------|------------------------------------------|---|---|
| <ul> <li>IPsec Set</li> </ul>        | Enable in IPv4                           | ~ | • |
| <ul> <li>IPsec Mode</li> </ul>       | Tunnel Mode                              | • | • |
| Destination IPv4 Address             | 192.168.200.1                            |   | • |
| Source IPv4 Address                  | 192.168.100.1                            |   | • |
| Security Protocol                    | ESP and AH                               | ~ |   |
| Security Gateway IPv4 Address        | 192.168.10.1                             |   | - |
| Destination Subnet Mask Length 1-32  | 16                                       |   | • |
| SA ESP Encryption Algorithm          | AES                                      | • | - |
| SA ESP Authentication Algorithm      | HMAC_SHA1_96                             | • | • |
| SA ESP Encryption Key (outbound)     | 0445981926E9AC7E79385E037C35FC3          |   | - |
| SA ESP Authentication Key (outbound) | BB64787768DFC8DE7E7B4D84EC81B453158F3B32 |   | • |
| SA ESP SPI (outbound) 256 or higher  | 1000                                     |   | • |
| SA ESP Encryption Key (inbound)      | 6F822A37272BF55EB581A91A53770C57         |   | • |
| SA ESP Authentication Key (inbound)  | 81E4DC85387FB09192B26CA1A2FBD97202159B96 |   | - |
| SA ESP SPI (inbound) 256 or higher   | 2000                                     |   | • |
| SA AH Authentication Algorithm       | HMAC_SHA1_96                             | • | - |
| SA AH Authentication Key (outbound)  | 6F92282D51B290EA4B51D8833A4EFF295A6E5F40 |   | - |
| SA AH SPI (outbound) 256 or higher   | 3000                                     |   | - |
| SA AH Authentication Key (inbound)   | 7E0E6F639A0A81A83B6C5642EFE859881B2883AE |   | - |
| SA AH SPI (inbound) 256 or higher    | 4000                                     |   | - |

#### [IPsec Set]

Set whether IPv4 or IPv6 will use or will not use IPsec sets.

#### [IPsec Mode]

Select the IPsec mode.

#### [Destination IPv4 Address], [Destination IPv6 Address]

Enter the IP address of the connection destination.

#### [Source IPv4 Address], [Source IPv6 Address]

Enter the IP address of the source.

#### [Security Protocol]

Select the IPsec protocol. If [ESP] is selected, enter only the setting items relating to ESP. If [AH] is selected, enter only the setting items relating to AH. If [ESP and AH] is selected, enter all setting items.

#### [Security Gateway IPv4 Address], [Security Gateway IPv6 Address]

Enter the IP address of the security gateway if [IPsec Mode] is set to [Tunnel Mode].

[Destination Subnet Mask Length] (IPv4), [Destination Prefix Length] (IPv6) Enter the subnet mask (IPv4) or prefix length (IPv6) when [IPsec Mode] is set to [Tunnel Mode].

#### When [Security Protocol] Is Set to [ESP] or [ESP and AH]

[SA ESP Encryption Algorithm] to [SA ESP SPI (inbound)] must be set.

#### [SA ESP Encryption Algorithm]

Set the ESP encryption algorithm to suit the encryption algorithm supported by the device to connect to. Normally [AES] or [3DES] is recommended.

#### [SA ESP Authentication Algorithm]

Set the ESP authentication algorithm to suit the authentication algorithm supported by the device to connect to.

If [ESP] is used alone, [No Authentication] cannot be selected.

#### [SA ESP Encryption Key (outbound)]

Enter the SA encryption key for outbound.

If [AES], [3DES] or [DES] was selected in [SA ESP Encryption Algorithm], set a 128-bit, 192-bit or 64-bit hexadecimal number, respectively. This item need not be set if [NULL] was selected.

#### [SA ESP Authentication Key (outbound)]

Enter the SA authentication key for outbound.

If [HMAC\_SHA1\_96] or [HMAC\_MD5\_96] was selected in [SA ESP Authentication Algorithm], set a 160-bit or 128-bit hexadecimal number, respectively. This item need not be set if [No Authentication] was selected.

#### [SA ESP SPI (outbound)]

Enter the SA SPI value for outbound. Set a desired value in the range of 256 to 4294967295.

#### [SA ESP Encryption Key (inbound)]

Enter the SA encryption key for inbound.

If [AES], [3DES] or [DES] was selected in [SA ESP Encryption Algorithm], set a 128-bit, 192-bit or 64-bit hexadecimal number, respectively. This item need not be set if [NULL] was selected.

#### [SA ESP Authentication Key (inbound)]

Enter the SA authentication key for inbound.

If [HMAC\_SHA1\_96] or [HMAC\_MD5\_96] was selected in [SA ESP Authentication Algorithm], set a 160-bit or 128-bit hexadecimal number, respectively. This item need not be set if [No Authentication] was selected.

#### [SA ESP SPI (inbound)]

Enter the SA SPI value for inbound.

Set a desired value in the range of 256 to 4294967295.

Since this setting is used as an ID for identifying the SA, be careful not to specify an inbound SPI whose value is already used in the SPI for other ESP.

#### When [Security Protocol] Is Set to [AH] or [ESP and AH]

[SA AH Authentication Algorithm] to [SA AH SPI (inbound)] must be set.

#### [SA AH Authentication Algorithm]

Set the AH authentication algorithm to suit the authentication algorithm supported by the device to connect to.

#### [SA AH Authentication Key (outbound)]

Enter the SA authentication key for outbound.

If [HMAC\_SHA1\_96] or [HMAC\_MD5\_96] was selected in [SA AH Authentication Algorithm], set a 160-bit or 128-bit hexadecimal number, respectively.

#### [SA AH SPI (outbound)]

Enter the SA SPI value for outbound. Set a desired value in the range of 256 to 4294967295.

#### [SA AH Authentication Key (inbound)]

Enter the SA authentication key for inbound.

If [HMAC\_SHA1\_96] or [HMAC\_MD5\_96] was selected in [SA AH Authentication Algorithm], set a 160-bit or 128-bit hexadecimal number, respectively.

#### [SA AH SPI (outbound)]

Enter the SA SPI value for inbound.

Set a desired value in the range of 256 to 4294967295.

Since this setting is used as an ID for identifying the SA, be careful not to specify an inbound SPI whose value is already used in the SPI for another AH.

### Memory Card Operations and Information Display [Memory Card]

Settings for recording video to a memory card inserted in the camera. You can also see the status of the memory card. The content on this page is common with [Video Record] > [Memory Card] (P. 101). Settings configured in any page will be reflected in the other pages.

#### 🚹 Important

Information recorded to the memory card may be regarded as "personal information". Take sufficient precautions for handling this information when releasing to third parties for disposal, transfer or repair.

#### 闫 Note

- The following memory cards can be used.
  - SD memory card, SDHC memory card, SDXC memory card R11 R10 M741 M740
- microSD memory card, microSDHC memory card, microSDXC memory card M641 M640
- For inserting and removing the memory card, please refer to "Installation Guide" > "Using a Memory Card".
- Only H.264(1) video can be recorded to a memory card. [H.264(2)] cannot be recorded.

### Video Record Setting

Sets whether to record video from the camera to a memory card or upload it with HTTP or FTP. These can also be set with [Video Record] > [Upload] (P. 96) and will be reflected in [Video Record Setting] here.

| Video Record Setting |                       |   |
|----------------------|-----------------------|---|
| Video Record Action  | Record to Memory Card | ~ |

#### [Video Record Action]

Select [Record to Memory Card] to record to a memory card.

### Memory Card Operations

The setting items will change depending on the memory card status (unmounted/mounted).

#### Important

Be sure to perform the unmount process when turning off the power to the camera or removing the memory card. Failing to unmount first may result in management file problems or the memory card becoming inaccessible.

You can use the Camera Management Tool (P. 36) to batch mount/unmount memory cards from multiple cameras.

### Mount Status

The memory card will be automatically mounted when you insert it into the memory card slot. It will also be automatically mounted if it has been inserted in the memory card slot when the camera starts up.

| Memory Card Operations                       |                      |   |
|----------------------------------------------|----------------------|---|
| Mount/Unmount                                | Unmount              |   |
| Operation Settings                           | Save Logs and Videos | • |
| Video Format                                 | JPEG                 | • |
| Pre-event Buffer (number of frames) 0 - 100  | 0                    |   |
| Post-event Buffer (number of frames) 0 - 100 | 0                    |   |
| Overwrite videos                             | Disable              | • |
| Auto Video Delete                            | Enable               | ~ |
| Days Saved 1 - 90                            | 30                   |   |
| Delete Time hh:mm                            | 00:00                |   |
| Recreate Video Management Information        | Exec                 |   |
| Format                                       | Ехес                 |   |

#### [Mount/Unmount]

Click [Unmount] to unmount the memory card. Be sure to unmount the memory card when turning off the power to the camera or removing the memory card.

#### [Operation Settings]

Select the data to save to the memory card.

For details on the video saved when [Save Logs and Videos] has been set, please refer to "Saved Data and Data Organization of Memory Card" (P. 250).

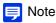

New files cannot be saved to the memory card if there is no free space.

#### [Video Format]

Select the video format to record to a memory card.

Video is recorded in this format when [Video Record Action] is set to [Record to Memory Card]. Video size and quality of the recorded video follow the settings in [Video Settings] (P. 72).

#### 🚹 Important

For [H.264(1)], the following settings must be configured in [Video Settings] > [H.264(1)] (P. 73).

- [Bit Rate Control]: [Use bit rate control]
- [Target Bit Rate (kbps)]: [3072] or less
- [I Frame Interval (sec)]: [0.5], [1] or [1.5]

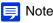

- When set to [JPEG] and an upload error occurs, the frame rate of video recorded in JPEG format is always 1 fps.
- When a network error occurs interrupting the transmission of recording-mode stream video, video is saved in the JPEG format regardless of the [Video Format] setting (the frame rate is fixed at 1 fps).

#### [Pre-event Buffer (number of frames)] (JPEG)/ [Pre-event Buffer (sec)] (H.264(1))

Enter the number of frames or seconds of video to be buffered before the event.

Enter the maximum number of frames for [JPEG] or the maximum number of seconds for [H.264(1)] in [Video Format].

Depending on conditions, however, saving the set number of frames or seconds may not be possible.

#### [Post-event Buffer (number of frames)] (JPEG)/ [Post-event Buffer (sec)] (H.264(1))

Enter the number of frames or seconds of video to be buffered after the event.

Enter the maximum number of frames for [JPEG] or the maximum number of seconds for [H.264(1)] in [Video Format].

Depending on conditions, however, saving the set number of frames or seconds may not be possible.

#### [Overwrite videos]

Select whether to allow overwriting data when the available space on the memory card becomes too low while recording video to a memory card due to an event being triggered.

If you select [Enable], videos recorded due to an event, timer or ONVIF will be overwritten starting from the oldest file.

#### [Auto Video Delete]

Select to automatically delete video from the memory card that has exceeded the [Days Saved] setting. If you select [Enable], set [Days Saved] and [Delete Time].

#### [Days Saved]

Enter the number of days video recorded to the memory card should be saved.

#### [Delete Time]

Enter the time to delete video that has exceeded the [Days Saved] setting.

#### [Recreate Video Management Information]

If you click [Exec], the management information file for recorded video will be recreated on the memory card. The memory card cannot be accessed during this process. It is also recommended that users not upload or stream video from the camera.

The more files that are involved in the recreation of video management information, the longer the process will takeand may require several hours to process.

#### [Format]

Click [Exec] to format the memory card. Formatting erases all files and directories on the memory card.

### Unmount Status

If a memory card is not inserted into the camera, or if you click [Unmount] in [Memory Card Operations], the memory card status will change to unmounted.

| Memory Card Operations                       |                        |
|----------------------------------------------|------------------------|
| Mount/Unmount                                | Mount                  |
| Operation Settings                           | Save Logs and Videos 🔹 |
| Video Format                                 | JPEG 🔹                 |
| Pre-event Buffer (number of frames) 0 - 100  | 0                      |
| Post-event Buffer (number of frames) 0 - 100 | 0                      |
| Overwrite videos                             | Disable 🔹              |
| Auto Video Delete                            | Disable 👻              |
| Format                                       | Exec                   |

#### [Mount/Unmount]

Click [Mount] to change the status of an inserted memory card to mounted.

For details on [Operation Settings], [Video Format], [Pre-event Buffer], [Post-event Buffer], [Overwrite videos], [Auto Video Delete], [Days Saved], [Delete Time] and [Format], please refer to "Mount Status" (P. 131).

### Memory Card Information

Displays the status of the memory card inserted in the camera and information about card capacity.

| Memory Card Information             |                    |
|-------------------------------------|--------------------|
| Memory Card Recognition             | Mounted            |
| Memory Card Operation Status        | Operable           |
| Video Management Information Status | Normal             |
| Video Saving                        | Can Save           |
| Memory Card Capacity                | 991616KB (968.3MB) |
| Used Capacity                       | 12384KB (12.0MB)   |

#### [Memory Card Recognition]

Displays the current status of the memory card.

#### [Memory Card Operation Status]

Displays the operation status of the memory card.

[Operable]: Status of various possible operations.

[Recreating video management information]: This status indicates that video management information is being recreated. Other operations cannot be performed.

[Deleting videos]: This status indicates that videos are being deleted. Other operations cannot be performed.

#### [Video Management Information Status]

Displays the status of the video management information.

[Normal]: This status indicates that video management information is normal.

[Video Management Information Recreation Required]: This status indicates that management files are corrupted or not consistent with saved video files.

It is necessary to click [Exec] in [Recreate Video Management Information] to recreate the management file.

If the management files are not recreated even when [Recreate Video Management Information] is used, [Format] (P. 132) must be used.

#### [Video Saving]

Displays whether videos can be saved to the memory card.

[Cannot Save] may occur for the following reasons.

- Memory card is not mounted.
- The video management file is corrupted.
- The card is write-protected.
- The memory card is full and [Overwrite videos] is set to [Disable].

#### [Memory Card Capacity]

Displays the current capacity of the memory card.

#### [Used Capacity]

Displays the current used capacity of the memory card.

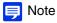

For details on data saved to the memory card, please refer to "Memory Card Data" (P. 250).

Setting Page

### Display Camera Device Information and Perform Maintenance [Maintenance]

Check camera information, such as the firmware version, and perform maintenance on the camera system.

### **Device Information**

Displays information about the connected camera.

| Device Information |               |
|--------------------|---------------|
| Model Name         | VB-R11        |
| Firmware Version   | Ver.          |
| Serial Number      | 1000000000000 |
| Build Number       | 383 620       |
| MAC address        | NERGERICH     |

### Tool

You can display camera logs and settings, initialize and backup/restore settings.

Caution You must not turn off the camera while [Restore Default Settings], [Back Up Settings] or [Restore Settings] are in operation. Turning off the camera at this stage may result in disabling its ability to boot correctly.

| Tool                     |      |
|--------------------------|------|
| View Logs                | View |
| View Current Settings    | View |
| View License             | View |
| Reboot                   | Exec |
| Restore Default Settings | Exec |
| Back Up Settings         | Exec |
| Restore Settings         | Exec |
| Refresh Drive System     | Exec |

#### [View Logs]

Display a history of camera operations and connections to each viewer, etc.

#### [View Current Settings]

Display a list of current settings for the Setting Page.

#### [View License]

Display information on 3rd party software licenses.

[Reboot]

#### Reboot the camera.

#### [Restore Default Settings]

Except for the following settings, all user settings will be discarded and returned to the default settings after rebooting.

- Administrator password of the basic settings, LAN, IPv4, IPv6
- Date and Time
- Host access restrictions for security
- SSL/TLS

• 802.1X

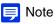

- It is recommended that you note down each current setting before you click [Exec] in [Restore Default Settings].
- The camera can be restored to factory default settings using the reset switch as well. Note, however, that this will reset all camera settings to factory default settings except for date and time (P. 270).

#### [Back Up Settings]

All settings, except date and time, will be backed up to the memory card. The IP address, certificates used by SSL and 802.1X and private key will also be backed up.

#### [Restore Settings]

Restores all settings, except date and time, from the memory card backup file created with [Back Up Settings]. The IP address, certificates used by SSL and 802.1X and private key will also be restored. After restore is completed, the camera will be rebooted.

#### Important

If you restore a backup file from another camera, you may encounter problems, such as address collisions on the network.

#### [Refresh Drive System] R11 R10

Cleans the connection parts inside the camera.

When [Exec] is clicked, the pan operation is performed for two cycles each of left and right and then the camera returns to the camera angle before execution when the operation completes.

Using this may be effective if panning causes problems with the video and audio.

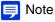

The following users will be disconnected while refreshing the drive system.

- All users except for administrators
- Users not connected via RTP

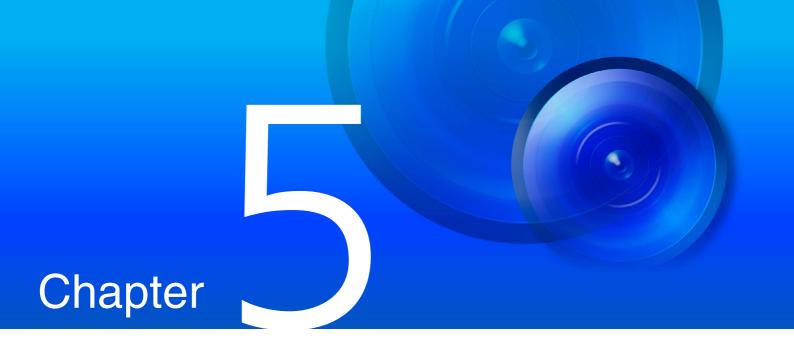

# Admin Viewer/VB Viewer

Access the Viewers included on the camera with a web browser to view and use live video, and configure those display settings.

### Admin Viewer and VB Viewer

Two types of Viewers are included on the camera, the Admin Viewer and the VB Viewer.

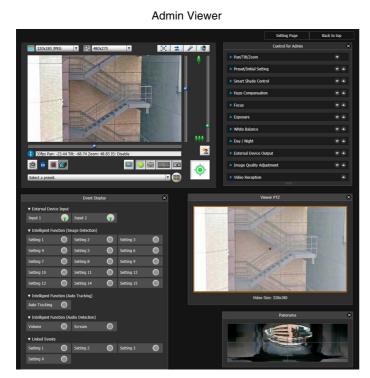

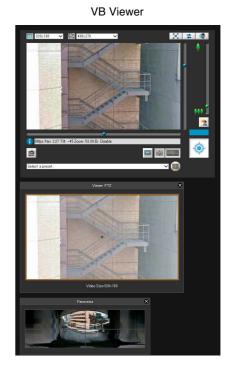

All panels are opened in these sample screenshots.

### Major Differences Between the Admin Viewer and the VB Viewer

The scope of operations for Admin Viewer and VB Viewer differ.

#### Admin Viewer:

This viewer, in addition to using video, gives users administrative controls, such as for shooting conditions or event detection display.

#### VB Viewer:

This viewer is limited to basic image operations for viewing images.

### **Viewer Access Restrictions**

Besides administrators, authorized users and guest users can access the Viewers.

The Viewers each user can access depend on the granted access privileges (P. 118).

#### Administrator:

This user is granted full privileges and can launch the Admin Viewer and VB Viewer. The user name is fixed to "root". The administrator can prohibit all camera access from guest users by revoking all privileges for authorized users and guest users.

#### Authorized user:

This user can launch the Admin Viewer and VB Viewer if privileged camera control has been granted. It is necessary to register the user name and password (P. 118).

#### Guest user:

This user can only use a limited set of functions. Guest users can launch the VB Viewer.

The four types of privileges for using the Viewers are privileged camera control, camera control, video distribution and audio distribution.

The scope of each privilege and whether it can be granted to a user is shown below.

| Privilege                 | Privileged Camera<br>Control | Camera Control | Video Distribution           | Audio Distribution                                 |
|---------------------------|------------------------------|----------------|------------------------------|----------------------------------------------------|
| Scope of Privilege        | Admin Viewer Use             | VB Viewer Use  | View Video With VB<br>Viewer | Receive or Audio with<br>Admin Viewer/VB<br>Viewer |
| Grant to Authorized Users | Yes                          | Yes            | Yes                          | Yes                                                |
| Grant to Guest Users      | No                           | Yes            | Yes                          | Yes                                                |

#### Important

The Admin Viewer launched by an administrator can access only one camera at a time. While administrator privileges are used to access the camera from a given computer, access with administrator privileges from other computers will not be granted. In contrast, the camera can be accessed simultaneously by multiple instances of the Admin Viewer launched by [Authorized Users] from different computers. Take note, however, that when controlling the camera, the control privileges are given to the user who accessed the camera most recently.

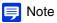

- The factory default setting gives privileged camera control to [Authorized User] as well.
- If you disable all guest user privileges, the user authentication dialog box will appear when you launch the VB Viewer. When the name and password for an authorized user or administrator are entered, the VB Viewer can be used with authorized user or administrator privileges, respectively.

## View Video With Admin Viewer

Launch the Admin Viewer to check the camera status and view video, and to configure settings.

### Launch the Admin Viewer

#### Important

The Admin Tools Certificate must be installed on a computer to use the Admin Viewer (P. 28).

Launch the camera top page and click [Admin Viewer] (P. 41).

A user authentication window appears.

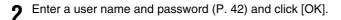

| User authentication is required. |                         |        |
|----------------------------------|-------------------------|--------|
|                                  | Jser Name:<br>Password: |        |
|                                  | ОК                      | Cancel |

Launches the Admin Viewer.

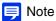

- You can also launch the Admin Viewer from the Camera Management Tool. For details, please refer to the "Camera Management Tool User Manual".
- You can also launch the Admin Viewer by clicking [Admin Viewer] in the upper right of the [Admin Tools] page (P. 193).
- In environments without a proxy server, select [Internet options] > [Connections] tab > [LAN settings] and clear the [Automatically detect settings] check box in Internet Explorer.

#### Exit the Viewer

Close the web browser to exit the Viewer.

### Admin Viewer/VB Viewer Screen

Basic operations not requiring administrator privileges are the same for both Viewers.

#### Admin Viewer

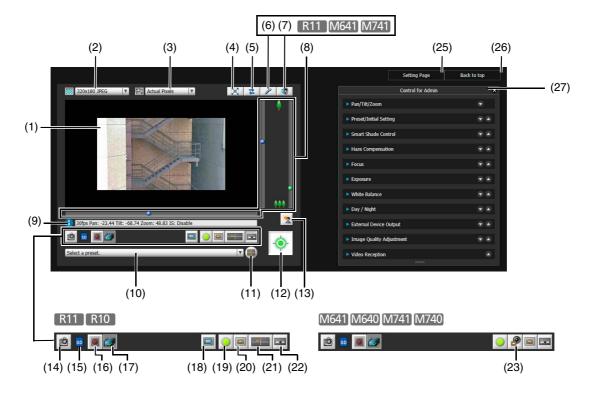

#### **VB** Viewer

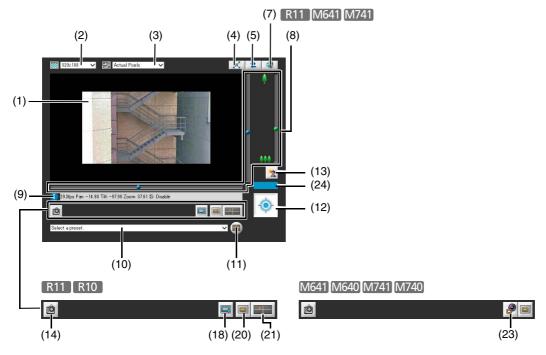

#### (1) Video Display Area

Displays video received from the camera.

#### (2) Video Size

Set the size and format of video received from the camera (Admin viewer only) (P. 143).

- (3) Video Display Size Set the display size of the video shown on the screen (P. 144).
- (4) [Full Screen Mode] ButtonVideo is displayed in full screen mode (P. 144).
- (5) [Reconnect] Button Reconnects to the camera.
- (6) [Audio Transmission] Button R11 M641 M741 Displays the Audio Transmission panel (P. 156).
- (7) [Audio Reception] Button R11 M641 M741 Displays the Audio Reception panel (P. 155).
- Use the pan, tilt and zoom sliders.
   Drag the sliders to pan (horizontally), tilt (vertically) or zoom in (telephoto)/zoom out (wide-angle) the camera (P. 148).
- (9) Information Display Information messages, warning messages and error messages are displayed (P. 143).
- (10) Preset Selection Menu Select presets registered to the camera (P. 154).
- (11) [Home Position] Button Move the camera angle to the home position(P. 154).
- (12) [Obtain/Release Camera Control Privileges] Button Obtain and release the camera control privileges (P. 147).
- (13) [BLC] (Back Light Compensation) Button Turns on/off backlight compensation. This control is effective when the video is dark due to backlight (P. 155).
- (14) [Snapshot] Button

Open the snapshot panel and display a still image of the moment you clicked the button (P. 186).

#### (15) Memory card mount status icon

Displays the camera's memory card mount status.

- so : Memory card is mounted.
- i memory card is not mounted.
- (16) [Memory Card Recording] Button

Start and stop video recording to a memory card (P. 186). You can use this when a memory card is mounted and you have obtained camera control privileges.

- (17) [Recorded Video Utility] Button Launches the Recorded Video Utility (P. 240).
- (18) [Switch Area Zoom/Drag to Move] Button R11 R10 Switch between Area Zoom and Drag to Move functions for dragging in the video display area (P. 149).
- (19) [Event Display] button Display the Event Display panel (P. 184).
- (20) [Viewer PTZ] Button Displays the viewer PTZ panel (P. 151).
- (21) [Panorama Display] Button R11 R10 Displays the panorama display panel (P. 151).
- (22) [Control for Admin] Button Displays the Control for Admin panel (P. 158).
- (23) [Digital PTZ] Button M641 M640 M741 M740 Display the Digital PTZ panel (P. 153).
- (24) Control Privilege Display Displays the control privileges retention status (P. 188).

#### (25) [Setting Page] The screen switches to the Setting Page.

(26) [Back to top]

The screen switches to the top page of the camera.

(27) Admin Control Panel

Allows various camera operations with administrator privileges (P. 158).

### **Check Information**

Information, such as the frame rate, camera pan/tilt/zoom values and descriptions of each function, appears in the Information Display.

Warnings and error message will also appear here if there are problems with camera operations or systems.

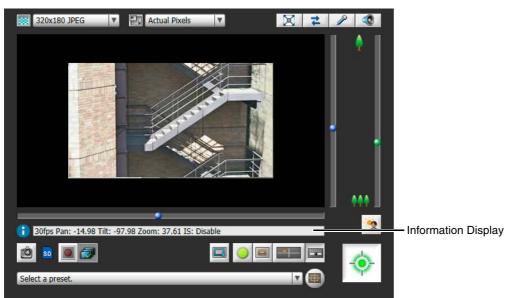

For details on the information displayed, please refer to "List of Viewer Messages" (P. 269).

#### Important

• When [Camera] > [Camera Settings] > [Camera Control] > [Image Stabilizer] (P. 75) is enabled on the Setting Page, the actual angle of view of the video will be smaller than the pan/tilt/zoom values shown in the Information Display.

#### R11 R10

• The actual angle of view will also be smaller than the angle of view (frame) (P. 151) displayed in the panorama display panel.

### Change the Video Size and Display Screen Size

You can set the video size to receive from the camera and the size to display on the computer screen.

### Change the Video Size

Select the video size to receive from the camera with the video size setting in the upper left of the Viewer.

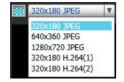

The sizes that can be selected depend on the setting in [Basic Settings] > [Video Settings] > [All Videos] > [Video Size Set] on the Setting Page (P. 72).

| [Video Size Set] Setting           | Selectable video size                |                                                                                                    |
|------------------------------------|--------------------------------------|----------------------------------------------------------------------------------------------------|
| [video Size Sei] Setting           | JPEG                                 | H.264*                                                                                                    |
| 1280x720 / 640x360 / 320x180       | 320x180<br>640 x 360<br>1280 x 720   | <ul> <li>The sizes set with [Video Size] in [Basic Settings] &gt; [Video Settings] &gt; [H.264(1)] or [H.264(2)] in the Setting Page (P. 73), determine the sizes displayed to the menu.</li> </ul>                             |
| 1280 x 960 / 640 x 480 / 320 x 240 | 320 x 240<br>640 x 480<br>1280 x 960 | <ul> <li>When [H.264(2)] is set to [Enable] in [Basic Settings] &gt;<br/>[Video Settings] &gt; [H.264(2)] in the Setting Page (P. 74),<br/>[H.264(1)] and [H.264(2)] video sizes are both displayed to<br/>the menu.</li> </ul> |

\* When [Enable H.264 reception] is selected in [Control for Admin] > [Video Reception] (P. 168), H.264 video sizes will be added to the menu display.

### Change the Display Screen Size

You can change the size of the video display area screen with the display size setting in the upper left of the Viewer.

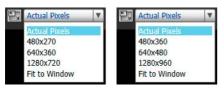

The sizes that can be configured depend on the setting in [Basic Settings] > [Video Settings] > [All Videos] > [Video Size Set] on the Setting Page (P. 72).

| [Video Size Set] Setting           | Selectable Screen Size                                                 | Remarks                                                                                                    |
|------------------------------------|------------------------------------------------------------------------|----------------------------------------------------------------------------------------------------|
| 1280x720 / 640x360 / 320x180       | Actual Pixels<br>480 x 270<br>640 x 360<br>1280 x 720<br>Fit to Window | [Actual Pixels] displays the video at<br>the size at which it is being captured.<br>[Fit to Window] displays the video at<br>the maximum size possible in the<br>web browser window. |
| 1280 x 960 / 640 x 480 / 320 x 240 | Actual Pixels<br>480 x 360<br>640 x 480<br>1280 x 960<br>Fit to Window |                                                                                                    |

### Displaying in Full Screen Mode

You can display the video display area in full screen mode by clicking the [Full Screen Mode] button in the upper right of the Viewer.

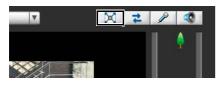

#### To exit full screen mode

Use the following methods to return normal display.

- Click 🔛 that appears in the lower right of full screen.
- Right-click on the screen and select [Exit Full Screen Mode] from the menu that appears.

### **Context Menu**

While in full screen mode, right-click the mouse to open a menu necessary for camera control.

| R11 R10                     |  |
|-----------------------------|--|
| Stop Control                |  |
| Preset >                    |  |
| Home Position               |  |
| Panorama                    |  |
| Start Viewer PTZ            |  |
| Control                     |  |
| Pan/Tilt Slider             |  |
| Control for Admin           |  |
| Drag to Move Mode           |  |
| Video Capture Size          |  |
| Snapshot                    |  |
| Audio Reception             |  |
| Audio Transmission          |  |
| Event Display               |  |
| Start Memory Card Recording |  |
| Exit Full Screen Mode       |  |

| M641 M640 M741 M74          | 0 |
|-----------------------------|---|
| Stop Control                |   |
| Preset                      |   |
| Home Position               |   |
| Start Viewer PTZ            |   |
| Exit Digital PTZ            |   |
| Control                     |   |
| Pan/Tilt Slider             |   |
| Control for Admin           |   |
| Video Capture Size          |   |
| Snapshot                    |   |
| Audio Reception             |   |
| Audio Transmission          |   |
| Event Display               |   |
| Start Memory Card Recording |   |
| Exit Full Screen Mode       |   |

### [Start/Stop Control]

Obtain and release the camera control privileges.

#### [Preset]

Select a preset.

[Home Position] Move the camera angle to the home position.

### [Panorama] R11 R10

Displays the panorama display panel.

### [Start/Exit Viewer PTZ]

Displays the viewer PTZ panel.

[Start/Exit Digital PTZ] M641 M640 M741 M740 Display the Digital PTZ panel.

### [Control]

Display a panel containing the zoom slider, [Backlight Compensation] button and [Obtain/Release Camera Control Privileges] button.

[Pan/Tilt Slider] Display the pan and tilt sliders.

[Control for Admin] Displays the Control for Admin panel.

[Drag to Move Mode/Area Zoom Mode] R11 R10 Switch between Area Zoom and Drag to Move functions for dragging in the video display area.

### [Video Capture Size] Switches the video capture size.

[Snapshot] Take a snapshot.

### [Audio Reception] R11 M641 M741

Displays the Audio Reception panel.

[Audio Transmission] R11 M641 M741 Displays the Audio Transmission panel.

[Event Display] Display the Event Display panel.

[Start/Stop Memory Card Recording] Start and stop video recording to a memory card. [Exit Full Screen Mode] Exit full screen mode.

## Operate the Camera With Admin Viewer

This explains how to set the camera angle using the Admin Viewer. This also explains audio transmission/reception using an external device connected to the camera.

## Obtain Camera Control Privileges

To use the camera, you must obtain control privileges with the Viewer. If you have not yet obtained camera control privileges, click the [Obtain/Release Camera Control Privileges] button.

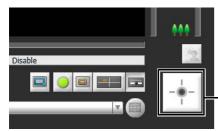

. Camera control privileges not obtained

You will obtain control privileges and be able to use the buttons on the Viewer. The center of the [Obtain/Release Camera Control Privileges] button turns green while you have control privileges.

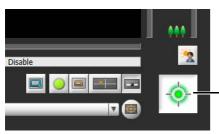

Control privileges obtained

### 🚹 Important

- Multiple users cannot obtain control privileges simultaneously.
- If the Admin Viewer obtains control privileges while the VB Viewer has control privileges, the control privileges for the VB Viewer will be overridden.
- At any time, the administrator can launch the Admin Viewer to override the control privileges of another instance of the Admin Viewer launched by [Authorized User]. The administrator can retain the control privileges, but doing so prevents authorized users from obtaining control privileges. Once finished, the administrator should always exit the Viewer or click the [Obtain/Release Camera Control Privileges] button to release the control privileges.

### Use Pan/Tilt/Zoom R11 R10

You can pan, tilt and zoom the camera to set the camera angle.

### ラ Note

- You must obtain control privileges to pan, tilt or zoom the camera.
- Camera operations performed by clicking or dragging will not be precise.
- Users operating the Admin Viewer with the administrator privileges can control the camera outside the view restrictions. Users operating the Admin Viewer with authorized user privileges can control the camera only within the view restrictions.

## Click on the Video Display Area or Use the Sliders

### Move by Clicking on the Video Display Area

If you click in the video display area, the camera angle will change to center on the mouse pointer location. If the camera angle does not center on the desired location with a single click, repeat the operation.

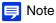

While using the Viewer PTZ, clicking on the video display area does not work.

### Move Using the Sliders

Drag the pan and tilt sliders to pan and tilt the camera. Drag the zoom slider to zoom the camera. The slider can also move by clicking directly on the slider bar..

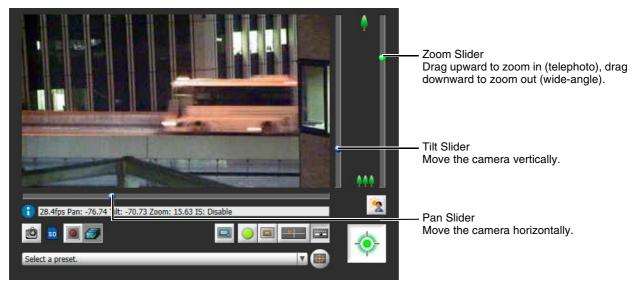

### Slider When Using Digital Zoom

If you set [Camera] > [Camera Settings] > [Camera Control] > [Digital Zoom] to [Enable] on the Setting Page, the digital zoom range will appear on the zoom slider and you will be able to use digital zoom.

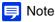

The higher the digital zoom ratio, the lower the video quality.

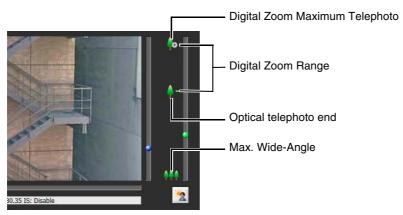

Use [Pan/Tilt/Zoom] in Control for Admin

You can pan, tilt and zoom the camera with [Control for Admin] > [Pan/Tilt/Zoom].

### Display Control for Admin (P. 158).

### Click [Pan/Tilt/Zoom].

The [Pan/Tilt/Zoom] controls appears.

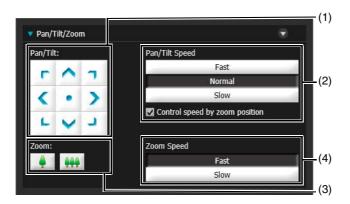

### (1) [Pan/Tilt]

The camera angle will change in the direction of each arrow. Operation will continue while you hold the button down and stop when you release it.

Click the center button to center the camera at 0° pan, 45° tilt (When upright. -45° when ceiling mounted).

### (2) [Pan/Tilt Speed]

Select the pan/tilt speed when using the [Pan/Tilt] buttons.

### [Control speed by zoom position]

When selected, the pan/tilt speed will be slower in the telephoto zoom range, and faster in wide-angle zoom range.

### 闫 Note

You can select this when [Camera] > [Camera Settings] > [Camera Control] > [Pan/Tilt Speed Control] (P. 76) is set to [Control at set speed]. If [Pan/Tilt Speed Control] is set to [Control by zoom position], [Control speed by zoom position] cannot be deselected.

### (3) [Zoom]

Click the buttons to zoom in and zoom out. Operation will continue while you hold the button down and stop when you release it.

### (4) [Zoom Speed]

Select the zoom speed when using the [Zoom] buttons.

### 텾 Note

The pan/tilt/zoom operation speed using the sliders and the panorama display will not change even if you change the [Pan/Tilt Speed] or [Zoom Speed] settings.

### Use Area Zoom/Drag to Move

You can drag on the video display area to zoom in and out, and change the camera angle.

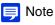

You cannot not use Area Zoom or Drag to Move when using Viewer PTZ.

### Use Area Zoom to Zoom In and Out

Click the [Switch Area Zoom/Drag to Move] button to enter Area Zoom (

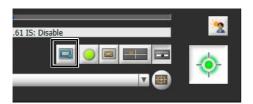

## 2 Drag out a rectangle in the video display area.

Drag left-to-right to define an area to zoom in on.

Drag right-to-left to draw out a rectangle in which will appear a preview of the video display area that will be zoomed out to.

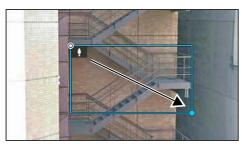

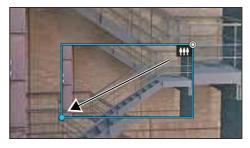

When operating in Area Zoom mode, an icon (zoom in: **1**; zoom out: **111**) appears in the rectangle. To stop Area Zoom, right-click while holding the left button while the rectangle is displayed.

Click the [Switch Area Zoom/Drag to Move] button to enter Drag to Move ( 🔊 ) mode.

### **3** Release the mouse button.

When dragged left-to-right, the camera will zoom in until the area in the rectangle fills the video display area. When dragged right-to-left, the camera will zoom out, centered around the area in the rectangle.

### Use Drag to Move to Change the Camera Angle

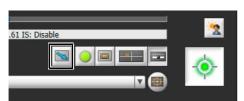

- 2 In the video display area, drag in the direction you would like to change the camera angle. An arrow will appear.

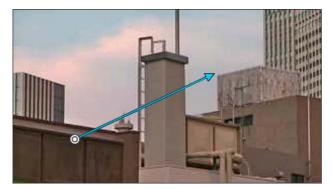

The camera angle will move in the direction of the arrow.

Movement speed increases with the length of the arrow. The maximum length of the arrow is half the width and height of the video display area, and corresponds with the maximum movement speed.

### 詞 Note

- The direction of the arrow will not change even when using Auto Flip (P. 76).
- When using Drag to Move, the sliders will not move while the cameras moves.

### **3** Release the mouse button.

The camera will stop.

## Operate Camera With Panorama Display Panel

You can operate the camera using the frames within the panorama display area.

To use a panorama image in the panorama display panel, you must create the image and save it to the camera (P. 201).

### Click the [Panorama Display] button.

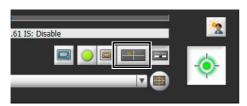

The panorama display panel appears.

### **2** Use the frame in the panorama display panel to pan/tilt/zoom the camera.

The frame indicates the area being captured by the current camera.

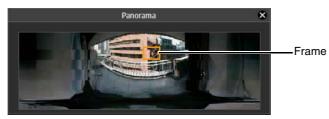

### Move or Zoom by Dragging

Click inside the frame and drag it to pan and tilt the camera.

If you click and drag outside the frame, a new frame will be drawn. The camera will pan/tilt/zoom to capture the area in the frame.

If you drag an edge of the frame to change its size, the camera will zoom in or out to capture the area in the frame.

### Move by Clicking

If you click outside the frame, the frame will move and center on that point, panning and tilting the camera.

## Magnify and Display Part of Video (Viewer PTZ)

User the Viewer PTZ to magnify part of a video (using digital zoom) without moving the camera. When you do not want to move the camera to pan, tilt or zoom, this still allows you to take advantage of functions, such as the Intelligent Function.

### Important R11 R10

While using the Viewer PTZ, you cannot operate the camera by clicking or dragging in the video display area.

## <u> </u>Note

- You cannot record the video magnified with the Viewer PTZ.
- You can display the magnified video in full screen mode when using the Viewer PTZ.

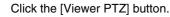

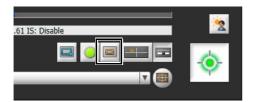

#### The Viewer PTZ panel appears.

Initially, the preview frame (orange) surrounds the entire video.

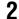

### In the Viewer PTZ panel, drag an edge of the preview frame to make it smaller.

The video of the area inside the preview frame is magnified to fill the video display area.

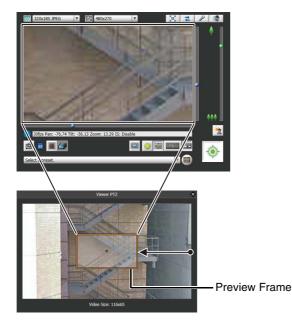

3

Move the frame to the area you would like to magnify and resize the frame as desired.

#### Move or Resize by Dragging

Press the mouse button inside the frame and drag it to move the preview frame. If you press the mouse button and drag outside the frame, a new preview frame will be drawn. You can resize the preview frame by dragging an edge of the frame.

#### Move by Clicking

If you click outside the frame, the preview frame will move and center on that point.

#### Move Using the Sliders M641 M640 M741 M740

You can use the pan, tilt and zoom sliders in the video display area to move the preview frame.

### 闫 Note

The Viewer PTZ uses digital zoom, so the higher the digital zoom ratio, the lower the quality of the video.

### **Exiting Viewer PTZ**

When you click the [Viewer PTZ] button while using the Viewer PTZ, the Viewer PTZ panel closes and you exit the Viewer PTZ.

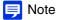

• If you close the Viewer PTZ panel without exiting the Viewer PTZ, the view in the video display area will remain magnified. However, when you reconnect to the Admin Viewer, the initial state will be restored.

- The [Viewer PTZ] button display will change as follows depending on whether or not you are using the Viewer PTZ.
  - You are not using the Viewer PTZ (video being received by the camera appears in the video display area)

You are using the Viewer PTZ (magnified video appears in the video display area)

## Cropping and Displaying Part of an Image (Digital PTZ) M641 M640 M741 M740

You can use the Digital PTZ panel to crop and display part of a camera image in the image display area. It is also possible to use a preset or home position registered to the camera.

### **Digital PTZ**

Digital PTZ is a function that allows easy panning, tilting, and zooming by transmitting only a part of the camera effective pixel area without moving the camera lens position that was adjusted during camera installation.

### 闫 Note

If Digital PTZ is enabled while receiving H.264 video, the received video changes to JPEG format.

### Differences Between Digital PTZ and Viewer PTZ

Digital PTZ and Viewer PTZ are both functions allowing easy panning, tilting and zooming using the digital zoom, but they have the following differences because they employ different operating principles.

| Digital PTZ M641 M640 M741 M740                                                                                                    | Viewer PTZ                                                                                               |
|----------------------------------------------------------------------------------------------------|----------------------------------------------------------------------------------------------------|
| Transmits only the cropped part of the entire area that can be captured by the camera.                                                                           | Enlarges the specified part of the video transmitted from the camera and then displays it in the viewer. |
| The size of the received data is small.                                                                                                    | The size of the received data is large.                                                                  |
| Independent operation cannot be performed by each<br>Viewer. If multiple Viewers are connected, the same<br>Digital PTZ display is applied to the other Viewers. | PTZ operation can be performed independently for each Viewer.                                            |

### Crop Video With Digital PTZ Panel

Click the [Digital PTZ] button.

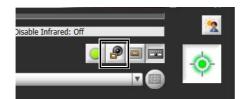

The Digital PTZ panel appears.

2 In the Digital PTZ panel, move and resize the preview frame.

The preview frame operations are the same as with the Viewer PTZ (P. 152).

The preview frame size can be set to any of 5 sizes. The screen sizes that can be selected change as follows depending on the setting in [Basic Settings] > [Video Settings] > [All Videos] > [Video Size Set] on the Setting Page.

- [1280 x 720 / 640 x 360 / 320 x 180] selected: 640x360, 512x288, 384x216, 256x144, 128x72
- [1280 x 960 / 640 x 480 / 320 x 240] selected: 640x480, 512x384, 384x288, 256x192, 128x96

闫 Note

The preview frame will move in steps. Fine-tuned movement is not possible.

The video of the area inside the manipulated preview frame is magnified to fill the video display area.

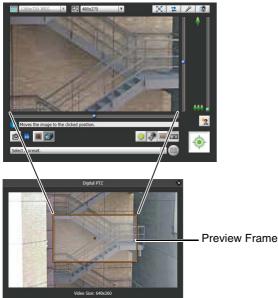

### Note

The Digital PTZ uses digital zoom, so the higher the digital zoom ratio, the lower the video quality.

### Using Presets or the Home Position

You can use a registered preset or home position to specify the range for Digital PTZ. Select a preset from the preset selection menu (P. 142) to move the preview frame on the Digital PTZ panel to the preset position and display the video inside the frame in the video display area. Click the [Home Position] button to move the preview frame on the Digital PTZ panel to the home position and display the video inside the frame in the video display area.

#### Note $\equiv$

Register presets and the home position beforehand in [Control for Admin] (P. 170).

### **Exiting Digital PTZ**

When you click the [Digital PTZ] button while using the Viewer PTZ, the Digital PTZ panel closes and you exit Digital PTZ.

### 📃 Note

- If you close the Digital PTZ panel without exiting Digital PTZ, Digital PTZ continues to operate. However, when you reconnect to the Admin Viewer, the initial state will be restored.
- The [Digital PTZ] button display will change as follows depending on whether or not you are using Digital PTZ.

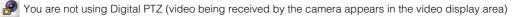

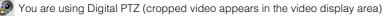

## Using Presets or the Home Position

It is possible to control the camera using a preset or home position registered to the camera in advance.

When you click the preset selection menu and select a preset from the list that appears, the camera will move to the camera angle of the selected preset.

Clicking the [Home Position] button will move the camera angle to the home position.

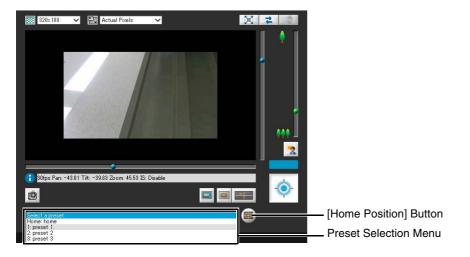

### 📁 Note

Register presets and the home position beforehand with [Preset Registration] tab in [Control for Admin] > [Preset/Initial Setting] > [Preset Setting] (P. 170). The registered preset will appear in the preset selection menu.

## Use Backlight Compensation

Click [BLC] to brighten video that is dark due to backlight.

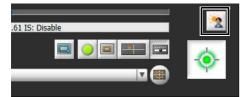

Click the button again to cancel backlight compensation.

### Important

- The [BLC] button is not available if [Smart Shade Control] (P. 159) is set to [Auto].
- The [BLC] button is not available if [Exposure] (P. 162) is set to [Manual].

### 闫 Note

Use Smart Shade Control (P. 159) if over-exposure of highlights is prominent in the video.

### Receive/Transmit Audio R11 M641 M741

Receive audio from the camera, transmit audio from the Viewers and configure the respective volume settings.

### 텾 Note

When you are using Internet Explorer 11 in a 64-bit operating system and the camera is registered as a trusted site and protected mode is enabled, reception and transmission of audio will be disabled.

### **Receive Audio**

Receive audio from the microphone connected to the camera and play it back in the Viewer.

1

Click the [Audio Reception] button.

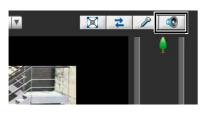

The Audio Reception panel appears.

2 Select [Receive audio].

|          | Audio Reception | ×    |
|----------|-----------------|------|
| 🗹 Recei  | ve audio        |      |
| Output V | olume:          |      |
|          | Low I           | High |
| Ŭ        | Mute            |      |

Use the [Output Volume] slider to adjust the volume as needed. The [Audio Reception] button icon will change to while receiving audio.

### 🗐 Note

- To receive audio, you must set [Server] > [Audio Server] > [Audio Transmission from the Camera] to [Enable] in the Setting Page beforehand (P. 92).
- The first time the Audio Reception panel is opened with the VB Viewer, a message to install the "Canon Network Camera Audio Receiver" add-on will appear in the information bar of the web browser. Install the add-on.
- If you select [Receive audio] in the Audio Reception panel, you will continue to receive audio even if you close the panel.
- To use the audio function in environments that use a proxy server, select in Internet Explorer [Use a proxy server for your LAN] in [Internet options] > [Connections] tab > [LAN settings] > [Proxy server], then specify the camera IP address in [Advanced] > [Exceptions].
- If you click [2] ([Reconnect] button) and reconnect, audio reception will stop and camera control will be released.

### Transmit Audio

You can use the Admin Viewer to transmit audio received from an external device connected to the computer to a speaker with an amplifier connected to the camera.

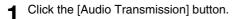

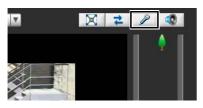

The Audio Transmission panel appears.

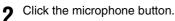

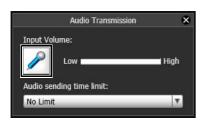

Audio transmission starts.

Use the [Input Volume] slider to adjust the volume as needed.

The [Audio Transmission] button icon will change to while transmitting audio.

**3** Select the amount of time to transmit audio with [Audio sending time limit].

### 闫 Note

- To transmit audio, you must set [Server] > [Audio Server] > [Audio Reception from Viewer] to [Enable] in the Setting Page beforehand (P. 92).
- Audio transmission will continue even if you close the Audio Transmission panel.
- To use the audio function in environments that use a proxy server, select in Internet Explorer [Use a proxy server for your LAN] in [Internet options] > [Connections] tab > [LAN settings] > [Proxy server], then specify the camera IP address in [Advanced] > [Exceptions].
- Only [Administrator] can transmit audio from the Viewer.

## Use Control for Admin

You can use the Control for Admin panel to operate the camera, configure video quality and reception settings, register presets and perform other tasks.

By clicking [Initial Setting Registration] in [Preset/Initial Setting] (P. 159), you can apply the settings in Control for Admin to each of the setting items in [Camera] > [Initial Setting] (P. 79) in the Setting Page. Additionally, settings configured in [Initial Setting] in the Setting Page will be applied to each setting item in [Control for Admin].

## Control for Admin Panel

### Display Control for Admin Panel

If the Control for Admin panel is closed, obtain camera control privileges and click the [Control for Admin] button.

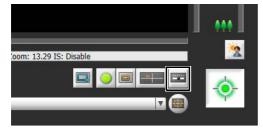

The Control for Admin panel appears.

### Note

You can open the various control items even without obtaining camera control privileges, but you will only be able to configure settings for the [Preset/Initial Settings] and [Video Reception] items.

### Open/Close and Move Control Items

Click the title of a control item to open or close it.

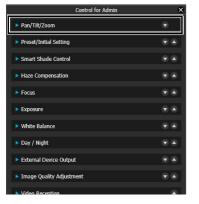

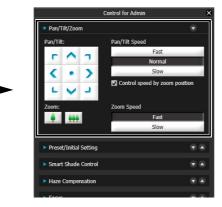

You can also reorder control items using the up/down buttons.

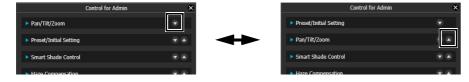

## Pan / Tilt / Zoom R11 R10

Pan, tilt and zoom the camera, as well as configure the speed settings for those operations. For details, please refer to "Use [Pan/Tilt/Zoom] in Control for Admin" (P. 148).

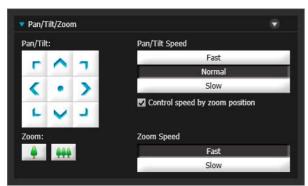

## Preset / Initial Setting Registration

### Preset Setting

Register presets and the home position, configure the preset tour route and preset auto control settings. For details, please refer to "Register Presets" (P. 170).

| Preset/Initial | Setting                      | • |
|----------------|------------------------------|---|
|                | Preset Setting               |   |
|                | Initial Setting Registration |   |

### Initial Setting Registration

When you click [Initial Setting Registration], each of the current settings for the items in Control for Admin, except the following items, will be registered to [Camera] > [Initial Setting] in the Setting Page.

- [Video Reception]
- [External Device Output] R11 M641 M741

A confirmation message appears, when you click [Initial Setting Registration].

|   |                                                                    | Admin Viewe | r  | ×      |
|---|--------------------------------------------------------------------|-------------|----|--------|
| Ì | Do you want to apply ch<br>position?<br>If you click "No", only Ca | -           |    |        |
|   | [                                                                  | Yes         | No | Cancel |

If [yes] is clicked, the present pan/tilt/zoom position, as well as the camera settings, are registered. If [No] is clicked, only the present camera setting values are registered. If [cancel] is clicked, nothing is registered, and the message is closed.

## Smart Shade Control

If the background is bright and the subject is hard to see, this function brightens dark areas without affecting bright areas to make the subject easier to see.

This is different than Backlight Compensation (P. 155). This function suppresses over-exposure of highlights while compensating for under-exposure in dark areas of the video.

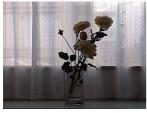

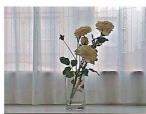

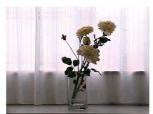

OFF

Smart Shade Control

**Backlight Compensation** 

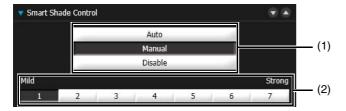

#### (1) Smart Shade Control Modes

#### [Auto]

Combines Smart Shade Control and Exposure Compensation to automatically adjust the video so that there are no over-exposed or under-exposed areas.

#### [Manual]

Use buttons in (2) to manually set the compensation strength.

#### [Not used]

Disables Smart Shade Control.

### Important

- [Auto] cannot be selected for [Smart Shade Control] if [Exposure] (P. 162) is set to [Manual].
- If you set [Haze Compensation] to [Auto] or [Manual], [Smart Shade Control] is set to [Disable].

### (2) Smart Shade Control level

When Smart Shade Control is set to [Manual], set a compensation level.

### Note

- When [Auto] or [Manual] is selected for Smart Shade Control, the video data size increases.
- When [Manual] is selected for Smart Shade Control, setting a high compensation level may increase video noise. If noise is noticeable, lower the control level.

## Haze Compensation

If the subject is obscured by haze, this adjusts contrast in the video to improve subject visibility.

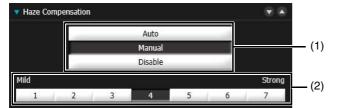

#### (1) Haze Compensation Modes

#### [Auto]

Automatically uses Compensation Removal.

#### [Manual]

Use buttons in (2) to manually set the compensation strength.

[Not used]

Disables Haze Compensation.

(2) Haze Compensation Strength

When Haze Compensation is set to [Manual], set a strength level.

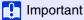

If you set [Smart Shade Control] to [Auto] or [Manual], [Haze Compensation] is set to [Disable].

### 闫 Note

- When [Auto] or [Manual] is selected for [Haze Compensation], the video data size increases.
- When using [Haze Compensation], contrast may be strong if the subject is not obscured by haze. If this happens, set [Haze Compensation] to [Manual] and set a lower Haze Compensation strength.

### Focus

This focuses on the subject.

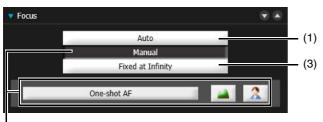

(2)

(1) [Auto]

Automatically focuses on the subject.

(2) [Manual]

If you push and hold the (Far) (Near) buttons, you can adjust the focus toward telephoto or wide-angle respectively.

When you click [One-shot AF], the camera will focus once using autofocus and then switch to manual focus.

(3) [Fixed at Infinity]

The focus is fixed at infinity where a camera focal point is unnecessary.

### Important

- The focus set with the Admin Viewer will be applied to other users.
- Depending on the lighting used, focus may not be maintained when switching between [Day Mode] and [Night Mode]. Focus when switching Day/Night Mode can be set in the [Day/Night Mode Focus Settings] panel in the Admin Viewer (P. 165).
- If you select [Manual] for [Exposure] (P. 162) and set the shutter speed to [1/1 sec], focus will not be maintained with [Auto] and [One-shot AF] in [Focus]. If this occurs, use [Manual] to set the focus.
- Note that if you set the focus manually it will remain fixed.
- In conditions where an outdoor scene is captured from an indoor location through a glass window, the camera may focus on the glass if there is dust or water on the surface. Install the camera at the shortest possible distance from the glass surface.

### **Focus Ranges**

The estimated focus ranges for [Auto] and [Fixed at infinity] depending on the [Day/Night] setting are shown in the following table.

### R11 R10

|                   | Day/Night Settings           |                               |                               |                               |  |  |
|-------------------|------------------------------|-------------------------------|-------------------------------|-------------------------------|--|--|
| Focus Mode        | Day Mode                     |                               | Night Mode                    |                               |  |  |
|                   | Max. Wide-Angle              | Max. Telephoto                | Max. Wide-Angle               | Max. Telephoto                |  |  |
| Auto/Manual       | 0.3 m (12 in.) –<br>infinity | 2.0 m (6.6 ft.) –<br>infinity | 1.0 m (3.3 ft.) –<br>infinity | 2.0 m (6.6 ft.) –<br>infinity |  |  |
| Fixed at Infinity | Fixed near infinity*         |                               |                               |                               |  |  |

\* Using infrared illumination from an external device may throw the camera out of focus.

M641 M640 M741 M740

For details on focus ranges, please refer to the table on P. 55.

### 闫 Note

- For details on difficult to focus subjects, please refer to "Difficult to Focus Subjects" (P. 55).
- It is recommended that you check that the camera is focused whenever you restart the camera or use One-shot AF.

## Exposure

Set the exposure and shutter speed.

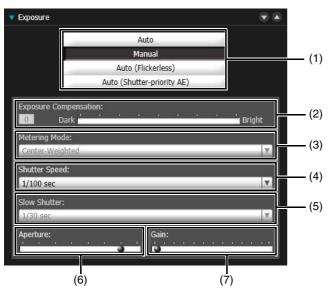

### (1) Exposure mode

### [Auto]

The exposure is controlled automatically.

### [Manual]

The exposure is set by adjusting the shutter speed, aperture and gain manually. This is not available if [Smart Shade Control] (P. 159) is set to [Auto].

### [Auto (Flickerless)]

Shutter speed is adjusted automatically to suit the lighting conditions. Video flickering caused by fluorescent lights, etc., is reduced.

### [Auto (Shutter-priority AE)]

The aperture is adjusted automatically to suit the specified shutter speed.

### 闫 Note

If [Auto] is selected in [Camera] > [Initial Setting] > [Day/Night] on the Setting Page, select [Auto], [Auto (Flickerless)] or [Auto (Shutterpriority AE)] for [Exposure].

### (2) [Exposure Compensation]

When you select [Auto], [Auto (Flickerless)] or [Auto (Shutter-priority AE)] for [Exposure], you can adjust the brightness of the video by using the slider to select the exposure compensation.

This is not available if [Smart Shade Control] (P. 159) is set to [Auto].

### (3) [Metering Mode]

When you select [Auto], [Auto (Flickerless)] or [Auto (Shutter-priority AE)] for [Exposure], you can select the metering mode.

### [Center-Weighted]

The entire scene is metered with an emphasis on the center.

Even when slightly darker/brighter areas are present on the periphery of the scene, an appropriate exposure can be achieved for the subject near the center.

Use this mode if the subject is positioned near the center of the screen.

### [Average]

The entire scene is metered and averaged.

A stable exposure can be achieved even in a capture environment where there are notable brightness differences within the screen.

Use this mode to stabilize the exposure in scenes where vehicles or people are moving.

### [Spot]

The center of the screen is metered.

An appropriate exposure can be achieved for the subject at the center of the screen regardless of the brightness/ darkness on the periphery of the screen.

Use this mode if you want to adjust the exposure to the center of the screen because the subject is, for example, lit by a spotlight or backlit.

### (4) [Shutter Speed]

When you select [Manual] or [Auto (Shutter-priority AE)] for [Exposure], you can select the shutter speed.

If [Manual] is selected, set the shutter speed in the range of [1/1 sec] to [1/16000 sec].

If [Auto (Shutter-priority AE)] is selected, set the shutter speed in the range of [1/2 sec] to [1/16000 sec].

When capturing a moving subject, selecting a higher shutter speed can reduce blurry video capture.

Setting a slow shutter speed may prevent Intelligent Function from working correctly. Select a shutter speed that suits the capture conditions and purpose.

### 🚹 Important

- If a traffic signal, electronic scoreboard, etc. is captured the video may flicker. In this case, try changing [Exposure] to [Auto (Shutterpriority AE)] and then select a shutter speed lower than 1/100, to please refer to if the situation improves.
- Setting a slow shutter speed may prevent Intelligent Function from working correctly. Select a shutter speed that suits the capture conditions and purpose.

### (5) [Slow Shutter]

If you select [Auto] or [Auto (Flickerless)] for [Exposure], select the slowest shutter speed from the range [1/2 sec] to [1/30 sec].

Slower shutter speeds generate afterimages in video when capturing a moving subject.

### (6) [Aperture]

If [Manual] is selected for [Exposure], set a desired aperture.

Moving the slider to the left closes the aperture and darkens the image. Moving the slider to the right opens the aperture and brightens the image.

### (7) [Gain]

If [Manual] is selected for [Exposure], set the sensitivity to affect brightness. Moving the slider to the left darkens the video, moving it to the right brightens video.

## White Balance

Set the white balance according to the light source to achieve natural color in the video.

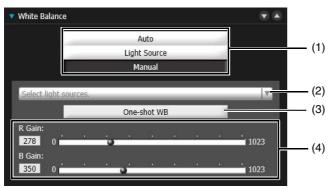

#### (1) White Balance mode

[Auto]

The white balance is adjusted automatically.

### 🚹 Important

- When the subject has only one color, is under low light conditions, or when sodium lamps, mercury lamps or certain other fluorescent lighting is used, [Auto] may not adjust colors appropriately.
- If [Auto] is set, and the subject appears greenish under mercury lamps, set white balance to [Light Source] and select [Mercury Lamp]. If the colors in the video are still not appropriate under mercury lamps even when you select [Mercury Lamp], use [One-shot WB].

#### [Light Source]

Select the light source from the pull-down menu in (2) to suit the camera usage.

### Important

Since the light source selection options are based on representative characteristics, appropriate colors may not be achieved depending on the applicable light source. If this occurs, use the [One-shot WB] function.

### [Manual]

Use (3) and (4) to manually adjust the white balance.

### (2) Select a Light Source

If you select [Light Source] for the white balance, select a light source.

#### [Daylight Fluorescent]

Select this option to capture video under daylight fluorescent lighting.

#### [White Fluorescent]

Select this option to capture video under day white fluorescent or white fluorescent lighting.

#### [Warm Fluorescent]

Select this option to capture video under warm fluorescent lighting.

### [Mercury Lamp]

Select this option to capture video under mercury lamps.

### [Sodium Lamp]

Select this option to capture video under orange sodium lamps.

#### [Halogen Lamp]

Select this option to capture video under halogen lamps or incandescent bulbs.

#### (3) [One-shot WB]

If you set white balance to [Manual], this will force the white balance to match the light source and lock the setting. Setting Method Example:

Illuminate a white subject (white paper, etc.) using the light source, making sure the subject fills the entire screen, and then use [One-shot WB].

### (4) [R Gain], [B Gain]

If you set white balance to [Manual], use the sliders to set the Red and Blue gain values.

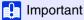

- When [Day/Night] (P. 165) is set to [Night Mode] (including when it is set to [Auto] and Night Mode is judged to be applicable), the white balance function cannot be used.
- Notes on Capturing Video Continuously Day and Night If a subject that seldom changes is captured in a location where the light source changes gradually, such as when capturing a subject continuously day and night, appropriate colors may not be achieved. In this case, applying changes to the image to capture will achieve the appropriate colors.

## Day/Night

Set a capture mode suited to the brightness of the camera installation environment.

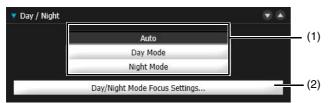

### (1) Day/Night mode

### [Auto]

The camera automatically determines ambient brightness and switches to Day Mode or Night Mode.

### [Day Mode]

Captures normal color video.

### [Night Mode]

Removes the infrared filter to increase sensitivity. Video turns to monochrome.

### 🚹 Important

• If you use [Auto], conduct a thorough operation test to check the effectiveness of the setting beforehand.

- If you use [Auto], set [Control for Admin] > [Exposure] (P. 162) to [Auto], [Auto (Flickerless)] or [Auto (Shutter-priority AE)]. Note that depending on the shutter speed when set to [Auto (Shutter-priority AE)], however, the mode may not switch to Night Mode even if [Auto] is selected.
- If you exit the Admin Viewer while [Day Mode] or [Night Mode] is set, these will remain in effect, even if [Camera] > [Initial Setting] > [Day/Night] is set to [Auto] in the Setting Page.
   To enable [Auto], set [Day/Night] to [Auto] before exiting the Admin Viewer.
- If you use [Auto], the infrared filter may move several times while the mode is switching between Day Mode and Night Mode. You will not be able to use pan, tilt, zoom and manual focus during this period.
- If Night Mode will be used under infrared illumination, turn on the lighting before switching to Night Mode.

### (2) [Day/Night Mode Focus Settings]

The focusing positions under normal lighting, such as fluorescent, and infrared illumination differ since the wavelengths of these light sources differ. For this reason, set the focus positions for when Day/Night Mode are switched.

This function can only be set when [Focus] is set to [Manual] (P. 161). Click this to display the [Day/Night Mode Focus Settings] panel.

### 🚹 Important

- While making settings with the [Day/Night Mode Focus Settings] panel, it is not possible to make settings using the Admin Tools on another computer.
- Even if you use [Day/Night Mode Focus Settings], focus may not be maintained in Night Mode if the light source changes (e.g. sunlight added to infrared illumination).

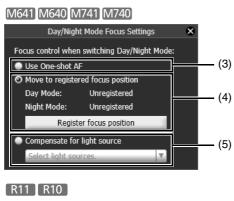

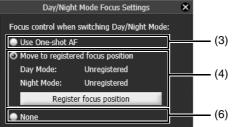

### (3) [Use One-shot AF]

This is the factory default setting. Select this to use One-shot AF when switching Day/Night Mode.

### Important

When using [Use One-shot AF] and switching between Day/Night Mode, it may not be possible to focus on the intended subject if another subject, such as a person, passes in front at that time.

### (4) [Move to registered focus position]

When switching Day/Night Mode, the focus positions preregistered for Day Mode and Night Mode in [Register focus position] will be used. For details, please refer to "Register the Focus Positions" that follows.

#### (5) [Compensate for light source] M641 M640 M741 M740

Select this option to adjust the focus position to suit the lighting being used when switching to Night Mode.

#### [Fluorescent]

Select this option to capture video under fluorescent, LED, sodium or mercury lighting.

#### [Halogen Lamp]

Select this option to capture video under halogen or incandescent lighting.

#### [Infrared (740nm)]

Select this option to capture video under infrared (740 nm wavelength) illumination.

#### [Infrared (850nm)]

Select this option to capture video under infrared (850 nm wavelength) illumination.

#### [Infrared (940nm)]

Select this option to capture video under infrared (940 nm wavelength) illumination.

#### (6) [None] R11 R10

When switching Day/Night Mode, the camera automatically focuses on each of the fluorescent lighting focus positions set beforehand for Day Mode and Night Mode.

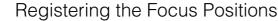

These are the steps to register the focus positions to use when switching Day/Night Mode mentioned in (4) earlier.

Display the [Day/Night Mode Focus Settings] panel.

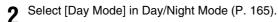

- Under the lighting conditions of the Day Mode, adjust the focus position as required while watching the video.
- ▲ Click [Register focus position] in the [Day/Night Mode Focus Settings] panel.

[Registered] will appear in [Day Mode:].

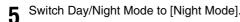

**6** Repeat steps 3 and 4 under the Night Mode lighting conditions to register the focus position.

[Clear the registered focus position?] will appear if you select [Use One-shot AF] or [None], even if only one focus position has been registered for either [Day Mode] or [Night Mode]. If you select [No], the registered focus position will be retained even if you select to [Use One-shot AF] or [None].

### Note

3

See the following for the focus ranges when using Day/Night Mode settings.

- "Focus Ranges" (P. 161) R11 R10
- The table in the "Note" section of "Set the Focus" (P. 55) M641 M640 M741 M740

## Infrared M741

Set how infrared illumination is used.

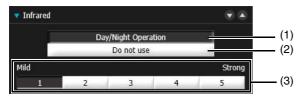

(1) [Day/Night Operation]

Linked to Day/Night. Turns on infrared illumination in Night Mode.

- (2) [Do not use] Infrared illumination is not used.
- (3) Infrared Illumination Strength

Sets the infrared illumination strength when [Day/Night Operation] is selected.

### Important

Infrared illumination strength can only be set when [Exposure] (P. 162) is set to [Manual].

If all or part of the image appears to have a white glow, there is a possibility that a wall (even a wall not in the image) is reflecting the infrared lighting. If this occurs, please adjust the camera angle.

### External Device Output R11 M641 M741

Use external device output. Click the icons to activate and deactivate output.

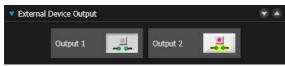

Output status is shown by the icons. Screen Example: Output 1: inactive Output 2: active

闫 Note

## Image Quality Adjustment

Adjust the quality of the video.

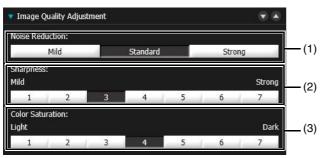

### (1) [Noise Reduction]

Select a noise reduction level. This setting is generally more effective in low-light conditions.

When set to [Strong], the noise reduction effect is increased, but the afterimage of moving subjects becomes easier to see.

When set to [Mild], the noise reduction effect is decreased and resolution is increased, but the video file size becomes larger.

### (2) [Sharpness]

Set a sharpness level.

When set toward [Strong] the video becomes sharper, and when set toward [Mild] the video becomes softer. When set toward [Strong] the video file size becomes larger.

### (3) [Color Saturation]

Set a color saturation level.

## Video Reception

Video reception settings for the video display area.

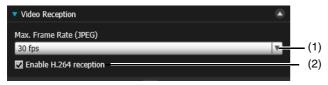

### (1) [Max. Frame Rate (JPEG)]

You can select the maximum frame rate for JPEG video. The setting is not selectable when displaying H.264 video in the video display area.

### (2) [Enable H.264 reception]

Select to receive H.264 video.

The Software Product License Agreement dialog box appears. Click [Yes] to accept the terms of the license agreement. The decoder is downloaded from the camera, enabling H.264 video reception.

### P Note

When you are using Internet Explorer 11 in a 64-bit operating system and the camera is registered as a trusted site and protected mode is enabled, reception of H.264 video will be disabled.

## About Presets

By registering settings as presets, such as camera angles, camera settings (e.g. exposure) and Day/Night Mode switching, the presets can be easily called up by Viewers to apply the settings.

### Importa R11 R10

It is strongly recommended you register as presets, the positions Intelligent Function will use for the camera.

### Using Presets

In addition to immediate display of registered camera angles when operating the viewer, you can use presets as follows.

- Execute the presets at predetermined times or during switches between Day Mode and Night Mode. (Auto Control Settings) (P. 177)
- Automatically cycle through multiple presets at a set time and in a predetermined sequence. (Tour Route Settings) (P. 179)
- When using the Intelligent Function, lock the monitoring position at a preset camera angle (P. 216). You can also automatically return to a preset position after Auto Tracking completes (P. 230). **R11 R10**

## **Register Presets**

Use the [Preset Registration] tab to register presets and the home position. The number of presets you can register are as follows.

- Maximum 257 presets (including the home position). R11 R10
- Maximum 21 presets (including the home position). M641 M640 M741 M740

### Important

- Reconfigure the presets if you change the [Camera] > [Camera Settings] > [Installation Conditions] > [Image Flip] (P. 78) settings on the Setting Page.
- Reconfigure the presets if you change [Video Settings] > [All Videos] > [Video Size Set] (P. 72) settings in the Setting Page.
- If you change the settings in [Camera Settings] > [Camera Control] > [Image Stabilizer] in the Setting Page (P. 75), the angle of view when using the camera will not match the angle of view when you configured presets. If you change [Image Stabilizer] settings, recheck the preset settings.

### 闫 Note

- You cannot register presets/initial settings if the Panorama Creation Tool, Privacy Mask Setting Tool, View Restriction Setting Tool or Intelligent Function Setting Tool are running on a computer running Admin Viewer.
- You can only use one registered preset/initial setting on one computer.
- Only users with administrator privileges can register presets.

## Display the Preset Setting Panel

If you click [Preset Setting] in [Control for Admin] > [Preset/Initial Setting], the Preset Setting panel will appear.

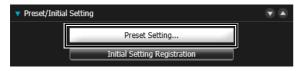

### 🗐 Note

The following panels will also appear with the Preset Setting panel.

- Panorama Display Panel R11 R10
- Digital PTZ Panel M641 M640 M741 M740

|        | (1)          | (2)                           | (3)                    |                                                                                                    |                 |
|--------|--------------|-------------------------------|------------------------|----------------------------------------------------------------------------------------------------|-----------------|
|        |              | 2.3                           | Preset Setting         | in the second second second second second second second second second second second second second second second | ×               |
| Preset | Registration | Auto Control Settings         | Tour Route Settings    |                                                                                                    |                 |
| Treber | No.          | Preset Name                   | PTZ Position Settings  | Camera Settings                                                                                                 | Show in viewers |
|        | Home         | home                          | Yes                    | Yes                                                                                                    | Enable          |
|        | 1            | preset 1                      | Yes                    | Yes                                                                                                    | Enable          |
|        | 2            | Entrance                      | Yes                    | Yes                                                                                                    | Feeble          |
|        | 3            | preset 3                      |                        | Yes                                                                                                    | Disable         |
|        | 4            | Roof                          | Yes                    | Yes                                                                                                    | Enable          |
|        | 5            | Parking                       | Yes                    | Yes (partially)                                                                                                 | Enable          |
|        | 6            | preset 6                      | Yes                    | Yes                                                                                                    | Enable          |
|        | 7            | preset 7                      | Yes                    |                                                                                                    | Enable          |
| III 🚺  | 8            | preset 8                      | Yes                    | Yes                                                                                                    | Enable          |
|        | 9            |                               |                        |                                                                                                    |                 |
|        | 10           | preset 10                     |                        |                                                                                                    | Disable         |
|        | 11           | preset 11                     | Yes                    | Yes                                                                                                    | Enable          |
|        | 12           |                               |                        |                                                                                                    |                 |
|        | 13           |                               |                        |                                                                                                    |                 |
|        | 14           |                               |                        |                                                                                                    |                 |
|        | 15           |                               |                        |                                                                                                    |                 |
|        | 16           |                               |                        |                                                                                                    |                 |
|        | 17           | preset 17                     |                        |                                                                                                    | Enable          |
|        | 18           | preset 18                     | Yes                    | Yes                                                                                                    | Enable          |
| 🔳 🌔    | 19           | preset 19                     | Yes                    | Yes                                                                                                    | Enable 👻        |
| •      | -            |                               |                        |                                                                                                    |                 |
| Dele   | ete Re       | gister the current PTZ positi | on and camera settings | Quick Registration                                                                                              | Advanced        |
|        |              |                               |                        |                                                                                                    |                 |
|        |              |                               |                        |                                                                                                    |                 |
| (6)    | )            |                               | (7)                    | (8)                                                                                                    | (9)             |

- (1) [Preset Registration] Tab Registers presets.
- (2) [Auto Control Settings] Tab Displays the Auto Control Settings panel (P. 177).

### (3) [Tour Route Settings] Tab Displays the Tour Route Settings screen (P. 179).

### (4) Preset List Headers

The following items appear here. Click an item to sort the list.

### [No.]

The number of the preset. If the position for the preset is outside the view restriction range, () (warning icon) will appear on the left.

### [Preset Name]

Displays the registered preset name.

### [PTZ Position Settings]

[Yes] appears if pan, tilt or zoom positions are registered in presets.

### [Camera Settings]

[Yes] appears if camera settings (P. 174) are registered in presets, and [Yes (partially)] if only partial camera settings are registered.

### [Show in viewers]

Shows whether presets are set to be selectable in the Viewers. [Enable] appears when using [Quick Registration] or for presets that were registered with [Show in viewers] selected in the [Advanced Preset Settings] panel (P. 173).

### (5) Preset List

Presets appear in a list. If you double-click a registered preset in the list, you can also check that preset in the video display area.

### (6) [Delete]

Delete the selected preset. [Home] (home position] cannot be deleted.

- (7) Items to Register Menu Select the setting to register with [Quick Registration] (P. 172).
- (8) [Quick Registration] Registers the settings selected in [Items to Reg.] in presets (P. 173).
- (9) [Advanced]

Displays the [Advanced Preset Settings] panel (P. 173).

## Use [Quick Registration]

**1** Use the Viewer to display the camera angle in the video display area that you want to register.

### 闫 Note

You can also use the following panels to change the camera angle.

- Panorama Display Panel R11 R10
- Digital PTZ Panel M641 M640 M741 M740

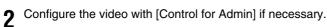

**3** On the preset list, select the number of the preset to register, then select the items in [Items to Reg.] to register in the preset.

Select [Home] to set the home position.

| Prese | t Registration | Auto Control Settings                                           | Tour Route Settings     |           |               |             |          |
|-------|----------------|-----------------------------------------------------------------|-------------------------|-----------|---------------|-------------|----------|
|       | No.            | Preset Name                                                     |                         | PTZ Posit | tion Settings | Camera Se   | ttings 🗖 |
|       | Home           | home                                                            |                         | Yes       |               | Yes         |          |
| ~     | 1              |                                                                 |                         |           |               |             | -        |
|       | 2              |                                                                 |                         |           |               |             |          |
|       | 3              |                                                                 |                         |           |               |             |          |
|       | 4              |                                                                 |                         |           |               |             |          |
|       | 5              |                                                                 |                         |           |               |             |          |
|       | 6              |                                                                 |                         |           |               |             |          |
|       | 7              |                                                                 |                         |           |               |             |          |
|       | 8              |                                                                 |                         |           |               |             |          |
|       | 9              |                                                                 |                         |           |               |             |          |
|       | 10             |                                                                 |                         |           |               |             |          |
|       | 11             |                                                                 |                         |           |               |             |          |
|       | 12             |                                                                 |                         |           |               |             |          |
|       | 13             |                                                                 |                         |           |               |             |          |
|       | 14             |                                                                 |                         |           |               |             |          |
|       | 15             |                                                                 |                         |           |               |             |          |
|       | 16             |                                                                 |                         |           |               |             |          |
|       | 17             |                                                                 |                         |           |               |             |          |
|       | 18             |                                                                 |                         |           |               |             |          |
|       | 19             |                                                                 |                         |           |               |             |          |
|       |                |                                                                 |                         |           |               |             |          |
| D     | elete          | Register the current PTZ posit                                  | ion and camera settings |           | V Quick Re    | egistration | Advanced |
|       |                | Register the current PTZ posit                                  |                         |           |               |             |          |
|       |                | Register the current PTZ posit<br>Register the current camera s |                         |           |               |             |          |
|       | 1              | and carrone callere o                                           |                         |           |               |             |          |

You can register the following information.

#### **Current PTZ Positions**

The current pan, tilt and zoom positions displayed in the video display area.

### **Current Camera Settings**

Current settings for items in Control for Admin excluding the following items.

- [Pan/Tilt/Zoom] R11 R10
- [Video Reception]

Admin Viewer/VB Viewer

• [External Device Output] R11 M641 M741

4 Click [Quick Registration]

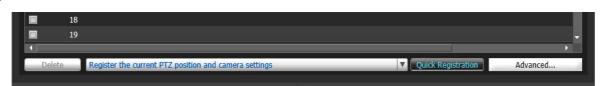

The items selected in [Items to Reg.] for the selected preset numbers will be registered.

### 톚 Note

- The preset number will be appended to the preset name. If you want to set your own preset name from the start, click the [Advanced] button instead of the [Quick Registration] button and follow the steps below for registration.
- If you select a registered preset and click [Quick Registration], the preset settings will be exchanged with the current camera angle and settings.
- Presets set with [Quick Registration] will be selectable in the Viewers.

## Register with [Advanced Preset Settings] Panel

You can use the [Advanced Preset Settings] panel to arbitrarily name presets, load camera information to configure advanced preset settings and perform other tasks.

Select a preset for registering advanced settings from the preset list.

2 Click the [Advanced].

|          | No.      | Preset Name                  |                         | PTZ Position Settin | ngs C             | amera Settings |   |
|----------|----------|------------------------------|-------------------------|---------------------|-------------------|----------------|---|
|          | Home     | home                         |                         | Yes                 | Ye                | 25             |   |
| <b>v</b> | 1        | preset 1                     |                         | Yes                 | Ye                | 25             |   |
|          | 2        |                              |                         |                     |                   |                |   |
|          | 3        |                              |                         |                     |                   |                |   |
|          | 4        |                              |                         |                     |                   |                |   |
|          | 5        |                              |                         |                     |                   |                |   |
|          | 6        |                              |                         |                     |                   |                |   |
|          | 7        |                              |                         |                     |                   |                |   |
|          | 8        |                              |                         |                     |                   |                |   |
|          | 9        |                              |                         |                     |                   |                |   |
|          | 10       |                              |                         |                     |                   |                |   |
|          | 11       |                              |                         |                     |                   |                | _ |
|          | 12       |                              |                         |                     |                   |                | _ |
|          | 13       |                              |                         |                     |                   |                | _ |
|          | 14<br>15 |                              |                         |                     |                   |                | _ |
|          | 15       |                              |                         |                     |                   |                |   |
|          | 10       |                              |                         |                     |                   |                |   |
|          | 17       |                              |                         |                     |                   |                |   |
|          | 19       |                              |                         |                     |                   |                |   |
| •        |          |                              |                         |                     |                   |                | • |
| De       | lete     | gister the current PTZ posit | ion and camora sottings |                     | Quick Registratio | Advanced       |   |

The [Advanced Preset Settings] panel appears.

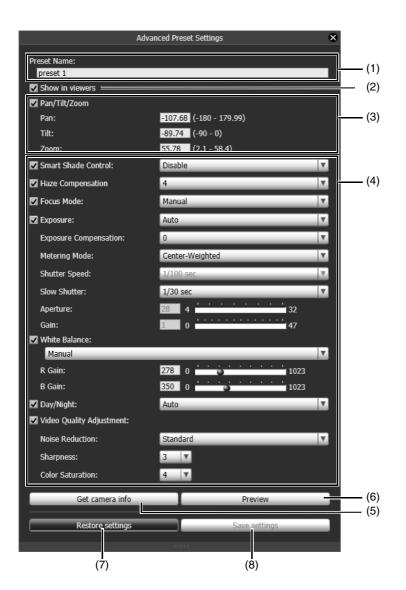

(1) [Preset Name]

Enter a preset name of 64 characters or less. Be sure to enter a name in [Preset Name].

(2) [Show in viewers]

Select this to allow the Viewers to use the preset.

(3) [Pan/Tilt/Zoom]

R11 R10 You can set the pan, tilt and zoom positions by entering values. M641 M640 M741 M740 The pan, tilt, zoom positions appear.

### 闫 Note

- This check box cannot be cleared for [Home] (home position). Be sure to set this.
- (1) (warning icon) will appear to the left of the value if you enter settings that fall outside the setting range.
  - (4) Camera Settings

Select the items in Control for Admin to apply to the preset. For details on each item, please refer to "Use Control for Admin" (P. 158).

### 🚹 Important

If [Manual] is selected in Focus Mode, manually adjust the focus while checking the actual video in the video display area. After the focus has been adjusted, set the focus using [Get camera info]. Click [Save settings] to save the focus settings.

### 闫 Note

If one of [Smart Shade Control], [Haze compensation], [Exposure], or [Infrared] (VB-M741LE) is selected, all four will be selected automatically.

However, the following combinations cannot be configured.

- [Exposure] cannot be set to [Manual] and [Smart Shade Control] cannot be set to [Auto] at the same time.
- [Smart Shade Control] cannot be used if [Haze Compensation] is set to [Auto] or a manual setting ([1] to [7]).
- [Haze Compensation] cannot be used if [Smart Shade Control] is set to [Auto] or a manual setting ([1] to [7]).
- When [Exposure] is set a value other than [Manual], [Infrared] cannot be set to [Level]. M741

### (5) [Get camera info]

The current video display area camera angle and camera settings will be loaded into the [Advanced Preset Settings] panel.

Use this to apply changes in the camera angle and settings to the preset.

(6) [Preview]

Click this to have the settings in the [Advanced Preset Settings] panel applied to the video display area.

(7) [Restore settings]

If you previewed incorrect settings, etc., click this to revert to the settings registered in the camera.

(8) [Save settings]

Registers the settings in the [Advanced Preset Settings] panel.

Click [Save settings].

The edited preset settings are saved to the camera.

If you configure preset settings, be sure to save them to the camera using [Save settings].

## Context Menu

If you right-click on a preset in the preset list, the following menu appears.

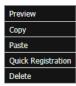

### [Preview]

The settings for the preset you right-clicked on are reflected in the video display area.

### [Copy]

The settings for the preset you right-clicked on are copied.

### [Paste]

Copied preset settings are applied to the preset you right-clicked on.

### [Quick Registration]

Registers the settings selected in [Items to Reg.] in presets (P. 172).

### [Delete]

The preset you right-clicked on is deleted. [Home] (home position] cannot be deleted.

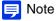

The available menu items change depending on the preset you right-click on.

## Change Multiple Presets Simultaneously

If you select multiple presets on the preset list and register settings with [Quick Registration] or the [Advanced Preset Settings] panel, all of the presets will be configured with the same settings.

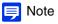

Home positions cannot be configured simultaneously.

# Automatically Move to a Preset Position at a Specified Time (Auto Control Settings)

Presets registered in advance can be executed at a specified time or when events trigger the switching of Day/Night Mode. Preset camera settings are also applied.

## Configure [Auto Control Settings]

Select the [Switch Day/Night] or [Timer] preset in the [Auto Control Settings] tab, and click the [Save settings]. You can register up to 4 timer preset auto controls.

### Important

If both [Switch Day/Night] and [Day/Night] > [Day/Night Focus Settings] > [Focus control when switching Day/Night Mode] (P. 165) have been set, [Focus control when switching Day/Night Mode] will be given priority.

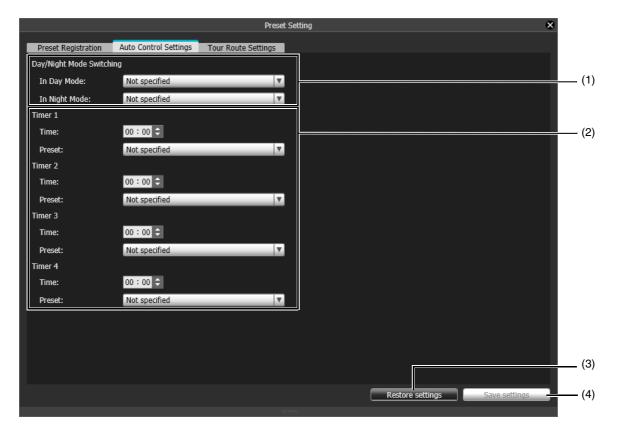

### (1) [Switch Day/Night]

Select each registered preset to be executed when switching to Day Mode or Night Mode using auto control.

(2) [Timer 1] to [Timer 4]

To use a preset at a specified time, set the time in 24-hour format and select the preset.

### Important

- You cannot specify the same time multiple times in [Timer 1] to [Timer 4].
- If the [Timer] set here, and the [Timer] in in the Setting Page are set on the same time, the timer in the Setting Page will have priority. Example)
  - [Event] > [Timer] > [Start Time] is set to [2:00] in the Setting Page, select [preset2] as the [Start Time preset]
  - [Timer] > [Time] is set to [2:00] in the [Auto Control Settings] tab, and Preset is set to [preset1].

Result: Preset 2 will run at 2:00.

### (3) [Restore settings]

Revert to the auto control settings registered in the camera.

### Important

[Restore settings] is shared with the [Tour Route Settings] tab. Since clicking this affects both tabs, also take care when restoring tour route settings.

### (4) [Save settings]

Register the settings for [Auto Control Settings].

### Important

[Save settings] is shared with the [Tour Route Settings] tab. Since clicking this affects both tabs, also take care when saving tour route settings.

### ᆗ Note

Auto control settings will not be executed while you have camera control privileges.

## Configure the Preset Tour Route

You can have the camera automatically tour multiple registered presets to allow monitoring.

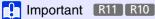

- Since use of preset tour could lead to overuse of the camera, possibly resulting in camera malfunction, it should only be used when necessary. The amount of camera move in unit time can be reduced by increasing the duration the camera pauses at each point along the tour.
- Intelligent Function cannot be used while using preset tour.

### 闫 Note

Preset tour is not performed while the camera is being controlled, such as with the Admin Viewer or the Admin Tools. Preset tour is not performed when control privileges are obtained by RM-Lite.

## [Tour Route Settings] Tab

Since the number of tour routes you can register, the numbers of preset that can be toured per route and the tour conditions vary depending on the camera model, screen configurations differ as follows.

### R11 R10

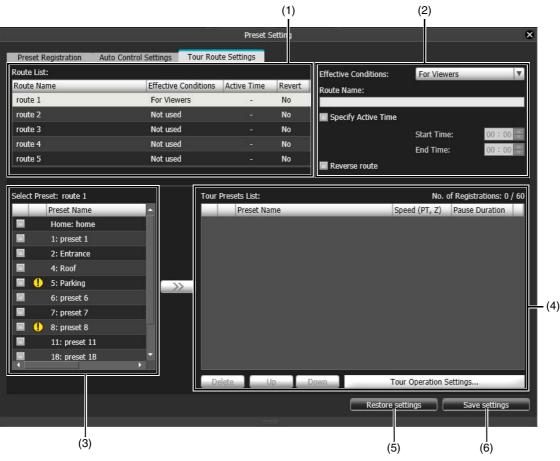

### M641 M640 M741 M740

|                           |                         | Preset Settir      | ng              |                  | ×                        | M   |
|---------------------------|-------------------------|--------------------|-----------------|------------------|--------------------------|-----|
| Preset Registration A     | uto Control Settings To | ur Route Settings  |                 |                  |                          |     |
| Effective Conditions:     | For Viewers             | 🔽 🔲 Specify A      | ctive Time      |                  |                          |     |
|                           |                         | Start Time:        | 00:00 End Time: | 00:00            |                          | (2) |
| Select Tour Route Preset: |                         | Tour Presets List: |                 | No.              | of Registrations: 0 / 20 |     |
| Preset Name               |                         | Preset Name        |                 |                  | Pause Duration           |     |
| Home: home                |                         |                    |                 |                  |                          |     |
| 1: preset 1               |                         |                    |                 |                  |                          |     |
| 2: preset 2               |                         |                    |                 |                  |                          |     |
| 3: preset 3               |                         |                    |                 |                  |                          |     |
| 4: preset 4               |                         |                    |                 |                  |                          |     |
| 5: preset 5               |                         |                    |                 |                  |                          |     |
| 6: preset 6               |                         |                    |                 |                  |                          |     |
| 7: preset 7               |                         |                    |                 |                  |                          |     |
| 8: preset 8               |                         |                    |                 |                  |                          |     |
|                           |                         |                    |                 |                  |                          |     |
|                           |                         |                    |                 |                  |                          |     |
|                           |                         |                    |                 |                  |                          | (1) |
|                           |                         |                    |                 |                  |                          | (4) |
|                           |                         |                    |                 |                  |                          |     |
|                           |                         |                    |                 |                  |                          |     |
|                           |                         |                    |                 |                  |                          |     |
|                           |                         | Delete Up          | Down            | Tour Operation S | Settings                 |     |
|                           |                         |                    | <u> </u>        |                  |                          |     |
|                           |                         |                    | Re              | store settings   | Save settings            |     |
|                           |                         |                    |                 |                  |                          |     |
|                           |                         |                    |                 |                  |                          |     |
| (3)                       |                         |                    |                 | (5)              | (6)                      |     |
|                           |                         |                    |                 | -                |                          |     |

### (1) [Route List] R11 R10

This is the preset tour route list. It displays the configured tour conditions. You can configure five tour routes.

#### (2) Tour Condition Settings

Configure the tour route name and conditions for touring (P. 181).

#### (3) Select Preset List

Registered presets in the [Preset Setting] tab appear in this list if [PTZ Position Settings] is [Yes]. Select the preset you want to add to the tour route from this list.

### 闫 Note

If the position for the preset is outside the view restriction range, 🕕 (warning icon) will appear on the left.

#### (4) [Tour Presets List]

Presets that will be toured appear in this list. They will be toured in order from the top of the list. You can configure settings, such as changing the preset order and the time to pause at a preset position.

(5) [Restore settings]

This discards the settings you are configuring and reverts to the settings registered in the camera.

### Important

[Restore settings] is shared with the [Auto Control Settings] tab. Since clicking this affects both tabs, also take care when restoring auto control settings.

#### (6) [Save settings]

The settings in the [Tour Route Settings] tab are saved to the camera.

### Important

[Save settings] is shared with the [Auto Control Settings] tab. Since clicking this affects both tabs, also take care when saving auto control settings.

## **Tour Route Settings**

The number of tour routes you can register and the number of presets that can be toured per route are as follows.

- Maximum 5 routes, maximum 60 presets per route. R11 R10
- Maximum 1 route, maximum 20 presets per route. M641 M640 M741 M740

#### R11 R10

| Route List: |                      |             |        |
|-------------|----------------------|-------------|--------|
| Route Name  | Effective Conditions | Active Time | Revert |
| route 1     | For Viewers          | -           | No     |
| route 2     | Not used             |             | No     |
| route 3     | Not used             |             | No     |
| route 4     | Not used             |             | No     |
| route 5     | Not used             |             | No     |

### 📃 Note 🛛 R11 R10

If the effective conditions or active times of the registered tour routes conflict, the routes listed higher in the [Route List] take precedence.

- Select the tour route to configure from [Route List].
- 2 Settings for Tour Route Names and Usage

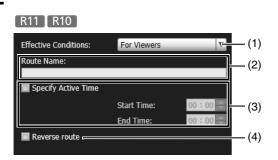

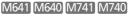

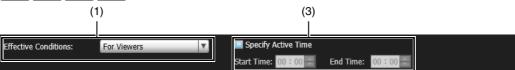

#### (1) [Effective Conditions]

Select the conditions to preform a preset tour.

#### [Not used]

Preset tour is not performed.

#### [For Viewers]

Preset tour is performed when a Viewer is connected to the camera.

### [Always]

Preset tour is always performed.

### 闫 Note

When [Not used] is selected, the subsequent preset tour route settings cannot be configured.

#### (2) [Route Name] R11 R10

Enter the tour route name of 64 characters or less.

#### (3) Active Time Settings

Select [Specify Active Time] to configure a preset tour at a predetermined time, and enter the start time and end time for the preset tour.

### (4) [Reverse route] R11 R10

If you select this, the preset tour order in [Tour Presets List] will be reversed.

### 3 Select a preset to tour from the Select Preset list.

You can select multiple presets.

## **4** Click >>> .

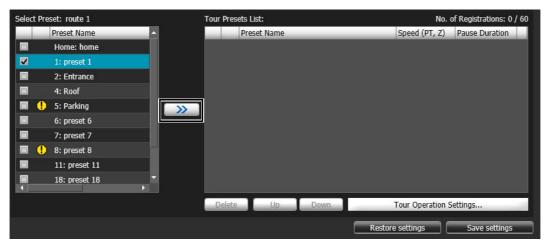

The preset is added to the [Tour Presets List].

R11 R10 You can add a maximum of 60 presets.

M641 M640 M741 M740 You can add a maximum of 20 presets.

Select a preset in [Tour Presets List] and click the [Up] or [Down] to change its position in the list. If you select a preset in [Tour Presets List] and then click [Delete], the preset will be deleted.

## 톚 Note

If a preset has already been added to [Tour Presets List] and is selected when another preset is added from the [Select Preset] list, the added preset will appear below the selected preset.

| Select P | reset: route 1 |     | Tour Pr | resets List: |      | No.              | of Registrations: 3 / 60 |
|----------|----------------|-----|---------|--------------|------|------------------|--------------------------|
| -        | Preset Name    | -   | -       | Preset Name  |      | Speed (PT, Z)    | Pause Duration           |
|          | Home: home     |     |         | 1: preset 1  |      | 20,8             | 10                       |
|          | 1: preset 1    |     |         | 6: preset 6  |      | 20,8             | 10                       |
|          | 2: Entrance    |     |         | 7: preset 7  |      | 20,8             | 10                       |
|          | 4: Roof        |     |         |              |      |                  |                          |
|          | 5: Parking     | >>> |         |              |      |                  |                          |
|          | 6: preset 6    |     |         |              |      |                  |                          |
|          | 7: preset 7    |     |         |              |      |                  |                          |
|          | 8: preset 8    |     |         |              |      |                  |                          |
|          | 11: preset 11  |     |         |              |      |                  |                          |
|          | 18: preset 18  |     |         |              |      |                  |                          |
|          |                |     |         |              |      | _                |                          |
|          |                |     | Dele    | ete Up       | Down | Tour Operation S | Settings                 |
|          |                |     |         |              |      | Restore settings | Save settings            |

## **5** Configure the preset speed and pause duration.

Select the preset to configure in [Tour Presets List] and click [Tour Operation Settings]. The [Tour Operation Settings] panel appears.

#### R11 R10

| Tour Operat  | ion Settings 🗙 |       |
|--------------|----------------|-------|
| Speed (PT):  | 20(Fast)       | — (1) |
| Speed (Z):   | 8(Fast)        | _ (2) |
| Pause (sec): | 10 0 3600      | — (3) |
| Cancel       | Register       | — (4) |

#### M641 M640 M741 M740

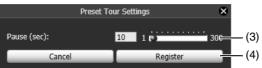

(1) [Speed (PT)] R11 R10

Select the camera pan/tilt speed for moving to the next preset.

(2) [Speed (Z)] R11 R10

Select the camera zoom speed for moving to the next preset.

- (3) [Pause (sec)] R11 R10 Set the time the camera pauses at the preset position.
- (4) [Preset Registration] Register the [Tour Operation Settings] as the tour operations of the selected preset.

### 闫 Note

If you want to view video during moves between presets, select a slow to medium speed. If you only want to switch quickly to view video at the preset positions, select a fast speed.

### 6 Click [Save settings].

Click [Save settings] after configuring the route. The setting will be saved to the camera.

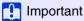

If you do not save the settings and click [Restore settings] in the [Auto Control Settings] tab, the settings in the [Tour Route Settings] tab will also revert.

## Context Menu

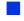

### [Route List] Context Menu R11 R10

If you right-click on a tour route in [Route List], the following menu appears.

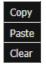

[Copy]

The settings for the tour route you right-clicked on are copied.

#### [Paste]

Copied tour route settings are applied to the tour route you right-clicked on.

#### [Clear]

The tour route you right-clicked on is returned to its initial state. It is not saved to the camera.

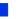

### Preset selection list menu

If you right-click on a preset name in the [Select Preset] or [Select Tour Route Preset] list, the following menu appears.

Preview

[Preview] The preset you right-clicked can be verified in the video display area.

## Check the Event Detection Status With Admin Viewer

You can use the Event Display panel in the Admin Viewer to check the status for external device inputs, Intelligent Function detection, and the triggering of linked events.

## Confirm Status With the Event Display Panel

Click the [Event Display] button (P. 142) to display the panel.

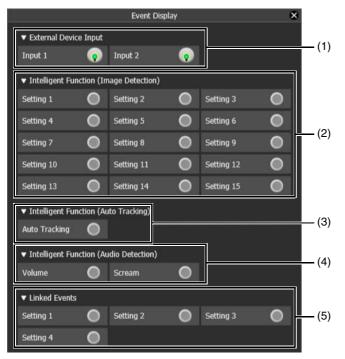

#### (1) [External Device Input] R11 M641 M741

When a contact input signal is received from an external device, input will be activated and indicated with an icon. Example:

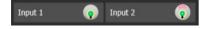

Input 1: Input inactive Input 2: Input active

#### (2) [Intelligent Function (Image Detection)]

The status of video detection (P. 210) by the Intelligent Function is displayed for each detection setting number. When the detection settings configured in Intelligent Function (Moving Object Detection, Abandoned Object Detection, Removed Object Detection, Camera Tampering Detection, Passing Detection, or Intrusion Detection) are triggered, the corresponding icon will turn green.

If names are entered in [Detection Setting Name] in Intelligent Function Setting Tools (P. 219), [Setting 1] to [Setting 15] will be displayed with the corresponding names.

Example:

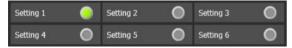

Setting 1: Image Detection status ON Other settings: Image Detection status OFF

### 텾 Note

The icon indicating the detection status will be displayed for a maximum of five minutes (except for Moving Object Detection).

### (3) [Intelligent Function (Auto Tracking)] R11 R10

The detection status of Auto Tracking (P. 230) by the Intelligent Function is displayed. If detection is triggered, the icon will turn green.

Example:

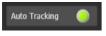

Auto Tracking status ON

### (4) [Intelligent Function (Audio Detection)] R11 M641 M741

Displays the status of [Volume Detection] or [Scream Detection] set in [Event] > [Audio Detection] (P. 107) in the Setting Page. If detection is triggered, the icon will turn green. Example:

| Volume        | 0 | Scream | 0        |
|---------------|---|--------|----------|
| 1077/07/00/21 |   |        | <u> </u> |

Volume: Volume Detection status ON Scream: Scream Detection status OFF

### (5) [Linked Events] R11 M641 M741

Displays the status of linked events for Intelligent Function set with [Event] > [Linked Events] (P. 113) in the Setting Page. If a linked event is triggered, the icon will turn green. Example:

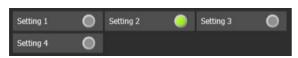

Setting 2: Linked Event status ON Other settings: Linked Event status OFF

## Record Snapshots/Video With Admin Viewer

You can capture snapshots or manually record video to a memory card inserted in the camera as you view video in the video display area.

## Capture a Snapshot

Capture and save a snapshot from the video in the video display area.

Click [Snapshot] button at the moment you want to capture a snapshot.

| 30fps Pan: -107.67 Tilt: -89.75 Zoom: 55.78 IS: Di |
|----------------------------------------------------|
| 🔟 🚥 💽 🖅                                            |
| Select a preset.                                   |
|                                                    |

The Snapshot panel will open showing a snapshot from the moment you clicked. If you click the [Snapshot] button again, the image displayed in the Snapshot panel will be updated.

- To save the snapshot, right-click on the Snapshot panel.
- 4
- Click [Save Picture As] in the menu that appears.
- Enter the desired file name and save the snapshot.

### 闫 Note

- The snapshot is saved as a JPEG file.
- The saved snapshots are the same size as the video capture size.

## Record Video to a Memory Card Manually

Manually record video being displayed in the video display area to a memory card inserted in the camera.

### 闫 Note

- You can manually record video if the following conditions have been met.
  - The memory card inserted in the camera is mounted (P. 142).
  - Set [Operation Settings] to [Save Logs and Videos] in [Video Record] > [Memory Card] > [Memory Card Operations] (P. 101) in the Setting Page.
- The format and size of the video recorded to a memory card depends on the settings configured on the Setting Page.
  - Video format: [Memory Card] > [Memory Card Operations] > [Video Format] (P. 130)
  - Video size: JPEG [Basic Settings] > [Video Settings] > [JPEG] > [Video Size: Upload / Memory card]
     H.264 [Basic Settings] > [Video Settings] > [H.264(1)] > [Video Size]

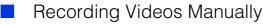

If you have not obtained camera control privileges, click the [Obtain/Release Camera Control Privileges] button to obtain the privileges.

2 Click the [Memory Card Recording] button.

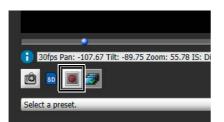

The display of the [Memory Card Recording] button will change during video recording.

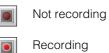

**3** To stop video recording, click the [Memory Card Recording] button again.

### Important

- Manually recorded video to the memory card will automatically be terminated after 300 seconds of recording.
- When recording manually, do not change the settings in the [Setting Page]. Doing so may result in the termination of the manual recording.

### Confirming Recorded Video

Use the Recorded Video Utility (P. 240) to confirm and playback the video manually recorded to a memory card. Click the [Recorded Video Utility] button to launch the Recorded Video Utility.

| 1 30fps P    | an: -107.67 Tilt: -89.75 Zoom: 55.78 IS: |
|--------------|------------------------------------------|
| Select a pre | set.                                     |

## Use VB Viewer

For details on each part of the VB Viewer, please refer to "Admin Viewer/VB Viewer Screen" > "VB Viewer" (P. 141).

## Launch VB Viewer and Differences with Admin Viewer

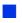

### Launch VB Viewer

Launch the camera top page and click [VB Viewer] to launch the VB Viewer (P. 41).

### Differences with the Admin Viewer

The following Admin Viewer functions and buttons are not available in the VB Viewer.

- H.264 video display
- Memory card mount status icon
- [Memory Card Recording] button
- [Recorded Video Utility] button
- [Event Display] button
- [Control for Admin] button
- [Audio Transmission] button R11 M641 M741

### **VB Viewer Operation Range**

If you have set view restrictions with the View Restriction Setting Tool (P. 206), the VB Viewer can only be used within the view restrictions.

### Camera Control Privilege Status Indicator

Depending on the camera control privilege status, the camera control privilege indicator and [Obtain/Release Camera Control Privileges] button appearance changes as follows.

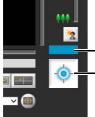

Control Privilege Display

[Obtain/Release Camera Control Privileges] Button

| Appeara<br>nce        | Control Privilege Status                                   | Explanation                                                                                                    |
|-----------------------|------------------------------------------------------------|----------------------------------------------------------------------------------------------------|
| -                     | Control privileges not<br>obtained                         | Camera control privilege indicator is grayed out.<br>The [Obtain/Release Camera Control Privileges] button is animated.                                                                                               |
|                       | Waiting to obtain control privileges                       | If you click the [Obtain/Release Camera Control Privileges] button while privileges are not assigned and are put in the queue for privileges, the camera control privilege indicator will display the remaining time. |
| <b></b>               | Control privileges<br>obtained                             | Camera control privilege indicator appears in blue.<br>The center of the [Obtain/Release Camera Control Privileges] button is blue.                                                                                   |
| <del>و د</del> ی<br>ب | Control privileges<br>obtained<br>(remaining control time) | After obtaining control privileges, the amount of time for maintaining control privilege priority is displayed in the control privilege indicator.                                                                    |

### Context Menu in Full Screen Mode

The following menus appear when you right-click in full screen mode in the VB Viewer.

| R11 R10                | M641 M640 M741 M740   |
|------------------------|-----------------------|
| Stop Control           | Stop Control          |
| Preset 🕨               | Preset 🕨              |
| Home Position          | Home Position         |
| Start Viewer PTZ       | Start Digital PTZ     |
| Panorama               | Start Viewer PTZ      |
| Control                | Control               |
| Pan/Tilt Slider        | Pan/Tilt Slider       |
| Drag to Move Mode      | Video Capture Size 🔶  |
| Video Capture Size 🔹 🕨 | Snapshot              |
| Snapshot               | Audio Reception       |
| Audio Reception        | Exit Full Screen Mode |
| Exit Full Screen Mode  |                       |

For details on each item, please refer to P. 145.

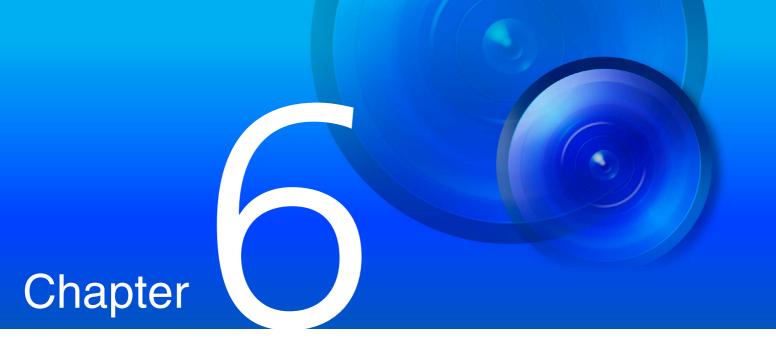

# Admin Tools

Use the Admin Tools included on the camera to configure the various monitoring methods used by the camera.

There are also tools for checking camera operation and managing recorded video.

## Admin Tools Overview

The Admin Tools consists of tools for configuring settings, such as for camera use, a viewer for checking the camera operation status logs and a utility for managing recorded video.

You can launch each tool from the [Admin Tools] top page (P. 193).

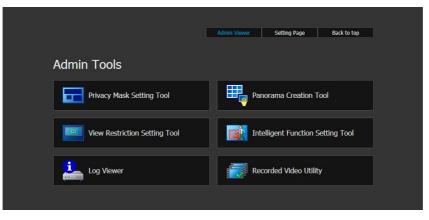

## Overview of Each Tool in the Admin Tools

#### Privacy Mask Setting Tool (P. 196)

This tool masks areas you do not what to show in the camera video, such as areas where you want to maintain privacy. Up to eight areas can be masked, allowing thorough protection of privacy.

#### Panorama Creation Tool (P. 201) R11 R10

This tool captures the entire area that can be captured by the camera to create a panorama image. The panorama image appears in the panorama display panel of the Admin Viewer/VB Viewer and in the setting screen of the View Restriction Setting Tool. It also allows you to see at a glance which part of the entire area the Viewer is displaying video from or has made settings in.

#### View Restriction Setting Tool (P. 206) R11 R10

This tool limits the range that can be captured by the camera. You can visually configure settings with the preview frame on the panorama screen using the mouse.

#### Intelligent Function Setting Tool (P. 210)

This tool configures settings for writing to a log, recording video, or sending e-mail notifications when a part of the video changes, such as when a subject moves. You can configure detection areas or conditions while checking the video.

#### Log Viewer (P. 236)

This Viewer allows browsing the camera operation status logs recorded in the camera. You can also download the log from the camera and save the file.

#### Recorded Video Utility (P. 240)

This is a utility for browsing and managing video recorded on memory cards inserted in the camera. You can display a list of recorded video, and play back, delete and download video.

## Access Admin Tools

This explains the [Admin Tools] top page and how to launch the Admin Tools.

### Important

The Admin Tools Certificate must be installed on the computer to launch the Admin Tools (P. 22).

### Launch Admin Tools

Launch the Admin Tools by accessing the Admin Tools top page from the camera top page.

### 闫 Note

- The Privacy Mask Setting Tool, Panorama Creation Tool, View Restriction Setting Tool and Intelligent Function Setting Tool cannot be launched simultaneously.
- To use the Admin Tools in environments without a proxy server, select [Internet options] > [Connections] tab > [LAN settings] and clear the [Automatically detect settings] check box in Internet Explorer.
- When the Preset Setting panel is opened with the Admin Viewer, all tool buttons will be disabled except for the Recorded Video Utility and Log Viewer.

Launch the camera top page and click [Admin Tools] (P. 41).

A user authentication window appears.

P Enter a user name and password (P. 42) and click [OK].

The [Admin Tools] top page will appear.

3 Click the tool you would like to launch.

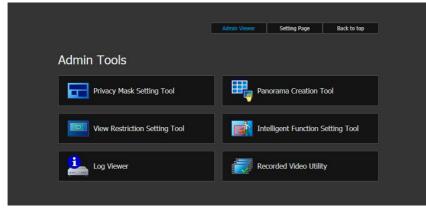

The tool will launch.

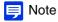

- The first time you launch any of the tools in the Admin Tools, it may take about 5 to 10 seconds for the software to download to the computer. When accessing via SSL encrypted communication, download time will take longer (about 20 to 30 seconds).
- Admin Tools can also be launched from the Camera Management Tool. For details, please refer to the Camera Management Tool user manual.

### Launch Other Top Pages

You can launch the top pages for the Admin Viewer, Setting Page and camera by clicking the buttons in the upper right of the [Admin Tools] top page.

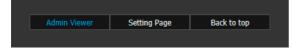

## Admin Tools Operations Common to All Tools

The way you operate the viewer area for the Privacy Mask Setting Tool, View Restriction Setting Tool and Intelligent Function Setting Tool is the same.

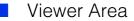

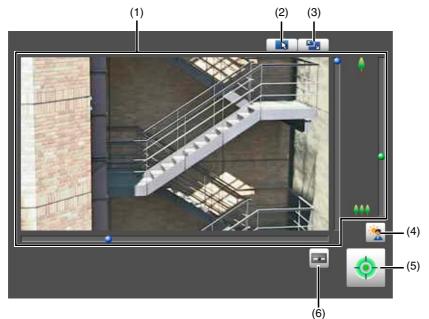

#### (1) Video Display Area

This displays the video currently being captured by the camera. You can set the area using the mouse in the video display area.

### 闫 Note

When [1280x720/640x360/320x180] is set for the 16:9 aspect ratio in [Basic Settings] > [Video Settings] > [All Videos] > [Video Size Set], black bars will appear on the top and bottom of the video display area.

#### (2) [Switch Mouse Operation] Button R11 R10

When you click this button, mouse operations for icons and in the video display area change as follows.

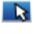

You can specify areas on the displayed video. While in this mode, the camera angle will not change.

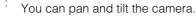

(3) [Switch Screen Size] Button

Each time you click this button, the screen size of the video display area switches between 320 x 240 and 640 x 480.

- (4) [BLC] (Back Light Compensation) Button Click this button to turn backlight compensation on or off (P. 155).
- (5) [Obtain/Release Camera Control Privileges] Button Click this to obtain and release the camera control privileges (P. 147).

#### (6) [Control for Admin] Button

Displays the Control for Admin panel.

### Pan/Tilt/Zoom Operations

Pan, tilt, and zoom operations are the same as in the Admin Viewer (P. 147).

### 📄 Note

- Area Zoom and Drag to Move (P. 149) cannot be used with the video display area of the Admin Tools.
- Auto Flip (P. 76) is disabled in the video display area in Admin Tools.

### Control for Admin

Privacy Mask Setting Tool, View Restriction Setting Tool and Intelligent Function Setting Tool can use certain items in Control for Admin.

### **Control for Admin Operations**

Click the [Control for Admin] button (P. 195) in the viewer area to display the Control for Admin panel. The Control for Admin panel operates in the same way as Control for Admin of the Admin Viewer (P. 158). You can configure the following items in Control for Admin panel of the Admin Tools.

[Smart Shade Control]

You can configure Smart Shade Control settings (P. 159).

#### [Haze Compensation]

You can adjust the video if the subject is obscured by haze (P. 160).

#### [Focus]

You can adjust focus (P. 161).

#### [Exposure]

You can adjust exposure (P. 162).

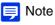

If you select [Lock camera position] (P. 216) or [Specify the initial camera position], the Intelligent Function Setting Tool (P. 230), you will not be able to use the tool's Control for Admin items.

R11 R10

## Privacy Mask Setting Tool

This tool masks specified areas of the camera video. You can check the camera video and set up to 8 privacy masks. When the camera is panned, tilted, or zoomed, the privacy mask areas follow the camera video.

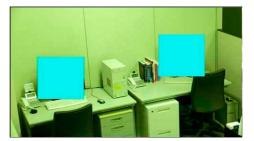

### Important

- Privacy masks are applied to all video transmitted from the camera (live video, uploaded video, recorded video and video recorded to a memory card).
- Privacy masks are not available in the following situations.
  - While the camera is launched after being turned on.
  - For camera video in the Camera Angle Setting Tool M641 M640 M741 M740
  - While a panorama image is being created. R11 R10
- Intelligent Function detection also works in the privacy mask areas. Subject movement may be visible.

## **Register Privacy Masks**

Use the mouse to position and size the privacy mask areas, then save the settings to the camera.

|          | Privacy Mask Registration                                                             |
|----------|---------------------------------------------------------------------------------------|
|          | Registered Privacy Masks : 0 / 8<br>Next Color: V<br>Quick add Quick change<br>Delete |
|          | Image Stabilizer: Disable                                                             |
| 📼 🛄      | ► Detailed Settings                                                                   |
| <b>•</b> | Restore settings Save settings                                                        |

Settings Screen for the Privacy Mask Setting Tool

- 1 If you have not yet obtained the camera control privileges, click the [Obtain/Release Camera Control Privileges] button and obtain the control privileges (P. 147).
- **2** Set the size and position for the privacy mask in the video display area.

Drag the preview frame displayed in the video display area to the position you want to mask. Change the size of the preview frame by dragging the handles (■) positioned on its four sides.

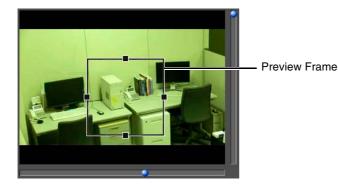

### Important R11 R10

- Set the privacy mask area to a slightly larger size than the area you want to hide.
- You can only set privacy masks in the optical zoom range. Privacy masks cannot be set in the digital zoom range (P. 148).

## 3 Select the color for the privacy mask area with [Color].

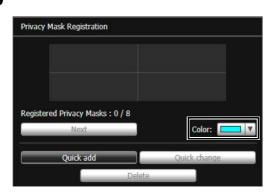

### 4 Click [Quick add].

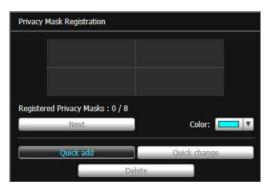

The privacy mask area is saved to the camera.

Saved privacy mask areas are shown in the video display area and the privacy mask registration area.

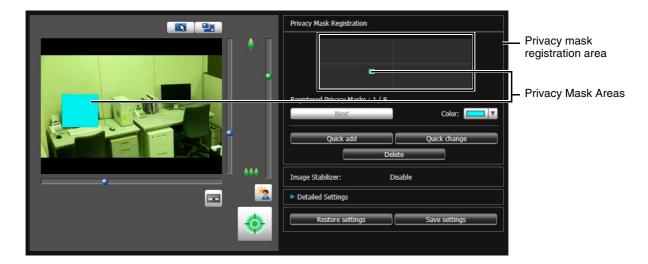

To add privacy mask areas, repeat steps 2 to 5.

You can save up to 8 privacy masks.

### 🚹 Important

5

- Check privacy mask settings again if you change the [Basic Settings] > [Video Settings] > [All Videos] > [Video Size Set] settings on the Setting Page.
- You will need to set the position of the privacy mask again if you change the [Image Flip] setting in [Camera] > [Camera Settings] > [Installation Conditions] on the setting page.
- If you reconfigure privacy mask settings after you changed the [Camera] > [Camera Settings] > [Camera Control] > [Image Stabilizer] on the setting page, reconfigure all privacy mask positions and sizes.

#### R11 R10

- After registering a privacy mask, pan, tilt and zoom the camera to confirm the areas you want to mask do not become visible when the camera direction is altered.
- Privacy masks may deviate slightly from the specified position depending on the zoom position.
- If you change the privacy mask settings after saving a panorama image using the Panorama Creation Tool, you must use the Panorama Creation Tool to recreate the panorama image.

## Change/Delete a Privacy Mask

### How to Select a Privacy Mask

There are two ways to select a privacy mask area.

- Click the privacy mask area you want to change in the privacy mask registration area.
- Keep clicking [Next] until you select the privacy mask area you want.

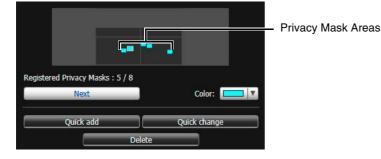

### Privacy Mask Registration Area

This shows the positions of privacy mask areas in the entire area that can be captured by the camera.

#### R11 R10

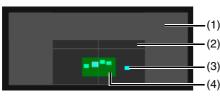

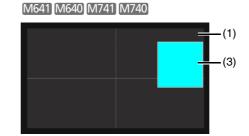

#### (1) Entire Area That Camera Can Capture

This shows the area that can physically be captured.
R11 R10
Even if a panoramic image is registered on the camera, it will not be displayed here.

#### (2) View Restriction Area R11 R10

Appears if view restrictions have been configured with the View Restriction Setting Tool (P. 206).

(3) Privacy Mask Areas

Privacy masks selected in [Detailed Settings] [Enable Privacy Mask] (P. 200) are displayed filled with color. Privacy masks not selected are displayed with a crossed out frame.

#### (4) Maximum Wide-Angle Area R11 R10

This is the visible area when the camera is at maximum wide-angle. This is only displayed when a privacy mask area is being dragged.

### Change Mask Position and Size

- Select the privacy mask area you want to change.
- Change the position and size of the privacy mask area.

You can use the mouse to move or resize the preview frame, or change values in [Detailed Settings] (P. 200).

### 闫 Note

To discard changes and restore settings saved to the camera, click [Restore settings].

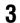

#### Click [Quick change] or [Save settings].

The changed privacy mask area is saved to the camera.

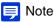

Select a disabled privacy mask and click [Quick change] to enable it.

### Enter Values for Detailed Position and Size Settings

You can configure detailed position and size settings for the camera angle and privacy mask areas by entering values.

If you select a privacy mask and click [Detailed Settings], the fields for entering values will appear.

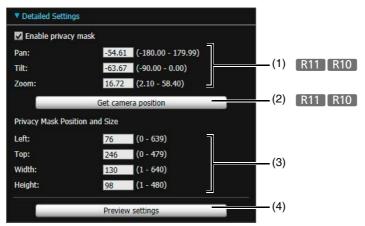

#### (1) [Pan], [Tilt], [Zoom] R11 R10

The settings for pan, tilt and zoom appear here if you saved privacy masks using [Quick add] or clicked [Get camera position]. You can also directly enter the setting values.

#### (2) [Get camera position] R11 R10

Click this to load the current camera pan, tilt, and zoom settings and display them in (1).

#### (3) [Privacy Mask Position and Size]

The position and size settings for the selected privacy mask appear here. You can also directly enter the setting values.

#### (4) [Preview settings]

Click this to preview the settings entered in (1) and (3) in the video display area and privacy mask registration area. The preview results are not saved to the camera.

### Enable/disable a Privacy Mask

Select the check box to enable the settings of a selected privacy mask area.

Clear the check box to temporarily disable a privacy mask area without deleting it. The disabled privacy mask area will be displayed with a crossed out frame.

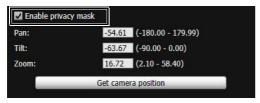

### Delete a Privacy Mask

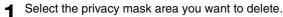

**2** Click [Delete].

| Registered Privacy Masks : 5 / 8 |              |
|----------------------------------|--------------|
| Next                             | Color: 🔼 🔽   |
| Quick add                        | Quick change |
| Delet                            | e            |

The selected privacy mask area is deleted from the camera.

## Panorama Creation Tool

This tool captures the entire area that can be captured by the camera to create a panorama image.

The panorama image appears in the panorama display panel (P. 151) of the Admin Viewer/VB Viewer and in the setting screen of the View Restriction Setting Tool (P. 206).

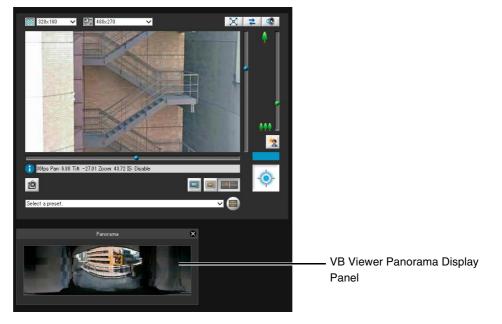

### Important

If the privacy mask settings were changed using the Privacy Mask Setting Tool, it is recommended that you recreate the panorama image to reflect the new privacy mask settings in the panorama image.

## Create a Panorama Image

Once you have created and saved a panorama image to the camera, it can be used by the tools.

| Load from camera       | Save to camera          | Load from file        | Save to file                                         |
|------------------------|-------------------------|-----------------------|------------------------------------------------------|
|                        |                         | Clear                 | Exposure Lock                                        |
|                        |                         |                       | <ul> <li>Center</li> <li>Current Position</li> </ul> |
|                        |                         |                       | White Balance Lock                                   |
|                        |                         |                       | O Do not lock                                        |
|                        |                         |                       | <ul> <li>Center</li> <li>Current Position</li> </ul> |
| ancel Start            | Panorama Creation Fin   | ish Panorama Creation | Focus Lock                                           |
| yrama image has not be | en saved to the camera. |                       | O Do not lock                                        |
|                        |                         |                       | Center Current Position                              |

Panorama Creation Tool Settings Screen

R11 R10

## If necessary, configure the [Exposure Lock], [White Balance Lock] and [Focus Lock] settings used when capturing the panorama image.

These settings will be applied at the panorama image capture start time and will revert back to their previous settings once capture is completed.

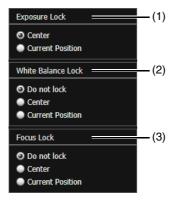

#### (1) [Exposure Lock]

The exposure for the selected position will be automatically adjusted and locked during capture.

#### (2) [White Balance Lock]

The white balance for the selected position will be automatically adjusted and locked during capture.

(3) [Focus Lock]

The focus for the selected position will be automatically adjusted and locked for the entire scene during capture.

### 2 Click [Start Panorama Creation].

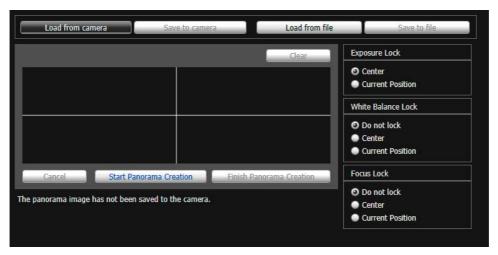

Capture starts and the panorama image is created. To stop capture while underway, click [Cancel].

### 闫 Note

• While a panorama image is being captured, the Image Stabilizer is temporarily disabled.

- The following users will be disconnected while creating a panorama image.
  - All users except for administrators
  - Users not connected via RTP
- When a small value is entered for [Maximum Frame Rate: Video Transmission] (P. 73) in [Video Settings] > [JPEG] in the Setting Page, panorama capture is slowed down.

### **3** Recapture the image if necessary.

#### Recapture a part of the image:

When you position the mouse pointer over the panorama image, a white grid appears.

If you right-click on a part of the image and select [Recapture] from the menu that appears, only that part of the image will be recaptured.

|                      |                                 | Clear                | Exposure Lock                                                             |
|----------------------|---------------------------------|----------------------|---------------------------------------------------------------------------|
|                      |                                 |                      | <ul> <li>Center</li> <li>Current Position</li> </ul>                      |
|                      |                                 |                      | White Balance Lock                                                        |
|                      | Recapture                       |                      | <ul> <li>Do not lock</li> <li>Center</li> <li>Current Position</li> </ul> |
| ancel Start Pa       | norama Creation Fini            | sh Panorama Creation | Focus Lock                                                                |
| a panorama image and | select "Recapture" to recapture | e that part of it.   | Do not lock                                                               |
|                      |                                 |                      | Center Current Position                                                   |

### Recapture an entire panorama image:

Click [Start Panorama Creation] again.

## 4 Click [Finish Panorama Creation].

The created panorama image will not appear in other tools yet.

## 5 Click [Save to camera].

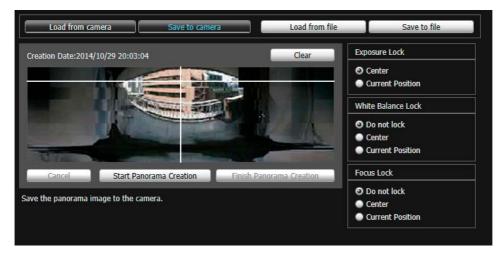

A confirmation message will appear.

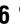

## 6 Click [OK].

The panorama image is saved to the camera and appears in other tools.

Admin Tools

Delete a panorama image saved in the camera.

### Click [Clear].

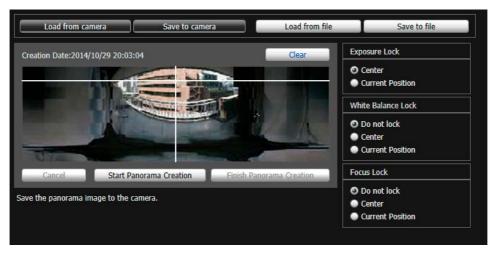

The currently displayed panorama image is deleted.

2 Click [Save to camera].

A confirmation message will appear.

3 Click [OK].

The panorama image saved in the camera is deleted.

## Save/Load Panorama Image File

You can save recorded panorama images as image files and open image files as panorama images. Only JPEG images can be used.

### Save an Image File

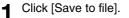

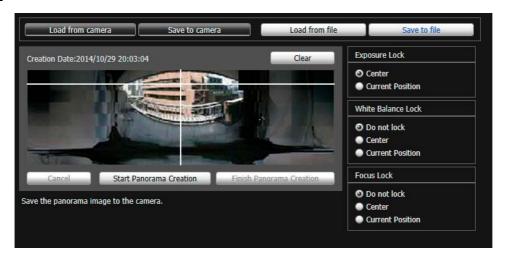

**2** Select the folder you want to save the image file in and enter the file name in the displayed dialog box.

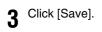

### Load an Image File

Click [Load from file].

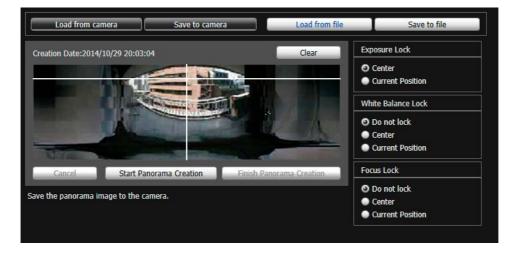

- 2 Select the image file you want to use from the dialog box that appears.
- 3 Click [Open].

### R11 R10

## View Restriction Setting Tool

This tool limits the range that can be captured by the camera.

You can use this, for example, to limit zoom or the field of view to a certain range when publishing live video.

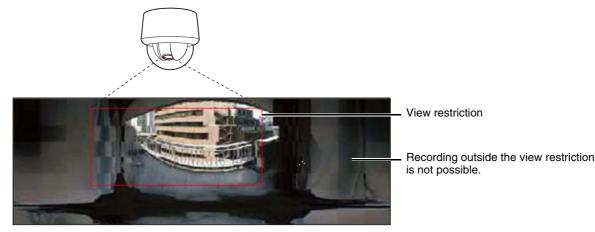

### Scope of View Restriction Settings

Restrictions set by the View Restriction Setting Tool are applied in the following cases.

- When the Admin Viewer is accessed with authorized user privileges.
- When the VB Viewer is accessed.
- When accessed via the Intelligent Function Setting Tool.
- When accessed via RM-Lite.
- For presets or functions that move to preset positions.

### 闫 Note

Even when view restrictions are set, an area outside the view restriction may still appear momentarily when the camera is controlled near the boundary of the view restriction.

## **Configure View Restrictions**

There are two ways to configure view restriction settings.

- Use the panorama screen view restriction preview frame.
- Use the viewer area and load the position information from the camera.

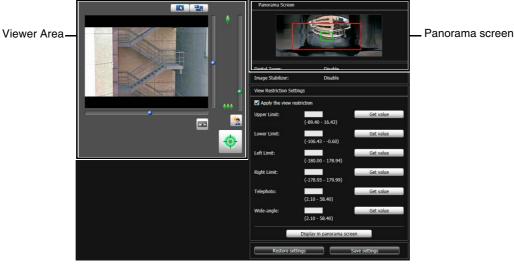

View Restriction Setting Tool Settings Screen

### 🚹 Important

- If you have changed how the camera is installed, recapture the panorama image and register it again.
- Check view restriction settings again if you change the [Basic Settings] > [Video Settings] > [All Videos] > [Video Size Set] settings on the Setting Page.
- When [Camera] > [Camera Settings] > [Camera Control] > [Digital Zoom] or [Image Stabilizer] are changed in the setting page, check restriction settings again.

## Configure Settings With the Panorama Screen Preview Frame

Select [Apply the view restriction].

View Restriction Settings

### ᆗ Note

1

To delete view restriction settings, clear the [Apply the view restriction] check box and click [Save settings].

### Drag or resize the 3 types of preview frames displayed on the panorama screen to configure the view restrictions.

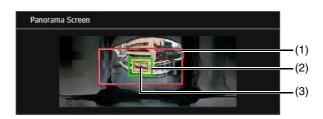

### (1) Pan/Tilt Preview Frame (Red Frame)

Displays the vertical and horizontal range the camera can move.

(2) Wide-Angle Preview Frame (Green Frame) Indicates the maximum wide-angle view possible within the pan/tilt preview frame. You cannot change the aspect ratio.

### (3) Telephoto Preview Frame (Yellow Frame)

Indicates the maximum telephoto view possible within the wide-angle preview frame. You cannot change the aspect ratio.

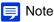

If you resize the preview frames, the view restriction setting values will be updated in the value entry fields.

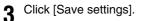

| Telephoto:  | <u>39.42</u><br>(2.10 - 58.40) | Get value |
|-------------|--------------------------------|-----------|
| Wide-angle: | 58.40<br>(2.10 - 58.40)        | Get value |
|             | Display in panorama scree      | n         |

The settings are saved to the camera.

### 闫 Note

The panorama screen may be slightly different from the actual image. After you have configured view restrictions, be sure to use the VB Viewer to confirm they have been reflected correctly. View restrictions are not applied to the video display area of this tool nor in the Admin Viewer.

# Load Position Information from Video Display Area Camera Angle to Configure Settings

You can set the preview frame displayed on the panorama screen by loading position information from the actual video appearing in the video display area. You can also enter values directly.

Tou can also enter values directly.

### Select [Apply the view restriction].

| Apply the view | restriction        |           |
|----------------|--------------------|-----------|
| Upper Limit:   | -33.04             | Get value |
|                | (-89.40 - 16.43)   |           |
| Lower Limit:   | -60.02             | Get value |
|                | (-106.430.60)      |           |
| Left Limit:    | -13.48             | Get value |
|                | (-180.00 - 178.94) |           |
| Right Limit:   | 34.46              | Get value |
|                | (-178.95 - 179.99) |           |
| Telephoto:     |                    | Get value |
|                | (2.10 - 58.40)     |           |
| Wide-angle:    |                    | Get value |
|                | (2.10 - 58.40)     |           |

### 闫 Note

If you have selected [Apply the view restriction] and leave any of the setting values empty, the maximum view range will be set.

2 Use the viewer area to adjust the camera angle, set the upper, lower, left and right limits, and the telephoto and wide-angle views, clicking [Get value] for each position set.

The imported view restriction is reflected in the value input box. For more detailed settings, you can directly input values into value input boxes.

### Click the [Display in panorama screen] button.

You can confirm the loaded setting values were updated in the panorama screen.

### Click [Save settings].

The settings are saved to the camera.

### 闫 Note

3

• The controllable range and range that can be captured are as follows.

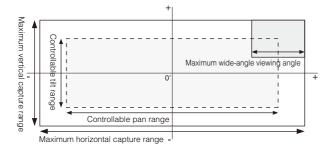

• The pan and tilt ranges vary depending on the zoom ratio (view angle).

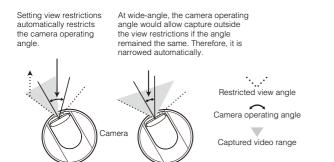

If the view restriction will be exceeded as a result of zooming toward wide-angle, the camera will first pan and tilt to a position where the
maximum wide-angle zoom will be within the viewing restriction area. Wide-angle zoom control will then be enabled within the view
restriction area.

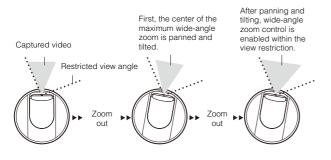

• Reducing the view restriction may also reduce the zoom range.

### Auto Flip and View Restriction Settings

Under the following conditions, when the View Restriction Setting Tool is launched or [Restore settings] is clicked, a message appears indicating that the view restriction setting values are disabled and () (warning icon) appears to the left of the [View Restriction Settings] setting value input box.

#### Conditions

- [Apply the view restriction] is selected.
- [Camera] > [Camera Settings] > [Camera Control] > [Auto Flip] is set to [Enable] in the Setting Page (P. 76).
- When [Camera] > [Camera Settings] > [Installation Conditions] > [Image Flip] is set to [Disable] in the Setting Page (P. 78): [Lower Limit], [Left Limit], or [Right Limit] has been entered for [View Restriction Settings].
- When [Camera] > [Camera Settings] > [Installation Conditions] > [Image Flip] is set to [Enable] in the Setting Page (P. 78): [Lower Limit], [Left Limit], or [Right Limit] has been entered for [View Restriction Settings].

[Save settings] is clicked when [View Restriction Settings] is enabled.

Under the above conditions, a message also appears indicating that Auto Flip is disabled when [Save settings] is clicked.

When you click [OK] in the message, Auto Flip is disabled and the [View Restriction Settings] are saved.

## Intelligent Function Setting Tool Overview

## Intelligent Function

The Intelligent Function records video, sends e-mail notifications, plays audio and starts other operations when it detects changes in the video due to subject movement.

The Intelligent Function has the following modes.

- Video Detection
- Auto Tracking R11 R10
- Audio Detection R11 M641 M741

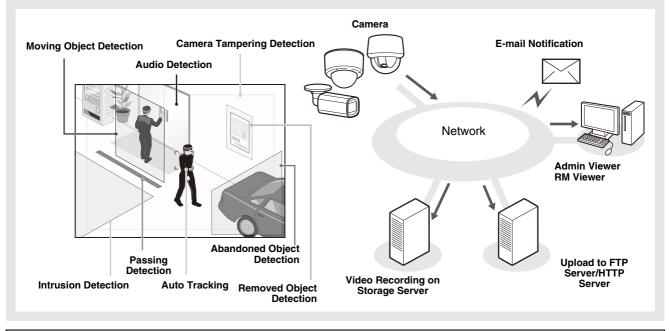

#### Notes on Use of This Camera

The Intelligent Function is not suitable for applications where high reliability is required. If constant and maximum reliability is required for surveillance it is not recommended that you use this function. Canon shall assume no liability for any accident, loss or other undesirable outcomes resulting from Intelligent Function operations.

### Video Detection

Detects changes to video in a specified area. There are 6 types of detection to suit your needs.

### **Moving Object Detection**

Detect moving objects. This function can be used to detect visitors or suspicious individuals. Moving object detection is triggered while moving objects are inside the detection area.

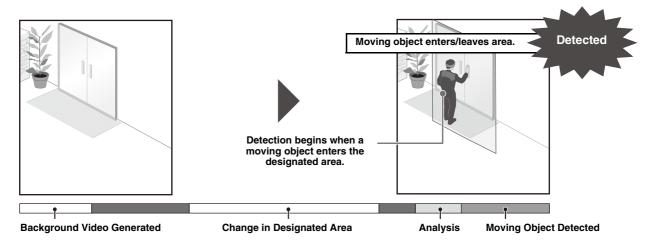

### Abandoned Object Detection

Detect objects that are carried in and abandoned for a certain duration. This function can be used to detect suspicious objects that have been left behind. Abandoned object detection is triggered when an object is left in the detection area for a specified duration.

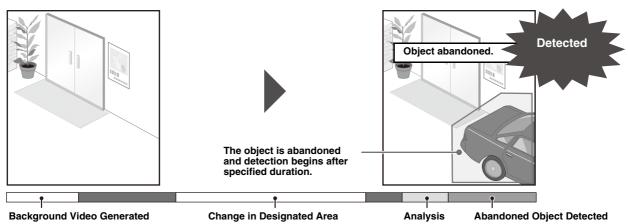

### **Removed Object Detection**

Detect objects that have been removed. This can be used to detect actions such as the taking away of valuables. Removed object detection is triggered when an object is removed from the detection area for a specified duration.

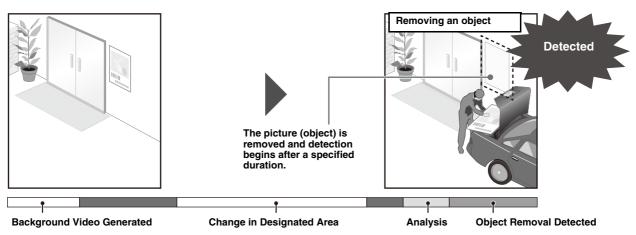

### **Camera Tampering Detection**

Detect when capture is being disrupted. This can be used to detect when the camera orientation is changed or the video display is obscured with spray, etc. Camera tampering detection is triggered when an area exceeding a specified ratio of change is continuously altered.

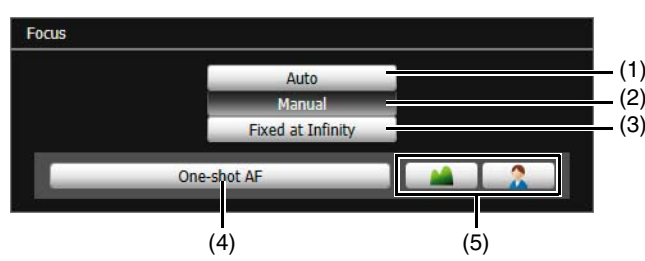

### **Passing Detection**

Detect when a person or moving object crosses a specified line.

This determines that an object is passing when the decision point of the object detection frame crosses a detection line.

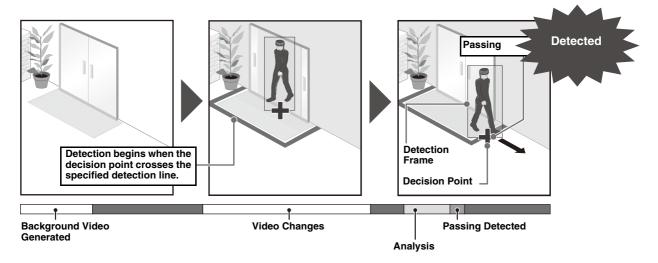

### **Intrusion Detection**

Detect when a person or moving object crosses a specified area. This can be used to detect actions such as when someone climbs over a barrier and enters a restricted area in a museum, etc. This determines that an object is entering when the decision point of the object detection frame enters the detection area and the specified duration has elapsed.

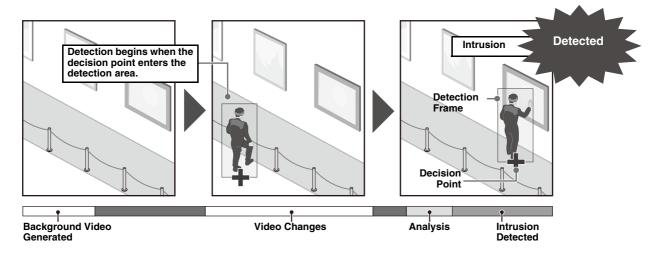

### Auto Tracking

The camera automatically tracks an object when it is detected moving in a detection area. This allows monitoring movement, such as of suspicious persons.

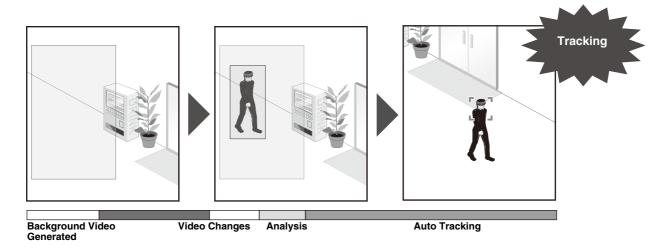

### Audio Detection

R11 M641 M741

R11 R10

Detects audio input to the camera. There are 2 types of detection.

These are set with [Event] > [Audio Detection] (P. 107) on the Setting Page, not with the Intelligent Function Setting Tool.

[Volume Detection]: Detects when volume level exceeds or falls below a reference volume. [Scream Detection]: Detects screams or cries from people.

## Notes on Intelligent Function Settings and Operations

- When setting the Intelligent Function, do an actual detection/tracking test to confirm that detection will be performed correctly.
- If a sudden change in lightness or darkness occurs within the entire screen, proper detection may not be possible for up to five minutes. When tracking, the effect will be visible as soon as there is change in the scene.
- When the image is zoomed in (telephoto), detection/tracking may not work as expected.
- Detection/tracking will not be performed while the Intelligent Function is restarting.

- If the camera is operated while configuring or using the Intelligent Function, [Restarting intelligent function. Please wait.] is shown and the Intelligent Function will restart.
- If the display switches between Day mode and Night mode, [Restarting intelligent function. Please wait.] is shown and intelligent function will restart.
- If [Basic Settings] > [Video Settings] > [All Videos] > [Video Size Set] settings on the Setting Page are changed, be sure to change the preset position settings (only for the VB-R11VE/VB-R11/VB-R10VE) and Intelligent Function settings, and check operations. The Intelligent Function may not operate, depending on the settings.

#### R11 R10

- Set the Intelligent Function again if the angle of view is changed through camera operation, or the camera position of a preset or home position is changed.
- If [Status] in [Detection Setting List] is [Enabled] when the camera position is fixed, control privileges cannot be obtained by VB Viewer or RM. Also, the preset tour will no longer run.

### Difficult-to-Detect Subjects

The following subjects may not be detected/tracked, or may result in erroneous detection/tracking.

- Objects or areas where there is little contrast in color or brightness with the background may not be detected/ tracked.
- Small objects and changes on the screen may not be detected/tracked.
- Partial or entire changes in brightness on the screen may trigger detection/tracking.
- When there are multiple overlapping objects, there may be a change in detection. For example, objects passing may either not be detected or the timing of detection may be incorrect.
- When there are large numbers of objects in the scene, objects may not be properly detected/tracked.
- Objects with little movement may not be tracked.
- Objects directly below the camera may take time to be tracked.
- Areas with bright reflections or selected areas that are very bright, can result in an object not probably being tracked.

### Pre-register Presets R11 R10

It is strongly recommended that you register the camera angle as a preset in advance and lock the camera to that position when using video detection. It is also recommended that the field of view that captures targeted objects at a larger ratio be used.

For details on preset registration, please refer to "Register Presets" (P. 170).

## Select the Intelligent Function Operation Mode R11 R10

Video detection and auto tracking cannot be used simultaneously. When you launch the Intelligent Function Setting Tool, you can select which one to use.

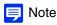

The detection condition settings are retained even if you change operation modes.

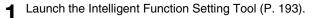

Select [Video Detection] or [Auto Tracking] and click [OK].

| Select Intelligent Function |    |
|-----------------------------|----|
| Operation Mode:             |    |
| O Video Detection           |    |
| Auto Tracking               |    |
|                             | OK |

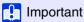

[Video Detection] and [Motion Detection] are exclusive of each other. Only the selected mode operates, the other is disabled. The settings of the disabled operation mode, however, are retained (except the camera angle) and used if the mode is enabled again later.

A confirmation screen appears.

#### [Video Detection]

|   | Intelligent Function Setting Tool                                                                                                    | × |
|---|----------------------------------------------------------------------------------------------------|---|
| i | "Lock camera position" is not selected. If the camera is moved, you<br>may not get correct detection results.<br>Do you want to select this option? |   |
|   | <u>Yes</u> <u>N</u> o                                                                                                    |   |

When you click [Yes], the Intelligent Function Setting Tool launches with its [Lock camera position] selected. If you click [No], select [Lock camera position] after video detection launches.

### [Auto Tracking]

|   | Inte | elligent Function                                          | Setting Tool |    |
|---|------|------------------------------------------------------------|--------------|----|
| i |      | l privileges will be ac<br>annot be performed<br>continue? |              |    |
|   |      |                                                            | Vec          | No |

If you click [Yes], you will obtain camera control and can configure Auto Tracking settings. If you click [No], obtain camera control after Auto Tracking launches and configure Auto Tracking settings.

### 3

### Set the Selected Operation Mode

When [Video Detection] is selected, please refer to "Intelligent Function Setting Tool - Video Detection -" (P. 216) to configure video detection settings.

When [Auto Tracking] is selected, please refer to "Intelligent Function Setting Tool - Auto Tracking -" (P. 230) to configure Auto Tracking settings.

## Intelligent Function Setting Tool - Video Detection -

In video detection, select the type to detect, and set the tracking area for video changes while checking images on the camera. You should also set which operations (e-mail notification, record video, playing audio from the speaker connected to the camera) should be carried out when changes are detected.

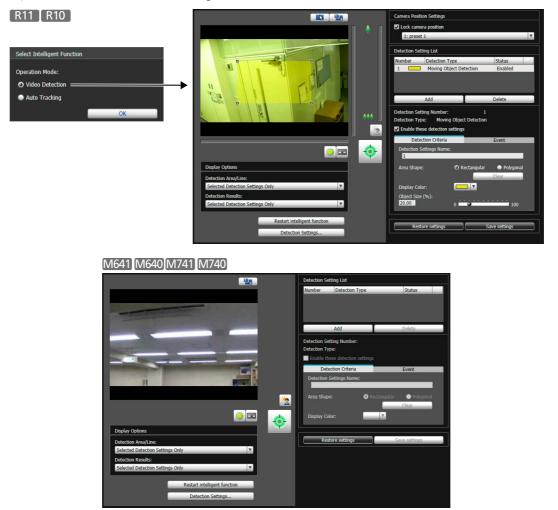

## Steps for Configuring Video Detection

The following are the basic steps for configuring video detection. For details on settings for each type of detection, please refer to "Configure Detection Criteria ([Detection Criteria] Tab)" (P. 219).

### Select [Lock camera position] in [Camera Position Settings], then select a preset. R11 R10

For details on how to adjust presets, please refer to "Register Presets" (P. 170).

| Camera Position Settings |  |
|--------------------------|--|
| Lock camera position     |  |
| Home: home               |  |
| Home: home               |  |
| Det 1: preset 1          |  |
| Nur 2: preset 2          |  |
| 3: preset 3              |  |
| 4: preset 4              |  |

### 闫 Note

You can select presets that meet the following conditions.

- Presets configured within the view restrictions.
- Presets with pan, tilt and zoom setting values (no empty entries) configured in the [Preset Registration] tab. (P. 171)

#### Click [Add] in [Detection Setting List]. 2

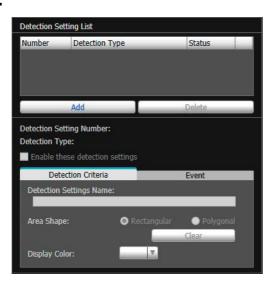

**3** Select [Detection Setting Number] (1 to 15) and [Detection Type] for the detection setting to be added.

| New Detection Settings    |                                                                                                    |
|---------------------------|----------------------------------------------------------------------------------------------------|
| Detection Setting Number: | 1                                                                                                    |
| Detection Type:           | Moving Object Detection                                                                                                    |
|                           | Moving Object Detection<br>Abandoned Object Detection<br>Removed Object Detection<br>Camera Tampering Detection<br>Passing Detection<br>Intrusion Detection |

#### Note

You can register up to 15 detection settings.

## 4 Click [OK].

The added detection setting will appear in the [Detection Setting List] and [Detect Criteria] tab.

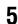

## **5** Select [Enable these detection settings].

To disable detection settings, clear this check box.

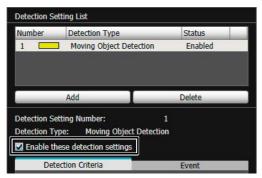

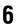

#### Configure the detection criteria.

Set criteria in the video display area or [Detection Criteria] tab (P. 219). The detection criteria differ according to the detection type.

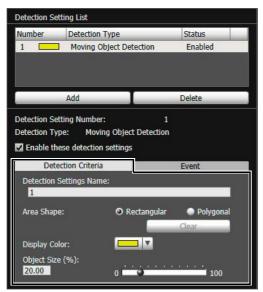

#### **7** Configure event settings.

Set which operations to carry out for video detection in the [Event] tab (P. 227).

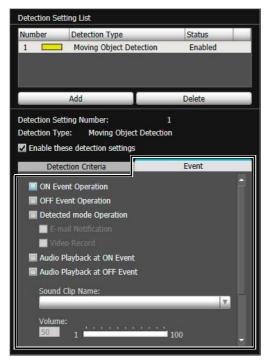

#### Click [Save settings].

The settings are saved to the camera.

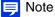

To restore settings, click [Restore Settings] before saving. This discards the settings you have specified and restores the settings saved in the camera.

**g** To register multiple detection settings, repeat steps 2 to 8.

# Admin Tools

## 10 Check the detection result.

You can check the detection status of the specified detection settings in video display area and the event display panel (P. 234).

## Configure Detection Criteria ([Detection Criteria] Tab)

Detection criteria is controlled and set in the video display area for each type of detection.

#### Important

It is recommended that you configure the detection criteria in conditions as close as possible to the actual conditions in which you will use the camera.

## Settings Common to Each Detection Type

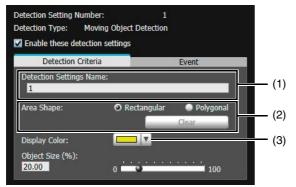

#### (1) [Detection Settings Name]

Enter a detection name of 64 characters or less. Be sure to enter a name in [Detection Settings Name].

#### (2) [Area Shape]

Configure whether the detection area is a rectangle or a free-shape polygon.

#### 闫 Note

You cannot select [Area Shape] for camera tampering detection.

#### Use [Rectangular]

Configure the detection area by moving, resizing or changing the shape of the rectangle that appears in the video display area.

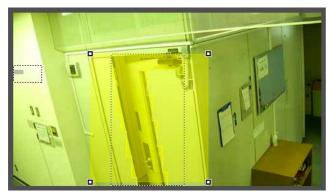

Drag the area to move it, and drag the vertices to resize it.

#### Use [Polygonal]

Click the video display area to place a vertex for the polygon at the clicked position.

Place the vertices in order, then either click the first vertex again or double-click the last vertex to set the polygon detection area.

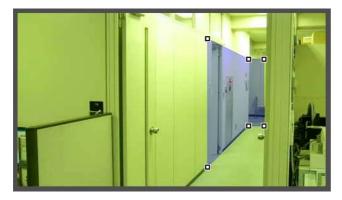

Drag the area to move it, and drag the vertices to resize it. You can specify polygonal areas with a maximum of 32 vertices.

#### 闫 Note

If you change the shape of a detection area you have already configured, the area is deleted and you switch to configuring a new area.

#### [Clear]

The detection area configured with [Polygonal] is deleted.

#### (3) [Display Color]

Select the color for detection areas and detection lines.

## How to Configure Moving Object Detection

Set the area you want to detect a moving object in as a detection area.

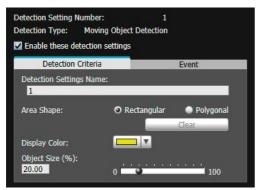

Select [Rectangular] or [Polygonal].

Use the video display area to configure the area where you would like to detect moving objects (P. 219).

### **3** Configure the size of the object needed for triggering detection in [Object Size (%)].

This determines how large the moving object must be in relation to the detection area you set in step 2 for motion detection to be triggered.

When the setting values or slider is changed, an indicator frame representing the object size is displayed for one second in the center of the video display area allowing you to check the size ratio while specifying the setting.

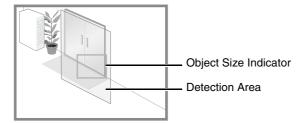

#### **Detection Status for Moving Object Detection**

All moving objects detected are shown with contour lines.

If a moving object is smaller than [Object Size (%)], its contour lines are white.

If the moving object is larger than [Object Size (%)], its contour lines take on the same color as the detection area, indicating that "detected" mode has been triggered.

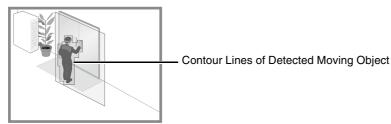

#### 📃 Note

If an object is placed in or removed from the moving object detection area, "detected" mode will be triggered for Moving Object Detection.

## How to Configure Abandoned Object Detection

Set the area you want to detect a placed object in as a detection area.

| tection Setting Number:  | 1           |           |
|--------------------------|-------------|-----------|
| etection Type: Abando    |             | ion       |
| Enable these detection s | ettings     |           |
| Detection Criteria       |             | Event     |
| Detection Settings Name: |             |           |
| 1                        | 2           |           |
| and a second second      |             | _         |
| Area Shape:              | Rectangular | Polygonal |
|                          |             | Clear     |
| Display Color:           |             |           |
|                          |             |           |
| Object Size (%):         |             |           |
| 20.00                    | 0 0         | 100       |
| Duration (Sec):          |             |           |
| 10                       | 1 0         | 300       |
|                          |             | - 500     |

Select [Rectangular] or [Polygonal].

Use the video display area to configure the area where you would like to detect abandoned objects (P. 219).

#### 3 Configure the size of the object needed for triggering detection in [Object Size (%)].

This determines how large the abandoned object must be in relation to the detection area you set in step 2 for abandoned object detection to be triggered.

When the setting values or slider is changed, an indicator frame representing the object size is displayed for one second in the center of the video display area allowing you to check the size ratio while specifying the setting.

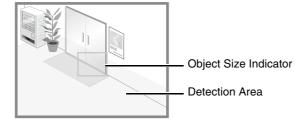

**1** Configure [Duration (Sec)] for the time required for an object to be detected as an abandoned object.

#### **Detection Status for Abandoned Object Detection**

All moving objects detected are shown with contour lines.

If [Object Size (%)] and [Duration (Sec)] are not exceeded, contour lines are white.

If both [Object Size (%)] and [Duration (Sec)] are exceeded, the contour lines take on the same color as the detection area, indicating that "detected" mode has been triggered.

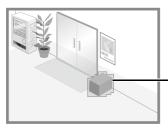

Contours of Moving Object Detected as Abandoned

## How to Configure Removed Object Detection

Set an area around the target objects, for Removed Object Detection. If there are multiple objects for which you want to enable detection, be sure to configure Removed Object Detection for each object.

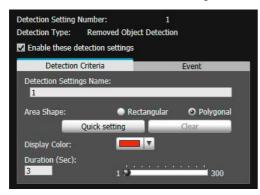

Select [Rectangular] or [Polygonal].

2 Use the video display area to configure an area along the contours of the object you do not want removed (P. 219). You can also click [Quick setting] and follow the steps below to configure the area.

Temporarily remove the target object for removed object detection from the video display area.

Click [Restart intelligent function] (P. 235).

The background image is generated

Return the target object to its original position.

#### Click [Quick setting].

An outline of the object is drawn using a polygon with up to 32 vertices.

If there are multiple objects detected, the outline is drawn around the object occupying the largest area.

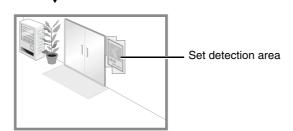

Click [Restart intelligent function] again.

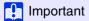

Set detection areas for removed object detection so that they precisely match the contours of the target object. Influence from the target object's shadow or adjacent objects may result in the target object being recognized as larger than it actually is and will not trigger removed object detection. In this occurs, reconfigure the detection area to outline the recognized target object.

**3** Configure [Duration (Sec)] for time required for an object to be detected as a removed object.

#### Detection Status for Removed Object Detection

All moving objects detected are shown with contour lines.

As long as [Duration (Sec)] is not exceeded, contour lines are white.

When [Duration (Sec)] is exceeded, contour lines take on the same color as the detection area, indicating that "detected" mode has been triggered.

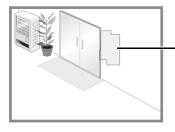

- Contours of Moving Object Detected as Removed

## How to Configure Camera Tampering Detection

For [Camera Tampering Detection], the entire video display area is the detection area. The area cannot be changed.

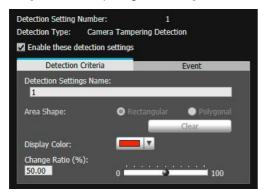

In [Change Ratio (%)], you can set the ratio of screen change for tampering detection to be determined in relation to the entire video display area.

When the setting values or slider is changed, an indicator frame representing the area of the entire video display area that can be obstructed is displayed for one second in the center of the video display area allowing you to check while specifying the setting.

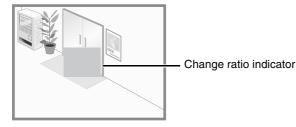

#### **Detection Status for Camera Tampering Detection**

All moving objects detected are shown with contour lines.

If an object is smaller than [Change Ratio (%)], its contour lines are white.

If the obscured area in the video exceeds [Change Ratio (%)], contour lines take on the same color as the detection area, indicating that "detected" mode has been triggered.

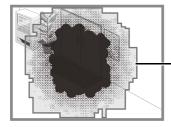

- Contours of Moving Object Detected as Tampering

#### 톚 Note

Detection will not be possible for three seconds after the change ratio for camera tampering detection is changed, or when switching into camera tampering detection from another detection mode.

## How to Configure Passing Detection

The detection line for passing moving objects is determined by setting the passing direction and object decision point.

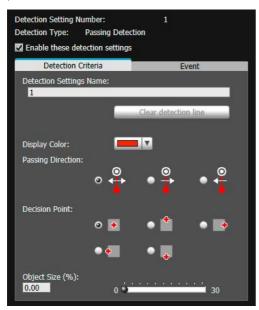

Follow the steps below to use the video display area to configure the passing detection line.

In the video display area, click the start point of the detection line.

#### Click another location.

1

The passing detection line will be set between the start point and next point you clicked.

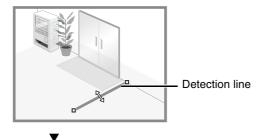

To configure a polygonal detection line, click the vertices of the line in order.

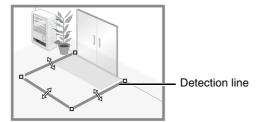

You can configure a polygonal detection line with a maximum of 32 vertices.

#### Click any of the set vertices.

The detection line is determined.

#### Note

- Even after configuring a detection line, you can drag each vertex to change the shape of the detection line and the lines between vertices to move the entire detection line.
- · Click [Clear detection line] to delete a detection line.

#### In [Passing Direction], select the direction for moving objects to pass the detection line. 2

If a moving object crosses the detection line in the selected direction, it will be detected as 'passed'. A preview display shows the selected passing direction on the detection line in the video display area.

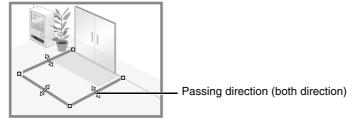

In [Decision Point], select the point of a moving object that will be used for triggering passing detection when the 3 moving object crosses a detection line.

If the selected decision point crosses the detection line, it will be detected as 'passed'. The decision point is indicated by a cross on the detection frame of the moving object.

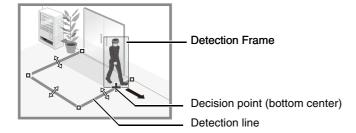

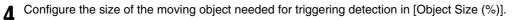

Set the size ratio of moving objects for the entire screen.

If the moving object exceeds the set value for [Object Size (%)], it will be targeted for passing detection. When the setting values or slider is changed, an indicator frame representing the object size is displayed for one second in the center of the video display area allowing you to check the size ratio while specifying the setting.

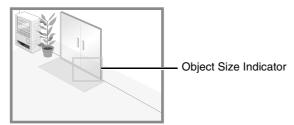

#### **Detection Status for Passing Detection**

All moving objects detected are shown with white contour lines.

When the [Decision Point] of a moving object that exceeds the [Object Size (%)] setting crosses a detection line in the direction specified in [Passing Direction], The countour line changes to the same color as the detection line, and "detected" mode is triggered.

A passing detection event notification only occurs when the decision line is crossed. Take care in setting the operation to be performed when an event occurs.

#### 🚹 Important

Perform a detection test after configuring passing detection to make sure the detection frame of a moving object continues to be displayed.

## How to Configure Intrusion Detection

Set the area you want to detect intrusions.

| Detection Setting Numbe           |                                         |
|-----------------------------------|-----------------------------------------|
| Detection Type: Intro             |                                         |
| Enable these detection            | on settings                             |
| Detection Criteria                | ia Event                                |
| Detection Settings Nan 1          | me:                                     |
|                                   | Clear Detection Area                    |
| Display Color:<br>Duration (Sec): |                                         |
| Decision Point:                   | 0 10                                    |
|                                   | • • • • •                               |
|                                   | • •                                     |
| Object Size (%):                  | 0 • · · · · · · · · · · · · · · · · · · |

Use the video display area to configure the area where you would like to detect intruding objects (P. 219).

2 Configure [Duration (Sec)] for the time required for an object to enter a detection area, and be detected as an intrusion.

3 In [Decision Point], select the point of a moving object that will be used for triggering intrusion detection when the moving object enters a detection area.

The decision point is indicated by a cross on the detection frame of the moving object.

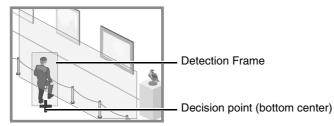

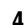

Configure the size of the moving object needed to trigger detection in [Object Size (%)].

Set the size ratio of moving objects for the entire screen.

When the setting values or slider is changed, an indicator frame representing the object size is displayed for one second in the center of the video display area allowing you to check the size ratio while specifying the setting.

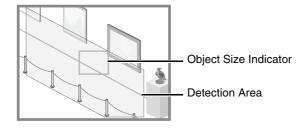

#### **Detection Status for Intrusion Detection**

All moving objects detected are shown with contour lines.

When [Decision Point] of a moving object larger than [Object Size (%)] enters a detection area and exceeds [Duration (Sec)], its contour lines take on the same color as the detection area, indicating that "detected" mode has been triggered.

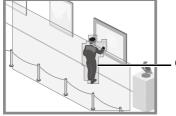

Contour Lines of Detected Moving Object

#### 🚹 Important

After the Triggered Detection is set, please confirm that the system continues to show contour lines of the Detected Moving Object.

## Configure Operations for Triggered Detection ([Event] Tab)

Set operations to be performed upon detection of changes in a subject. This will also explain the [Event] tab in [Auto Tracking].

#### Video Detection

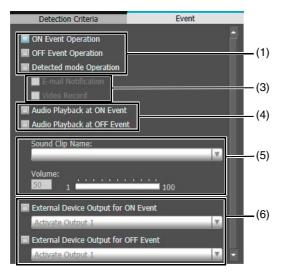

## Auto Tracking R11 R10

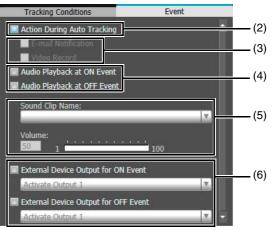

#### (1) Specify Operation Timing (Multiple Selections Possible)

#### [ON Event Operation]

When selected, the operations set in (3) are performed when "detected" mode is triggered.

#### [OFF Event Operation]

When selected, the operations set in (3) are performed when "detected" mode ends.

#### [Detected mode Operation]

When selected, the operations set in (3) are performed while "detected" mode is active.

#### (2) [Action During Auto Tracking] R11 R10

When selected, the operations set in (3) are performed while the moving object is automatically tracked.

#### (3) Specify Event Operation (Multiple Selections Possible)

#### [E-mail Notification]

When selected, e-mail notification is sent according to the timing set in (1) or (2). [Video Record] > [E-mail Notification] in the Setting Page must be set in advance (P. 102).

#### [Video Record]

When selected, video recording begins according to the timing specified in (1) or (2). [Video Record] > [Upload] or [Memory Card] > [Video Record Setting] in the Setting Page must be set in advance (P. 96).

#### (4) Specify Audio Playback Timing R11 M641 M741

#### [Audio Playback at ON Event]

When selected, the sound clip specified in (5) is played back when "detected" mode is triggered.

#### [Audio Playback at OFF Event]

When selected, the sound clip specified in (5) is played back when "detected" mode ends.

#### (5) Sound Clip Settings R11 M641 M741

#### [Sound Clip Name]

Select the sound clip to be played back. You must register the sound clip with [Video and Audio] > [Audio Settings] > [Sound Clip Upload] (P. 88) in the Setting Page in advance.

[Volume] Set the volume for the sound clip.

#### (6) External Device Output Operations R11 M641 M741

#### [External Device Output for ON Event]

Select this to start or pause output to an external device when the "detected" mode is triggered, and to select the output destination (output 1 or 2) and operation (active or inactive).

#### [External Device Output for OFF Event]

When "detected" mode ends, select whether or not to begin output to an external device or pause, and select the output destination (output 1 or 2) and operation (active or inactive.

## Reduce Effects of Lighting Change (Detections Settings)

The Intelligent Function may not work when the entire screen is exposed to sudden changes in brightness, for example, when indoor lights are turned on or off. Changing the detection settings may reduce this effect.

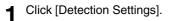

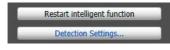

**2** Select [Reduce effects of lighting change].

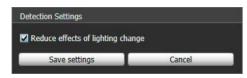

#### 3 Click [Save settings].

The settings are saved and the Intelligent Function restarts.

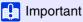

- It takes several seconds for the Intelligent Function to restart. No detection is performed while restarting.
- Settings in [Reduce effects of lighting change] may not work depending on the operating environment. Sudden changes in brightness that persist may also have the same effect. Perform a detection test to check whether settings work correctly.

## Context Menu

Right-click on the video detection setting screen to display a menu that allows you to use the following functions. Unavailable functions will be grayed-out when you right-click.

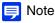

If you right-click while using auto tracking, the context menu will appear but none of the functions will be available.

#### [Copy detection area/line]

Copy the detection area/line of the selected detection setting to the clipboard.

#### [Paste detection area/line]

Paste the copied detection area/line from the clipboard to the detection setting being configured. Paste cannot be used with camera tampering detection.

Pasting a detection line is possible only when the source and the target both set passing detection.

#### [Clear detection area/line]

Delete the detection area/line of the selected detection setting. The camera tampering detection area cannot be deleted.

#### [Copy detection criteria settings]

Copy the detection criteria of the selected detection setting to the clipboard.

#### [Paste detection criteria settings]

Paste the copied detection criteria from the clipboard to the detection setting being configured. Pasting is possible only if the source and the target are the same detection type.

#### [Copy event settings]

Copy the event setting of the selected detection setting to the clipboard.

#### [Paste event settings]

Paste the copied event setting from the clipboard to the detection setting being configured.

#### R11 R10

## Intelligent Function Setting Tool - Auto Tracking -

For Auto Tracking, set the detection area for moving objects while checking the video on the computer screen. The camera is controlled so that the detected moving object appears near the center of the video display area. You can also set which operations (such as e-mail notification, recording video, or playing audio from the speaker connected to the camera) are carried out when detection occurs.

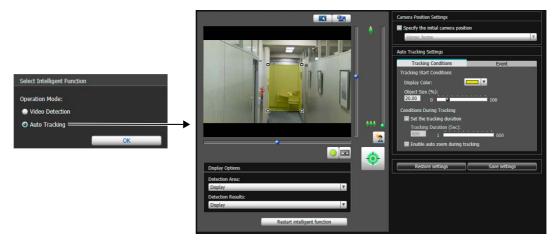

## Set Auto Tracking

Use the following steps to set Auto Tracking.

Obtain camera control privileges to set Auto Tracking. (P. 158)

**2** Select [Specify the initial camera position] in [Camera Position Settings], then select a preset.

For details on how to adjust presets, please refer to "Register Presets" (P. 170).

| Camera Po  | sition Settings             |   |
|------------|-----------------------------|---|
| Specify    | the initial camera position |   |
| Home       | : home                      | V |
| Home       | : home                      |   |
| Aut 1: pre | set 1                       |   |
| 💳 2: pre   | set 2                       |   |
| 3: pre     | set 3                       |   |
| Tr 4: pre  | set 4                       |   |

If you select [Specify the initial camera position], the camera angle will be moved to the selected preset position. The camera angle will also be moved to the selected preset position after Auto Tracking ends.

## 🚹 Important

It is recommended that you configure preset camera angles in advance, so the camera will move to the preset position when auto tracking starts or ends.

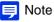

You can select presets that meet the following conditions.

- Presets configured within the view restrictions.
- Presets with [Show in viewers] selected in the [Preset Registration] tab (P. 171).
- Presets with pan, tilt and zoom setting values (no empty entries) configured in the [Preset Registration] tab (P. 171).

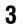

**3** Configure the detection area in the video display area.

Use a rectangle to specify the detection area (P. 219).

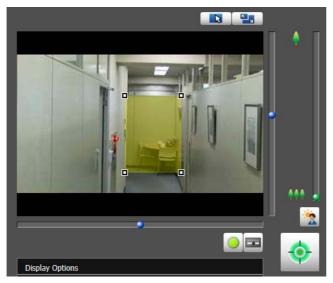

### 📃 Note

6

The detection area is set to display within a rectangular area by default. It cannot be set to the edge of the video display area.

Configure the size the moving object needed to trigger detection in [Object Size (%)] in the [Tracking Conditions] Δ tab.

| Tracking Conditions           | Event |
|-------------------------------|-------|
| Tracking Start Conditions     |       |
| Display Color:                |       |
| Object Size (%):<br>5.08 0    | 100   |
| Conditions During Tracking    |       |
| Set the tracking duration     |       |
| Tracking Duration (Sec):      | 600   |
| Enable auto zoom during track | ing   |

Set the size ratio of moving objects for the entire screen.

When the setting values or slider is changed, or the detection area is changed, an indicator frame representing the object size is displayed for one second in the center of the video display area allowing you to check the size ratio while specifying the setting.

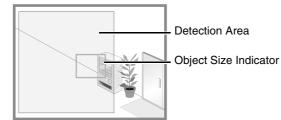

To configure the time to continue auto tracking, select [Set the tracking duration] and set the time in [Tracking 5 Duration (Sec)].

After the subject is in "detected" mode, the camera tracks it for the specified time.

To automatically zoom in on the moving object while tracking, select [Enable auto zoom during tracking].

When selected, the camera zooms in on the moving object and automatically tracks it.

#### 7 In the [Event] tab, configure the operations to be performed when "detected" mode is triggered.

For details on settings, please refer to "Configure Operations for Triggered Detection ([Event] Tab)" (P. 227).

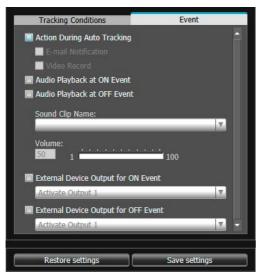

#### Click [Save settings].

The settings are saved to the camera.

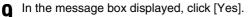

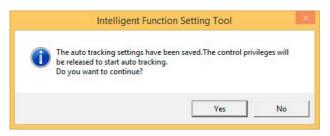

If you keep control privileges, an ON event is triggered as "detected" mode and the camera does not automatically track even when a subject is detected that meets tracking start conditions. For the camera to automatically track moving objects, it is necessary to release control privileges.

#### **Detection Status for Auto Tracking**

All moving objects detected are shown with contour lines.

If a moving object is smaller than [Object Size (%)], its contour lines are white.

If the moving object is larger than [Object Size (%)], its contour lines take on the same color as the detection area, indicating that "detected" mode has been triggered.

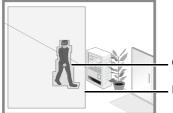

- Contour Lines of Detected Moving Object

Detection Area

In "detected" mode, auto tracking starts and a polygon frame appears on the target object. The camera will pan, tilt or zoom during auto tracking so the target object always appears at the center of the screen. When [Enable auto zoom during tracking] is selected, the camera zooms in on the target and auto tracks.

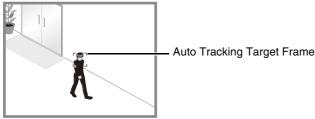

Auto tracking will start to track the first detected moving object. While auto tracking, other moving objects will not be detected even if they satisfy [Tracking Start Conditions].

#### 🚹 Important

- When setting the Auto Tracking Function, it is recommended that you test the auto detection, to confirm that object will continue to be detected.
- Large objects closest to the center of the screen will be tracked with priority during tracking.
- During Auto Tracking, the object itself is not being recognized. Thus when two objects pass each other, or there are multiple moving objects, proper tracking of the object may not be possible.
- The camera will not track the subject if camera control privileges are enabled on the Intelligent Function Setting Tool. To allow automatic tracking with the camera, you must release the camera control privileges on the Intelligent Function Setting Tool.
- While auto tracking, preset tours will not start.
- Auto tracking beyond view restrictions is not possible.
- The privacy mask areas are also part of the auto tracking detection area.

## Auto Tracking Termination

Auto tracking will be terminated in the following cases.

- Camera control privileges for auto tracking were revoked due to the following conditions.
  - The Admin Viewer obtained camera control privileges.
  - The camera moved to a preset position due to the triggering of a volume detection event or an external input device.
     R11
  - The camera panned or tilted due to the creation of a panorama image.
  - You obtained camera control privileges using viewer operations for auto tracking.
- The configured auto [Tracking Duration] time has elapsed.
- Tracking cannot continue because sight of the moving object was lost (examples: movement of target object was lost, target object is lost in shadow of another object, target object falls below the sizes possible for tracking, target object moves outside the possible tracking area).
- The [Intelligent Function Tool] has restarted.

When auto tracking is terminated, a tracking OFF event is triggered and the camera returns to the initial camera position (when [Specify the initial camera position] has been selected). If camera control privileges were revoked, the camera will move after camera control privileges are released.

Tracking start conditions are enabled after the camera moves back to the initial position.

## **Disable Auto Tracking**

You can disable Auto Tracking by restarting the Intelligent Function Setting Tool and selecting [Video Detection] (P. 214) in the Intelligent Function selection screen.

## Intelligent Function Setting Tool Display Options and Shared Operations

This explains functions common to both video detection and auto tracking.

## **Display Event Status**

Click the [Event Display] button to open the Event Display panel and confirm the detection status icon of the Intelligent Function.

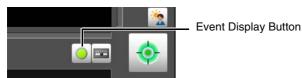

This panel displays the same information as [Intelligent Function] in the Event Display panel of the Admin Viewer (P. 184).

Event Display for Detection Settings

| Event Display |  |            |  |            | × |
|---------------|--|------------|--|------------|---|
|               |  |            |  |            |   |
| Setting 1     |  | Setting 2  |  | Setting 3  |   |
| Setting 4     |  | Setting 5  |  | Setting 6  |   |
| Setting 7     |  | Setting 8  |  | Setting 9  |   |
| Setting 10    |  | Setting 11 |  | Setting 12 |   |
| Setting 13    |  | Setting 14 |  | Setting 15 |   |

#### Event Display for Auto Tracking R11 R10

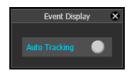

#### 📃 Note

If the detection setting is not saved in the camera, only the detection status for the currently selected detection setting or auto tracking is displayed.

## Display Settings for Detection Areas/Detection Lines, Detection Results (Display Options)

Configure whether or not detection areas/lines and detection results appear in the video display area.

## Video Detection

| Display Options                  |   |
|----------------------------------|---|
| Detection Area/Line:             |   |
| Selected Detection Settings Only | T |
| Detection Results:               |   |
| Selected Detection Settings Only | v |

You can select the following for either [Detection Area/Line] or [Detection Results].

#### [Selected Detection Settings Only]

Show the detection areas/lines or detection results only for those detection settings selected in [Detection Setting List].

#### [All Detection Settings]

Show the detection areas/lines or detection results for all detection settings in [Detection Setting List].

#### [Detection Settings of the Same Type]

Show the detection areas/lines or detection results for the same type of detection settings as those selected in [Detection Setting List].

#### [Do not display]

No detection areas/lines or detection results are shown.

## Auto Tracking R11 R10

| Display Options    |   |
|--------------------|---|
| Detection Area:    |   |
| Display            | V |
| Detection Results: |   |
| Display            | ▼ |

You can select [Display] / [Do not display] for either [Detection Area] or [Detection Results].

## 6

## **Restart Intelligent Function**

If the background video has changed while you were specifying settings or detection results are not as specified, restart the Intelligent Function.

- **1** If you have not yet obtained the camera control privileges, click the [Obtain/Release Camera Control Privileges] button and obtain the control privileges.
- 2 Click [Restart intelligent function].

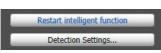

#### 🚹 Important

It takes several tens of seconds for the Intelligent Function to restart. No detection is performed while restarting

## Log Viewer

This Viewer allows browsing the camera operation status logs recorded in the camera. You can also download the log from the camera and save the file.

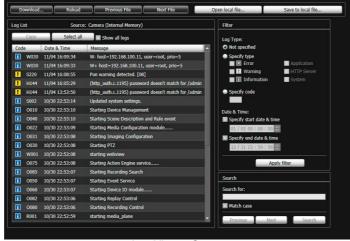

Log Viewer Screen

## Download Log Files

When you launch the Log Viewer, the latest log files will be automatically downloaded from the camera and displayed in a list.

If you want to load a log file from the memory card or get a new list of log files, follow the steps below to download.

Click [Download].

| Download | Reload | Previous File | Next File   | Open local file | Save to local file |
|----------|--------|---------------|-------------|-----------------|--------------------|
| Downloau | Keloau | FICTIOUS FIIC | INCALL INC. | open local me   | Save to local me   |

The [Download] dialog box appears.

- Internal memory
   Memory Card

   File Name
   Last Modified
   File Size (bytes)

   messages
   Nov 4 16:09:34 2014
   15987
- 2 Select [Internal memory] or [Memory Card] as the download source.

The logs in the camera memory or on the memory card will be displayed as a list.

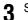

Select a log file and click [Download].

The selected log file will be downloaded and the source for the log is displayed as follows.

| Download | Reload     | Previous File           | Next File | Oper |
|----------|------------|-------------------------|-----------|------|
| Log List | Source: Ca | amera (Internal Memory) |           |      |

• [Camera (internal memory)]: for camera built-in memory

- [Camera (memory card)]: for the memory card
- File Name: for files saved on a computer

## View Logs

The following information appears in the log.

#### [Code]

The log message code (P. 256).

The log code is shown together with one of three icons corresponding to the applicable level. If the log has no log code, no icon is shown.

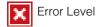

| Warning Level |
|---------------|
|---------------|

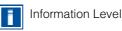

#### [Date & Time]

The date and time at which the log was generated.

#### [Message] A message regarding the log.

#### 闫 Note

- In the Windows Control Panel, the decimal point in a value is always indicated by "." regardless of the settings of [Region and Language]. Also, the date is shown in the "yyyy/mm/dd" or "mm/dd" format, while the time is shown in the "hh:mm:ss" format. (y, m, d, h, m, and s indicate year, month, day, hour, minute, and second, respectively)
- Logs cannot be deleted in the Log Viewer.

## Save/Open a Log File

You can save the log file as a text file to a computer. You can also load log files that are saved on a computer to the Log Viewer.

#### Save to Computer

Click [Save to local file].

| Download | Reload | Previous File                                                                                                    | Next File                                                                                                    | Open local file                                                                                                 | Save to local file |
|----------|--------|----------------------------------------------------------------------------------------------------|----------------------------------------------------------------------------------------------------|----------------------------------------------------------------------------------------------------|--------------------|
|          | 20     | Sector and the sector and the sector | 100 million and 100 million and 100 million and 100 million and 100 million and 100 million and 100 million and | 22 A 1978 A 1978 A 1978 A 1978 A 1978 A 1978 A 1978 A 1978 A 1978 A 1978 A 1978 A 1978 A 1978 A 1978 A 1978 A 1 |                    |

The [Save As] dialog box appears.

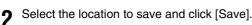

#### Load from Computer

Click [Open local file].

| Download | Reload | Previous File | Next File                                | Open local file | Save to local file |
|----------|--------|---------------|------------------------------------------|-----------------|--------------------|
| ju       | 24     |               | 10 C C C C C C C C C C C C C C C C C C C |                 |                    |

The [Open file] dialog box appears.

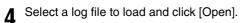

## Copy Log Data

Copy log data to the clipboard.

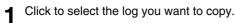

#### 2 Click [Copy].

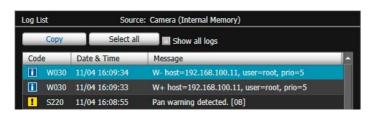

## Search for a Log

Enter the search string into [Search for] in [Search].

| Search         |      |   |
|----------------|------|---|
| Search for:    |      |   |
| password misma | atch | 3 |
| Match case     |      |   |

## 2 Click [Search].

If the searched log is found, it is shown as selected. Click [Previous] or [Next] to search for the logs above or below. Lines of logs found are shown as selected.

## Show Filtered Logs

You can filter logs by type, code and date and time to only show necessary information.

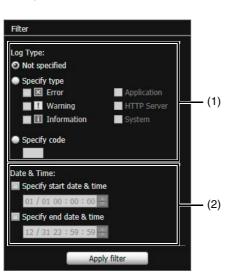

#### Configure [Filter] conditions.

(1) [Log Type]

[Not specified] Logs will not be filtered.

#### [Specify type]

Select [Error], [Warning] or [Information] for the level if logs are filtered by their levels. To use the module output by the log for filtering, select [Application], [HTTP Server] or [System]. [Application], [HTTP Server], and [System] support the List of Log Messages (P. 256).

#### [Specify code]

Logs will be filtered by log code. Only logs whose code contains the entered characters are shown. If "A0" is entered, for example, logs starting with "A0" are displayed.

#### (2) [Date & Time]

#### [Specify start date & time]

When selected and a date and time are entered, logs generated on or after the specified date and time are shown.

#### [Specify end date & time]

When selected and a date and time are entered, logs generated on or before the specified date and time are shown.

## 2 Click [Apply filter]

Only shows logs matching the specified conditions.

#### Important

- The logs saved in the camera will be deleted in the following cases.
  - When [Reboot] or [Restore Default Settings] in [Maintenance] > [Tool] on the Setting Page are run.
    Factory default settings are restored with the reset switch on the camera.

## **Recorded Video Utility**

This is a utility for browsing and managing video recorded on a memory card inserted in the camera. You can display a list of recorded video, and play back, delete and download video.

| ist of Videos Number o                                                                                                    | Videos: 6     |                                                                                                    |                        |                                                                                                    | Playback Videos                                                      |
|----------------------------------------------------------------------------------------------------|---------------|----------------------------------------------------------------------------------------------------|------------------------|----------------------------------------------------------------------------------------------------|----------------------------------------------------------------------|
| Select All Expo                                                                                                    | rt to mov for | mat 🗹 Enable I                                                                                          | H.264 playback         |                                                                                                    |                                                                      |
| Date & Time                                                                                                    | Format        | Recording Type                                                                                          | Video in Camera        | Download Status                                                                                                    |                                                                      |
| 2014/10/08 18:00:00 - 18:59:5                                                                                                    | 9 JPEG        | Manual                                                                                                  |                        | Not Downloaded                                                                                                    |                                                                      |
| 2014/10/08 18:00:00 - 18:59:5                                                                                                    | 9 H.264       | Manual                                                                                                  | Yes                    | Not Downloaded                                                                                                    | ALC: NOT                                                             |
| 2014/10/17 19:00:00 - 19:59:5                                                                                                    | 9 JPEG        | Manual                                                                                                  | Yes                    | Not Downloaded                                                                                                    |                                                                      |
| 2014/10/17 20:00:00 - 20:59:5                                                                                                    | 9 JPEG        | Manual                                                                                                  | Yes                    | Not Downloaded                                                                                                    | the second second second                                             |
| 2014/10/17 20:00:00 - 20:59:5                                                                                                    | 9 H.264       | Manual                                                                                                  | Yes                    | Not Downloaded                                                                                                    |                                                                      |
| 2014/10/29 16:00:00 - 16:59:5                                                                                                    | 9 JPEG        | Manual                                                                                                  | Yes                    | Not Downloaded                                                                                                    | Recording Date & Time:                                               |
| Download                                                                                                    | Delete from   | Camera Delete                                                                                           | e Downloaded Video     | Move Downloaded Video                                                                                               | 2014/10/08 18:51:5<br>Playback Frame No.: 1/23<br>Playback Interval: |
| Download to: D:\Canon-N\                                                                                                    |               | Camera Delete                                                                                           | e Downloaded Video     | Move Downloaded Video<br>Browse                                                                                     | Playback Frame No.: 1/23                                             |
|                                                                                                    | R\videofiles  | Recording Type:                                                                                         | Vid                    | Browse<br>eo in Camera:                                                                                             | Playback Frame No.: 1/23<br>Playback Interval:                       |
| Download to: D:\Canon-N\<br>Filter<br>Date & Time:<br>Specify start date & time                                                                                                    | R\videofiles  | Recording Type:<br>O Not specified                                                                      | Vid                    | Browse<br>eo in Camera:<br>Not specified                                                                            | Playback Frame No.: 1/23<br>Playback Interval:                       |
| Download to:         D:\Canan-NI           ' Filter            Date & Time:            Specify start date & time         2014/01/01 00 : 00:00:00                                                            | R\videofiles  | Recording Type:<br>O Not specified<br>O Specified                                                       | Vīd<br>O               | Browse<br>eo in Camera:<br>Not specified<br>Yes                                                                     | Playback Frame No.: 1/23<br>Playback Interval:                       |
| Vownload to: D:\Canon-NV<br>Filter<br>Date & Time:<br>Specify start date & time<br>2014 / 01 / 01 00 : 00 : 00<br>Specify end date & time                                                                    | R\videofiles  | Recording Type:<br>Not specified<br>Specified<br>Upload                                                 | Vīd<br>O               | Browse<br>eo in Camera:<br>Not specified<br>Yes                                                                     | Playback Frame No.: 1/23<br>Playback Interval:                       |
| Download to:         D:\Canan-NI           ' Filter            Date & Time:            Specify start date & time         2014/01/01 00 : 00:00:00                                                            | R\videofiles  | Recording Type:<br>O Not specified<br>O Specified                                                       | Vid<br>O<br>Stream Dow | Browse<br>eo in Camera:<br>Not specified<br>Yes<br>No<br>vnload Status:                                             | Playback Frame No.: 1/23<br>Playback Interval:                       |
| Download to:         Da\Canon XV           Filter         Filter           Specify start date & time         2014 / 101 / 101 001 000 000           Specify end date & time         2014 / 12 / 31 23 5 5 55 | R\videofiles  | Recording Type:<br>Not specified<br>Specified<br>Upload<br>Recording-Mode S                             | Vid<br>Stream<br>Do    | Browse<br>eo in Camera:<br>Not specified<br>Yes<br>No<br>witolad Status:<br>Not specified                           | Playback Frame No.: 1/23<br>Playback Interval:                       |
| Development     D:\Canon-NV       ' Filter        Ate & Time:        Specify start date & time     2014/101/001:000:000:000       Specify end date & time     2014/12/31:23:59:55       Oto Format:          | R\videofiles  | Recording Type:<br>O Not specified<br>Specified<br>Upload<br>Recording-Mode S<br>Manual                 | Stream Dov             | Browse<br>eo in Camera:<br>Not specified<br>Yes<br>No<br>vinload Status:<br>Not specified<br>Specified              | Playback Frame No.: 1/23<br>Playback Interval:                       |
| Download to: D:\Canon-NV<br>7 Filter<br>Date & Time:<br>Specify start date & time<br>2014 / 01 / 01 00 : 00 : 00<br>Specify end date & time                                                                  | R\videofiles  | Recording Type:<br>O Not specified<br>Specified<br>Upload<br>Recording-Mode S<br>Manual<br>Timer        | Vid<br>Stream<br>Dov   | Browse<br>en In Camera:<br>Not specified<br>Yes<br>No<br>Winkad Slatus:<br>Not specified<br>Specified<br>Downloaded | Playback Frame No.: 1/23<br>Playback Interval:                       |
| Developed to:         D:1Canon-MI           VF Filker         Date & Time:           Specify start date & time         D014/001001001001001001001001001001001001001                                          | R\videofiles  | Recording Type:<br>Not specified<br>Specified<br>Upload<br>Recording-Mode S<br>Manual<br>Timer<br>Event | Vid<br>Stream<br>Boo   | Browse<br>eo in Camera:<br>Not specified<br>Yes<br>No<br>vinload Status:<br>Not specified<br>Specified              | Playback Frame No.: 1/23<br>Playback Interval:                       |

## Use the Video List

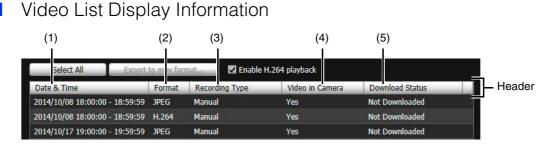

#### 闫 Note

If you click the header of each item, you can change the sort order (ascending or descending) for that item.

(1) [Date & Time]

Displays the date and time of a video recording.

(2) [Format]

Displays the format of a recorded video ([JPEG] or [H.264]).

#### (3) [Recording Type]

- Displays the types of recorded video.
- [Upload]: Video failed to upload from the camera
- [Manual]: Manually recorded video
- [Timer]: Video recorded using the timer
- [Event]: Video recording triggered by an event
- [Recording-Mode Stream]: Video that has failed video distribution when using RM recording-mode stream
- [ONVIF]: Video recorded with ONVIF

#### (4) [Video in Camera]

Displays whether or not any video remains on a memory card.

When video has been deleted from a memory card after downloading it, this indicator displays [No].

#### (5) [Download Status]

Displays download status of video ([Downloaded], [Not Downloaded], [Partially Downloaded]).

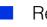

#### Refresh Video List

Click [Refresh Video List] to update the video list to the current state. Click [Refresh Download Status] to update download status of the video list to the current state.

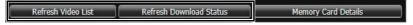

## Display Memory Card Information

Click [Memory Card Details] to display information on the memory card inserted in the camera.

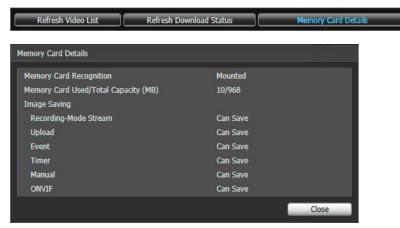

Narrow Down the Number of Videos

Use [Filter] to narrow down the number of videos that appear in the video list to the ones you need.

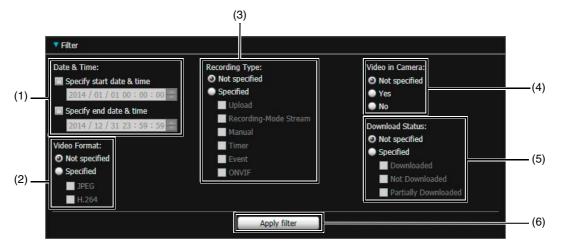

(1) [Date & Time]

[Specify start date & time]

When this checkbox is selected and a date and time are entered, videos recorded on or after the specified date and time are shown.

[Specify end date & time]

When this checkbox is selected and a date and time are entered, videos recorded on or before the specified date and time are shown.

#### (2) [Video Format]

Select [Specified], then select the video formats you would like to display (multiple selections possible).

(3) [Recording Type]

Select [Specified], then select the video recording types you would like to display (multiple selections possible).

#### (4) [Video in Camera]

Filters by whether or not video is saved to a memory card.

(5) [Download Status]

Select [Specified], then select the download status you would like to display (multiple selections possible).

(6) [Apply filter]

When this is clicked, only the videos matching the specified conditions are displayed.

## Download/Delete Video

Download video recorded on a memory card inserted in the camera to a computer. You can also delete video on a memory card or that has been downloaded to a computer.

#### Download Video

#### Enter in [Download to] the path to the folder for downloading video.

Click [Browse] and specify the folder in the dialog box that appears.

| Select All Export              | to mov forr | nat 🗹 En       | able H.264 playback     |                       |
|--------------------------------|-------------|----------------|-------------------------|-----------------------|
| Date & Time                    | Format      | Recording Type | Video in Camera         | Download Status       |
| 2014/10/08 18:00:00 - 18:59:59 | JPEG        | Manual         | Yes                     | Not Downloaded        |
| 2014/10/08 18:00:00 - 18:59:59 | H.264       | Manual         | Yes                     | Not Downloaded        |
| 2014/10/17 19:00:00 - 19:59:59 | JPEG        | Manual         | Yes                     | Not Downloaded        |
| 2014/10/17 20:00:00 - 20:59:59 | JPEG        | Manual         | Yes                     | Not Downloaded        |
| 2014/10/17 20:00:00 - 20:59:59 | H.264       | Manual         | Yes                     | Not Downloaded        |
| 2014/10/29 16:00:00 - 16:59:59 | JPEG        | Manual         | Yes                     | Downloaded            |
| Download                       | elete from  | Camera         | Delete Downloaded Video | Move Downloaded Video |
| Download to: D:\Canon-NVR\     | videofiles  |                |                         | Browse                |

#### 2 Click to select a video in the video list for download.

To select multiple videos, click the videos while holding down the Ctrl or Shift key. Click [Select All] to select all videos.

#### 3 Click [Download].

The video is downloaded to the specified folder.

#### 🚹 Important

Since the Recorded Video Utility processes both files downloaded to a computer and its original videos recorded to the memory card, the video list will not display correctly if you manually delete files downloaded to a computer. If you manually delete files, click [Refresh Download Status] to refresh status of data downloaded to a computer.

#### 闫 Note

If you change the download folder, the download status of the files in the download folder prior to the change becomes [Not Downloaded]. Manually copy the files in the download folder prior to the change to the new download folder to change their status to [Downloaded].

Downloaded videos are stored in a folder that is automatically created within the specified destination folder and named using the camera IP address (for example, [192.168.100.1]). Exit the Recorded Video Utility before using Explorer to browse the folders before and after the change and copy the contents of the folder with the same name as the camera IP address.

After copying, launch the Recorded Video Utility, click [Refresh Download Status] and the manually copied files will appear in the video list.

For details on the folder configuration and file naming rules for the download location, please refer to "Data Downloaded with

#### Delete Video

Delete video on a memory card or that has been downloaded to a computer.

#### Delete Video on a Memory Card

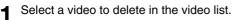

#### 2 Click [Delete from Camera].

| Select All Export              | to mov for  | Indiana M Endol | e H.264 playback    |                       |
|--------------------------------|-------------|-----------------|---------------------|-----------------------|
| Date & Time                    | Format      | Recording Type  | Video in Camera     | Download Status       |
| 2014/10/08 18:00:00 - 18:59:59 | JPEG        | Manual          | Yes                 | Not Downloaded        |
| 2014/10/08 18:00:00 - 18:59:59 | H.264       | Manual          | Yes                 | Not Downloaded        |
| 2014/10/17 19:00:00 - 19:59:59 | JPEG        | Manual          | Yes                 | Not Downloaded        |
| 2014/10/17 20:00:00 - 20:59:59 | JPEG        | Manual          | Yes                 | Not Downloaded        |
| 2014/10/17 20:00:00 - 20:59:59 | H.264       | Manual          | Yes                 | Not Downloaded        |
| 2014/10/29 16:00:00 - 16:59:59 | JPEG        | Manual          | Yes                 | Downloaded            |
| Download                       | Delete from | Camera Dele     | te Downloaded Video | Move Downloaded Video |
|                                |             |                 |                     |                       |
| Download to: D:\Canon-NVR      | videofiles  |                 |                     | Browse.               |

The video on the memory card will be deleted.

#### 톚 Note

- If the selected videos contain [Not Downloaded] videos, a message prompting you to confirm deletion appears.
- The more files that you select to delete, the long it takes to delete the video. For example, if you delete an hour's worth of video (it may only show as being one item in the video list), it can take several minutes.

#### Delete Downloaded Video from a Computer

- Select a [Downloaded] video in the video list to delete from the computer.
- 2 Click [Delete Downloaded Video].

| Date & Time                    | Format      | Recording Type | Video in Camera        | Download Status       |
|--------------------------------|-------------|----------------|------------------------|-----------------------|
| 2014/10/08 18:00:00 - 18:59:59 | JPEG        | Manual         | Yes                    | Not Downloaded        |
| 2014/10/08 18:00:00 - 18:59:59 | H.264       | Manual         | Yes                    | Downloaded            |
| 2014/10/17 19:00:00 - 19:59:59 | JPEG        | Manual         | Yes                    | Not Downloaded        |
| 2014/10/17 20:00:00 - 20:59:59 | JPEG        | Manual         | Yes                    | Not Downloaded        |
| 2014/10/17 20:00:00 - 20:59:59 | H.264       | Manual         | Yes                    | Not Downloaded        |
| 2014/10/29 16:00:00 - 16:59:59 | JPEG        | Manual         | Yes                    | Downloaded            |
| Download                       | Delete from | Camera D       | elete Downloaded Video | Move Downloaded Video |

The video is deleted from the computer.

Move Downloaded Video to a Different Computer Folder

Select a [Downloaded] video in the video list to move.

#### 2 Click [Move Downloaded Video].

| Date & Time                   | Format      | Recording Type | Video in Camera      | Download Status       |
|-------------------------------|-------------|----------------|----------------------|-----------------------|
| 2014/10/08 18:00:00 - 18:59:5 | 9 JPEG      | Manual         | Yes                  | Not Downloaded        |
| 2014/10/08 18:00:00 - 18:59:5 | 9 H.264     | Manual         | Yes                  | Downloaded            |
| 2014/10/17 19:00:00 - 19:59:5 | 9 JPEG      | Manual         | Yes                  | Not Downloaded        |
| 2014/10/17 20:00:00 - 20:59:5 | 9 JPEG      | Manual         | Yes                  | Not Downloaded        |
| 2014/10/17 20:00:00 - 20:59:5 | 9 H.264     | Manual         | Yes                  | Not Downloaded        |
| 2014/10/29 16:00:00 - 16:59:5 | 9 JPEG      | Manual         | Yes                  | Downloaded            |
| Download                      | Delete from | Company Dell   | ete Downloaded Video | Move Downloaded Video |

The [Browse For Folder] dialog box appears.

#### 3 Select a folder to move to and click [OK].

The video is moved to the specified folder.

### Export Movie Files for Playback

Video downloaded to a computer can be exported in the ".mov" format that can be played back on a computer. For H.264 video, subdivided files are merged into a single file.

#### Select a video to export in the video list.

Videos whose [Download Status] is labeled [Downloaded] in the video list can be exported.

#### 2 Click [Export to mov format].

| Date & Time                    | Format     | Recording Type | Video in Camera       | Download Status       |
|--------------------------------|------------|----------------|-----------------------|-----------------------|
| 2014/10/08 18:00:00 - 18:59:59 | JPEG       | Manual         | Yes                   | Not Downloaded        |
| 2014/10/08 18:00:00 - 18:59:59 | H.264      | Manual         | Yes                   | Downloaded            |
| 2014/10/17 19:00:00 - 19:59:59 | JPEG       | Manual         | Yes                   | Not Downloaded        |
| 2014/10/17 20:00:00 - 20:59:59 | JPEG       | Manual         | Yes                   | Not Downloaded        |
| 2014/10/17 20:00:00 - 20:59:59 | H.264      | Manual         | Yes                   | Not Downloaded        |
| 2014/10/29 16:00:00 - 16:59:59 | JPEG       | Manual         | Yes                   | Downloaded            |
| Download                       | elete from | Camera De      | lete Downloaded Video | Move Downloaded Video |

The [Browse For Folder] dialog box appears.

**3** Select a folder to export to and click [OK].

The video is exported.

#### 闫 Note

- The exported video files can be played back using QuickTime 7.7 and Windows Media Player 11/12. For the Windows Vista
  operating system or earlier, use QuickTime. However, playback when using this software is not guaranteed.
- Recorded JPEG video whose video size was changed during recording and exported to a ".mov" file cannot be played back by Windows Media Player. Use QuickTime to play it back.

## **Play Back Video**

Video selected in the video list can be played back in the [Playback Videos] area. The way to play back video differs depending on the video format. 📃 Note

1

For [Downloaded] video, the video is played back on the computer. For video that has not completed download, video on the memory card is played back.

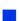

## Play Back JPEG Video

Select JPEG video in the video list for playback.

The first frame and information for the selected video will appear in [Playback Videos].

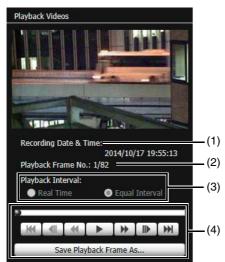

#### (1) [Recording Date & Time]

Displays the date and time of video frames that are being displayed.

#### (2) [Playback Frame No.]

Displays frame numbers and total number of video frames that are being displayed.

#### (3) [Playback Interval]

#### [Real Time]

JPEG video is played back in real time interval according to the recording time. The preceding JPEG video appears in an empty frame. [Real Time] can be selected only for playback of downloaded videos.

#### [Equal Interval]

JPEG video is played back at a 1-second interval.

#### (4) Playback Controls

Controls used for playback.

#### **2** Use the playback controls for playback.

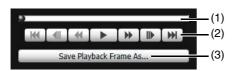

#### 闫 Note

[Not Downloaded] or [Partially Downloaded] videos may not be played back in the order they were recorded.

(1) Slider

Drag the slider to change playback position.

#### (2) Control Buttons

The function of each button is as follows:

| H | Move to first frame    |
|---|------------------------|
|   | Move to previous frame |
| • | Fast reverse           |
|   | Playback               |
|   | Pause                  |
| • | Fast forward           |
|   | Move to next frame     |
|   | Move to last frame     |

#### (3) [Save Playback Frame As]

Video frames that are being played back can be saved as a separate file.

## Play Back H.264 Video

#### 📃 Note

When you are using Internet Explorer 11 in a 64-bit operating system and the camera is registered as a trusted site and protected mode is enabled, playback of H.264 video will be disabled.

#### Select [Enable H.264 playback]. 1

| Select All Ex               | oort to mov for | mat Enable I   | H.264 playback  |                 |
|-----------------------------|-----------------|----------------|-----------------|-----------------|
| Date & Time                 | Format          | Recording Type | Video in Camera | Download Status |
| 2014/10/08 18:00:00 - 18:59 | 59 JPEG         | Manual         | Yes             | Downloaded      |
| 2014/10/08 18:00:00 - 18:59 | 59 H.264        | Manual         | Yes             | Downloaded      |
|                             |                 |                |                 |                 |

The Software Product License Agreement dialog box appears.

## 2 Click [Yes].

The H.264 decoder is downloaded from the camera.

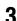

## **3** Select H.264 video in the video list for playback.

The first frame and information for the selected video will appear in [Playback Videos].

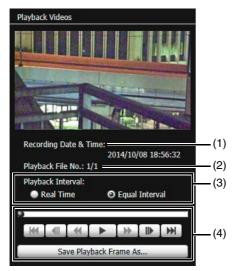

(1) [Recording Date & Time]

Displays the date and time of video frames that are being displayed.

(2) [Playback File No.]

Displays file numbers and total number of video files that are being displayed.

(3) [Playback Interval]

#### [Real Time]

JPEG video is played back in real time interval according to the recording time. The preceding JPEG video appears in an empty frame. [Real Time] can be selected only for playback of downloaded videos.

#### [Equal Interval]

Even for video where frames were recorded intermittently, playback is shortened by only playing back the interval just before the empty frames.

(4) Playback Control

Controls used for playback.

▲ Use the playback controls for playback.

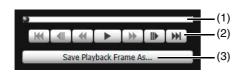

#### 📄 Note

• For [Not Downloaded] or [Partially Downloaded] video, if a file is played back while still downloading, playback may momentarily pause when switching files, depending on the network environment.

• [Not Downloaded] or [Partially Downloaded] videos may not be played back in the order they were recorded.

#### (1) Slider

Drag the slider to change playback position.

(2) Control Buttons

The function of each button is as follows:

| H | Move to first frame    |
|---|------------------------|
|   | Move to previous frame |
| • | Playback               |
|   | Pause                  |
|   | Move to next frame     |
| * | Move to last frame     |

#### (3) [Save Playback Frame As]

Video frames that are being played back can be saved as a separate file.

#### Playback H.264 Video with External Player

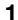

Clear the [Enable H.264 playback] check box.

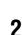

Select H.264 video in the video list for playback.

The external player playback screen appears.

**3** Use the external player for playback.

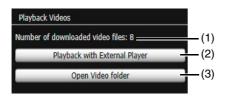

- (1) [Number of downloaded video files] The number of downloaded files the video consists of is displayed.
- (2) [Playback with External Player] Launch an external player (Windows Media Player, etc.) and the selected video is played back.
- (3) [Open Video folder] Open the folder storing the selected video. Double click the video file in the folder to play it back.

#### 📃 Note

- The downloaded H.264 video file will have the ".mov" extension.
- When the data size for ".mov" files is 1 MB or greater, they are split into several files.
- If ".mov" files are split into several files, only the initial few seconds of the first file can be played back.
- The downloaded video files can be played back using QuickTime 7.7 and Windows Media Player 11/12. For the Windows Vista operating system or earlier, use QuickTime. However, playback when using this software is not guaranteed.

## Chapter

## Appendix

This chapter provides supplementary information on camera functions and explains the measure to take when trouble occurs or a message appears during camera use. It also explains how to reset the camera to the factory default setting state.

## Memory Card Data

This section explains the data saved to the memory card and the video data downloaded from the memory card to the computer.

## Saved Data and Data Organization of Memory Card

When [Operation Settings] is set to [Save Logs and Videos] in [Memory Card] > [Memory Card Operations] (P. 130), the following data is saved automatically to the memory card inserted in the camera.

- Image files of recording-mode stream that could not be distributed due to a network error (JPEG only)
- Video files when HTTP or FTP upload failed (JPEG/H.264(1))
- Video files manually recorded by the user from the Admin Viewer (JPEG/H.264(1))
- Video files recorded by [External Device Input], [Volume Detection] and the intelligent functions when an event occurs (JPEG/H.264(1))
- Video files recorded using a timer (JPEG/H.264(1))
- Log

#### 闫 Note

Saving to the memory card becomes no longer possible when there is no space remaining on the memory card. When [Memory Card] > [Memory Card Operations] > [Overwrite videos] (P. 132) is set to [Enable], old video can be deleted to save new video. When it is set to [Disable], use Recorded Video Utility to delete unnecessary video.

## Data Downloaded with Recorded Video Utility

When the video data of the memory card is downloaded to a computer or other device using Recorded Video Utility, it is saved under a folder structure and file name like the following.

#### Folder Structure

Example: H.264 video, manually recorded using a camera with an IP address of 192.168.100.1, on Sept. 10, 2014, from 16:00:00 to 16:59:59 (Camera Time Zone: GMT+09:00).

D:\work \ 192.168.100.1 \ 20140910 \ 070000\_075959 \_ +9 \_ M \_ H264 (1) (2) (3) (4) (5) (6) (7)

- (1) Folder specified with [Download to]
- (2) IP address of the camera
- (3) Video recording date
- (4) Recording start and end times (UTC)
- (5) Time difference from UTC
- (6) Recording type
  - E: Event
  - M: Manual recording
  - R: Recording-mode stream
  - T: Timer
  - U: Upload
  - O: ONVIF
- (7) Video format (JPEG or H.264)

#### 🗐 Note

- A folder is created once per hour.
- If the time difference is added to the starting and ending times, it will equal the local time.

## File Name Format

Example: Video, manually recorded on Sept. 10, 2014, starting from 16:06:19 (Camera Time Zone: GMT+09:00).

20140910 070618 - 070619 - M 000000001.mov

- (1) Video recording date
- (2) File creation time (UTC)
- (3) Recording start time (UTC)
- (4) Recording type
  - E: Event
  - M: Manual recording
  - R: Recording-mode stream
  - T: Timer
  - U: Upload
  - O: ONVIF

#### Note

- The file creation time will be earlier than the actual start of recording time.
- If multiple video files were created because recording continued for several seconds or more, a new file name with different values for (2) and the sequential number ending will be used. In the above example, if recording starts at (16:06:19), and the new file is switched to 4 seconds later, the file name will be as follows.

20140910070623-070619-M000000002.mov

Since this is a continuation of the recording that started at 16:09:19, the recording start time (3) will remain as "070619". The sequential number at the end of the file name will be increased by one increment.

## Modifiers

| Modifiers | Meaning                                  | Description of character string entered                                                                                                    |
|-----------|------------------------------------------|----------------------------------------------------------------------------------------------------|
| %n        | Reason for capture (number)              | 0 (test)   1 (External device input 1)   2 (External device input 2)  <br>33 (Timer 1)   34 (Timer 2)   35 (Timer 3)   36 (Timer 4)   145 (Volume detection)   146 (Scream<br>Detection)   160 (Auto Tracking)   161 (Intelligent Function Detection Setting 1)  <br>162 (Intelligent Function Detection Setting 2)   163 (Intelligent Function Detection Setting 3)  <br>164 (Intelligent Function Detection Setting 4)   165 (Intelligent Function Detection Setting 5)  <br>166 (Intelligent Function Detection Setting 6)   167 (Intelligent Function Detection Setting 7)  <br>168 (Intelligent Function Detection Setting 8)   169 (Intelligent Function Detection Setting 9)  <br>170 (Intelligent Function Detection Setting 10)   171 (Intelligent Function Detection Setting 11)  <br>172 (Intelligent Function Detection Setting 12)   173 (Intelligent Function Detection Setting 13)  <br>174 (Intelligent Function Detection Setting 14)   175 (Intelligent Function Detection Setting 15)  <br>201 (Linked Event 1)   202 (Linked Event 2)   203 (Linked Event 3)   204 (Linked Event 4) |
| %N        | Reason for capture<br>(character string) | <external (alphanumeric="" characters)="" device="" input="" name="">   Intelligent Function Detection Setting name   NULL (blank entry or interval timer test)</external>                                                                                                    |
| %0        | Reason for capture (ON/OFF)              | OFF   ON                                                                                                    |
| %X        | Width of image                           | Number of pixels in horizontal direction                                                                                                    |
| %Y        | Height of image                          | Number of pixels in vertical direction                                                                                                    |
| %С        | Camera number                            | 1                                                                                                    |
| %D        | Camera Name                              | Setting for [Camera Name (alphanumeric characters)]                                                                                                    |
| %P        | Pan position                             | R11 R10 -179.99 – 180.00 M641 M640 M741 M740 0                                                                                                    |
| %Т        | Tilt position                            | R11 R10 -179.99 – 180.00 M641 M640 M741 M740 0                                                                                                    |
| %Z        | Zoom position                            | 0.01 – 300.00                                                                                                    |
| %R        | Rotation position                        | 0                                                                                                    |
| %V        | Camera server                            | VB-R11VE/VB-R11/VB-R10VE/VB-M641VE/VB-M641V/VB-M640VE/VB-M640V/VB-M741LE/<br>VB-M740E                                                                                                    |
| %у        | Year of capture time                     | 2001 - 2031                                                                                                    |
| %m        | Month of capture time                    | 01 – 12                                                                                                    |
| %d        | Day of capture time                      | 01 – 31                                                                                                    |
| %w        | Day of week of capture time              | 0 – 6 (Sunday to Saturday)                                                                                                    |
| %Н        | Hours of capture time                    | 00 – 23                                                                                                    |
| %M        | Minutes of capture time                  | 00 – 59                                                                                                    |
| %S        | Seconds of capture time                  | 00 – 59                                                                                                    |
| %s        | Milliseconds of capture time             | 000 – 999                                                                                                    |
| %Z        | Time zone of capture time                | -1200 - +1300                                                                                                    |
| %a        | Weekday name of capture time             | Sun   Mon   Tue   Wed   Thu   Fri   Sat                                                                                                    |
| %b        | Month name of capture time               | Jan   Feb   Mar   Apr   May   Jun   Jul   Aug   Sep   Oct   Nov   Dec                                                                                                    |
| %h        | Host Name                                |                                                                                                    |

According to the setting item, you can specify parameters using modifier "% characters".

#### 闫 Note

• A runtime error will occur if the specified name does not match.

• If this modifier is not defined, "%" will be deleted.

### Available Modifiers

The modifiers that can be used for each setting item are specified below.

[HTTP Upload] (P. 97) [Parameter (query string)] All modifiers can be used.

[FTP Upload] (P. 99)

[Subdirectory Name to Create] Only the modifiers %y, %m, %d, %w, %H, %h, %n can be used. [File Name to Create] Only the modifiers %y, %m, %d, %w, %H, %M, %S, %s, %n can be used.

[E-mail Notification] (P. 102) [Message Body] All modifiers can be used.

## Troubleshooting

Before contacting the dealer where you purchased the product or Canon Customer Service Center, check the items specified as follows. If a log message is displayed, check the details of the message and corresponding countermeasure in the log message list.

| Problem                                                               | Countermeasures                                                                                                    |
|-----------------------------------------------------------------------|----------------------------------------------------------------------------------------------------|
| The camera does not launch.                                           | <ul> <li>If you are using a PoE hub, check if the LAN cable is connected correctly.</li> <li>If you are using an AC adapter (sold separately), check if the AC adapter is connected correctly.</li> <li>Turn the camera off and on again (please refer to "Installation Guide" &gt; "Connecting the Camera").</li> </ul>                                                                                                    |
| Camera Management Tool does not operate.                              | <ul> <li>Check if the LAN cable is connected correctly.</li> <li>Turn the camera off and on again (please refer to "Installation Guide" &gt; "Connecting the Camera").</li> <li>Check if the camera and the computers in which the Camera Management Tool is operating are connected to the LAN in the same segment.</li> <li>The Camera Management Tool may not function when the [Windows Firewall] function is enabled. If that happens, refer to "Check/Make Security Settings" (P. 31).</li> </ul>                                                                                                    |
| The top page of the camera is not displayed.                          | <ul> <li>Check if the LAN cable is connected correctly.</li> <li>Check if the network to which the camera is connected is set up correctly. In particular, check if the IP address, subnet mask and default gateway address are set within the ranges supported by the applicable network.</li> <li>If you have changed the IP address, the new address will not become effective until the camera is rebooted.</li> <li>Check if the correct URI (camera IP address) is entered in your web browser (P. 37, P. 41).</li> <li>Check whether the connection is from a computer whose access is blocked in [Security] &gt; [Host Access Restrictions] on the Setting Page.</li> <li>Check the authentication method, [User Name], [Password], combination of certificates, and network rules for connection in [Security] &gt; [802.1X] on the Setting Page with the system administrator.</li> </ul>                                                                                                    |
| The Admin Tools will not launch.<br>The Admin Viewer will not launch. | <ul> <li>If the message "Your web browser is not supported." is displayed, use Internet Explorer 8 or later.</li> <li>If the message "Application could not be started. Install .NET Framework x.x (x is the version)." is displayed, install the corresponding version of .NET Framework or enable settings (P. 24).</li> <li>If the message "JavaScript is not available or disabled on your web browser." is displayed, set [Active Script] to [Enable] in Internet Explorer's security settings. (please refer to (3) below for instructions on how to set this.)</li> <li>If the message "The settings from (1) to (3) below must be carried out to use the Admin Viewer and Admin Tools." is displayed, set the following.</li> <li>(1) Use the installer to install your Admin Tools Certificate (P. 28).</li> <li>(2) When using Internet Explorer 9 or later, follow the steps in "Register the Camera IP Address as a Trusted Site" (P. 32)and add this web site to [Trusted sites] in Internet Explorer's security settings.</li> <li>(3) In Internet Explorer click [Tools] &gt; [Internet Option] &gt; [Security] &gt; [Custom level] and under the Security Settings list, set [XAML browser applications], [File download] and [Launching programs and files in an IFRAME] to [Enable].</li> </ul> |
| Video is not displayed.                                               | <ul> <li>If you wish to improve video quality, adjust it by changing the video size, video quality, and frame rate settings in [Basic Settings] &gt; [Video Settings] (P. 72) in the Setting Page.</li> <li>Up to 30 viewers can access the camera at the same time. If this limit has been exceeded, video is not displayed and a message appears.</li> </ul>                                                                                                    |
| There is no audio.<br>R11 M641 M741                                   | <ul> <li>If there is no audio, check the audio server settings of the camera and also check the sound and audio device settings for the computers.</li> <li>If you are using the Admin Viewer with the administrator authorities, check if the camera is connected to the RM Viewer or another viewer that lets the administrator use audio.</li> <li>In VB Viewer, audio cannot be used if the Canon Network Camera Audio Receiver add-on is not installed.</li> </ul>                                                                                                    |

| Problem                                                                                                    | Countermeasures                                                                                                    |
|----------------------------------------------------------------------------------------------------|----------------------------------------------------------------------------------------------------|
| The camera cannot be controlled.                                                                                                    | • If you connect the Admin Viewer as an administrator, you will have exclusive possession of the camera control privileges. If you connect to the Admin Viewer as an Authorized User, you cannot control the camera unless the administrator releases camera control. Consult the Administrator (P. 138).                                                                                                    |
| The viewer gets disconnected.                                                                                                    | <ul><li>Check the network and computer for abnormality.</li><li>Reboot the computer and connect again.</li></ul>                                                                                                    |
| You forgot your password.                                                                                                    | • You can initialize all settings of the camera excluding date and time using the reset switch (P. 270). The administrator password required for initialization is "camera". Note, however, that network settings such as the IP address and subnet mask will be initialized and must be set again.                                                                                                    |
| Data cannot be uploaded.                                                                                                    | <ul> <li>Check that the upload destination of [Video Record] &gt; [Upload] and the upload operation upon an event of the [Event] menu are both set correctly.</li> <li>You can perform an operation check based on the currently set upload destination by running a test from the [Upload] menu (P. 99).</li> <li>Check [Maintenance] &gt; [Tool] &gt; [View Logs] or logs on the server to check the detailed operating environment. For details on [View Logs], please refer to "Uploader error" (P. 259), "Uploader warning" (P. 262), or "Uploader notification" (P. 265) of "List of Log Messages". Also please refer to "Important" on P. 96.</li> <li>For the server settings, contact your System Administrator.</li> </ul>                                           |
| Video cannot be recorded on an memory card.                                                                                                    | <ul> <li>To record video to an memory card when an event occurs, check the [Video Record Action] settings under [Video Record] &gt; [Memory Card] &gt; [Video Record Setting] in the Setting Page. When [Video Record Action] is set to [Upload], change it to [Record to Memory Card].</li> <li>When recording-mode stream video that could not be transmitted due to network errors or video for which the HTTP/FTP upload failed is not stored on the memory card, check [Operations] under [Video Record] &gt; [Memory Card] &gt; [Memory Card] Operations] in the Setting Page. When [Operation Settings] is set to [Save Log], change it to [Save Logs and Videos].</li> <li>To manually save recordings to an memory card, obtain camera control privileges.</li> </ul> |
| Files cannot be saved in the Setting Page or Admin Tools.                                                                                                    | • Windows prohibits saving to certain folders. Accordingly, an attempt to save a file may fail. Specify [Documents], [Pictures] and other folders.                                                                                                    |
| A message indicating "Cannot access the<br>memory card. Please recreate the video<br>management information on the Setting<br>Page" appears when Recorded Video Utility<br>is launched. | <ul> <li>Select [Memory Card Information] under [Video Record] &gt; [Memory Card] in the<br/>Setting Page to check [Video Management Information Status]. When [Video<br/>Management Information Recreation Required] is displayed, click [Exec] in [Recreate<br/>Video Management Information] under [Memory Card Operations]. When video<br/>management information has been recreated, make sure that [Video Management<br/>Information Status] is [Normal].</li> </ul>                                                                                                    |

## List of Log Messages

### Log Messages on the Camera

This is a list of log messages that appear in the Log Viewer (P. 236). Log messages are classified into the following types.

| Category | Level       | Code | Fault level                                        |
|----------|-------------|------|----------------------------------------------------|
| crit     | Error       | 4xx  | Software-level failure (Task operations will stop) |
| err      | Error       | 3xx  | Operational error (Operations will continue)       |
| warning  | Warning     | 2xx  | Non-operational error                              |
| notice   | Warning     | 1xx  | Error external to the system                       |
| info     | Information | 0xx  | Information on normal operation                    |

#### 텾 Note

If no content is recorded in a log for approximately two hours, "-- MARK --" will be recorded in the message area.

### Error Log

### System Error

#### S302 Error on saving settings [err]

| Description    | Can't update system settings (S302)                                                     |
|----------------|-----------------------------------------------------------------------------------------|
| Meaning        | An error generated while the system was saving a setting. Setting could not be saved.   |
| Countermeasure | Provide enough memory space by deleting unnecessary files in the user memory area, etc. |

#### S303 Error on saving settings [err]

| Description    | Can't update files of system settings<br>(S303)                                         |
|----------------|-----------------------------------------------------------------------------------------|
| Meaning        | An error generated while the system was saving a setting. Setting could not be saved.   |
| Countermeasure | Provide enough memory space by deleting unnecessary files in the user memory area, etc. |

#### S307 Error on saving settings [err]

| Description    | (vbadmin.c XXX) Can't update system settings (S307)                                                       |
|----------------|----------------------------------------------------------------------------------------------------|
| Meaning        | An error generated while the settings<br>were saved by the setup protocol.<br>Setting could not be saved. |
| Countermeasure | Provide enough memory space by deleting unnecessary files in the user memory area, etc.                   |

#### S310 Working error in event service [err]

| Description    | cannot work event [%1][%2][%3]<br>(S310)                                                    |
|----------------|---------------------------------------------------------------------------------------------|
| %1             | Error number                                                                                |
| %2             | Cause of error                                                                              |
| %3             | Error information                                                                           |
| Meaning        | An error occurred while the event service was running.                                      |
| Countermeasure | If the problem persists after rebooting,<br>the camera is faulty. Arrange for<br>servicing. |

#### S311 Working error in external input/output S331 Failure of heater [err] service [err]

| Description    | cannot work extio [%1][%2][%3]<br>(S311)                                                    |
|----------------|---------------------------------------------------------------------------------------------|
| %1             | Error number                                                                                |
| %2             | Cause of error                                                                              |
| %3             | Error information                                                                           |
| Meaning        | An error occurred while the external input/output device service was running.               |
| Countermeasure | If the problem persists after rebooting,<br>the camera is faulty. Arrange for<br>servicing. |

#### S312 Working error in timer service [err]

| Description    | cannot work timer [%1][%2][%3]<br>(S312)                                                    |
|----------------|---------------------------------------------------------------------------------------------|
| %1             | Error number                                                                                |
| %2             | Cause of error                                                                              |
| %3             | Error information                                                                           |
| Meaning        | An internal error occurred in the timer service.                                            |
| Countermeasure | If the problem persists after rebooting,<br>the camera is faulty. Arrange for<br>servicing. |

#### S320 PAN/TILT operation error [err]

| Description    | %1 error occurred. [%2] (S320)                                                                                                    |
|----------------|----------------------------------------------------------------------------------------------------|
| %1             | PAN   TILT                                                                                                    |
| %2             | Warning details                                                                                                    |
| Meaning        | An error occurred during operation or stopping of PAN/TILT.                                                                                                    |
| Countermeasure | Check that the camera is not touching<br>the dome, etc.<br>If the error is not caused by problems<br>such as contact with peripheral items,<br>the camera is faulty. Arrange for<br>servicing. |

#### S330 Failure of fan [err]

| Description    | FAN [%1] failure (S330)                                                                        |
|----------------|------------------------------------------------------------------------------------------------|
| %1             | Fan number                                                                                     |
| Meaning        | Detected that the fan is not rotating or<br>the rotation speed has significantly<br>decreased. |
| Countermeasure | If the problem persists after rebooting,<br>the fan may have failed. Arrange for<br>servicing. |

| Description    | HEATER [%1] failure (S331)                                                                                                    |
|----------------|----------------------------------------------------------------------------------------------------|
| %1             | Heater number                                                                                                    |
| Meaning        | An abnormality was detected when using the heater.                                                                                                    |
| Countermeasure | There may be a connection problem<br>with the heater unit you attached, so<br>check the connections (VB-M641VE).<br>If the problem persists after rebooting,<br>the heater may have failed. Arrange for<br>servicing. |

#### S410 Event service initialization error [crit]

| Description    | event initialization error [%1][%2]<br>(S410)                                               |
|----------------|---------------------------------------------------------------------------------------------|
| %1             | Error number                                                                                |
| %2             | Cause of error                                                                              |
| Meaning        | An error occurred in the initialization of the event service.                               |
| Countermeasure | If the problem persists after rebooting,<br>the camera is faulty. Arrange for<br>servicing. |

#### S411 External input/output service initialization error [crit]

| Description    | extio initialization error [%1][%2]<br>(S411)                                               |
|----------------|---------------------------------------------------------------------------------------------|
| %1             | Error number                                                                                |
| %2             | Cause of error                                                                              |
| Meaning        | An error occurred in the initialization of the external input/output device service.        |
| Countermeasure | If the problem persists after rebooting,<br>the camera is faulty. Arrange for<br>servicing. |

#### S412 Timer service initialization error [crit]

| Description    | timer initialization error [%1][%2]<br>(S412)                                               |
|----------------|---------------------------------------------------------------------------------------------|
| %1             | Error number                                                                                |
| %2             | Cause of error                                                                              |
| Meaning        | An error occurred in the initialization of the timer service.                               |
| Countermeasure | If the problem persists after rebooting,<br>the camera is faulty. Arrange for<br>servicing. |

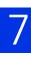

#### S413 Timer service runtime error [crit]

| Description    | timer working error [%1] (S413)                                                             |
|----------------|---------------------------------------------------------------------------------------------|
| %1             | Error number                                                                                |
| Meaning        | An error occurred while the timer service was running.                                      |
| Countermeasure | If the problem persists after rebooting,<br>the camera is faulty. Arrange for<br>servicing. |

#### S420 External IO controller has failed [err]

| Description    | external io controller is broken.(S420)                                                                                                    |
|----------------|----------------------------------------------------------------------------------------------------|
| Meaning        | The external IO controller has failed.                                                                                                    |
| Countermeasure | The external IO controller firmware<br>must be updated. If the problem<br>persists after updating the firmware,<br>the camera is faulty. Arrange for<br>servicing. |

#### S430 Failure of temperature sensor [crit]

| Description    | Cannot get temperature (S430)                                                                            |
|----------------|----------------------------------------------------------------------------------------------------|
| Meaning        | The temperature cannot be acquired from the temperature sensor.                                          |
| Countermeasure | If the problem persists after rebooting,<br>the circuit board may have failed.<br>Arrange for servicing. |

#### Audio server error

#### B301 Audio device error [err]

| Description    | cannot use audio device for<br>%1[%2:%3] (B301)        |
|----------------|--------------------------------------------------------|
| %1             | Send/Receive type (rx   tx)                            |
| %2             | Error type (open   write   flush)                      |
| %3             | Error number                                           |
| Meaning        | Detected an error in the audio device                  |
| Countermeasure | If the problem persists, please arrange for servicing. |

#### B402 Audio server initialization failed [err]

| Description    | wvaudio initialization error [%1] (B402)                                                    |
|----------------|---------------------------------------------------------------------------------------------|
| %1             | Error number                                                                                |
| Meaning        | The audio server could not be initialized. The audio server stops.                          |
| Countermeasure | If the problem persists after rebooting,<br>the camera is faulty. Arrange for<br>servicing. |

#### B403 Settings change failed [err]

| Description    | cannot set config [%1:%2] (B403)                                                            |
|----------------|---------------------------------------------------------------------------------------------|
| %1             | Error notification number                                                                   |
| %2             | Error number                                                                                |
| Meaning        | The settings could not be updated.<br>The audio server stops.                               |
| Countermeasure | If the problem persists after rebooting,<br>the camera is faulty. Arrange for<br>servicing. |

### Video error

#### V300 Video input error [err]

| Description    | video %1 warning - %2 (V300)                                                                    |
|----------------|-------------------------------------------------------------------------------------------------|
| %1             | Video number                                                                                    |
| Meaning        | An error in the video input was detected that may adversely affect the operation of the camera. |
| Countermeasure | If the problem persists after rebooting,<br>the camera is faulty. Arrange for<br>servicing.     |

#### V320 Internal error in intelligent service [err]

| Description    | cannot work intelligent [%1][%2][%3].<br>(V320)                                             |
|----------------|---------------------------------------------------------------------------------------------|
| %1             | Error number                                                                                |
| %2             | Cause of error                                                                              |
| %3             | Error information                                                                           |
| Meaning        | An internal error occurred in intelligent service.                                          |
| Countermeasure | If the problem persists after rebooting,<br>the camera is faulty. Arrange for<br>servicing. |

# V321 Pseudo mode setting error in intelligent service [err]

| Description    | pseudo mode setting fail. (V321)                                                            |
|----------------|---------------------------------------------------------------------------------------------|
| Meaning        | An error occurred in the pseudo mode setting of intelligent service.                        |
| Countermeasure | If the problem persists after rebooting,<br>the camera is faulty. Arrange for<br>servicing. |

#### V400 Video input initialization error [crit]

| Description    | video %1 initialization failure - %2(%3)<br>(V400)                                            |
|----------------|-----------------------------------------------------------------------------------------------|
| %1             | Video number                                                                                  |
| %2             | Process description                                                                           |
| %3             | Error details                                                                                 |
| Meaning        | The video input function was stopped because the video input system could not be initialized. |
| Countermeasure | If the problem persists after rebooting,<br>the camera is faulty. Arrange for<br>servicing.   |

#### V401 Video input command error [crit]

| Description    | video %1 command error - %2(%3)<br>(V401)                                                   |
|----------------|---------------------------------------------------------------------------------------------|
| %1             | Video number                                                                                |
| %2             | Process description                                                                         |
| %3             | Error details                                                                               |
| Meaning        | The video input function was stopped because a video input command could not be processed.  |
| Countermeasure | If the problem persists after rebooting,<br>the camera is faulty. Arrange for<br>servicing. |

#### V402 Video input frozen [crit]

| Description    | video %1 stalled (V402)                                                                     |
|----------------|---------------------------------------------------------------------------------------------|
| %1             | Video number                                                                                |
| Meaning        | The video input function was stopped because video generation stopped.                      |
| Countermeasure | If the problem persists after rebooting,<br>the camera is faulty. Arrange for<br>servicing. |

#### V403 Video input error [crit]

| Description    | video %1 fatal error - %2 (V403)                                                                                                    |
|----------------|----------------------------------------------------------------------------------------------------|
| %1             | Video number                                                                                                    |
| %2             | Error number                                                                                                    |
| Meaning        | The video input function was stopped<br>because an error that does not permit<br>recovery of the video input system was<br>detected. |
| Countermeasure | If the problem persists after rebooting,<br>the camera is faulty. Arrange for<br>servicing.                                          |

#### V420 Could not start intelligent service [crit]

| Description     | intelligent initialization error [%1][%2].<br>(V420)                                        |
|-----------------|---------------------------------------------------------------------------------------------|
| %1              | Error number                                                                                |
| %2              | Cause of error                                                                              |
| Meaning         | Failed to initialize intelligent service.                                                   |
| Countermeasuret | If the problem persists after rebooting,<br>the camera is faulty. Arrange for<br>servicing. |

#### V421 Intelligent service error [crit]

| Description    | intelligent working error [%1][%2].<br>(V421)                                               |
|----------------|---------------------------------------------------------------------------------------------|
| %1             | Error number                                                                                |
| %2             | Cause of error                                                                              |
| Meaning        | An error that does not permit recovery occurred while intelligent service was running.      |
| Countermeasure | If the problem persists after rebooting,<br>the camera is faulty. Arrange for<br>servicing. |

### Uploader error

#### A470 Uploader initialization failed [crit]

| Description    | uploader initialization failure - %1<br>(A470)                                              |
|----------------|---------------------------------------------------------------------------------------------|
| %1             | Error number                                                                                |
| Meaning        | The uploader could not be initialized.                                                      |
| Countermeasure | If the problem persists after rebooting,<br>the camera is faulty. Arrange for<br>servicing. |

### Memory card error

#### M301 Memory card control module error [err]

| Description | %1 process failure (M301)        |
|-------------|----------------------------------|
| %1          | mount or unmount                 |
| Meaning     | Mount or unmount process failed. |

#### M302 Cannot remove invalid file [err]

| Description | Invalid file (%1) can not remove.<br>(M302) |
|-------------|---------------------------------------------|
| %1          | Name of removed file                        |
| Meaning     | The invalid file could not be removed.      |

#### M303 Cannot process directory [err]

| Description | Can not open directory(%1)(M303)          |
|-------------|-------------------------------------------|
| %1          | Directory name                            |
| Meaning     | Could not open directory to be processed. |

# M304 Failed to recreate management information [err]

| Description | Fail updating management file(%1)(M304)            |
|-------------|----------------------------------------------------|
| %1          | Management information identification number       |
| Meaning     | Process to recreate management information failed. |

### ONVIF error (RTP)

#### R301 Distribution communication error [err]

| Description    | message queue open error. %1 (R301)                                                                                                    |
|----------------|----------------------------------------------------------------------------------------------------|
| %1             | Modules that generate errors<br>RTP_CTRL_QUEUE<br>RTP_DATA_QUEUE<br>VIDEO_CTRL_QUEUE<br>AUDIO_CTRL_QUEUE<br>AUDIO_CTRL_QUEUE<br>EVENT_CTRL_QUEUE<br>RECVQ_META<br>SENDQ_MEDIA |
| Meaning        | A communication error occurred between modules.                                                                                                    |
| Countermeasure | If the problem persists after repeated<br>attempts and rebooting, the camera<br>may be faulty. Arrange for servicing.                                                         |

#### R302 Parameter acquisition failure [err]

| Description | cannot get parameter: %1 (R302)                                                                                                    |
|-------------|----------------------------------------------------------------------------------------------------|
| %1          | user_account: User account<br>IP_address: IP address of the camera<br>profile_media_configuration:MediaCon<br>figuration information<br>RTSP_port_number: RTSP port number |
| Meaning     | Parameter acquisition has failed.                                                                                                    |

# R303 Metadata distribution initialization failure [err]

| Description | metadata initialization error (R303)             |
|-------------|--------------------------------------------------|
| Meaning     | Metadata distribution initialization has failed. |

#### R304 Abnormal termination of client [err]

| Description | delete session from some kind of error:<br>client_IP=%1, session_ID=%2 (R304) |
|-------------|-------------------------------------------------------------------------------|
| %1          | Client IP address                                                             |
| %2          | Session ID                                                                    |
| Meaning     | The client session terminated abnormally.                                     |

#### R304 Client disconnected [err]

| Description | connection reset by peer:<br>client_IP=%1 (R304) |
|-------------|--------------------------------------------------|
| %1          | Client IP address                                |
| Meaning     | Disconnected from client.                        |

#### R304 Client disconnected [err]

| Description | RTP/HTTP connection closed by client (R304) |
|-------------|---------------------------------------------|
| Meaning     | Disconnected from client.                   |

#### R305 RTSP processing error [err]

| Description | RTSP Error: error_code=500: Internal<br>Server Error (R305) |
|-------------|-------------------------------------------------------------|
| Meaning     | An RTSP processing error occurred.                          |

### System warning

#### S220 PAN/TILT operation warning [warning]

| Description    | %1 warning detected. [%2] (S220)                            |
|----------------|-------------------------------------------------------------|
| %1             | PAN   TILT                                                  |
| %2             | Warning details                                             |
| Meaning        | An error occurred during operation or stopping of PAN/TILT. |
| Countermeasure | Check that the camera is not touching the dome, etc.        |

## S230 Decrease of fan rotation speed [warning]

| Description | FAN %1 speed is too slow. (S230)                                                                     |
|-------------|----------------------------------------------------------------------------------------------------|
| %1          | Fan number                                                                                           |
| Meaning     | Detected decrease in fan rotation<br>speed.<br>If this happens frequently, arrange for<br>servicing. |

#### S231 Heater unit not operating [warning]

| Description    | A 24 V AC power source is not supplied to the heater unit. (S231)                                          |
|----------------|----------------------------------------------------------------------------------------------------|
| Meaning        | A heater unit is attached but not supplied with a 24 V AC power source.                                    |
| Countermeasure | The 24 V AC power source required to operate the heater unit is not being supplied. Check the connections. |

### HTTP server warning

#### H201 Timeout disconnect [warning]

| Description | a request for %1 timed out after writing<br>%d seconds (H201) |
|-------------|---------------------------------------------------------------|
| %1          | Request URI                                                   |
| %d          | 360 (Timeout time)                                            |
| Meaning     | Disconnected due to HTTP server timeout (360 sec.).           |

### wvhttp warning

#### W101 Invalid user name [notice]

| Description | user <user name=""> not found (W101)</user>      |
|-------------|--------------------------------------------------|
| Meaning     | The camera was accessed by an unauthorized user. |

#### W102 Invalid password [notice]

| Description | user <user name=""> password<br/>mismatch (W102)</user> |
|-------------|---------------------------------------------------------|
| Meaning     | The password is invalid.                                |

#### W130 Buffer recovered [notice]

| Description | stream buffer recovered (W130)                   |
|-------------|--------------------------------------------------|
| Meaning     | Image buffer for stream recording has recovered. |

#### W201 Invalid panorama image [warning]

| Description | corrupt panorama image - ignored<br>(W201)     |
|-------------|------------------------------------------------|
| Meaning     | Panorama image information acquisition failed. |

#### W230 Buffer overflow [warning]

| Description | stream buffer overflowed (W230)                                                 |
|-------------|---------------------------------------------------------------------------------|
| Meaning     | The image buffer for the stream recording overflowed and images were discarded. |

### Audio server warning

#### B101 Received unusual request [notice]

| Description | %1 unusual request[%2] (B101)                                 |
|-------------|---------------------------------------------------------------|
| %1          | Client host's IP address                                      |
| %2          | Unusual type (400   404)                                      |
| Meaning     | Refused due to command error (400) and parameter error (404). |

#### B102 Client connection denied [notice]

| Description    | %1 request denied[%2] (B102)                                                                                                    |
|----------------|----------------------------------------------------------------------------------------------------|
| %1             | Client host IP address                                                                                                    |
| %2             | Denial type (41   43  )                                                                                                    |
| Meaning        | Client connection was denied due to<br>an authentication error (41), time<br>specification error (42), insufficient<br>resource (43), specification of<br>unsupported codec (45), specification<br>of unpermitted user level (47), too<br>many clients (49) or invalid operation<br>mode (4a).                                                                                                    |
| Countermeasure | <ul> <li>41: Check user name, password or<br/>user list used when connecting.</li> <li>42: Check playtime or maximum<br/>connection time settings used when<br/>connecting.</li> <li>43: Reconnect or restart.</li> <li>45: Use supported client software.</li> <li>47: Check user level used when<br/>connecting.</li> <li>49: Check client number settings.</li> <li>4a: Check if usage of audio server is<br/>enabled.</li> </ul> |

#### B103 Client forcibly disconnected [notice]

| Description | %1 access denied[%2] (B103)                                                                                                    |
|-------------|----------------------------------------------------------------------------------------------------|
| %1          | Client host IP address                                                                                                    |
| %2          | Denial type (41   42   4a)                                                                                                    |
| Meaning     | Connection was initially permitted, but<br>the setting has subsequently been<br>changed to prohibit access, thereby<br>triggering a forced disconnection (the<br>denial type is the same with B102). |

#### B201 Event notification failure [warning]

| Description | cannot notify %1 event [%2] (B201) |
|-------------|------------------------------------|
| %1          | Event type (ald)                   |
| %2          | Error number                       |
| Meaning     | Failed to notify event.            |

#### B202 Event receive failure [warning]

| Description | cannot recv event [%1] (B202) |
|-------------|-------------------------------|
| %1          | Error number                  |
| Meaning     | Failed to receive event.      |

#### B203 Audio message send failure [warning]

| Description | audio message send error %1 [%2]<br>(B203) |
|-------------|--------------------------------------------|
| %1          | Message type                               |
| %2          | Error number                               |
| Meaning     | Failed to send audio message.              |

#### B204 Audio message receive error [warning]

| Description | audio message recv error [%1:%2]<br>(B204) |
|-------------|--------------------------------------------|
| %1          | Error number                               |
| %2          | Reason for error                           |
| Meaning     | Failed to receive audio message.           |

### Camera application warning

## C201 Day/Night Mode switching warning [warning]

| Description    | Can't switch Day/Night mode, because current mode is Auto.(C201) |
|----------------|------------------------------------------------------------------|
| Meaning        | Day/Night Mode could not be switched.                            |
| Countermeasure | Set Day/Night Mode to manual.                                    |

# C211 Camera control command overflow [warning]

| Description    | command queue overflowed (C211)                                                |
|----------------|--------------------------------------------------------------------------------|
| Meaning        | The camera control command queue overflowed, and some commands were discarded. |
| Countermeasure | Allow a longer interval (200 ms) for sending the camera control command.       |

### Video warning

#### V200 Video input warning [warning]

| Description    | video %1 warning - %2 (V200)                                                         |
|----------------|--------------------------------------------------------------------------------------|
| %1             | Video number                                                                         |
| %2             | Error number                                                                         |
| Meaning        | An error that permits recovery of the video input system was detected.               |
| Countermeasure | Change video size or video quality, or<br>decrease data size for each JPEG<br>image. |

### Uploader warning

# A274 Event buffer for upload overflowed [warning]

| Description    | event queue is full (A274)                                  |
|----------------|-------------------------------------------------------------|
| Meaning        | Event buffer for upload overflowed.                         |
| Countermeasure | Make adjustments to reduce the number of event occurrences. |

## A275 Image buffer for upload overflowed [warning]

| Description    | buffer queue is full (A275)                                                                                                    |
|----------------|----------------------------------------------------------------------------------------------------|
| Meaning        | Image buffer for upload overflowed.                                                                                                    |
| Countermeasure | Make adjustments to reduce the<br>number of event occurrences. Also<br>adjust the video quality, video size and<br>frame rate for upload. |

### Memory card warning

## M201 Memory card is write-protected [warning]

| Description | Readonly filesystem (M201)                 |
|-------------|--------------------------------------------|
| Meaning     | A write-protected memory card is inserted. |

## M203 Not enough space on memory card [warning]

| Description | There is not available space (M203) |
|-------------|-------------------------------------|
| Meaning     | Insufficient memory card capacity.  |

#### M204 Invalid file removed [warning]

| Description | Invalid file %1 was removed. (M204) |
|-------------|-------------------------------------|
| %1          | Name of removed file                |
| Meaning     | An invalid file was removed.        |

# M205 Checking management information file [warning]

| Description | %1 checking management file (M205)                                                                                         |
|-------------|----------------------------------------------------------------------------------------------------|
| %1          | Start   Finish                                                                                                    |
| Meaning     | The memory card may have been<br>removed without being unmounted.<br>Start/finish checking management<br>information file. |

# M206 Invalid management information removed [warning]

| Description | Invalid db information(%1)(%2) was<br>removed(M206)                |
|-------------|--------------------------------------------------------------------|
| %1          | Name of management information file containing invalid information |
| %2          | ID of invalid information                                          |
| Meaning     | Invalid management information was removed.                        |

### Notification log

### System notification

#### S001 System started [info]

| Description | starting paramd (S001)               |
|-------------|--------------------------------------|
| Meaning     | Parameter management module started. |

#### S002 System settings changed [info]

| Description | Updated system settings. (S002)                |
|-------------|------------------------------------------------|
| Meaning     | Settings not requiring rebooting were changed. |

#### S010 Event service started [info]

| Description | starting event (S010)          |
|-------------|--------------------------------|
| Meaning     | The event service was started. |

#### S011 Event service shut down [info]

| Description | shutdown event (S011)            |
|-------------|----------------------------------|
| Meaning     | The event service was shut down. |

#### S012 External device service started [info]

| Description | starting extio (S012)                                 |
|-------------|-------------------------------------------------------|
| Meaning     | The external device input/output service was started. |

# S013 External device service shut down [info]

| Description | shutdown extio (S013)                                   |
|-------------|---------------------------------------------------------|
| Meaning     | The external device input/output service was shut down. |

#### S014 Timer service started [info]

| Description | starting timer (S014)          |
|-------------|--------------------------------|
| Meaning     | The timer service was started. |

#### S015 Timer service shut down [info]

| Description | shutdown timer (S015)            |
|-------------|----------------------------------|
| Meaning     | The timer service was shut down. |

#### S030 Heater unit detected [info]

| Description | The heater unit is detected. (S030) |
|-------------|-------------------------------------|
| Meaning     | A heater unit is attached.          |

#### S070 Change to SSL certificate [info]

| Description    | ssl: succeeded to %1 certificate (S070)                 |
|----------------|---------------------------------------------------------|
| %1             | generate   load   delete   restore                      |
| Meaning        | A certificate was generated/loaded/<br>deleted/restored |
| Countermeasure | None                                                    |

### HTTP server notification

#### H143 User name specification error [notice]

| Description | (http_auth.c.XXX) get_password failed,<br>IP:%1 (H143) |
|-------------|--------------------------------------------------------|
| %1          | IP address                                             |
| Meaning     | An unknown user was specified in user authentication.  |

#### H144 Password specification error [notice]

| Description | (http_auth.c.XXX) password doesn't<br>match for %1 username%2, IP:%3<br>(H144)   |
|-------------|----------------------------------------------------------------------------------|
| %1          | URL XSS vulnerability countermeasure implementation (process equivalent to ftpd) |
| %2          | User Name                                                                        |
| %3          | IP address                                                                       |
| Meaning     | A wrong password was specified in user authentication.                           |

### wvhttp notification

#### W001 Starting and stopping of system [info]

| Description | %1 webview (W001)                               |
|-------------|-------------------------------------------------|
| %1          | Starting or stopping                            |
| Meaning     | wvhttp server (webview) has started or stopped. |

## W030 Startup and shutdown of WebView Livescope Client [info]

| Description | %1%2 host= <host>, user=<user>,<br/>prio=<priority>(W030)</priority></user></host>   |
|-------------|--------------------------------------------------------------------------------------|
| %1          | W: WebView session, V: Session-less<br>video client, N: Session-less event<br>client |
| %2          | +: Connect, -: Disconnect                                                            |
| Meaning     | The camera server client was connected or disconnected.                              |

#### W031 Transmitted video data size [info]

| Description | %1= host= <host>, user=<user>,<br/>video=<jpg h264=""  ="">:<number of<br="">frames&gt; (W031)</number></jpg></user></host> |
|-------------|----------------------------------------------------------------------------------------------------|
| 1%          | W: WebView session, V: Session-less video client                                                                            |
| Meaning     | When a client disconnected, the total data that was sent to the client displayed in number of frames.                       |

#### W040 Clearing to external memory [info]

| Description | %1 the image storing - %2 (W040)                                 |
|-------------|------------------------------------------------------------------|
| %1          | Starting or stopping                                             |
| %2          | Reason for starting/stopping                                     |
| Meaning     | Started or stopped clearing stream recording to external memory. |

### Audio server notification

## B001 Starting and stopping of audio server [info]

| Description | %1 audio. (B001)                        |
|-------------|-----------------------------------------|
| %1          | starting   stopping                     |
| Meaning     | The audio server was started/shut down. |

#### B011 Audio client connected [info]

| Description | [%1] %2 connected n=%3 (B011)  |
|-------------|--------------------------------|
| %1          | Client type (send   recv)      |
| %2          | Client host IP address         |
| %3          | Total number of clients        |
| Meaning     | An audio client was connected. |

#### B012 Audio client closed [info]

| Description | [%1] %2 closed n=%3 (B012)        |
|-------------|-----------------------------------|
| %1          | Client type (send   recv)         |
| %2          | Client host IP address            |
| %3          | Total number of clients           |
| Meaning     | An audio client was disconnected. |

### Camera application notification

## C001 Starting and stopping of camera control module [info]

| Description | %1 camerad (C001)                              |
|-------------|------------------------------------------------|
| %1          | starting   stopping                            |
| Meaning     | The camera control module started/<br>stopped. |

# C002 Camera application started and stopped [info]

| Description | starting cameraappl (C002)      |
|-------------|---------------------------------|
| Meaning     | The camera application started. |

### Video notification

# V001 Starting and stopping of video server [info]

| Description | %1 video (V001)                       |
|-------------|---------------------------------------|
| %1          | Starting or stopping                  |
| Meaning     | The video server was started/stopped. |

#### V020 Starting intelligent service [info]

| Description | starting intelligent. (V020)     |
|-------------|----------------------------------|
| Meaning     | Intelligent service was started. |

#### V021 Shutting down intelligence service [info]

| Description | shutdown intelligent. (V021)       |
|-------------|------------------------------------|
| Meaning     | Intelligent service was shut down. |

### Uploader notification

#### A004 Starting and stopping of uploader [info]

| Description | %1 uploader (A004)                   |
|-------------|--------------------------------------|
| %1          | Starting or stopping                 |
| Meaning     | The uploader was started or stopped. |

#### A040 Number of uploads (MAIL) [info]

| Description | uploader mail: normal=%1 test=%2<br>(A040) |
|-------------|--------------------------------------------|
| %1          | Number of normal uploads.                  |
| %2          | Number of test uploads.                    |
| Meaning     | Shows the number of uploads executed.      |

#### A041 Number of uploads (FTP) [info]

| Description | uploader ftp: normal=%1 test=%2<br>(A041) |
|-------------|-------------------------------------------|
| %1          | Number of normal uploads.                 |
| %2          | Number of test uploads.                   |
| Meaning     | Shows the number of uploads executed.     |

#### A042 Number of uploads (HTTP) [info]

| Description | uploader http: normal=%1 test=%2<br>(A042) |
|-------------|--------------------------------------------|
| %1          | Number of normal uploads.                  |
| %2          | Number of test uploads.                    |
| Meaning     | Shows the number of uploads executed.      |

# A120 Resolution of upload destination name failed [notice]

| Description | uploader cannot resolve the server name (A120)            |
|-------------|-----------------------------------------------------------|
| Meaning     | The name of the upload destination could not be resolved. |

# A121 Connection to upload destination failed [notice]

| Description | uploader cannot connect the server<br>(A121)       |
|-------------|----------------------------------------------------|
| Meaning     | Execution of connect to upload destination failed. |

Appendix

## A122 Connection to upload destination failed [notice]

| Description | uploader cannot connect the server<br>(A122)                                            |
|-------------|-----------------------------------------------------------------------------------------|
| Meaning     | The upload destination could not be connected due to a reason other than A120 and A121. |

# A134 Invalid upload setting (FTP/HTTP mode) [notice]

| Description | ftp/http mode invalid. uploader set<br><none> forcibly (A134)</none>           |
|-------------|--------------------------------------------------------------------------------|
| Meaning     | The upload mode setting is invalid. The upload function was forcibly disabled. |

#### A135 Invalid upload setting (FTP PORT/ PASV mode) [notice]

| Description | ftp port/pasv mode invalid. uploader<br>set <pasv> forcibly (A135)</pasv>                                  |
|-------------|----------------------------------------------------------------------------------------------------|
| Meaning     | The PORT/PASV mode setting in<br>connection with FTP upload is invalid.<br>The PASV mode was forcibly set. |

# A136 Invalid upload setting (HTTP notification only/image mode) [notice]

| Description | http notice/image mode invalid.<br>uploader set <image/> forcibly (A136)                                                      |
|-------------|----------------------------------------------------------------------------------------------------|
| Meaning     | The notification only/image mode<br>setting in connection with HTTP upload<br>is invalid. The image mode was<br>forcibly set. |

# A137 Invalid upload setting (E-mail notification) [notice]

| Description | mode invalid. uploader set <none><br/>forcibly (A137)</none>                                |
|-------------|---------------------------------------------------------------------------------------------|
| Meaning     | The e-mail notification setting is invalid.<br>Email notification was forcibly<br>disabled. |

# A138 Invalid upload setting (E-mail notification authentication mode) [notice]

| Description | authentication mode invalid. uploader<br>set <smtp auth=""> forcibly (A138)</smtp>                      |
|-------------|----------------------------------------------------------------------------------------------------|
| Meaning     | The setting for e-mail notification<br>authentication mode is invalid.<br>"SMTP_AUTH" was forcibly set. |

### Memory card notification

## M001 Starting and stopping of memory card control module [info]

| Description | %1 sdctrl (M001)                                                |
|-------------|-----------------------------------------------------------------|
| %1          | Starting or stopping                                            |
| Meaning     | The memory card control module (sdctrl) has started or stopped. |

# M002 Valid management information inserted [info]

| Description | Valid db information (%1)(%2)(%3)<br>was inserted (M002)                |
|-------------|-------------------------------------------------------------------------|
| %1          | Name of management information file with inserted valid information     |
| %2          | Directory number of valid information                                   |
| %3          | File number of valid information                                        |
| Meaning     | Added to management information as it appears to be a valid video file. |

# M003 Started/finished recreation of management information [info]

| Description | %1 updating management file<br>(%2)(M003)            |
|-------------|------------------------------------------------------|
| %1          | Start   Finish                                       |
| %2          | Management information identification number         |
| Meaning     | Process to recreate management information finished. |

### ONVIF notification

#### RTP R001 Startup of RTP distribution module [info]

| Description | starting media_plane (R001)      |
|-------------|----------------------------------|
| Meaning     | RTP distribution module started. |

# R002 Stopping of RTP distribution module [info]

| Description | stoppting media_plane (R002)     |
|-------------|----------------------------------|
| Meaning     | RTP distribution module stopped. |

#### R003 RTSP PLAY request received [info]

| Description | PLAY received: client_IP=%1,<br>profile=%2,<br>num_of_sessions=%3(V=%4, A=%5,<br>M=%6,BC=%7) (R003) |
|-------------|----------------------------------------------------------------------------------------------------|
| %1          | Client IP address                                                                                   |
| %2          | Profile name of requested PLAY                                                                      |
| %3          | Total number of client sessions                                                                     |
| %4          | Total distribution count of Video stream                                                            |
| %5          | Total distribution count of Audio stream                                                            |
| %6          | Total distribution count of Metadata stream                                                         |
| %7          | Total distribution count of<br>AudioBackChannel                                                     |
| Meaning     | RTSP PLAY request was received.                                                                     |

# R004 RTSP TEARDOWN request received [info]

| Description | TEARDOWN received: client_IP=%1,<br>profile=%2,<br>num_of_sessions=%3(V=%4, A=%5,<br>M=%6,BC=%7) (R004) |
|-------------|----------------------------------------------------------------------------------------------------|
| %1          | Client IP address                                                                                       |
| %2          | Profile name of requested TEARDOWN                                                                      |
| %3          | Total number of client sessions                                                                         |
| %4          | Total distribution count of Video stream                                                                |
| %5          | Total distribution count of Audio stream                                                                |
| %6          | Total distribution count of Metadata stream                                                             |
| %7          | Total distribution count of<br>AudioBackChannel                                                         |
| Meaning     | RTSP TEARDOWN request was received.                                                                     |

#### R005 Starting multicast [info]

| Description | start multicast: profile=%1,<br>num_of_sessions=%2(V=%3, A=%4,<br>M=%5,BC=%6) (R005) |
|-------------|--------------------------------------------------------------------------------------|
| %1          | Client IP address                                                                    |
| %2          | Profile name of requested<br>MulticastStreaming START                                |
| %3          | Total distribution count of Video stream                                             |
| %4          | Total distribution count of Audio stream                                             |
| %5          | Total distribution count of Metadata stream                                          |
| %6          | Total distribution count of<br>AudioBackChannel                                      |
| Meaning     | Multicast was started.                                                               |

#### R006 Stopping multicast [info]

| Description | stop multicast: profile=%1,<br>num_of_sessions=%2(V=%3, A=%4,<br>M=%5,BC=%6) (R006) |
|-------------|-------------------------------------------------------------------------------------|
| %1          | Client IP address                                                                   |
| %2          | Profile name of requested<br>MulticastStreaming STOP                                |
| %3          | Total distribution count of Video stream                                            |
| %4          | Total distribution count of Audio stream                                            |
| %5          | Total distribution count of Metadata stream                                         |
| %6          | Total distribution count of<br>AudioBackChannel                                     |
| Meaning     | Multicast was stopped.                                                              |

#### R101 RTP session timeout [notice]

| Description | session timeout: session ID=%1<br>(R101) |
|-------------|------------------------------------------|
| %1          | Session ID                               |
| Meaning     | RTP session has timed out.               |

# R102 Information acquisition failure (RTP payload size) [notice]

| Description | cannot get parameter:<br>RTP_payload_size (R102)       |
|-------------|--------------------------------------------------------|
| Meaning     | Information acquisition has failed (RTP payload size). |

# R102 Information acquisition failure (IP address) [notice]

| Description | cannot get parameter: IP_address<br>(R102)       |
|-------------|--------------------------------------------------|
| Meaning     | Information acquisition has failed (IP address). |

#### R103 RTSP authentication failure [notice]

| Description | RTSP authorization error (R103) |
|-------------|---------------------------------|
| Meaning     | RTSP authentication has failed. |

### R107 RTSP connection failure [notice]

| Description | RTSP Error: error_code=%d: Service<br>Unavailable (R107)                                                                                                    |
|-------------|----------------------------------------------------------------------------------------------------|
| %d          | <ul> <li>400: Value used for RTSP is invalid.</li> <li>401: RTSP authentication failure or<br/>missing valid authentication<br/>information.</li> <li>457: Playback time for RTSP is invalid.</li> <li>501: An invalid RTSP option was used.</li> <li>503: Failure to offer service, due to<br/>insufficient resources.</li> <li>The number of maximum RTP<br/>sessions, has passed the limit.</li> </ul> |
| Meaning     | RTSP connection has failed.                                                                                                    |

## List of Viewer Messages

### Messages Displayed in the Information Display

Messages displayed in the information display of the Viewer are classified into the following three types.

| lcon       | Category            | Explanation                                                                                                    |
|------------|---------------------|----------------------------------------------------------------------------------------------------|
| <b>(</b> ) | Information Message | Help messages on various buttons, pull-down lists, etc., as well as frame rate and other information from the camera are shown. |
| !          | Warning Message     | A message will be displayed notifying the user when camera control privileges cannot be obtained, the audio session stops, etc. |
|            | Error Message       | Displayed when a system error occurs in the viewer.                                                                             |

### Warning Message

| Message                                                   | Explanation                                                                                                    |
|-----------------------------------------------------------|----------------------------------------------------------------------------------------------------|
| Could not connect to the camera.                          | Connection failed due to an invalid IP address, etc.                                                                                     |
| The camera is busy.                                       | The connection limit was exceeded.                                                                                                    |
| Failed to get camera control privileges.                  | The request for camera control privileges was denied because the camera was being used by the Admin Viewer, etc.                         |
| Failed to establish audio connection.                     | Connection for audio reception failed.                                                                                                   |
| You are not connected to the camera.                      | An attempt was made to operate the camera when the camera was not connected.                                                             |
| Please get camera control privileges.                     | An attempt was made to operate the camera without camera control privileges.                                                             |
| Another user is already connected as an administrator.    | The Admin Viewer is already connected to the camera.                                                                                     |
| The viewer is already connected in another window.        | The viewer is already available in another window.                                                                                       |
| No audio device.                                          | The [Audio] button has been clicked when there is no audio device or the audio device has been disabled in the computer.                 |
| Failed to initialize Canon Network Camera Audio Receiver. | ActiveX plugin is not installed within ten seconds after clicking the [Audio] button.                                                    |
| Insufficient memory card capacity.                        | An attempt was made to recording to a memory card with insufficient capacity.                                                            |
| Recording to memory card is not allowed.                  | Recording to the memory card failed because [Memory Card Operation Status] > [Operation Settings] was not set to [Save Logs and Videos]. |
| You cannot control the camera unless you exit Viewer PTZ. | The video was clicked with the Viewer PTZ in the ON state while you have control privileges.                                             |

## **Restore Default Settings**

If you have forgotten the settings and want to set the camera from the beginning, restore the factory default settings first. It is recommended that you create a backup file using [Back Up Settings] in the Camera Management Tool before restoring the factory default settings.

#### 텾 Note

- For details on using Camera Management Tool, please refer to "Camera Management Tool User Manual".
- For factory default settings, please refer to P. 273.

# Restoring the Initial Setting from the Maintenance Page in the Web Browser

**1** Displays the Setting Page (P. 60).

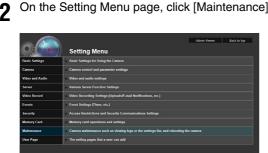

The maintenance page appears.

| Tool                     |      |  |
|--------------------------|------|--|
| ð View Loge              | View |  |
| View Current Settings    | View |  |
| ð Reboot                 | Exec |  |
| Restore Default Settings | Exec |  |
| ð Back Up Settings       | Exec |  |
| Restore Settings         | Exec |  |
| Refresh Drive System     | Exec |  |

**3** Click [Exec] of [Restore Default Settings] in [Tool].

A confirmation message appears, asking if you want to restore the default settings. To restore the default settings, click [OK].

Except for the following items, all user-defined settings will be discarded and restored to factory default settings after the camera is rebooted.

- Administrator password of the basic settings, LAN, IPv4, IPv6
- Date and Time
- Host access restrictions for security
- SSL/TLS
- 802.1X

Caution

- You must not turn off the camera while it is performing the [Restore Default Settings] operation. Turning off the camera at this stage may result in disabling its ability to boot correctly.
- Once [OK] is clicked, you can no longer stop the process of restoring the default settings.

### Restoring Factory Default Settings with the Reset Switch on the Camera

If you have forgotten or do not know the IP address of the camera or your Administrator password, you cannot operate the camera via the network. In this case, reset the camera.

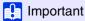

When a camera is initialized by pressing the reset switch, all network related settings including the camera IP address, subnet mask, and default gateway address are restored to the default settings so you will not be able to continue operation from the computer that was connected. Use Camera Management Tool to set a suitable IP address for the operating environment (P. 37).

Prepare the camera for being reset in advance.

In order to press the reset switch or restart switch, it may be necessary to remove such items as the dome case or cover. For details, please refer to the "Installation Guide" included with the camera.

#### R11 (VB-R11VE) R10 M641 M640 M741 M740

- Hold down the reset switch while pressing the restart switch with a pointed object.
- Release the restart switch after at least 3 seconds while still holding down the reset switch.

#### **3** Release the reset switch when the LED starts flashing.

When the LED stops flashing, the reset procedure is complete.

VB-R11VE/VB-R10VE

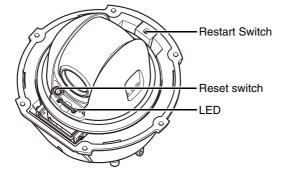

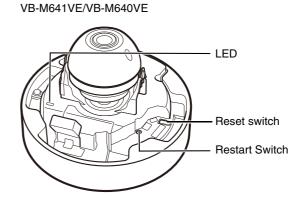

VB-M641V/VB-M640V

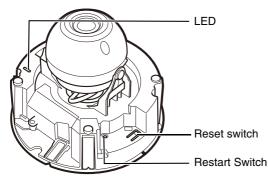

VB-M741LE/VB-M740E

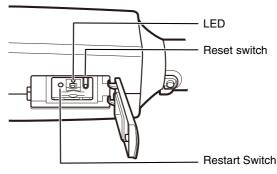

Appendix

#### R11 (VB-R11)

#### Turn the camera off by disconnecting the power cable.

The camera does not have a power switch. To turn the camera on or off, connect or disconnect the power cable.

**2** Hold down the reset switch and connect the power cable. Continue to hold the reset switch for five seconds or longer.

The LED will flash.

### **3** Release the reset switch.

When the LED stops flashing, the reset procedure is complete.

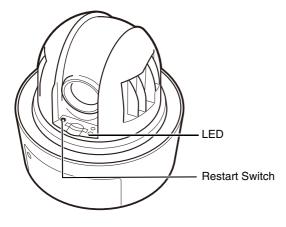

# List of Factory Default Settings

|   | Item                                   | Setting                              |
|---|----------------------------------------|--------------------------------------|
| • | LAN                                    |                                      |
|   | LAN Interface                          | Auto                                 |
|   | Maximum Packet Size                    | 1500                                 |
| • | IPv4                                   |                                      |
|   | IPv4 Address Setting Method            | Manual                               |
|   | IPv4 Address                           | 192.168.100.1                        |
|   | Subnet Mask                            | 255.255.255.0                        |
|   | IPv4 Default Gateway Address           |                                      |
|   | AutoIP                                 | Enable                               |
|   | IPv4 Address (AutoIP)                  |                                      |
| • | IPv6                                   |                                      |
|   | IPv6                                   | Enable                               |
|   | Auto (RA)                              | Enable                               |
|   | Auto (DHCPv6)                          | Enable                               |
|   | IPv6 Address (Manual)                  |                                      |
|   | Prefix Length                          | 64                                   |
|   | IPv6 Default Gateway Address           |                                      |
|   | IPv6 Address (Auto)                    |                                      |
| • | DNS                                    |                                      |
|   | Name Server Address 1                  |                                      |
|   | Name Server Address 2                  |                                      |
|   | Auto-Setting of Name Server<br>Address | Disable                              |
|   | Host Name                              |                                      |
|   | Host Name Registration with DDNS       | Disable                              |
|   | Search Domain                          |                                      |
|   | Search Domain List                     |                                      |
| • | mDNS                                   |                                      |
|   | Use mDNS                               | Enable                               |
| ٠ | User Name (Administrator ID)           | root                                 |
| • | Administrator Password                 | camera                               |
| • | Current Date and Time                  |                                      |
| • | Setting                                |                                      |
|   | Setting Method                         | Set manually                         |
|   | Auto-Setting of NTP Server             | Disable                              |
|   | NTP Server                             |                                      |
|   | Time zone                              | (GMT+09:00) Osaka,<br>Sapporo, Tokyo |
|   | Daylight Saving Time                   | Disable                              |

|   | Item                                              | Setting                         |
|---|---------------------------------------------------|---------------------------------|
| • | All Videos                                        | -                               |
|   | Video Size Set                                    | 1280x720 / 640x360 /<br>320x180 |
| • | JPEG                                              | 320x 160                        |
|   | Video Quality: 320x180                            | 6                               |
|   | Video Quality: 640x360                            | 6                               |
|   | Video Quality: 1280x720                           | 6                               |
|   | Video Quality: Digital PTZ<br>M641 M640 M741 M740 | 6                               |
|   | Video Size: video Transmission                    | 320x180                         |
|   | Maximum Frame Rate: Video<br>Transmission         | 30.0                            |
|   | Video Size: Upload/<br>Memory Card                | 320x180                         |
| • | H.264(1)                                          |                                 |
|   | Video Size                                        | 320x180                         |
|   | Bit Rate Control                                  | Use bit rate control            |
|   | Video Quality                                     | 6                               |
|   | Target Bit Rate (kbps)                            | 2048                            |
|   | Frame Rate (fps)                                  | 30                              |
|   | I Frame Interval (sec)                            | 1                               |
| • | H.264(2)                                          |                                 |
|   | H.264(2)                                          | Disable                         |
|   | Video Size                                        | 320x180                         |
|   | Bit Rate Control                                  | Use bit rate control            |
|   | Video Quality                                     | 6                               |
|   | Target Bit Rate (kbps)                            | 2048                            |
|   | Frame Rate (fps)                                  | 30                              |
|   | I Frame Interval (sec)                            | 1                               |
| ٠ | Camera Name                                       |                                 |
|   | Camera Name (alphanumeric characters)             | Camera                          |
| • | Camera Control                                    |                                 |
|   | Digital Zoom R11 R10                              | Disable                         |
|   | Image Stabilizer                                  | Disable                         |
|   | AGC Limit                                         | 6                               |
|   | Smart Shade Control Strength (Auto)               | Medium                          |
|   | Haze Compensation Strength (Auto)                 | Medium                          |
|   | Infrared Strength (Auto) M741                     | Strong                          |

Appendix

| ltem                                       | Setting                           | Item                                  | Setting                        |
|--------------------------------------------|-----------------------------------|---------------------------------------|--------------------------------|
| Pan/Tilt Speed Control                     | Control by zoom                   | Haze Compensation Level               | 2                              |
| R11 R10                                    | position                          | Day/Night                             | Day Mode                       |
| Auto Flip R11 R10                          | Enable                            | Use Infrared M741                     | Day/Night Operation            |
| Day/Night (When Auto Is Set)               |                                   | Specified Area                        |                                |
| Switching Brightness                       | Standard                          | Area 1 (Pink)                         | Disable                        |
| Response (sec.)                            | 20                                | Area 2 (Purple)                       | Disable                        |
| Installation Conditions                    |                                   | Area 3 (Blue)                         | Disable                        |
| LED Setting M741 M740                      | Turn On                           | Area 4 (Cyan)                         | Disable                        |
| Image Flip                                 | Disable                           | Area 5 (Green)                        | Disable                        |
| Camera Position Control                    |                                   | Area 6 (Yellow)                       | Disable                        |
| Restricted to Presets R11 R10              | No Restriction                    | Area 7 (Orange)                       | Disable                        |
| Camera Position without Control            | Do not return to Home<br>Position | Area 8 (White)                        | Disable                        |
| External Input Device 1                    |                                   | • ADSR                                |                                |
| [R11][M641][M741]                          |                                   | Use H.264(1)                          | Disable                        |
| Device Name (alphanumeric characters)      |                                   | Use H.264(2)                          | Disable                        |
| External Input Device 2                    |                                   | On-Screen Display                     |                                |
| R11 M641 M741                              |                                   | Date display                          | Disable                        |
| Device Name (alphanumeric                  |                                   | Position of date display              | Upper left                     |
| characters)                                |                                   | Format of date display                | YYYY/MM/DD                     |
| External Output Device 1     R11 M641 M741 |                                   | Time display                          | Disable                        |
| Device Name (alphanumeric                  |                                   | Position of time display              | Upper left                     |
| characters)                                |                                   | Text display                          | Disable                        |
| External Output Device 2     R11 M641 M741 |                                   | Position of text display              | Upper left                     |
| Device Name (alphanumeric                  |                                   | Text string display                   |                                |
| characters)                                |                                   | Color of text                         | White                          |
| Initial Camera Settings                    |                                   | Background color                      | Black                          |
| Pan/Tilt/Zoom position                     | Enable                            | Color depth of text and<br>background | Fill text and background color |
| Focus                                      | Auto                              |                                       |                                |
| Exposure                                   | Auto                              | R11 M641 M741<br>• General Sound      |                                |
| Slow Shutter                               | Disable                           | Input Volume                          | 50                             |
| Shutter Speed                              | 1/60                              | •                                     | 50                             |
| Exposure Compensation                      | 0                                 | Output Volume                         | 50<br>Disable                  |
| Metering Mode                              | Center-Weighted                   | Echo Canceller                        | Disable                        |
| Smart Shade Control                        | Disable                           | Audio Input                           | Line In                        |
| Smart Shade Control level                  | 1 (Mild)                          | Sound Clip Upload 1                   |                                |
| White Balance                              | Auto                              | Sound Clip Name                       |                                |
| R Gain                                     | 255                               | Sound Clip Upload 2                   |                                |
| B Gain                                     | 255                               | Sound Clip Name                       |                                |
| Noise Reduction                            | Standard                          | Sound Clip Upload 3                   |                                |
| Sharpness                                  | 3                                 | Sound Clip Name                       |                                |
| Color Saturation                           | 4                                 | HTTP Server                           |                                |
| Haze Compensation                          | Disable                           | Authentication Method                 | Digest Authentication          |

| Item                               | Setting                         | Item                                                    | Setting         |
|------------------------------------|---------------------------------|---------------------------------------------------------|-----------------|
| HTTP Port                          | 80                              | Audio Transmission                                      | Disable         |
| HTTPS Port                         | 443                             | R11 M641 M741                                           |                 |
| SNMP Server                        |                                 | RTP Streaming 2                                         |                 |
| SNMP                               | Disable                         | Video Size                                              | 320x180 JPEG    |
| Community Name                     | public                          | Frame Rate                                              | 10              |
| Administrator Contact Information  |                                 | Multicast Address                                       | 0.0.0.0         |
| Administration Function Name       | R11 R10                         | Multicast Port Number                                   | 0               |
|                                    | VB-R11/VB-R11VE/<br>VB-R10VE    | Multicast TTL                                           | 1               |
|                                    | M641 M640<br>VB-M641VE/         | Audio Transmission<br>R11 M641 M741                     | Disable         |
|                                    | VB-M641V/<br>VB-M640VE/VB-M640V | RTP Streaming 3                                         |                 |
|                                    | M741 M740<br>VB-M741LE/VB-M740E | Video Size                                              | 320x180 JPEG    |
| Installation Location              |                                 | Frame Rate                                              | 15              |
| FTP Server                         |                                 | Multicast Address                                       | 0.0.0.0         |
| Use FTP Server                     | Disable                         | Multicast Port Number                                   | 0               |
| WS-Security                        |                                 | Multicast TTL                                           | 1               |
| Check Time on Authentication       | Check                           | Audio Transmission<br>R11 M641 M741                     | Disable         |
| Video Server                       |                                 | RTP Streaming 4                                         |                 |
| Maximum Number of Clients          | 30                              | Video Size                                              | 320x180 JPEG    |
| Camera Control Queue Length        | 30                              | Frame Rate                                              | 30              |
| Maximum Connection Time (sec.)     | 0                               | Multicast Address                                       | 0.0.0.0         |
| Camera Control Time (sec.)         | 20                              | Multicast Port Number                                   | 0               |
| R11 M641 M741                      |                                 | Multicast TTL                                           | 1               |
| Audio Server                       |                                 | Audio Transmission                                      | Disable         |
| Audio Transmission from the Camera | Disable                         | <ul><li>R11 M641 M741</li><li>RTP Streaming 5</li></ul> |                 |
| Voice Activity Detection           | Disable                         | Video Size                                              | H.264(1)        |
| Audio Reception from Viewer        | Disable                         | Frame rate                                              | 5               |
| RTP Server                         |                                 | Multicast Address                                       | 0.0.0.0         |
| RTP                                | Enable                          | Multicast Port Number                                   | 0               |
| RTSP Authentication Method         | Digest Authentication           | Multicast TTL                                           | 1               |
| RTSP Port                          | 554                             | Audio Transmission<br>R11 M641 M741                     | Disable         |
| Audio Multicast     R11 M641 M741  |                                 | Video Record Setting                                    |                 |
| Multicast Address                  | 0.0.0.0                         | Video Record Action                                     | Upload          |
| Multicast Port Number              | 0                               | General Upload                                          |                 |
| Multicast TTL                      | 1                               | Upload                                                  | Upload Disabled |
| RTP Streaming 1                    |                                 | Video Format                                            | JPEG            |
| Video Size                         | 320x180 JPEG                    | Frame Rate                                              | 1               |
| Frame Rate                         | 5                               | Pre-event Buffer (number of                             | 0               |
| Multicast Address                  | 0.0.0.0                         | frames)                                                 |                 |
| Multicast Port Number              | 0                               | Post-event Buffer (number of<br>frames)                 | 0               |
| Multicast TTL                      | 1                               | Pre-event Buffer (sec)                                  | 0               |

| Item                                | Setting                       | Item                                         | Setting       |
|-------------------------------------|-------------------------------|----------------------------------------------|---------------|
| Post-event Buffer (sec)             | 0                             | Authentication                               | None          |
| HTTP Upload                         |                               | User Name                                    |               |
| Notification                        | Notification Only with        | POP Server                                   |               |
|                                     | HTTP                          | Subject                                      |               |
| URI                                 |                               | Message Body                                 |               |
| User Name                           |                               | [R11][M641][M741]                            |               |
| Proxy Server                        |                               | External Device Output 1                     |               |
| Proxy Port                          | 80                            | Operation Mode                               | Normally Open |
| Proxy User Name                     |                               | Active Output Format                         | Continuous    |
| Parameter (query string)            |                               | Pulse Output Time (sec)                      | 1             |
| FTP Upload                          |                               | External Device Output 2                     |               |
| Notification                        | Video data upload with<br>FTP | Operation Mode                               | Normally Open |
| FTP Server                          |                               | Active Output Format                         | Continuous    |
| User Name                           |                               | Pulse Output Time (sec)                      | 1             |
| PASV Mode                           | Enable                        | External Device Input                        |               |
| File Upload Path                    | Linable                       | External Device Input Event                  | Enable        |
| File Naming                         | YYYYMMDDHHMMSS                | External Device Input 1                      |               |
| The Marning                         | ms                            | Operation Mode                               | Normally Open |
| Subdirectory Name to Create         |                               | Active Event Operation                       | Disable       |
| File Name to Create                 | image.jpg                     | Inactive Event Operation                     | Disable       |
| File Name to Create                 | video.mov                     | Ongoing Active Event Operation               | Disable       |
| Maximum Number of Loops             | 0                             | Preset R11                                   | Not specified |
| Video Record Setting                |                               | Video Record                                 | Disable       |
| Video Record Action                 | Upload                        | E-mail Notification                          | Disable       |
| Memory Card Operations              |                               | External Device Output for Active            | Disable       |
| Operation Settings                  | Save Logs and Videos          | Event                                        |               |
| Video Format                        | JPEG                          | External Device Output for Inactive<br>Event | Disable       |
| Pre-event Buffer (number of frames) | 0                             | Audio Playback at Active Event               | Disable       |
| Post-event Buffer (number of        | 0                             | Audio Playback at Inactive Event             | Disable       |
| frames)                             |                               | Sound Clip                                   |               |
| Pre-event Buffer (sec)              | 0                             | Volume                                       | 50            |
| Post-event Buffer (sec)             | 0                             | Day/Night Mode Switching                     | Disable       |
| Overwrite videos                    | Disable                       | External Device Input 2                      |               |
| Auto Video Delete                   | Disable                       | Operation Mode                               | Normally Open |
| Days Saved                          | 30                            | Active Event Operation                       | Disable       |
| Delete Time                         | 00:00                         | Inactive Event Operation                     | Disable       |
| E-mail Notification                 |                               | Ongoing Active Event Operation               | Disable       |
| Notification                        | Text Only                     | Preset R11                                   | Not specified |
| Mail Server Name                    |                               | Video Record                                 | Disable       |
| Mail Server Port                    | 25                            | E-mail Notification                          | Disable       |
| Sender (From)                       |                               | External Device Output for Active            | Disable       |
| Recipient (To)                      |                               | Event                                        |               |

| Item                                         | Setting                             |
|----------------------------------------------|-------------------------------------|
| External Device Output for Inactive<br>Event | Disable                             |
| Audio Playback at Active Event               | Disable                             |
| Audio Playback at Inactive Event             | Disable                             |
| Sound Clip                                   |                                     |
| Volume                                       | 50                                  |
| Day/Night Mode Switching                     | Disable                             |
| R11 M641 M741                                |                                     |
| Volume Detection                             |                                     |
| Volume Detection Event                       | Disable                             |
| Detect Criteria                              | The reference volume level or above |
| Reference Volume Level                       | 50                                  |
| Detect Criteria Duration (sec)               | 0                                   |
| ON Event Operation                           | Disable                             |
| OFF Event Operation                          | Disable                             |
| Ongoing ON Event Operation                   | Disable                             |
| Preset R11                                   | Not specified                       |
| Video Record                                 | Disable                             |
| E-mail Notification                          | Disable                             |
| External Device Output for ON<br>Event       | Disable                             |
| External Device Output for OFF<br>Event      | Disable                             |
| Scream Detection                             |                                     |
| Scream Detection Event                       | Disable                             |
| ON Event Operation                           | Disable                             |
| Preset R11                                   | Not specified                       |
| Video Record                                 | Disable                             |
| E-mail Notification                          | Disable                             |
| External Device Output for ON<br>Event       | Disable                             |
| Timer 1                                      |                                     |
| Timer Event                                  | Disable                             |
| 24-Hour Continuous Setting                   | Disable                             |
| Start Time                                   | 00:00                               |
| End Time                                     | 00:00                               |
| Repeat Interval                              | None                                |
| Operation                                    |                                     |
| Start Time Preset R11 R10                    | Not specified                       |
| Video Record                                 | Disable                             |
| E-mail Notification                          | Disable                             |
| External Device Output<br>R11 M641 M741      | Disable                             |

| Item                                    | Setting       |
|-----------------------------------------|---------------|
| Day/Night Mode Switching                | Disable       |
| • Timer 2                               |               |
| Timer Event                             | Disable       |
| 24-Hour Continuous Setting              | Disable       |
| Start Time                              | 00:00         |
| End Time                                | 00:00         |
| Repeat Interval                         | None          |
| Operation                               |               |
| Start Time Preset R11 R10               | Not specified |
| Video Record                            | Disable       |
| E-mail Notification                     | Disable       |
| External Device Output<br>R11 M641 M741 | Disable       |
| • Timer 3                               |               |
| Timer Event                             | Disable       |
| 24-Hour Continuous Setting              | Disable       |
| Start Time                              | 00:00         |
| End Time                                | 00:00         |
| Repeat Interval                         | None          |
| Operation                               |               |
| Start Time Preset R11 R10               | Not specified |
| Video Record                            | Disable       |
| E-mail Notification                     | Disable       |
| External Device Output<br>R11 M641 M741 | Disable       |
| • Timer 4                               |               |
| Timer Event                             | Disable       |
| 24-Hour Continuous Setting              | Disable       |
| Start Time                              | 00:00         |
| End Time                                | 00:00         |
| Repeat Interval                         | None          |
| Operation                               |               |
| Start Time Preset R11 R10               | Not specified |
| Video Record                            | Disable       |
| E-mail Notification                     | Disable       |
| External Device Output<br>R11 M641 M741 | Disable       |
| Day/Night Mode Switching                |               |
| Preset when Switching to Day<br>Mode    | Not specified |
| Preset when Switching to Night<br>Mode  | Not specified |
| R11 M641 M741<br>• Linked Event 1       |               |
|                                         |               |

| Item                                   | Setting               | 1 |
|----------------------------------------|-----------------------|---|
| Linked Event                           | Disable               |   |
| Event Linking Method                   | AND                   |   |
| Event Order                            | Not specified         |   |
| Event Interval (sec.)                  | 2                     |   |
| Event 1                                |                       |   |
| Event Type                             | External Device Input |   |
| External Device Input                  | Input 1               |   |
| Status                                 | Active                |   |
| Event 2                                |                       |   |
| Event Type                             | Intelligent Function  |   |
| Intelligent Function                   | Setting 1             |   |
| Status                                 | ON                    |   |
| Operation                              |                       |   |
| ON Event Operation                     | Disable               |   |
| Ongoing ON Event Operation             | Disable               |   |
| OFF Event Operation                    | Disable               |   |
| Preset R11                             | None                  |   |
| Video Record                           | Disable               |   |
| E-mail Notification                    | Disable               |   |
| External Device Output for ON<br>Event | Disable               |   |
| External Device Output for OFF         | Disable               |   |
| Event                                  |                       |   |
| Audio Playback at ON Event             | Disable               |   |
| Audio Playback at OFF Event            | Disable               |   |
| Sound Clip                             |                       |   |
| Volume                                 | 50                    |   |
| Linked Event 2                         |                       |   |
| Linked Event                           | Disable               |   |
| Event Linking Method                   | AND                   |   |
| Event Order                            | Not specified         |   |
| Event Interval (sec.)                  | 2                     |   |
| Event 1                                |                       |   |
| Event Type                             | External Device Input |   |
| External Device Input                  | Input 1               |   |
| Status                                 | Active                |   |
| Event 2                                |                       |   |
| Event Type                             | Intelligent Function  |   |
| Intelligent Function                   | Setting 1             |   |
| Status                                 | ON                    |   |
| Operation                              |                       |   |
| ON Event Operation                     | Disable               |   |
| Ongoing ON Event Operation             | Disable               |   |

|                                         | 1                     |  |  |  |
|-----------------------------------------|-----------------------|--|--|--|
| Item                                    | Setting               |  |  |  |
| OFF Event Operation                     | Disable               |  |  |  |
| Preset R11                              | None                  |  |  |  |
| Video Record                            | Disable               |  |  |  |
| E-mail Notification                     | Disable               |  |  |  |
| External Device Output for ON<br>Event  | Disable               |  |  |  |
| External Device Output for OFF<br>Event | Disable               |  |  |  |
| Audio Playback at ON Event              | Disable               |  |  |  |
| Audio Playback at OFF Event             | Disable               |  |  |  |
| Sound Clip                              |                       |  |  |  |
| Volume                                  | 50                    |  |  |  |
| Linked Event 3                          |                       |  |  |  |
| Linked Event                            | Disable               |  |  |  |
| Event Linking Method                    | AND                   |  |  |  |
| Event Order                             | Not specified         |  |  |  |
| Event Interval (sec.)                   | 2                     |  |  |  |
| Event 1                                 |                       |  |  |  |
| Event Type                              | External Device Input |  |  |  |
| External Device Input                   | Input 1               |  |  |  |
| Status                                  | Active                |  |  |  |
| Event 2                                 |                       |  |  |  |
| Event Type                              | Intelligent Function  |  |  |  |
| Intelligent Function                    | Setting 1             |  |  |  |
| Status                                  | ON                    |  |  |  |
| Operation                               |                       |  |  |  |
| ON Event Operation                      | Disable               |  |  |  |
| Ongoing ON Event Operation              | Disable               |  |  |  |
| OFF Event Operation                     | Disable               |  |  |  |
| Preset R11                              | None                  |  |  |  |
| Video Record                            | Disable               |  |  |  |
| E-mail Notification                     | Disable               |  |  |  |
| External Device Output for ON<br>Event  | Disable               |  |  |  |
| External Device Output for OFF<br>Event | Disable               |  |  |  |
| Audio Playback at ON Event              | Disable               |  |  |  |
| Audio Playback at OFF Event             | Disable               |  |  |  |
| Sound Clip                              |                       |  |  |  |
| Volume                                  | 50                    |  |  |  |
| Linked Event 4                          |                       |  |  |  |
| Linked Event                            | Disable               |  |  |  |
| Event Linking Method                    | AND                   |  |  |  |
| Event Order                             | Not specified         |  |  |  |
|                                         | I                     |  |  |  |

| Item                                    | Setting               | ] | Item                           | Setting          |
|-----------------------------------------|-----------------------|---|--------------------------------|------------------|
| Event Interval (sec.)                   | 2                     |   |                                | 04: / 32 Yes     |
| Event 1                                 |                       |   |                                | 05: / 32 Yes     |
| Event Type                              | External Device Input |   |                                | 06: / 32 Yes     |
| External Device Input                   | Input 1               |   |                                | 07: / 32 Yes     |
| Status                                  | Active                |   |                                | 08: / 32 Yes     |
| Event 2                                 |                       |   |                                | 09: / 32 Yes     |
| Event Type                              | Intelligent Function  |   |                                | 10: / 32 Yes     |
| Intelligent Function                    | Setting 1             |   |                                | 11: / 32 Yes     |
| Status                                  | ON                    |   |                                | 12: / 32 Yes     |
| Operation                               |                       |   |                                | 13: / 32 Yes     |
| ON Event Operation                      | Disable               |   |                                | 14: / 32 Yes     |
| Ongoing ON Event Operation              | Disable               |   |                                | 15: / 32 Yes     |
| OFF Event Operation                     | Disable               |   |                                | 16: / 32 Yes     |
| Preset R11                              | None                  |   |                                | 17: / 32 Yes     |
| Video Record                            | Disable               |   |                                | 18: / 32 Yes     |
| E-mail Notification                     | Disable               |   |                                | 19: / 32 Yes     |
| External Device Output for ON           | Disable               |   |                                | 20: / 32 Yes     |
| Event                                   |                       |   | IPv6 Host Access Restrictions  |                  |
| External Device Output for OFF<br>Event | Disable               |   | Apply Host Access Restrictions | Disable          |
| Audio Playback at ON Event              | Disable               |   | Default Policy                 | Authorize Access |
| Audio Playback at OFF Event             | Disable               |   | Prefix / Prefix Length         | 01: / 128 Yes    |
| Sound Clip                              |                       |   |                                | 02: / 128 Yes    |
| Volume                                  | 50                    |   |                                | 03: / 128 Yes    |
| Authorized User Account                 |                       | - |                                | 04: / 128 Yes    |
| User List                               |                       |   |                                | 05: / 128 Yes    |
| User Authority                          |                       |   |                                | 06: / 128 Yes    |
| Authorized User                         |                       |   |                                | 07: / 128 Yes    |
| Privileged Camera Control               | Checked               |   |                                | 08: / 128 Yes    |
| Camera Control                          | Checked               |   |                                | 09: / 128 Yes    |
| Video Distribution                      | Checked               |   |                                | 10: / 128 Yes    |
| Audio Distribution<br>R11 M641 M741     | Checked               |   |                                | 11: / 128 Yes    |
| Guest User                              |                       |   |                                | 12: / 128 Yes    |
| Camera Control                          | Checked               |   |                                | 13: / 128 Yes    |
| Video Distribution                      | Checked               |   |                                | 14: / 128 Yes    |
| Audio Distribution                      | Checked               |   |                                | 15: / 128 Yes    |
| R11 M641 M741                           |                       |   |                                | 16: / 128 Yes    |
| IPv4 Host Access Restrictions           |                       |   |                                | 17: / 128 Yes    |
| Apply Host Access Restrictions          | Disable               |   |                                | 18: / 128 Yes    |
| Default Policy                          | Authorize Access      |   |                                | 19: / 128 Yes    |
| Network Address / Subnet                | 01: / 32 Yes          |   |                                | 20: / 128 Yes    |
|                                         | 02: / 32 Yes          |   | Certificates                   |                  |
|                                         | 03: / 32 Yes          |   | Certificate Status             | Not Installed    |

| Item                                  | Setting           | 1 | Item                                             | Setting      |
|---------------------------------------|-------------------|---|--------------------------------------------------|--------------|
| Country (C)                           |                   |   | SA ESP Encryption Key (outbound)                 |              |
| State/Province (ST)                   |                   |   | SA ESP Authentication Key                        |              |
| Locality (L)                          |                   |   | (outbound)                                       |              |
| Organization (O)                      |                   |   | SA ESP SPI (outbound)                            |              |
| Organizational Unit (OU)              |                   |   | SA ESP Encryption Key (inbound)                  |              |
| Common Name (CN)                      |                   |   | SA ESP Authentication Key<br>(inbound)           |              |
| Validity Period Start Date            |                   |   | SA ESP SPI (inbound)                             |              |
| Validity Period End Date              |                   |   | SA AH Authentication Algorithm                   | HMAC_SHA1_96 |
| Encrypted communications              |                   |   | SA AH Authentication Key                         |              |
| SSL Communications                    | Disable           |   | (outbound)                                       |              |
| 802.1X Authentication                 |                   |   | SA AH SPI (outbound)                             |              |
| 802.1X Authentication?                | Disable           |   | SA AH Authentication Key<br>(inbound)            |              |
| Authentication Status                 | Stop              |   | SA AH SPI (inbound)                              |              |
| Authentication Method                 |                   |   | IPsec Set 2                                      |              |
| Authentication Method                 | EAP-MD5           |   | IPsec Set                                        | Disable      |
| User Name                             |                   |   | IPsec Mode                                       | Tunnel Mode  |
| IPsec                                 |                   |   | Destination IPv4 Address                         |              |
| IPsec                                 | Auto Key Exchange |   | Destination IPv6 Address                         |              |
| Auto Key Exchange Settings            |                   |   | Source IPv4 Address                              |              |
| IPsec SA Encryption Algorithm         | AES->3DES         |   | Source IPv6 Address                              |              |
| IPsec SA Authentication Algorithm     | HMAC_SHA1_96      |   | Security Protocol                                | ESP          |
| IPsec SA Validity Period (min)        | 480               |   | Security Gateway IPv4 Address                    |              |
| ISAKMP SA Encryption Algorithm        | AES->3DES         |   | Security Gateway IPv6 Address                    |              |
| ISAKMP SA Authentication<br>Algorithm | SHA1              |   | Destination Subnet Mask Length                   | 16           |
| DH Group                              | Group 2           |   | Destination Prefix Length                        | 16           |
| ISAKMP SA Validity Period (min)       | 480               |   | IKE Pre-Shared Key                               |              |
| IPsec Set 1                           |                   |   | SA ESP Encryption Algorithm                      | AES          |
| IPsec Set                             | Disable           |   | SA ESP Authentication Algorithm                  | HMAC_SHA1_96 |
| IPsec Mode                            | Tunnel Mode       |   | SA ESP Encryption Key (outbound)                 |              |
| Destination IPv4 Address              |                   |   | SA ESP Authentication Key (outbound)             |              |
| Destination IPv6 Address              |                   |   | SA ESP SPI (outbound)                            |              |
| Source IPv4 Address                   |                   |   | SA ESP Encryption Key (inbound)                  |              |
| Source IPv6 Address                   |                   |   | SA ESP Authentication Key                        |              |
| Security Protocol                     | ESP               |   | (inbound)                                        |              |
| Security Gateway IPv4 Address         |                   |   | SA ESP SPI (inbound)                             |              |
| Security Gateway IPv6 Address         |                   |   | SA AH Authentication Algorithm                   | HMAC_SHA1_96 |
| Destination Subnet Mask Length        | 16                |   | SA AH Authentication Key (outbound)              |              |
| Destination Prefix Length             | 16                |   | SA AH SPI (outbound)                             |              |
| IKE Pre-Shared Key                    |                   |   | SA AH SPI (outbound)<br>SA AH Authentication Key |              |
| SA ESP Encryption Algorithm           | AES               |   | (inbound)                                        |              |
| SA ESP Authentication Algorithm       | HMAC_SHA1_96      |   | SA AH SPI (inbound)                              |              |

| Item                                | Setting      | [ | Item                                   | Setting      |
|-------------------------------------|--------------|---|----------------------------------------|--------------|
| IPsec Set 3                         |              |   | SA ESP Authentication Algorithm        | HMAC_SHA1_96 |
| IPsec Set                           | Disable      |   | SA ESP Encryption Key (outbound)       |              |
| IPsec Mode                          | Tunnel Mode  |   | SA ESP Authentication Key              |              |
| Destination IPv4 Address            |              |   | (outbound)                             |              |
| Destination IPv6 Address            |              |   | SA ESP SPI (outbound)                  |              |
| Source IPv4 Address                 |              |   | SA ESP Encryption Key (inbound)        |              |
| Source IPv6 Address                 |              |   | SA ESP Authentication Key<br>(inbound) |              |
| Security Protocol                   | ESP          |   | SA ESP SPI (inbound)                   |              |
| Security Gateway IPv4 Address       |              |   | SA AH Authentication Algorithm         | HMAC_SHA1_96 |
| Security Gateway IPv6 Address       |              |   | SA AH Authentication Key               |              |
| Destination Subnet Mask Length      | 16           |   | (outbound)                             |              |
| Destination Prefix Length           | 16           |   | SA AH SPI (outbound)                   |              |
| IKE Pre-Shared Key                  |              |   | SA AH Authentication Key (inbound)     |              |
| SA ESP Encryption Algorithm         | AES          |   | SA AH SPI (inbound)                    |              |
| SA ESP Authentication Algorithm     | HMAC_SHA1_96 |   | IPsec Set 5                            |              |
| SA ESP Encryption Key (outbound)    |              |   | IPsec Set                              | Disable      |
| SA ESP Authentication Key           |              |   | IPsec Mode                             | Tunnel Mode  |
| (outbound)                          |              |   | Destination IPv4 Address               |              |
| SA ESP SPI (outbound)               |              |   | Destination IPv6 Address               |              |
| SA ESP Encryption Key (inbound)     |              |   | Source IPv4 Address                    |              |
| SA ESP Authentication Key (inbound) |              |   | Source IPv6 Address                    |              |
| SA ESP SPI (inbound)                |              |   | Security Protocol                      | ESP          |
| SA AH Authentication Algorithm      | HMAC_SHA1_96 |   | Security Gateway IPv4 Address          |              |
| SA AH Authentication Key (outbound) |              |   | Security Gateway IPv6 Address          |              |
| SA AH SPI (outbound)                |              |   | Destination Subnet Mask Length         | 16           |
| SA AH Authentication Key            |              |   | Destination Prefix Length              | 16           |
| (inbound)                           |              |   | IKE Pre-Shared Key                     |              |
| SA AH SPI (inbound)                 |              |   | SA ESP Encryption Algorithm            | AES          |
| IPsec Set 4                         |              |   | SA ESP Authentication Algorithm        | HMAC_SHA1_96 |
| IPsec Set                           | Disable      |   | SA ESP Encryption Key (outbound)       |              |
| IPsec Mode                          | Tunnel Mode  |   | SA ESP Authentication Key (outbound)   |              |
| Destination IPv4 Address            |              |   | SA ESP SPI (outbound)                  |              |
| Destination IPv6 Address            |              |   | SA ESP Encryption Key (inbound)        |              |
| Source IPv4 Address                 |              |   | SA ESP Authentication Key              |              |
| Source IPv6 Address                 |              |   | (inbound)                              |              |
| Security Protocol                   | ESP          |   | SA ESP SPI (inbound)                   |              |
| Security Gateway IPv4 Address       |              |   | SA AH Authentication Algorithm         | HMAC_SHA1_96 |
| Security Gateway IPv6 Address       |              |   | SA AH Authentication Key (outbound)    |              |
| Destination Subnet Mask Length      | 16           |   | SA AH SPI (outbound)                   |              |
| Destination Prefix Length           | 16           |   | SA AH Authentication Key               |              |
| IKE Pre-Shared Key                  |              |   | (inbound)                              |              |
| SA ESP Encryption Algorithm         | AES          |   |                                        | 1            |

| Item                | Setting |
|---------------------|---------|
| SA AH SPI (inbound) |         |

# Index

### Numerics

## Α

| Abandoned Object Detection | 211, 221           |
|----------------------------|--------------------|
| Access Control             | 118, 138           |
| Admin Tools                | 192                |
| Admin Tools Certificate    | 22, 28             |
| Admin Viewer               |                    |
| Administrator              | 138                |
| Administrator Password     |                    |
| ADSR                       | 82                 |
| AGC Limit                  | 75                 |
| Aperture                   | 80, 163            |
| Area Zoom                  | 150                |
| Area Zoom/Drag to Move     | 142                |
| Audio Detection            | 107, 185, 213      |
| Audio Distribution         | 118, 138           |
| Audio Input                | 87                 |
| Audio Multicast            |                    |
| Audio Reception            | 92, 142            |
| Audio Server               |                    |
| Audio Transmission         | 92, 142            |
| Authentication Method      | 89, 124            |
| Authorized Users           | 118, 138           |
| Auto Control Settings      | 177                |
| Auto Flip                  |                    |
| Auto Key Exchange          | 126                |
| Auto Tracking              | 185, 213, 214, 230 |
| Auto Video Delete          | 132                |
| AutoIP                     |                    |

### В

| 12, 155 |
|---------|
| 135     |
| 37      |
| 73      |
|         |

## С

| Camera Angle Setting Tool 22, 28, 45          |  |
|-----------------------------------------------|--|
| Camera Control 118, 138                       |  |
| Camera Control Privilege Status Indicator 188 |  |
| Camera Control Privileges 142                 |  |
| Camera Management Tool 21, 28, 36             |  |

| Camera Name                 | 75        |
|-----------------------------|-----------|
| Camera Search Settings      | 36        |
| Camera Tampering Detection  | 212, 223  |
| Certificate Information     | 124       |
| Certificate Management      | 122, 125  |
| Client                      | 124       |
| Color Saturation            | . 81, 168 |
| Context Menu 145, 175, 183, | 189, 229  |
| Control for Admin           | 158, 195  |
| Control Privileges          | 147       |
| Custom Installation         | 29        |

## D

| Date                          | 69           |
|-------------------------------|--------------|
| Day Mode                      |              |
| Day/Night                     | 77, 112, 165 |
| Day/Night Mode Focus Settings |              |
| Daylight Saving Time          | 71           |
| Default Gateway Address       | 65, 66       |
| Detect Criteria               |              |
| Detection Areas               |              |
| Detection Criteria            |              |
| Detection Lines               |              |
| Detections Settings           | 228          |
| Device Information            |              |
| Device Name                   |              |
| DHCP                          |              |
| DHCPv6                        |              |
| Digital PTZ                   |              |
| Digital Zoom                  |              |
| Display Options               |              |
| Display Size                  |              |
| DNS                           |              |
| Download                      |              |
| Log Files                     |              |
| Video                         |              |
| Drag to Move                  | 150          |

## Е

| Easy Installation        | 29                |
|--------------------------|-------------------|
| E-mail Notification 10   | 2, 106, 108, 109, |
| 111, 115, 228            |                   |
| Encrypted Communications | 123               |
| Error Message            |                   |
| Event                    | 227               |

8

| Event Display          | 184, 234    |
|------------------------|-------------|
| Exposure               |             |
| Exposure Compensation  | 55, 80, 162 |
| External Device Input  | 104, 184    |
| External Device Output | 104, 167    |
| External Input Device  |             |
| External Output Device |             |

## F

| Factory Default Settings |             |
|--------------------------|-------------|
| Filter                   |             |
| Firewall                 | 31          |
| Firmware                 | 134         |
| Focus                    | 54, 80, 161 |
| Format                   | 132         |
| Frame Rate               |             |
| FTP Server               |             |
| FTP Upload               |             |
| Full Screen Display      |             |

## G

| Gain 80, 1         | 63 |
|--------------------|----|
| Guest Users 118, 1 | 38 |

## Н

| H.264 Video                | . 23, 73, 82, 168, 246 |
|----------------------------|------------------------|
| H.264(1)                   |                        |
| H.264(2)                   | 74                     |
| Haze Compensation          |                        |
| Haze Compensation Strength |                        |
| Home Position              | 78, 142, 170, 172      |
| Host Access Restrictions   | 119, 120               |
| HTTP Port                  |                        |
| HTTP Server                |                        |
| HTTP Upload                |                        |
| HTTPS Port                 | 89                     |

## I

| I Frame Interval               | 74       |
|--------------------------------|----------|
| Image Detection                |          |
| Image Flip                     | 52, 78   |
| Image Stabilizer               | 75       |
| Information Display            | 142, 143 |
| Information Message            |          |
| Infrared                       | 81, 167  |
| Infrared Filter                | 165      |
| Infrared Illumination Strength | 167      |
|                                |          |

| Infrared Strength                 |                  |
|-----------------------------------|------------------|
| Initial Setting                   | 36, 79, 159, 270 |
| Initial Setting Registration      | 159              |
| Input Volume                      |                  |
| Installation Guide                | 5                |
| Intelligent Function              |                  |
| Display Options                   |                  |
| Operation Mode                    |                  |
| Restart                           | 235              |
| Intelligent Function Setting Tool |                  |
| Intrusion Detection               | 213, 226         |
| IPsec                             | 126              |
| IPv4                              | 37, 64           |
| IPv4 Address                      |                  |
| IPv6                              | 65               |

## J

| JPEG Video |  | 72, | <b>168</b> , | 245 |
|------------|--|-----|--------------|-----|
|------------|--|-----|--------------|-----|

## L

| LAN                  | 64       |
|----------------------|----------|
| Language Button      | 41       |
| LED                  |          |
| Linked Event         | 113, 185 |
| Lock camera position | 216      |
| Log                  | 236      |
| Log Code             | 237      |
| Log Messages         | 256      |
| Log Viewer           | 236      |
| Logs                 | 134      |

## Μ

| Maintenance134                     |
|------------------------------------|
| Maximum Frame Rate73, 168          |
| Maximum Number of Clients          |
| Maximum Packet Size64              |
| Memory Card 20, 101, 130, 142, 250 |
| Memory Card Capacity 133           |
| Memory Card Information 132, 241   |
| Message                            |
| Error Message269                   |
| Information Message269             |
| Log Message 256                    |
| Warning Message 269                |
| Metering Mode                      |
| Microphone                         |
| Modifier                           |
| Mount                              |
| Moving Object Detection            |
|                                    |

| Multicast DNS | ( | 67 |
|---------------|---|----|
|---------------|---|----|

## Ν

| Name Server Address      | 66      |
|--------------------------|---------|
| Network                  | 64      |
| Network Address / Subnet | 119     |
| Night Mode               | 165     |
| Noise Reduction          | 81, 168 |
| NTP Server               | 69      |

## 0

| One-shot AF        | 54 161   |
|--------------------|----------|
|                    |          |
| One-shot WB        |          |
| On-screen display  | 85       |
| Operation Mode     | 104, 105 |
| Operation Settings | 131      |
| Output Volume      | 87       |
| Overwrite videos   | 132      |

### Ρ

| Pan53,                          | 147, 148   |
|---------------------------------|------------|
| Panorama Creation Tool          | 201        |
| Panorama Display Panel          | 151        |
| Panorama Screen                 | 207        |
| Parameter 98, 100,              | 103, 252   |
| Passing Detection               | 212, 224   |
| Password                        | 3, 42, 118 |
| Playback Videos                 | 244        |
| Post-event Buffer               | 97, 131    |
| Pre-event Buffer                | 97, 131    |
| Prefix                          | 66, 120    |
| Preset 105, 108, 109, 115, 154, | 159, 169   |
| Advanced Settings               | 173        |
| Auto Control                    |            |
| Quick Registration              |            |
| Register                        |            |
| Start Time of Timer             |            |
| Tour Route                      |            |
| When switching Day/Night Mode   |            |
| Preset Name                     |            |
| Preset Registration Panel       |            |
| Preset Selection Menu           | 154        |
| Privacy Mask Setting Tool       | 196        |
| Privilege                       | 138        |
| Privileged Camera Control       | 118, 138   |
| Pulse                           |            |
|                                 |            |

## 7 **R**

| Reboot                                | 134      |
|---------------------------------------|----------|
| Receive Audio                         | 155      |
| Reconnect                             | 142      |
| Recorded Video Utility                | 187, 240 |
| Recording Manually                    | 186      |
| Recording to Memory Card              | 186      |
| Recreate Video Management Information | 132      |
| Reference Volume Level                | 107      |
| Refresh Drive System                  | 135      |
| Removed Object Detection              | 211, 222 |
| Reset Switch                          | 270      |
| Restore Settings                      | 135      |
| Revert to Initial Settings            | 134      |
| RM-Lite                               | 22       |
| Rotation                              | 53       |
| RTP                                   | 93       |
| RTSP                                  | 93       |
|                                       |          |

## S

| Scream Detection                    | 108            |
|-------------------------------------|----------------|
| Self-Signed Certificate             | 121            |
| Setting Menus                       | 60, 62         |
| Setup CD-ROM                        | 5, 21, 28      |
| Sharpness                           | 81, 168        |
| Shutter Speed                       | 80, 163        |
| Slow Shutter                        | 80, 163        |
| Smart Shade Control                 | . 80, 159, 160 |
| Smart Shade Control Strength        | 76             |
| Snapshot                            | 186            |
| SNMP Server                         | 89             |
| Software Installation               |                |
| Sound Clip Upload                   | 88             |
| Specify the initial camera position | 230            |
| SSL Communications                  | 123            |
| SSL/TLS Certificate                 | 121            |
| Subnet Mask                         | 65             |
| Switch Day/Night 106,               | 111, 112, 177  |

## т

| Target Bit Rate     | 73           |
|---------------------|--------------|
| Tilt                | 53, 147, 148 |
| Time                | 69           |
| Time Zone           | 71           |
| Timer               | 110, 177     |
| Top Page            | 41           |
| Tour Route Settings | 179          |
| Tracking Conditions | 231          |

| Transmit Audio     | 156           |
|--------------------|---------------|
| Troubleshooting    | 254           |
| Trusted Sites      | 32, 40        |
| Types of Detection | 211, 213, 217 |

## U

| Unmount             | 132          |
|---------------------|--------------|
| Upload              |              |
| User Account        | 118          |
| User Authentication | 42           |
| User List           | 118          |
| User Name           | 42, 118, 138 |
| User Page           | 63           |

## ۷

| VB Viewer                     | 138, 141, 188          |
|-------------------------------|------------------------|
| Video Detection               | 211, 214, 216          |
| Video Distribution            | 118, 138               |
| Video Format                  |                        |
| Video Quality                 |                        |
| Video Record 1                | 06, 108, 109, 111, 115 |
| Video Record Action           |                        |
| Video Record Setting          | 101                    |
| Video Saving                  | 133                    |
| Video Server                  |                        |
| Video Size                    |                        |
| Video Size Set                |                        |
| View Restriction Setting Tool |                        |
| Viewer                        |                        |
| Admin Viewer                  | 138, 147               |
| RM-Lite Viewer                |                        |
| VB Viewer                     | 138, 188               |
| Viewer PTZ                    | 151                    |
| Voice Activity Detection      |                        |
| Volume                        | 106, 228               |
| Volume Detection              | 107                    |
|                               |                        |

## W

| Warning Message 26 | 9 |
|--------------------|---|
| White Balance      | 4 |
| WS-Security9       | 0 |

## Ζ

| Zoom | 54, | 147, | 148 |
|------|-----|------|-----|
|------|-----|------|-----|

BIE-7048-000

Free Manuals Download Website <u>http://myh66.com</u> <u>http://usermanuals.us</u> <u>http://www.somanuals.com</u> <u>http://www.4manuals.cc</u> <u>http://www.4manuals.cc</u> <u>http://www.4manuals.cc</u> <u>http://www.4manuals.com</u> <u>http://www.404manual.com</u> <u>http://www.luxmanual.com</u> <u>http://aubethermostatmanual.com</u> Golf course search by state

http://golfingnear.com Email search by domain

http://emailbydomain.com Auto manuals search

http://auto.somanuals.com TV manuals search

http://tv.somanuals.com